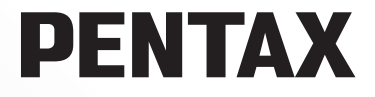

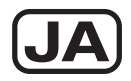

#### デジタル一眼レフカメラ

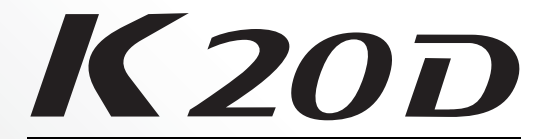

## 使用説明書

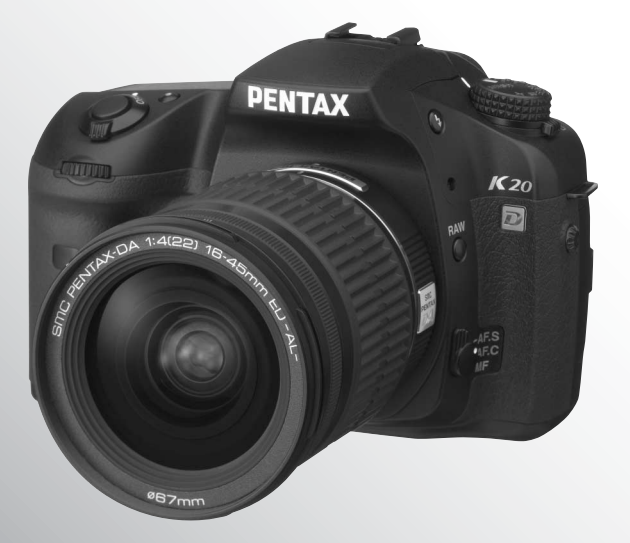

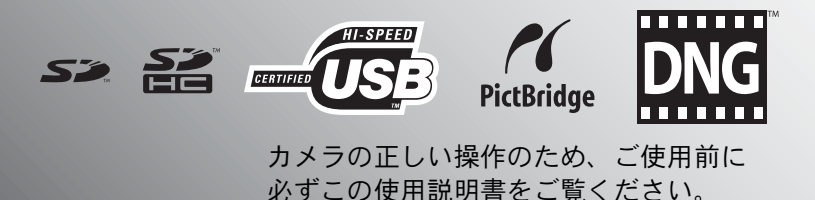

#### はじめに

このたびは、ペンタックス・デジタル一眼レフカメラ K20D をお買い上げいただき 誠にありがとうございます。本製品の機能を十分活用していただくために、ご使用に なる前に本書をよくお読みください。また本書をお読みになった後は必ず保管してく ださい。使用方法がわからなくなったり、機能についてもっと詳しく知りたいときに お役に立ちます。

#### 使用できるレンズについて

このカメラで使用できるレンズは、基本的にDA・D FA・FA Jまたは絞りA (オート) 位置のあるレンズです。それ以外のレンズやアクセサリーを使用するときは、本書の [p.50](#page-51-0)および[p.251](#page-252-0)をご覧ください。

#### 著作権について

本製品を使用して撮影した画像は、個人で楽しむなどの他は、著作権法により、権利 者に無断で使用できません。なお、実演や興行、展示物の中には、個人として楽しむ 目的があっても、撮影を制限している場合がありますのでご注意ください。また著作 権の目的となっている画像は、著作権法の規定による範囲内で使用する以外は、ご利 用いただけませんのでご注意ください。

#### 商標について

PENTAXおよびペンタックス、smc PENTAXはペンタックス株式会社の登録商標です。 SDIコおよびSDHCロゴは商標です。

この製品はAdobe Systems Incorporated(アドビ システムズ社)の許可のもと、DNG 技術を取り入れています。

DNGロゴは、Adobe Systems Incorporated(アドビ システムズ社)の米国ならび に他の国における商標または登録商標です。

その他、記載の商品名、会社名は各社の商標もしくは登録商標です。

#### 本機を使用するにあたって

- 強い電波や磁気を発生する施設などの周囲では、カメラが誤動作を起こす場合があ ります。
- 画像モニターに使用されている液晶パネルは、非常に高度な精密技術で作られてい ます。99.99%以上の有効画素数がありますが、0.01%以下の画素で点灯しないもの や常時点灯するものがありますので、あらかじめご了承ください。なお、記録され る画像には影響ありません。

本製品はPRINT Image Matching IIIに対応しています。PRINT Image Matching対応プ リンターでの出力及び対応ソフトウェアでの画像処理において、撮影時の状況や撮影 者の意図を忠実に反映させることが可能です。なお、PRINT Image Matching IIIより 前の対応プリンターでは、一部機能が反映されません。

PRINT Image Matching、PRINT Image Matching II、PRINT Image Matching IIIに関す る著作権はセイコーエプソン株式会社が所有しています。

#### **PictBridge**について

PictBridgeは、プリンターとデジタルカメラを直接接続して、画像をプリントアウトする ダイレクトプリントの統一規格で、カメラ側から簡単な操作で画像をプリントできます。

この装置は、情報処理装置等電波障害自主規制協議会(VCCI)の基準に基づくクラ スB情報技術装置です。この装置は、家庭環境で使用されることを目的としています が、この装置がラジオやテレビジョン受信機に近接して使用されると、受信障害を 引き起こすことがあります。使用説明書に従って、正しい取り扱いをしてください。

本文中のイラストおよび画像モニターの表示画面は、実際の製品と異なる場合があり ます。

#### <span id="page-2-0"></span>ご注意ください

この製品の安全性については十分注意を払っておりますが、下記マーク の内容については特に注意をしてお使いください。

警告 このマークの内容を守らなかった場合、人が重大な傷害を受 ける可能性があることを示すマークです。

注意 このマークの内容を守らなかった場合、人が軽傷または中程 度の傷害を受けたり、物的損害の可能性があることを示す マークです。

### <span id="page-2-1"></span>本体について

#### 警告

- カメラの分解・改造などをしないでください。カメラ内部に高電圧部があ り、感電の危険があります。
- 落下などにより、カメラ内部が露出したときは、絶対に露出部分に手をふ れないでください。感電の危険があります。
- SDメモリーカードは、乳幼児の手の届くところに置かないでください。誤っ て飲み込む恐れがあります。万一、飲み込んだと思われる場合は、直ちに医 師にご相談ください。
- ストラップが首に巻き付くと危険です。小さなお子様がストラップを首に 掛けないようにご注意ください。
- 望遠レンズを付けた状態で、長時間太陽を見ないでください。目を痛める ことがあります。特に、レンズ単体では、失明の原因になりますのでご注 意ください。
- バッテリーは幼児の手の届かない所に保管してください。特に、口に含む と感電の恐れがありますのでご注意ください。
- ACアダプターは、必ず専用品を指定の電源・電圧でご使用ください。専用 品以外のACアダプターをご使用になったり、専用のACアダプターを指定 以外の電源・電圧でご使用になると、火災・感電・故障の原因になります。
- 使用中に煙が出ている・変なにおいがするなどの異常が発生した場合、す ぐに使用を中止し、バッテリーまたはACアダプターを取り外したうえ、 サービス窓口にご相談ください。そのまま使用すると、火災・感電の原因 となります。
- ACアダプター使用時に雷が鳴り出したら、電源プラグをはずし、使用を中 止してください。機器の破損・火災・感電の原因となります。

### 注意

- バッテリーをショートさせたり、火の中に入れないでください。また、分 解しないでください。破裂・発火の恐れがあります。
- 万一、カメラ内のバッテリーが発熱・発煙を起こしたときは、速やかにバッ テリーを取り出してください。その際は、やけどに十分ご注意ください。
- このカメラには、使用していると熱を持つ部分があります。その部分を長 時間持ちつづけると、低温やけどを起こす恐れがありますのでご注意くだ さい。
- ストロボ発光部に手を密着させたり、衣服をかぶせたまま発光させないで ください。火傷を負ったり、衣服が焦げる恐れがあります。
- お客様の体質や体調によっては、かゆみ、かぶれ、湿疹などが生じること があります。異常が生じた場合は、直ちに使用をやめ、医師の診察を受け てください。

#### <span id="page-3-0"></span>バッテリーの取り扱いについてのご注意

- このカメラでは、決められたバッテリー以外は使用しないでください。バッ テリーの破裂、発火の原因となります。
- バッテリーの「+」と「-」の接点に、針金やヘアピンなどの金属類が触 れないようにご注意ください。またバッテリーをカメラから取り外して保 管するときは、ショートしないように必ず付属の保護キャップを取り付け ておいてください。
- バッテリーは分解しないでください。無理に分解をすると、破裂や液漏れ の原因となります。
- バッテリーの液が目に入ったときは、失明の恐れがありますので、こすら ずにすぐにきれいな水で洗ったあと、直ちに医師の治療を受けてください。
- バッテリーの液が皮膚や衣服に付着したときは、皮膚に障害をおこす恐れ がありますので、すぐにきれいな水で洗い流してください。
- 発熱、発火、破裂のおそれがありますので、電池ケースの分解、短絡、火 中への投入や高温場所に放置しないでください。
- 充電は必ず指定の充電器をご使用ください。
- 万一、カメラ内のバッテリーが発熱・発煙を起こした時は、速やかにバッ テリーを取り出してください。その際は、やけどに十分ご注意ください。
- バッテリーをフル充電して保管すると、性能低下の原因になることがあり ます。特に高温下での保管は避けてください。 またバッテリーを長期間カメラに入れたままにしておくと、微少の電流が 流れて過放電になり、電池寿命短縮の原因となります。
- 充電は使用する当日か前日にすることをおすすめします。

#### <span id="page-4-0"></span>バッテリー充電器の取り扱いについてのご注意

- バッテリー充電器は、必ず付属品のD-BC50をご使用ください。また指定さ れた電源以外の電圧で使用しないでください。指定以外の電源・電圧で使 用すると、火災・感電の原因となります。AC指定電圧は、100-240Vです。
- 充電式リチウムイオンバッテリーD-LI 50以外は充電しないでください。破 裂・発火の恐れがあります。また、充電器の故障の原因となります。
- 分解したり、改造したりしないでください。火災・感電の原因となります。
- 使用中に煙が出ている・変なにおいがするなどの異常が発生した場合、す ぐに使用を中止し、当社お客様相談センター、またはお客様窓口にご相談 ください。そのまま使用すると、火災・感電の原因となります。
- 万一、内部に水などが入った場合は、当社お客様相談センター、またはお 客様窓口にご相談ください。そのまま使用すると、火災・感電の原因とな ります。
- 使用中に雷が鳴り出したら、電源プラグをはずし、使用を中止してくださ い。機器の破損、火災・感電の原因となります。
- 電源プラグにほこりが付着している場合は、よくふいてください。火災の 原因となります。

#### <span id="page-4-1"></span>取り扱い上の注意

- 海外旅行にお出かけの際は、国際保証書をお持ちください。また、旅行先 での問い合わせの際に役立ちますので、製品に同梱しておりますワールド ワイド・サービス・ネットワークも一緒にお持ちください。
- 長時間使用しなかったときや、大切な撮影(結婚式、旅行など)の前には、 必ず試し撮りをしてカメラが正常に機能しているかを確認してください。 万一、カメラや記録媒体(SDメモリーカード)などの不具合により、撮影 や再生、パソコン等への転送がされなかった場合、画像の記録内容の保証 についてはご容赦ください。
- 汚れ落としに、シンナーやアルコール・ベンジンなどの有機溶剤は使用し ないでください。
- 高温多湿の所は避けてください。特に車の中は高温になりますのでカメラ を車内に放置しないでください。
- 防腐剤や有害薬品のある場所では保管しないでください。また、高温多湿 の場所での保管は、カビの原因となりますので、乾燥した風通しのよい場 所に、カメラケースから出して保管してください。
- 強い振動・ショック・圧力などを加えないでください。オートバイ・車・ 船などの振動は、クッションなどを入れて保護してください。
- カメラの使用温度範囲は0℃~40℃です。
- 高温では液晶表示が黒くなることがありますが、常温に戻れば正常になり ます。
- 低温下では、液晶の表示応答速度が遅くなることもありますが、これは液 晶の性質によるもので、故障ではありません。
- 高性能を保つため、1~2年ごとに定期点検にお出しいただくことをお勧め します。
- 急激な温度変化を与えると、カメラの内外に結露し水滴が生じます。カメ ラをバッグやビニール袋などに入れ、温度差を少なくしてから取り出して ください。
- ゴミや泥・砂・ホコリ・水・有害ガス・塩分などがカメラの中に入らない ようにご注意ください。故障の原因になります。雨や水滴などが付いたと きは、よく拭いて乾かしてください。
- SDメモリーカードの取り扱いについては、「SD[メモリーカード使用上の注](#page-42-0) [意」\(](#page-42-0)p.41)をご覧ください。
- レンズ、ファインダー窓のホコリは、きれいなレンズブラシで取り去って ください。スプレー式のブロワーは、レンズを破損させる恐れがあります ので、使用しないでください。
- CMOS センサーの清掃につきましては、できるだけ当社のお客様相談セン ターまたは、お客様窓口にご用命ください。(有料)
- 破損や故障の原因になりますので、画像モニターの表面を強く押さないで ください。

#### ユーザー登録のお願い

お客様へのサービス向上のため、お手数ですがユーザー登録にご協力いただきますよ う、お願い申し上げます。

付属していますCD-ROMと弊社ホームページから登録が可能です。 同梱の「PENTAX PHOTO Browser 3 /PENTAX PHOTO Laboratory 3 使用説明書」 (Windowsをお使いの方:p.9、Mac OSをお使いの方:p.10)をご参照ください。

## <span id="page-6-0"></span>目次

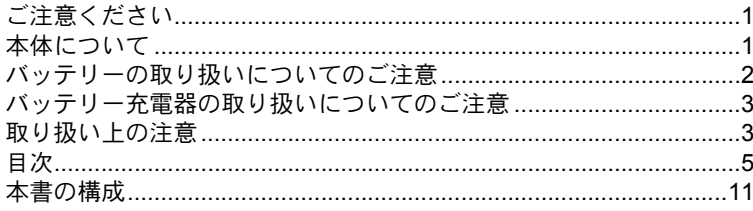

## お使いになる前に

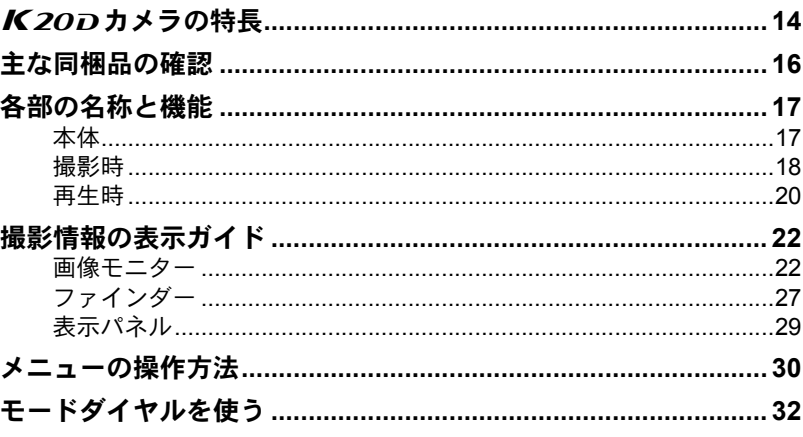

## 準備編

#### 33

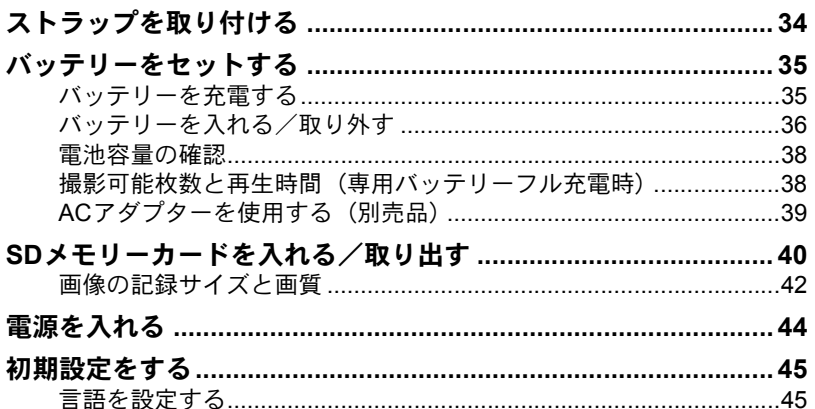

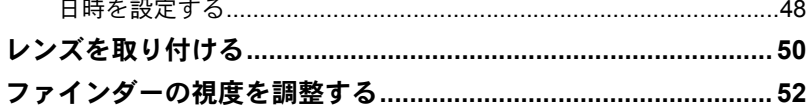

53

 $71$ ÷.

### 使ってみよう

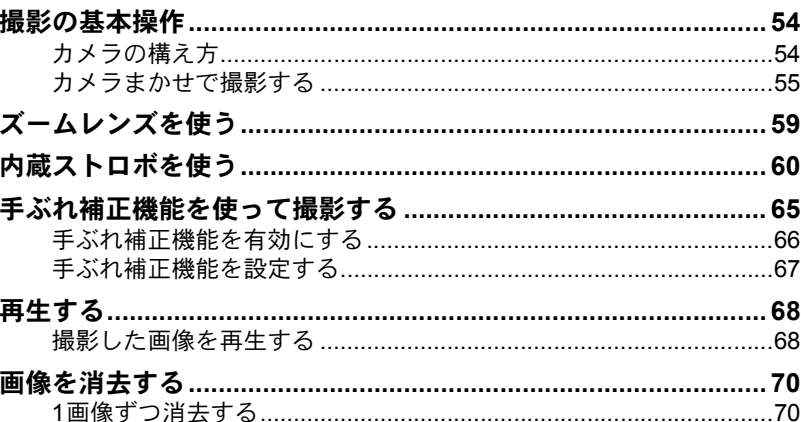

## いろいろな撮影

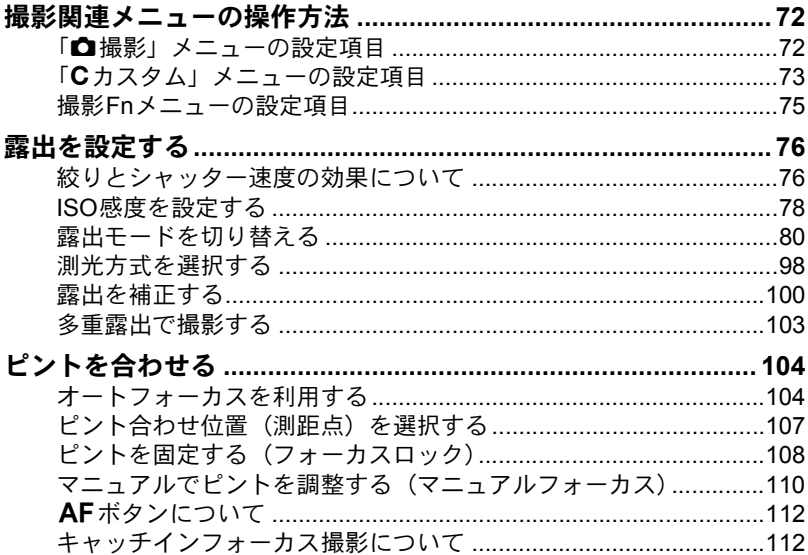

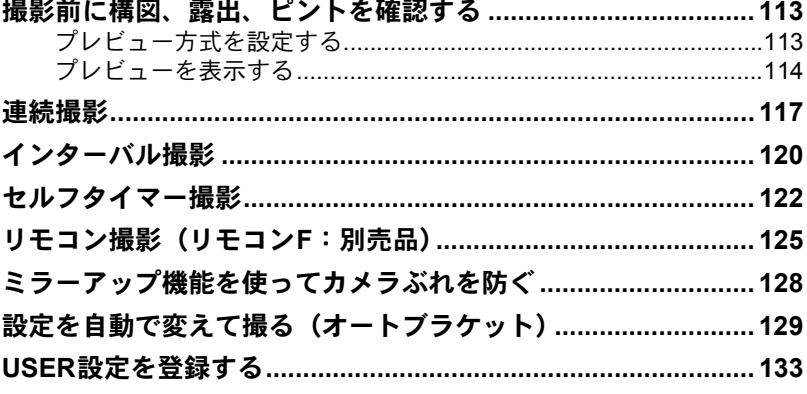

## ストロボの活用

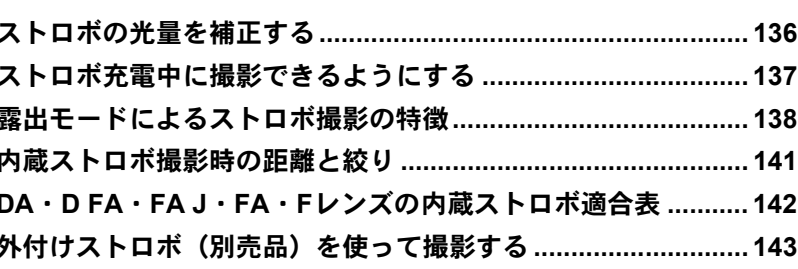

### 撮影のための設定

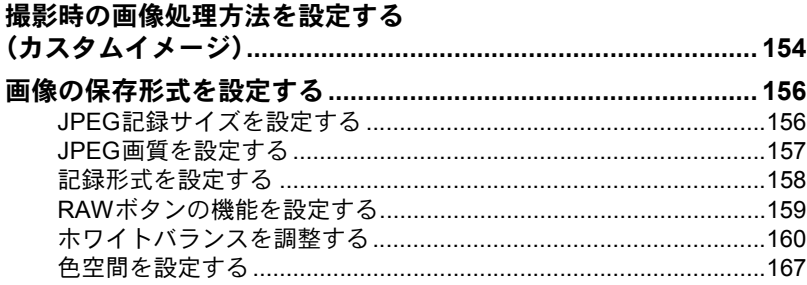

135

### いろいろな再生

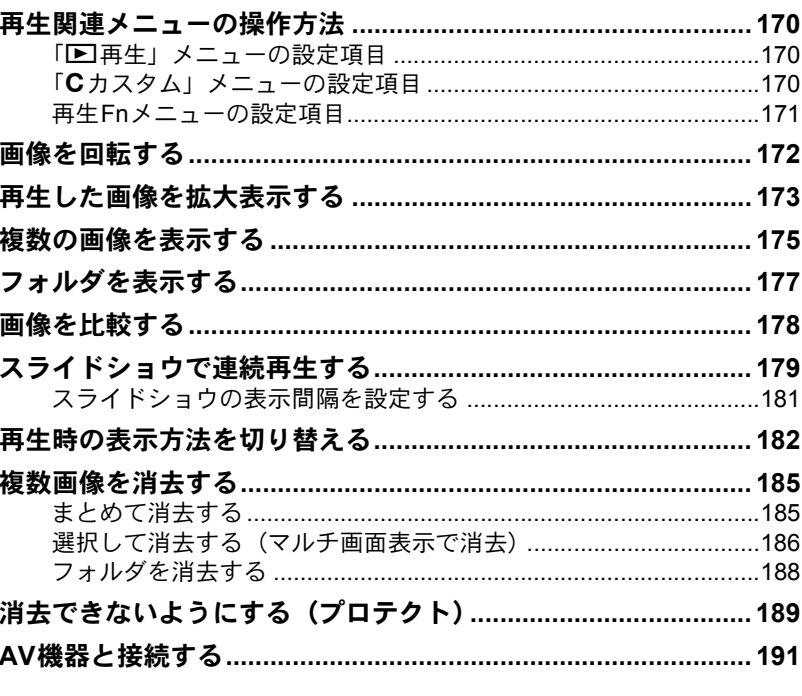

### 画像を加工する

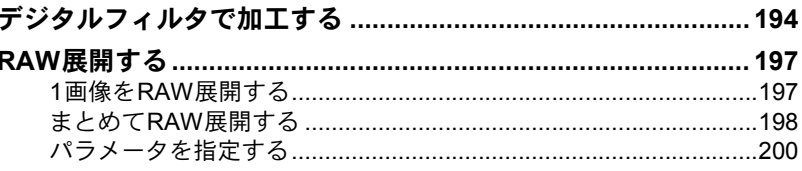

### カメラから印刷する

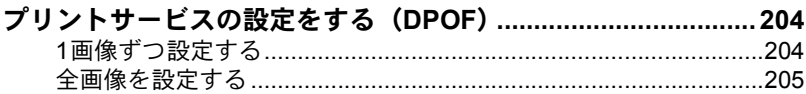

193

#### カメラとプリンターをつないでプリントする (PictBridge) ...... 207

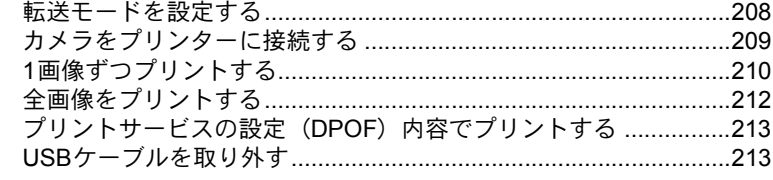

#### カメラの設定をする

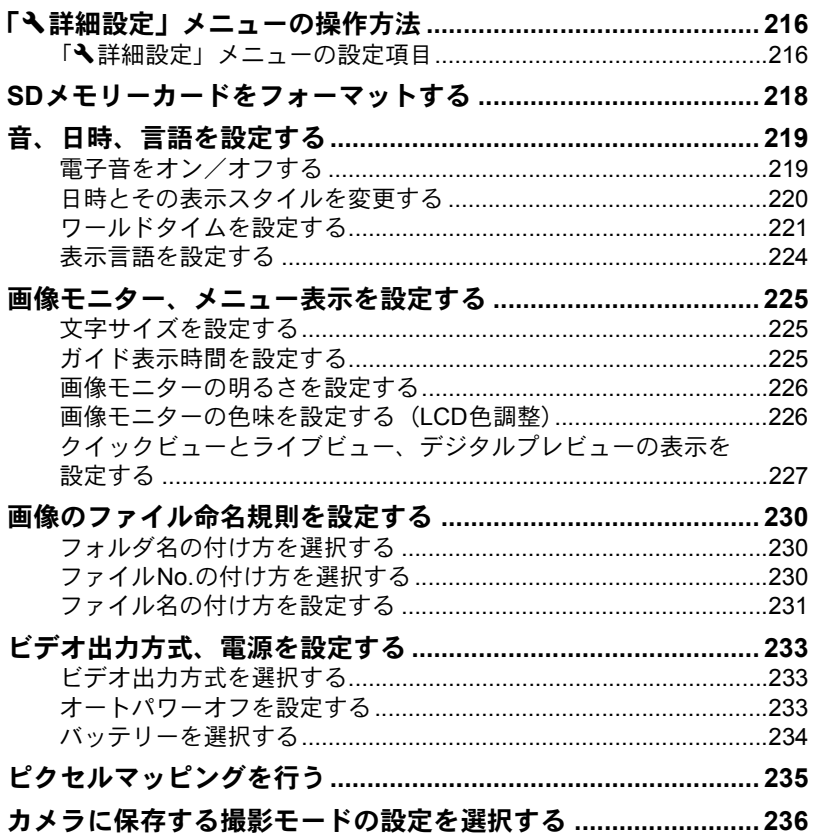

## 設定をリセットする

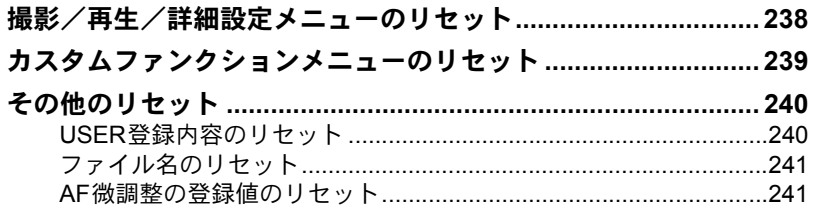

## 付録

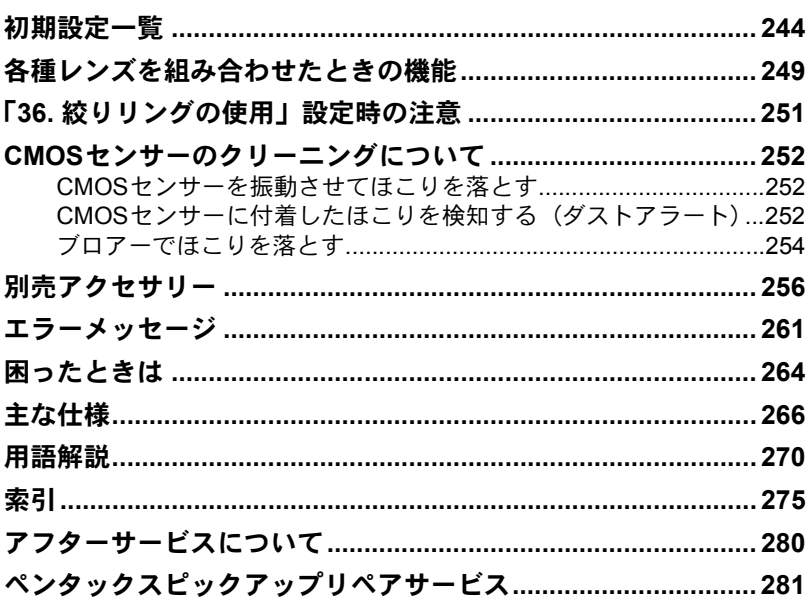

#### <span id="page-12-0"></span>本書の構成

本書は、次の章で構成されています。

**1** [お使いになる前に](#page-14-1)

カメラの特長や付属品、各部の名称や機能について説明しています。

11

 $\left( \mathbf{1}\right)$ 

2

5

6

 $\overline{C}$ 

10

 $(11)$ 

 $(12)$ 

 $(9)$ 

8

 $\left( 4\right)$ 

3

#### **2** [準備編](#page-34-1)

お買い上げ後、画像を撮るまでの準備操作について説明しています。必 ずお読みになり、撮影をはじめる前に、操作を行ってください。

**3** [使ってみよう](#page-54-1)

基本の撮影方法と再生方法を説明しています。

**4** [いろいろな撮影](#page-72-1)

撮影に関する様々な機能を説明しています。

**5** [ストロボの活用](#page-136-1)

内蔵ストロボや外付けストロボの使用方法を説明しています。

**6** [撮影のための設定](#page-154-1)

画像処理、保存形式の設定方法を説明しています。

**7** [いろいろな再生](#page-170-1)

様々な再生のしかた、消去、プロテクト方法について説明しています。

**8** [画像を加工する](#page-194-1)

画像のフィルター加工、RAW画像の現像方法を説明しています。

**9** [カメラから印刷する](#page-204-1)

印刷設定やカメラと直接プリンターをつないでの印刷方法を説明していま す。

**10**[カメラの設定をする](#page-216-1)

液晶表示やファイル命名規則など、カメラの設定変更のしかたを説明し ています。

**11**[設定をリセットする](#page-238-1)

変更した設定を初期状態に戻す方法を説明しています。

**12**[付録](#page-244-1)

困ったときの対処のしかたや別売品の案内、各種資料を記載しています。

操作説明中で使用されている表記の意味は次のようになっています。

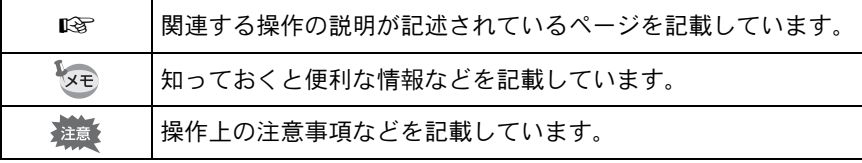

# <span id="page-14-1"></span><span id="page-14-0"></span>1 お使いになる前に

お使いになる前に、同梱品とカメラ各部の名称や機能を確 認してください。

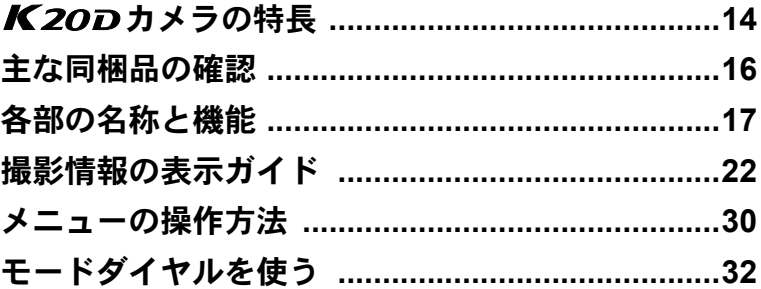

メニュー画面やFnメニュー画面の操作時は、カメラの設定状況により 設定変更できない項目は、グレー表示になり、選択できません。

<span id="page-15-0"></span>K20Dカメラの特長

- 23.4×15.6mm、有効画素数約1460万画素のCMOSセンサーを採用し、 高精細、高ダイナミックレンジの撮影ができます。
- イメージセンサーシフト方式の手ぶれ補正機構SR(Shake Reduction) を搭載。レンズの種類を問わずに手ぶれを防いで美しく撮影できます。
- 11点測距AFセンサー(中央部9点はワイドクロスエリアAF)を搭載し ています。
- 最速で約21コマ/秒の高速連写が可能です。
- 倍率約0.95倍で視野率約95%の従来の35ミリ判カメラと違和感のない ファインダーで、マニュアルによるピント合わせが簡単に行えます。ま た、ファインダーには測距点が赤く光るスーパーインポーズ機能を搭 載しています。
- 画像モニターには、2.7型の大型液晶を採用。約23万ドットの高精細・ 広視野角タイプ、明るさおよび色調整機能付きで見やすさを向上させ ています。
- 画像モニターでリアルタイムに被写体を確認しながら撮影ができる、 ライブビュー機能を搭載しています。
- ユニバーサルデザインの考え方を随所に導入し、大きな文字とハイコ ントラストで見やすい大型画像モニター、わかりやすいメニューによ り、さらに操作しやすくなりました。
- カメラ本体の各ダイヤルやボタン部、ボディの接合部、開閉部などに は防滴・防塵処理が施されています。
- CMOSセンサーにはゴミがつきにくいSPコーティングが施されていま す。さらにダストリムーバル機能で付着したゴミを落とすことができ ます。
- 縦位置レリーズボタンを備えたバッテリーグリップ D-BG2(別売)が 装着可能。また本体側、グリップ側の両方にバッテリー (D-LI50) を 装填すれば、容量の多い方を優先的に使うので、電源を効率よく使用 できます。メニュー操作で、どちらか片方を優先使用するように設定 し、無くなり次第容量の残っている方に切り替わるように設定するこ とも可能です。
- ファインシャープネスやフィルタ効果などを搭載したカスタムイメー ジで、画像の仕上がり具合の細やかな設定が可能。より豊かな表現力 を備えています。
- 画像の記録形式は汎用性の高いJPEG形式と、高品質で撮影後の画質調 整が自在なRAW形式が選べるほか、JPEG+RAWの同時記録が可能。ま たRAWで撮影した画像は、カメラ内部でも簡易的な現像ができます。

お 使 い に な る 前 に

• 意図する露出にフレキシブルに対応する、ハイパープログラム・ハイ パーマニュアルを採用。デジタルカメラならではの露出コントロール の手段として、任意に設定したISO感度に応じて絞り値・シャッター速 度が自動調整される感度優先モードSvや、設定した絞り値・シャッ ター速度に合わせてISO感度が自動で変更される、シャッター&絞り優 先モードTAvが搭載されています。

35ミリ判一眼レフカメラとK20Dでは、35ミリ判フィルムとCMOSセンサー のフォーマットサイズが異なるために、同じレンズを使用しても写る範囲(画 角)は同じにはなりません。

35ミリ判フィルムとCMOSセンサーの大きさ 35ミリ判フィルム :36×24mm K20DのCMOSセンサー: 23.4×15.6mm

K20Dと35ミリ判カメラでほぼ同じ範囲(画角)を撮影するには、35ミリ判 カメラのレンズの焦点距離を約1.5で割った焦点距離のレンズを使用してくだ さい。

例)35ミリ判カメラで150mmのレンズを使う場合と同じ画角にするには、  $150 \div 1.5 = 100$ 

K20Dでは、100mmのレンズを使用すれば良いことになります。

逆に、K20Dで使用しているレンズの焦点距離を35ミリ判カメラの焦点距離 に換算するには、約1.5倍してください。

例) K20Dに300mmレンズを使用した場合、  $300 \times 1.5 = 450$ 35ミリ判カメラで450mmレンズ相当を使用したのと同じになります。

#### 手ぶれ補正機構 **SR**について

K20Dの手ぶれ補正機構SRは、ペンタックス独自の方式でイメージセ ンサーを磁力により高速で移動させ、ぶれを補正する機構になっていま す。

構図の変更などでカメラを振ると音がしますが、故障ではありませんの でご安心ください。

お 使 い に な る 前 に

 $(1)$ 

## <span id="page-17-0"></span>主な同梱品の確認

このカメラには以下の付属品が同梱されています。 カメラをお使いになる前に、付属品に不足がないかお確かめください。

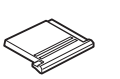

ホットシューカバー FK (カメラ装着)

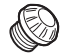

シンクロソケット2P キャップ(カメラ装着)

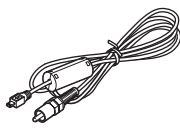

ビデオケーブル I-VC28

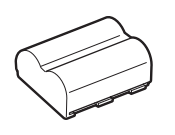

充電式リチウムイオン バッテリー D-LI 50

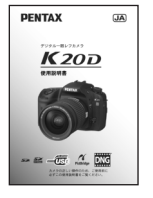

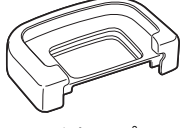

アイカップFP (カメラ装着)

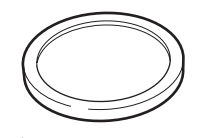

ボディーマウントカバー (カメラ装着)

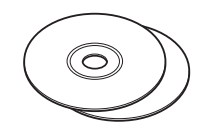

ソフトウェア(CD-ROM) S-SW74・S-SW75

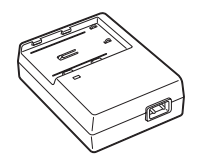

バッテリー充電器 D-BC50

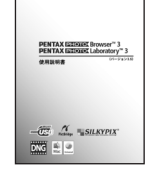

 $\overline{a}$ 

**PENTAX** 

使用説明書 (本書) 簡単ガイド PENTAX PHOTO Browser 3/ PHOTO Laboratory 3 使用説明書

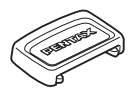

MEファインダーキャップ

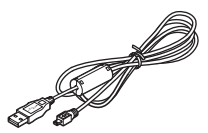

USBケーブル I-USB17

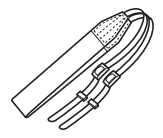

ストラップ O-ST53

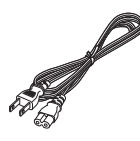

ACコード D-CO2J

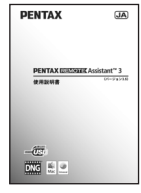

PENTAX REMOTE Assistant 3 使用説明書

お 使 い に な る 前 に

## <span id="page-18-0"></span>各部の名称と機能

<span id="page-18-1"></span>本体

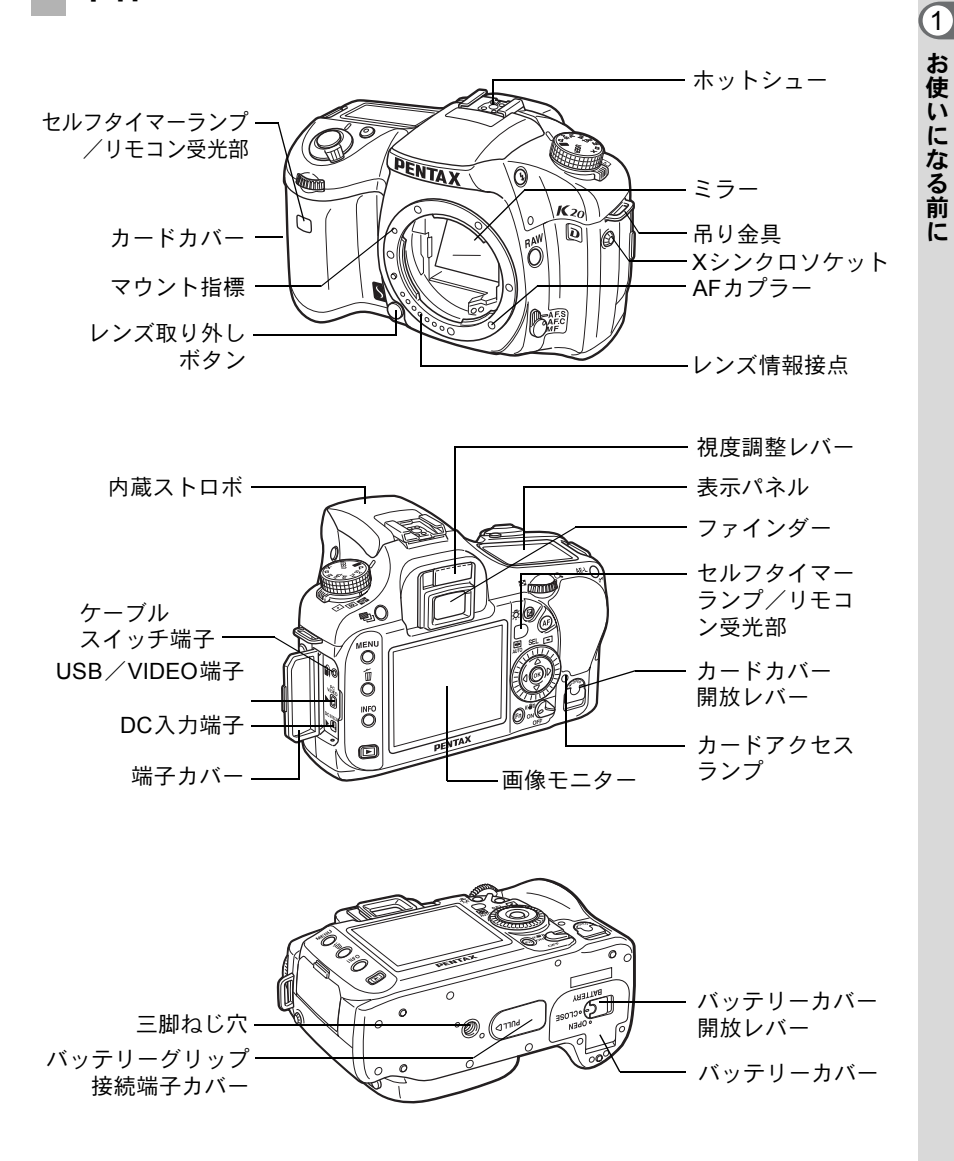

#### <span id="page-19-0"></span>撮影時

撮影時に使用するボタンやダイヤル、レバーの機能を示します。 ※ここでは出荷時の状態での機能を説明します。ボタンやダイヤルに よっては「Cカスタム」メニュー ([p.73](#page-74-1)) の設定により、機能を変更す ることができます。

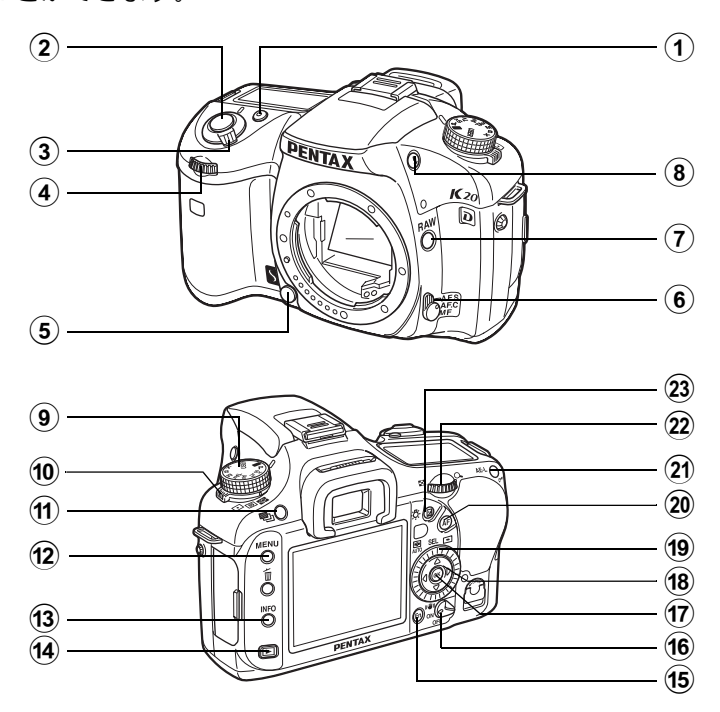

- 1 グリーンボタン 露出を自動露出にしたり ([p.85](#page-86-0)、[p.92](#page-93-0)、[p.95](#page-96-0))、設定値 をリセット([p.101](#page-102-0)、[p.136](#page-137-1))し ます。
- 2 シャッターボタン 画像を撮影します。([p.57](#page-58-0))
- 3 電源レバー 電源のオン/オフ ([p.44](#page-45-1)) と プレビュー([p.114](#page-115-1))をします。
- 4 前電子ダイヤル シャッター速度や露出補正値 を設定します。
- 5 レンズ取り外しボタン レンズを取り外すときに押し ます。([p.51](#page-52-0))
- 6 フォーカスモードレバー オートフォーカスモード  $(AF.C \; / AF.S)$  ([p.104](#page-105-2)) とマ ニュアルフォーカスモード (MF) ([p.110](#page-111-1)) を切り替えます。
- (7) RAW ボタン 初期設定では、JPEGと同時に RAWファイルを保存します。 ([p.158](#page-159-1)、[p.159](#page-160-1))
- 8 **LUPボタン** 内蔵ストロボをポップアップ します。([p.60](#page-61-1))
- 9 モードダイヤル 露出モードを切り替えます。 ([p.32](#page-33-0))
- 0 測光モードレバー 測光モードを切り替えます。 ([p.98](#page-99-1))
- (11) 乳ボタン 露出ブラケット撮影を設定し ます。([p.129](#page-130-1))
- <sup>(12)</sup> MENUボタン

「△撮影」メニュー ([p.72](#page-73-2)) を 表示します。続いて、十字キー (▶) を押すと、「▶再生」メ ニュー ([p.170](#page-171-3))、「 ¥詳細設 定」メニュー ([p.216](#page-217-2))、「Cカ スタム」メニュー([p.73](#page-74-1))に 切り替わります。

- <sup>(13)</sup> INFOボタン 画像モニターに撮影情報を表 示します。([p.23](#page-24-0))
- ⑷ □ボタン 再生モードに切り替えます。 ([p.68](#page-69-2))
- **(15) Fnボタン** Fnメニュー画面を表示させま す。([p.75](#page-76-1))
- (6) 手ぶれ補正スイッチ 手ぶれ補正機能をオン/オフ
	- します。([p.65](#page-66-1))
- **们 OKボタン**

メニュー画面で選択した設定 を決定します。

メニュー画面が表示されてい ないときに押すと、表示パネ ルとファインダー内に、ISO感 度が表示されます。

- 18 十字キー (▲▼◀▶) メニュー画面やFnメニュー画 面でカーソルの位置変更、項 目の変更をします。
- 19 測距点切替ダイヤル ピントを合わせる位置を設定 します。([p.107](#page-108-1))
- **② AFボタン** 被写体に焦点を合わせて測光 します。([p.104](#page-105-2))
- 21) AE-Lボタン 撮影前の露出を記憶させま す。([p.102](#page-103-0))
- 22 後電子ダイヤル 絞り値やISO感度を設定しま す。
- ② 図ボタン

このボタンを押しながら、前 電子ダイヤルを回して、露出 補正値を設定します。([p.100](#page-101-1)) 表示パネルのバックライトが 点灯します。([p.29](#page-30-0))

## <span id="page-21-0"></span>再生時

再生時に使用するボタンやダイヤル、レバーの機能を示します。 ※ここでは出荷時の状態での機能を説明します。ボタンやダイヤルに よっては「Cカスタム」メニュー([p.73](#page-74-1))の設定により、機能を変更す ることができます。

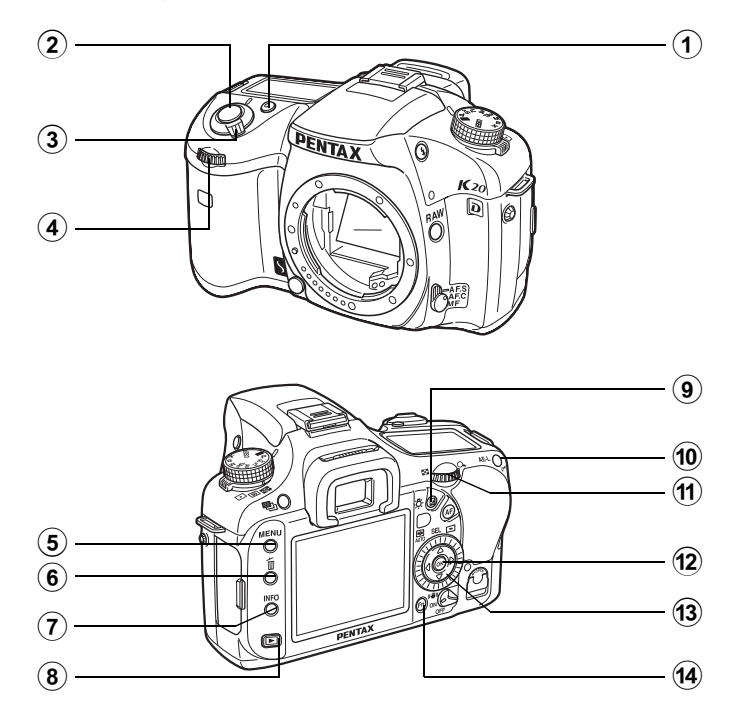

お 使 い に な る 前 に 1

- (1) グリーンボタン 拡大表示時に表示倍率を上げ ます。([p.173](#page-174-1))
- 2 シャッターボタン 半押しすることで撮影モード に切り替わります。
- 3 電源レバー 電源のオン/オフをします。 ([p.44](#page-45-1)) ひの位置に合わせる と、撮影モードに切り替わり、 プレビューが行われます。
- 4 前電子ダイヤル

再生時に前後の画像を表示 ([p.69](#page-70-0)、[p.173](#page-174-1))させたり、デジ タルフィルタの調整([p.194](#page-195-1)) に使います。

(5) MENUボタン

「Q再生」メニュー([p.170](#page-171-3)) を表示します。続いて、十字 キー(4▶)を押すと、「へ詳 細設定」メニュー ([p.216](#page-217-2))、「C カスタム」メニュー([p.73](#page-74-1))、 「△撮影」メニュー ([p.72](#page-73-2)) に 切り替わります。

- 6 面ボタン 画像を消去します。([p.70](#page-71-2))
- (7) INFOボタン 画像モニターに撮影情報を表 示します。([p.25](#page-26-0))
- 8 □ボタン 撮影モードに切り替えます。
- (9) 図ボタン

拡大表示時に表示倍率を下げ ます。([p.173](#page-174-1))

#### 10 0πボタン

画像を誤って消去しないよう にプロテクトします。([p.189](#page-190-1))

#### Ⅲ 後雷子ダイヤル

再生した画像を拡大表示 ([p.173](#page-174-1))、または、マルチ画面 表示([p.175](#page-176-1))します。

#### **12 OKボタン**

メニュー画面や再生画面で選 択した設定を決定します。

 $(13)$  十字キー ( $\triangle$   $\triangledown$   $\triangleleft$   $\triangleright$ ) メニュー画面やFnメニュー画 面、再生画面でカーソルの位 置変更、項目の変更をします。

#### **14) Fnボタン**

Fnメニュー画面を表示させま す。([p.171](#page-172-1))

<span id="page-23-1"></span><span id="page-23-0"></span>画像モニター

画像モニターに表示される内 容は、カメラの状態ごとに次の ようになります。

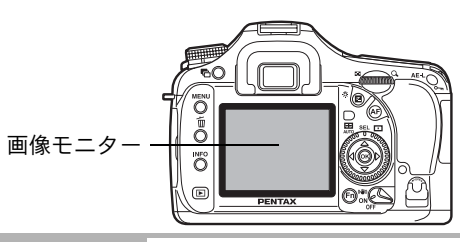

#### 電源オン時またはモードダイヤル操作時

電源オン時、またはモードダイヤルを回したときに、画像モニターに3秒 間ガイド表示されます。

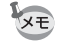

「へ詳細設定」メニューの[「ガイド表示」](#page-217-3)をオフにすると、表示されません。 ([p.216](#page-217-3))

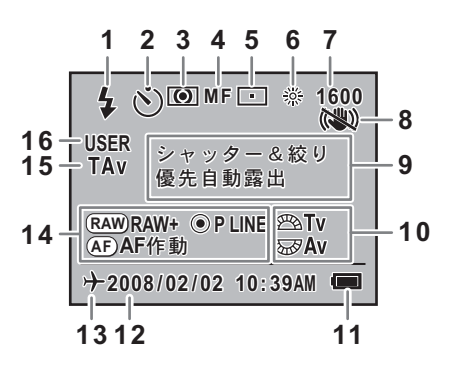

- **1** ストロボモード (有効なモードを表示)([p.61](#page-62-0))
- **2** ドライブモード/オートブラ ケット/多重露出([p.75](#page-76-1))
- 
- **4** フォーカスモード([p.104](#page-105-3)) **13** ワールドタイム([p.221](#page-222-1))
- **5** 測距点位置([p.107](#page-108-2)) **14** ボタンガイド
- **6** ホワイトバランス([p.160](#page-161-1)) **15** 露出モード
- **7** ISO感度([p.78](#page-79-1)) **16** USERモード
- **8** 手ぶれ補正([p.65](#page-66-1))
- **9** 露出モード名称([p.32](#page-33-0))
- **10** 電子ダイヤルガイド
- **11** バッテリー残量
- **3** 測光方式([p.98](#page-99-1)) **12** 現在の日時([p.220](#page-221-1))
	-
	-
	-
	-
- ※ 3、5、6、7は標準設定以外にセットしたときだけ、8は手ぶれ補正がオフの ときだけ、13はワールドタイム設定をオンにしているときだけアイコンが 表示されます。

#### <span id="page-24-0"></span>撮影時

撮影時にINFOボタンを押すと、画像モニターに撮影機能の設定内容が 30秒間表示されます。

表示中に十字キー(23)で詳細情報表示のページ切替ができます。

**●詳細情報表示(1ページ)** 

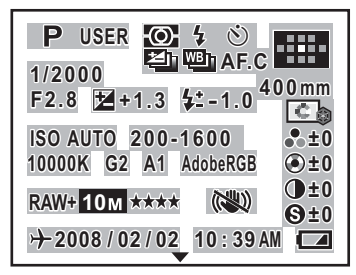

- 
- 
- 
- **4** ストロボモード([p.61](#page-62-0)) **20** 色空間
- 
- **6** 露出ブラケット([p.129](#page-130-1))/多重 露出 ([p.103](#page-104-1))
- **7** 拡張ブラケット([p.131](#page-132-0)) **24** 手ぶれ補正([p.65](#page-66-1))
- **8** フォーカスモード([p.104](#page-105-3)) **25** 画像仕上([p.154](#page-155-1))
- 
- **10** レンズ焦点距離([p.65](#page-66-1)) **27** 色相/調色([p.154](#page-155-1))
- **11** シャッター速度([p.76](#page-77-2)) **28** コントラスト([p.154](#page-155-1))
- 
- 
- **14** ストロボ光量補正値([p.136](#page-137-2)) **30** ワールドタイム([p.221](#page-222-1))
- 
- **16** ISO AUTO時の調整範囲([p.78](#page-79-2)) **32** バッテリー残量([p.38](#page-39-2))

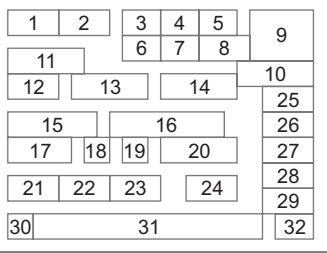

- **1** 露出モード([p.32](#page-33-0)) **17** ホワイトバランス([p.160](#page-161-1))
- **2** USERモード([p.133](#page-134-1)) **18** GM補正値([p.162](#page-163-0))
- **3** 測光方式([p.98](#page-99-1)) **19** BA補正値([p.162](#page-163-0))
	-
- **5** ドライブモード([p.75](#page-76-1)) **21** 記録形式([p.158](#page-159-1))
	- **22 JPEG記録サイズ ([p.156](#page-157-2))**
	- **23** JPEG画質([p.157](#page-158-1))
	-
	-
- **9** 測距点位置([p.107](#page-108-2)) **26** 彩度/フィルタ効果([p.154](#page-155-1))
	-
	-
- **12** 絞り値([p.77](#page-78-0)) **29** シャープネス/ファインシャー **13** 露出補正値([p.100](#page-101-1)) プネス([p.154](#page-155-1))
	-
- **15** ISO感度([p.78](#page-79-1)) **31** 現在の日時([p.220](#page-221-1))
	-

お 使 い に な る 前 に

 $\left( \mathbf{1}\right)$ 

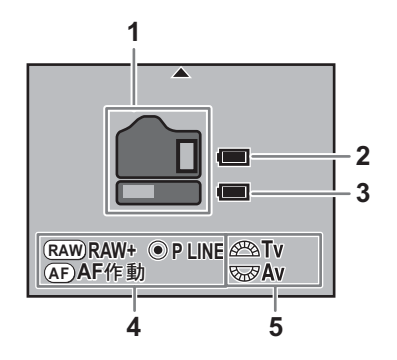

- **1** バッテリー使用状況([p.234](#page-235-1))
- **2** 本体側バッテリー残量([p.38](#page-39-2)、[p.234](#page-235-1))
- **3** グリップ側バッテリー残量([p.38](#page-39-2)、[p.234](#page-235-1))
- **4** ボタンガイド
- **5** 電子ダイヤルガイド

#### <span id="page-26-0"></span>再生時

画像再生時にINFOボタンを押すごとに、通常表示、ヒストグラム表示、 詳細情報表示、情報表示なし(画面のみ)の順で画面表示が切り替わり ます。

XE Qボタンを押したとき、はじめに表示する情報は前回表示した画面表示で す。

#### 詳細情報表示

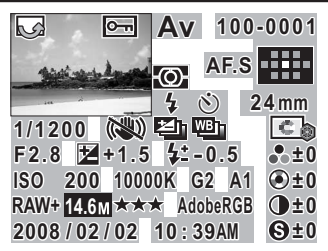

- 
- 
- **2** 撮影画像 **19** 画像仕上
- 
- 
- 
- 
- 
- **8** シャッター速度 **24** ISO感度
- 
- **10** 露出ブラケット/多重露出 **26** GM補正値
- **11** 拡張ブラケット **27** BA補正値
- 
- 
- **14** ストロボ光量補正値 **30** JPEG画質
- **15** フォルダNo.、ファイルNo. **31** 色空間
- **16** フォーカスモード **32** 撮影日時
- **17** 測距点位置
- **1** 回転情報 **18** レンズ焦点距離
	-

 $1 \mid 3$ 2

 $8$   $9$ 

12

**3** プロテクト **20** 彩度/フィルタ効果

32

13 14 20 24 25 26 27 21 28 29 30 31 22

 $7$  18 16 17 15

19

23

- **4** 露出モード **21** 色相/調色
- **5** 測光モード **22** コントラスト
- **6** ストロボモード **23** シャープネス/ファインシャー **7** ドライブモード プネス
	-
- **9** 手ぶれ補正 **25** ホワイトバランス/色温度
	-
	-
- **12** 絞り値 **28** 記録形式
- **13** 露出補正値 **29** JPEG記録サイズ
	-
	-
	-
- ※6(ストロボモード)と14(ストロボ光量補正値)はストロボが発光した画 像でのみ表示されます。

お 使 い に な る 前 に

 $\left( \mathbf{1}\right)$ 

#### ● ヒストグラム表示

K20Dでは、画像の明るさの分布を表した「輝度ヒストグラム」と、色 の強度の分布を表した「RGBヒストグラム」の2種類のヒストグラムを 表示させることができます。「輝度ヒストグラム」と「RGBヒストグラ ム」の表示は十字キー(▲▼)で切り替えます。

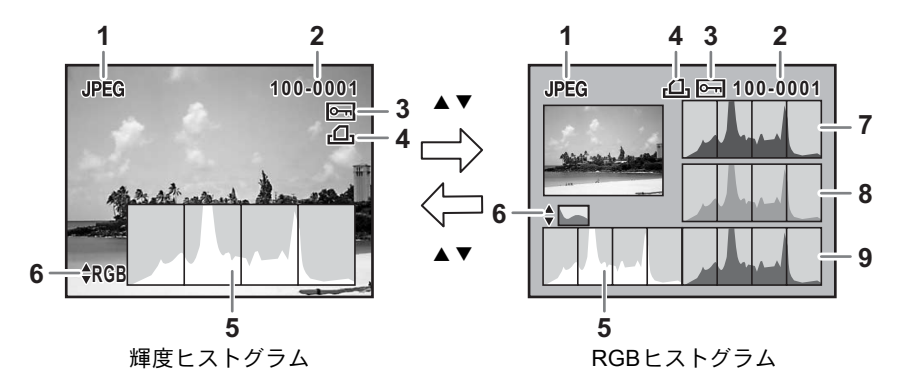

- 
- **2** 画像のフォルダNo. とファイル グラム切り替え No.([p.230](#page-231-3)) **7** ヒストグラム(R)
- **3** 画像プロテクト表示([p.189](#page-190-1)) **8** ヒストグラム(G)
- **4** DPOF設定([p.204](#page-205-2)) **9** ヒストグラム(B)
- **5** ヒストグラム (輝度) ([p.182](#page-183-1))
- **1** 記録形式 **6** 輝度ヒストグラム/RGBヒスト
	-
	-
	-

※ 4(DPOF設定)はDPOFの設定がされている画像でのみ表示されます。

XE 「■再生」メニューの「再生時の表示方法」で「白とび黒つぶれ警告」をオ ンにすると、白とび黒つぶれ部分が点滅表示されます。([p.182](#page-183-1))

お 使 い に な る 前 に

### <span id="page-28-0"></span>ファインダー **2 3**  $\mathbf{I}$ ī  $\overline{\phantom{a}}$ **1 1**18888 F88 ........... **4 5 6 7 9 13 15 16** . 1111111111114 - ISO RAW+ Z M

- **1** AFフレーム([p.52](#page-53-1))
- **2** スポット測光フレーム([p.98](#page-99-1))
- **3** 測距点([p.107](#page-108-2))
- **4** ストロボ発光表示([p.60](#page-61-1)) ストロボ発光可能なときは点灯、ストロボがお勧めなのに発光する設定に なっていないとき、またはストロボ充電中に点滅する

**8 10 11 12 14**

- **5** シャッター速度([p.76](#page-77-2)) 撮影時および調整時のシャッター速度(前電子ダイヤルによるシャッター 速度調整が可能なときはアンダーラインが点灯)
- **6** 絞り値([p.77](#page-78-0)) 撮影時および調整時の絞り値(後電子ダイヤルによる絞り調整が可能なと きはアンダーラインが点灯)
- **7** 合焦マーク([p.56](#page-57-0)) 合焦したとき(ピントが合ったとき)に点灯 非合焦のとき (ピントが合わなかったとき)は点滅
- **8** マニュアルフォーカス表示([p.110](#page-111-1)) フォーカスモードがMFの場合に点灯
- **9** 露出バー([p.94](#page-95-0)、[p.100](#page-101-1)) 露出モードがM時の適正露出値との差/露出補正値を表示

27

お 使 い に な る 前 に

 $\left( \mathsf{T}\right)$ 

- **11** 露出補正表示([p.100](#page-101-1)) 露出補正有効時、露出補正調整時に点灯
- **12** ストロボ光量補正表示([p.136](#page-137-2)) ストロボ光量補正時に点灯
- **13** ISO感度表示 ISO感度表示中に点灯
- **14** AEロック表示([p.102](#page-103-0)) AEロック中に点灯
- **15** 撮影可能枚数/露出補正値/ISO感度確認 現在の記録形式([p.158](#page-159-1))、JPEG記録サイズ([p.156](#page-157-2))、JPEG画質([p.157](#page-158-1)) であと何枚撮影できるかを表示 露出補正調整時には露出補正値を表示 ([p.100](#page-101-1)) 感度優先モード/シャッター&絞り優先モードのときは、ISO感度を表示
- **16** 手ぶれ補正表示([p.65](#page-66-1)) 手ぶれ補正中に点灯
- XE
- シャッターボタンを半押しにすると、オートフォーカスに使われた測距点 が赤くスーパーインポーズされます。([p.107](#page-108-2))
- •「Cカスタム」メニューの「13. AFボタンの機能」が「AFキャンヤル」に設 定されている場合、AFボタンを押している間、ファインダー内にMFが表 示されます。
- 感度優先モード/シャッター&絞り優先モード以外では、OKボタンを押し ている間、15にISO感度が表示されます。([p.79](#page-80-0))
- 感度優先モード/シャッター&絞り優先モードでは、OKボタンを押してい る間、15に撮影可能枚数が表示されます。

### <span id="page-30-0"></span>表示パネル

カメラ上部の表示パネルには次のような情報が表示されます。

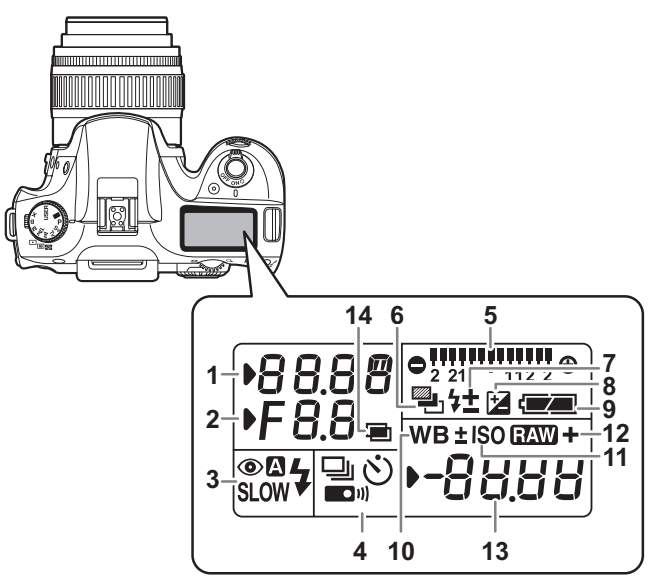

- 
- 
- **3** ストロボモード表示([p.60](#page-61-1)) **9** 電池残量表示
	-
	-
	-
	-
	-
- **4** ドライブモード ([p.75](#page-76-1)) 1P :RAW+JPEG
	-
	-
	-
	- ■■ : リモコンモード撮影 Pb: PictBridge)
- **5** 露出バー([p.94](#page-95-0)、[p.100](#page-101-1)) **14** 多重露出([p.103](#page-104-1))
- **6** オートブラケット([p.129](#page-130-2)) (露出ブラケットと拡張ブラケッ ト併用時は点滅)
- **1** シャッター速度([p.76](#page-77-2)) **7** ストロボ光量補正表示([p.136](#page-137-2))
- **2** 絞り値([p.77](#page-78-0)) **8** 露出補正表示([p.100](#page-101-1))
	-
	- b :内蔵ストロボ充電完了 **10** ホワイトバランス([p.160](#page-161-1)) (点滅はストロボお勧め) (オート設定時は非表示) > :赤目軽減機能有効 O :ホワイトバランス補正
	- 3 :自動発光 **11** ISO感度表示 SLOW: スローシンクロ ISO感度表示中に点灯
	- **W** :ワイヤレス **12 EAW** :RAW
		-
	- 9 :1コマ撮影 **13** 撮影可能枚数/露出補正値  $\Box$  :連続撮影 /PC (Pb) g :セルフタイマー撮影 (PC:マスストレージ、
		-
- **圖ボタンを押すと表示パネルのバックライトが点灯します。「Cカスタム」メ** XE ニューの「27. 表示パネルの照明」で点灯しない設定にできます。

お 使 い に な る 前 に

 $(1)$ 

<span id="page-31-0"></span>メニューの操作方法

「△撮影」メニュー、「▶再生」メニュー、「ヽ詳細設定」メニュー、「C カスタム」メニューの操作方法を説明します。

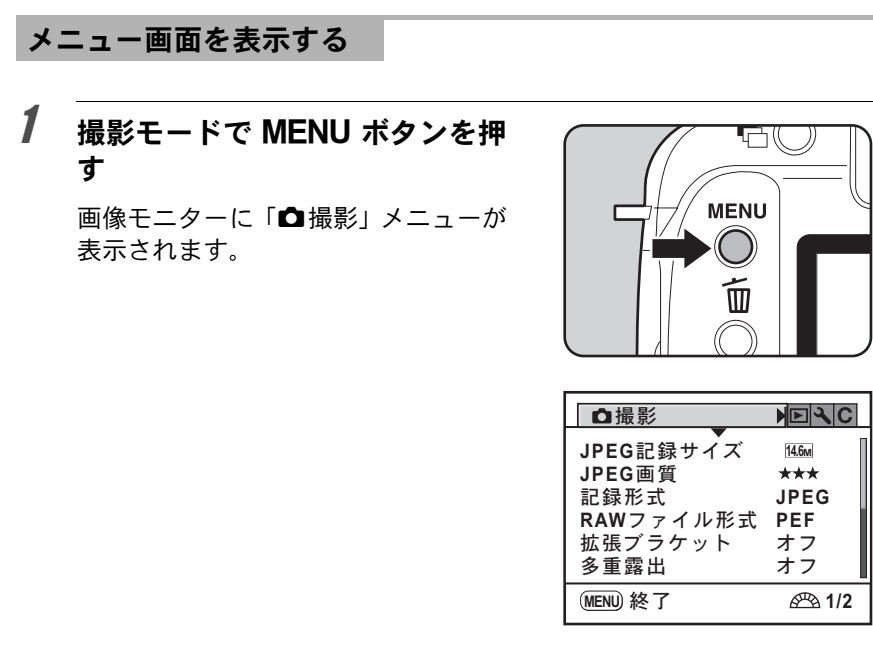

## 2 十字キー(▶)を押す

1回押すごとに「■再生」メニュー、 「ヽ詳細設定」メニュー、「Cカスタム」 メニューが表示されます(右図はへ詳 細設定)。

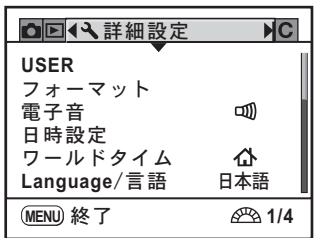

に

#### メニュー項目を選択し、設定する

ここでは「△撮影」メニューの「JPEG画質」を設定する場合を例に説 明します。

## $\overline{\boldsymbol{\vartheta}}$  +字キー (▲▼) で項目を選ぶ

前電子ダイヤルで、メニューをページ 単位で移動できます。

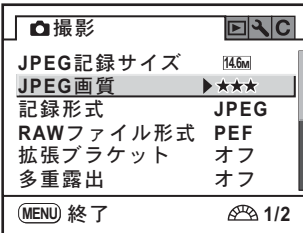

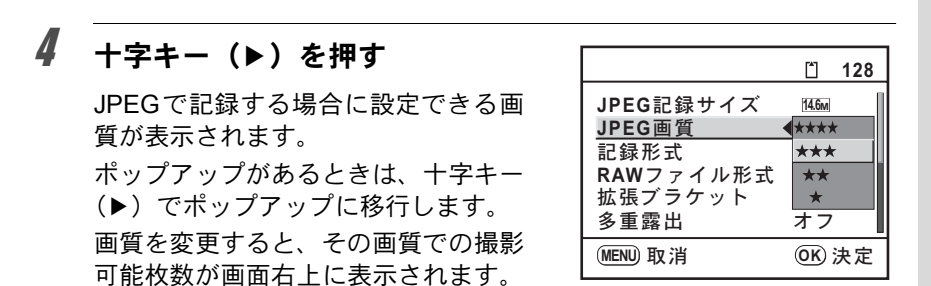

## $\overline{5}$  +字キー(▲▼)で設定を選ぶ

## $\bm{f}$  OK ボタンを押す

メニュー画面に戻ります。続いて他の項目を設定できます。 MENUボタンを押すと、撮影または再生できる状態になります。

MENUボタンを押してメニュー画面を閉じても、電源をオンにしたままバッ 【注意】 テリーを取り出したりするなど誤った操作で電源をオフにすると設定は保存 されません。

XE

• ポップアップが表示されていないときは、前電子ダイヤルを使って、前後 のページに移動することができます。また、後電子ダイヤルを使って、「 撮影」メニューと「▶再生」メニュー、「ヽ詳細設定」メニュー、「Cカス タム」メニューを切り替えることができます。

•撮影モードで**MENU**ボタンを押すと「✿撮影」メニューが、再生モードで MENUボタンを押すと「■再生」メニューが開きます。

お 使 い に な る 前 に

 $\left(1\right)$ 

## <span id="page-33-0"></span>モードダイヤルを使う

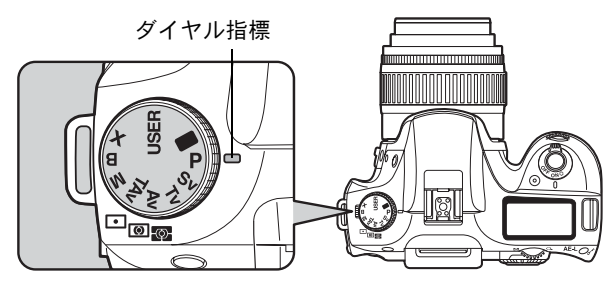

モードダイヤルのアイコンをダイヤル指標に合わせて、露出モードを切 り替えることができます。

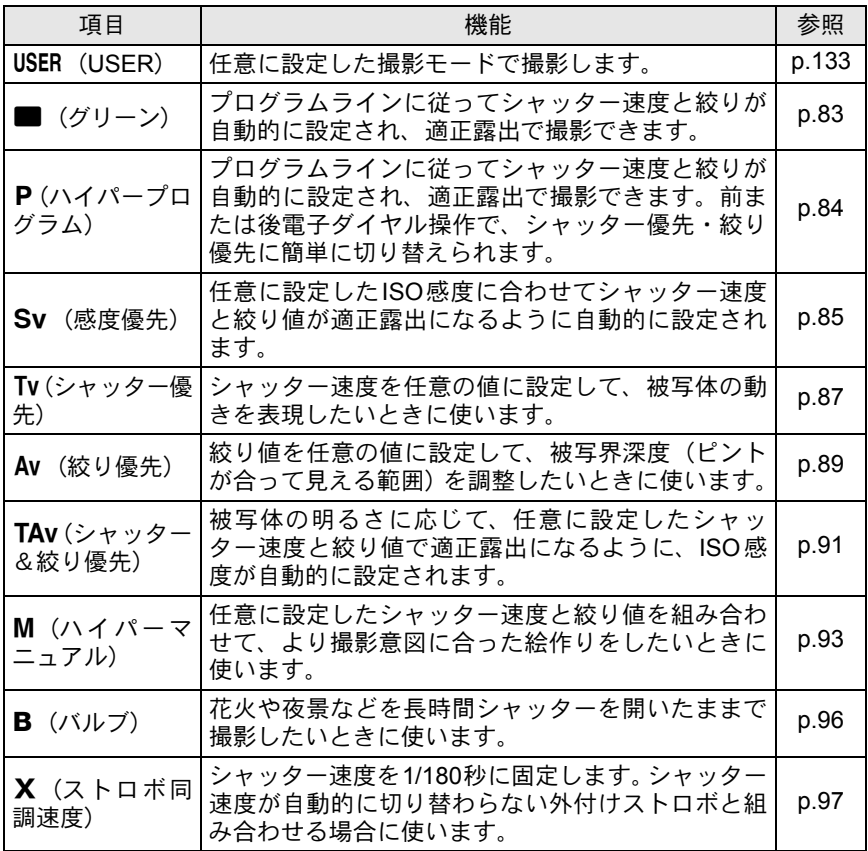

# <span id="page-34-1"></span><span id="page-34-0"></span>2 準備編

お買い上げ後、画像を撮るまでの準備操作について説明し ています。必ずお読みになり、撮影をはじめる前に、操作 を行ってください。

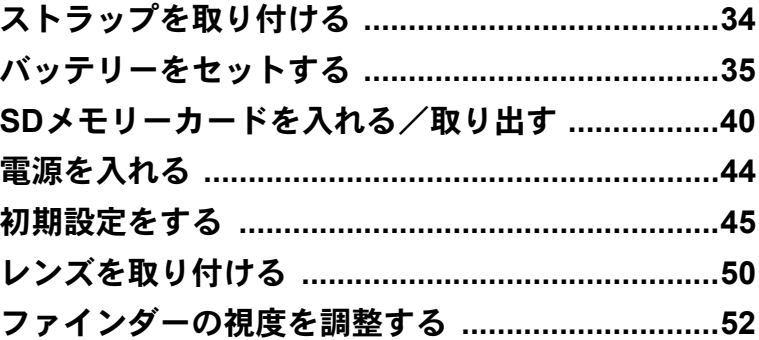

## <span id="page-35-0"></span>ストラップを取り付ける

編

34

1 ストラップの先端をカメラの吊 り金具に通し、留め具の内側にな るように固定する

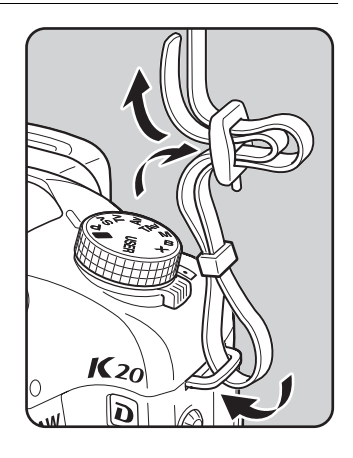

2 もう一方のストラップの先端を カメラのもう一方の吊り金具に 通し、留め具の内側になるように 固定する

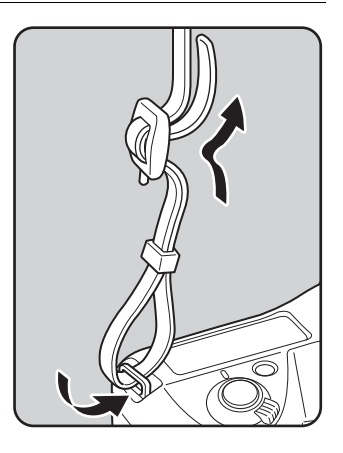
バッテリーをセットする

カメラにバッテリーをセットします。バッテリーは専用のD-LI50を使用 します。

バッテリーを充電する

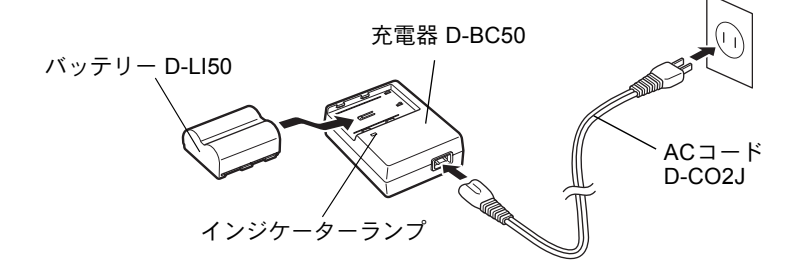

はじめてご使用になるときや長時間使用しなかったとき、「電池容量がな くなりました」というメッセージが表示されたときは、バッテリーを充 電してください。

- 1 バッテリー充電器に**AC**コードを接続する
- 2 **AC**コードをコンセントに差し込む
- 3 専用バッテリーを▲マークがある面を上にしてセットする 充電中はインジケーターランプが赤色に点灯します。 充電が完了すると、インジケーターランプが消灯します。
- 4 充電終了後、バッテリー充電器からバッテリーを取り外す

準 備 編

- 上注意 • 付属のバッテリー充電器では、専用の充電式リチウムイオンバッテリー D-LI50以外は充電しないでください。充電器の破損や発熱の原因となります。
	- バッテリーを正しい向きにセットしてもインジケーターランプが点灯しな い場合は、バッテリーの異常です。新しいバッテリーと交換してください。
- 充電時間は、最大で約180分です。周囲の温度が0~40℃の範囲で充電して XE ください(周囲の温度や充電状態によって異なります)。
	- 正しく充電しても使用できる時間が短くなったらバッテリーの寿命です。 新しいバッテリーと交換してください。

# バッテリーを入れる/取り外す

はじめてご使用になるときは、バッテリーを充電してから入れてください。

- 電源がオンのときは、バッテリーカバーを開けたり、バッテリーを取り出 したりしないでください。
	- 長い間使わないときは、バッテリーを取り出しておいてください。長期間 入れたままにしておくと、バッテリーが液もれをすることがあります。
	- 長時間バッテリーを取り外して、新しくバッテリーを入れたときに日時が リセットされていたら[、「日時を設定する」の](#page-49-0)手順に従って、設定し直して ください。([p.48](#page-49-0))
	- バッテリーは正しく入れてください。間違った向きに入れると、故障の原 因になります。また、バッテリーの電極は、乾いた柔らかい布でよく拭い てから入れてください。
	- カメラを長時間連続で使用した場合、本体やバッテリーが熱くなっている ことがありますので、ご注意ください。

### 1 バッテリーカバーを開ける

バッテリーカバー開放レバーをつまみ 上げ、OPENの方向に回して(1) ロッ クを外し、バッテリーカバーを引き上 げます(2)。

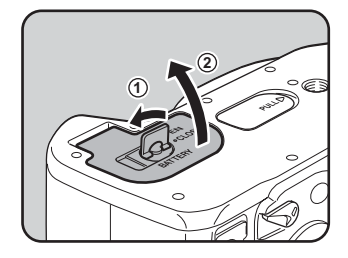

編

注意

### 2 バッテリーの▲マークをカメラの画像モニター側に向け、 バッテリーの側面でバッテリーロックレバーを矢印1の方向 に押しながら挿入する

ロックされるまでバッテ リーを挿入してください。 バッテリーを取り出すとき は、バッテリーロックレバー を矢印1の方向に手で押し ます。バッテリーが少し飛び 出しますので、引き抜いてく ださい。

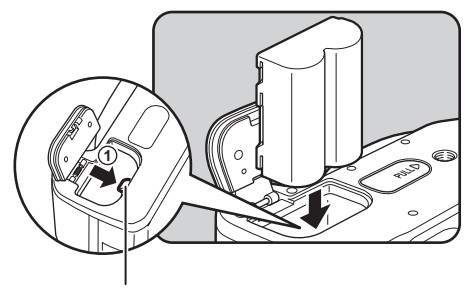

バッテリーロックレバー

 $\overline{\boldsymbol{\beta}}$  バッテリーカバーを閉じ(①)、 バッテリーカバー開放レバーを **CLOSE**の方向に回してロックす る (2)

> 閉じ終わったら、バッテリーカバー開 放レバーを収納してください。

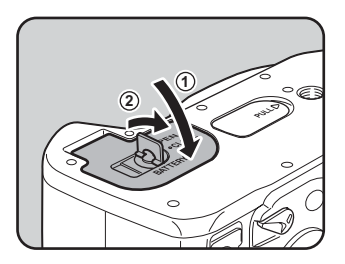

XE 長時間ご使用になるときは、ACアダプター D-AC50(別売)をご使用くださ い。([p.39](#page-40-0))

準 備 編

### 電池容量の確認

表示パネルに表示された{で、バッテリーの残量を確認することがで きます。

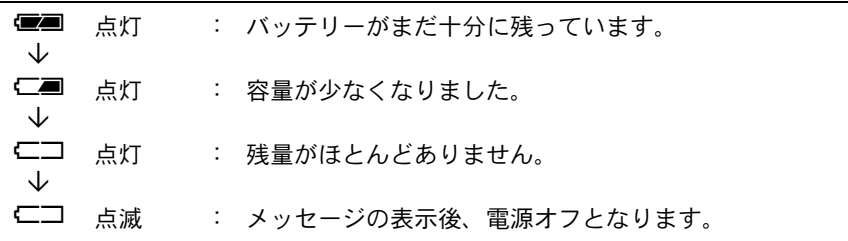

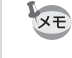

•低温下や連続撮影を続けた場合、容量が十分に残っていてもに■が点灯す ることがあります。いったん電源を入れ直してみて、■■が表示されれば、 そのままお使いになれます。

• ACアダプターの使用中は、表示パネルに便用は表示されません。

### 撮影可能枚数と再生時間(専用バッテリーフル充 電時)

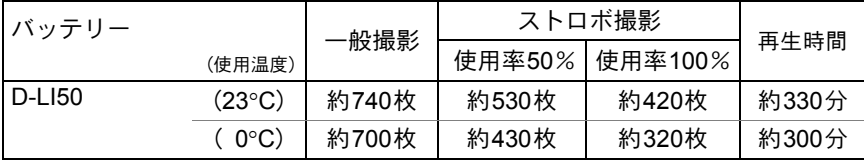

撮影枚数(ストロボ使用率50%)はCIPA規格に準じた測定条件、その他につい ては当社の測定条件による目安ですが、使用条件により変わります。

XE

• 使用環境温度が下がると、バッテリーの性能が低下します。寒冷地で使用 する場合は、予備のバッテリーを用意して、衣服の中で保温するなどして ご使用ください。なお、低温によって低下したバッテリーの性能は、常温 の環境で元に戻ります。

- 海外旅行、寒冷地で撮影する場合や大量に撮影する場合は、予備電池をご 用意ください。
- 正しく充電しても使用できる時間が短くなったらバッテリーの寿命です。 新しいバッテリーと交換してください。

準 備 編

準 備 編

2

# <span id="page-40-0"></span>**AC**アダプターを使用する(別売品)

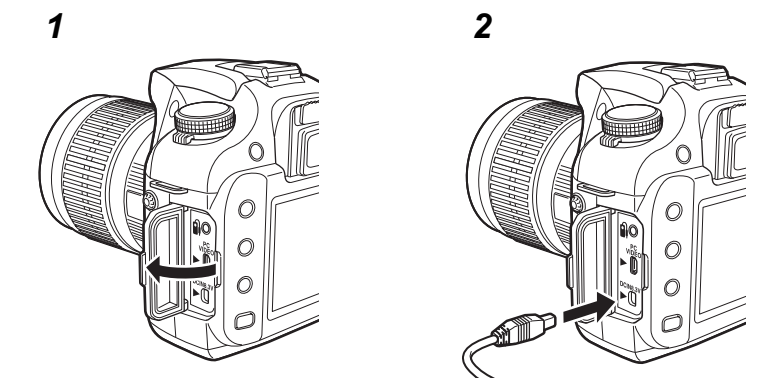

画像モニターを長時間ご使用になるときや、パソコンと接続するときは、 ACアダプター D-AC50 (別売)のご使用をお勧めします。

- 1 カメラの電源がオフになっていることを確認してから、端子 カバーを開ける
- 2 **AC**アダプターの**DC**端子の▲印をカメラの▲印のある方向に 向け、カメラの**DC**入力端子に接続する
- 3 **AC**コードを**AC**アダプターに接続する
- 4 コンセントに雷源プラグを差し込む
- ACアダプターを接続または外すときは、必ずカメラの電源をオフにした状 ■ 注意 態で行ってください。
	- カメラやACアダプター、ACコード端子、コンセントはしっかり差し込んで ください。カメラがSDメモリーカードにデータを記録、または読み出して いる間に接続部が外れると、SDメモリーカードやデータが破損する恐れが あります。
- ACアダプターをご使用になるときは、ACアダプター D-AC50の使用説明書  $x \neq$ をあわせてご覧ください。
	- ACアダプターを接続しても、カメラ内のバッテリーを充電することはでき ません。

# **SD**メモリーカードを入れる/取り出す

このカメラで使用できるカードはSDメモリーカードおよびSDHCメモリーカードです(使 い方はいずれも同じです。本書では以下SDメモリーカードと表記します)。SDメモリー カード(市販品)を入れるときや取り出すときは、必ず電源をオフにしてください。

2注意? • カードアクセスランプ点灯中は、絶対にSDメモリーカードを取り出さないでください。 • 未使用または他のカメラやデジタル機器で使用したSDメモリーカードは、必ずこの カメラでフォーマット(初期化)してからご使用ください。フォーマットの方法に ついては「SD[メモリーカードをフォーマットする」\(](#page-219-0)p.218)をご覧ください。

1 カードカバー開放レバーをつま み上げ(1)**OPEN**の矢印の方向 に回す (②)

カードカバーが開きます。

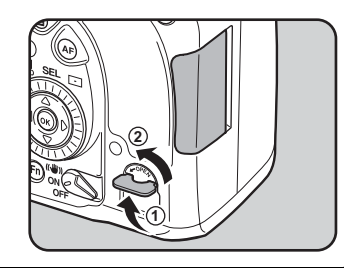

2 **SD**メモリーカードのラベル面を 画像モニター側に向け、奥まで押 し込む

> SDメモリーカードを取り出すときは、 カードをいったん押し込みます。

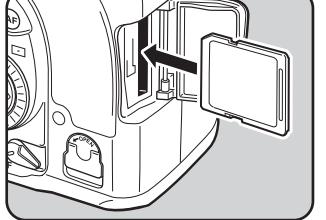

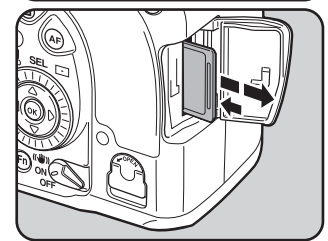

### 3 カードカバーを閉じる

カードカバーは完全に閉じてください。 ♪注意 カードカバーが開いていると電源がオン になりません。

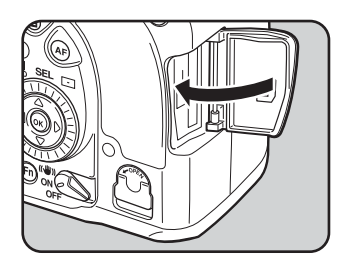

準 備 編

**SD**メモリーカード使用上の注意

• SD メモリーカードには、ライトプロテク トスイッチが付いています。スイッチを LOCK側に切り替えると、新たにデータを 記録、消去またはカードのフォーマット をすることが禁止され、それまでに保存 したデータが保護されます。

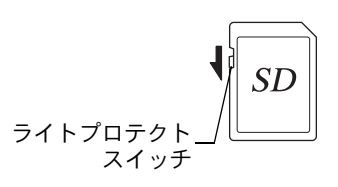

- カメラ使用直後にSDメモリーカードを取り出すと、カードが熱くなっている 場合がありますのでご注意ください。
- SDメモリーカードへのデータ記録中や、画像の再生中、またはUSBケーブル でパソコンと接続中には、カードを取り出したり電源を切ったりしないでく ださい。データの破損やカードの破損の原因となります。
- SDメモリーカードは、曲げたり強い衝撃を与えないでください。また、水に 濡らしたり、高温になる場所に放置しないでください。
- SD メモリーカードのフォーマット中には絶対にカードを取り出さないでくだ さい。カードが破損して使用できなくなることがあります。
- SDメモリーカードに保存したデータは、以下の条件で失われる場合がありま すので、ご注意ください。消去されたデータについては、当社では一切の責 任を負いませんので、あらかじめご了承ください。
	- (1)使用者がSDメモリーカードの取り扱いを誤ったとき
	- (2)SDメモリーカードを静電気や電気ノイズのある場所に置いたとき
	- (3)長期間カードを使用しなかったとき
	- (4)SDメモリーカードにデータ記録中、またはデータ読み出し中にカードを 取り出したり、バッテリーを抜いたとき
- SDメモリーカードには寿命があります。長期間使用しない場合は、保存した データが読めなくなることがあります。必要なデータは、パソコンなどへ定 期的にバックアップを取るようにしてください。
- 静電気や電気ノイズの発生しやすい場所での使用や保管は避けてください。
- 急激な温度変化や、結露が発生する場所、直射日光のあたる場所での使用や 保管は避けてください。
- SDメモリーカードご購入の際は、あらかじめ動作確認済みのものであるかを 当社ホームページでご確認いただくか、お客様相談センターにお問い合わせ ください。
- 未使用品や他のカメラで使用したSDメモリーカードは、必ずフォーマットし てからご使用ください。1SD[メモリーカードをフォーマットする](#page-219-0) (p.218)
- フォーマットしたカードでも、市販の修復ソフトを使用すると、データを再 び取り出せることがあります。廃棄にはSDメモリーカード本体を物理的に破 壊する、譲渡の際は市販のデータ消去専用ソフトなどを使ってSDメモリー カード内のデータを完全に消去することをお勧めします。 SDメモリーカード内のデータはお客様の責任において管理してください。

41

準 備 編

### 画像の記録サイズと画質

#### 記録形式が「**JPEG**」の場合

撮影する画像の記録サイズ(縦横の大きさ)と画質(JPEG画像記録時の データ圧縮率)は、撮影後の画像の用途に応じて設定します。

記録サイズの数値や画質の★の数は、多くなるほどプリントしたときに 鮮明な画像を得ることができます。しかし、画像の容量が増えるので、撮 影できる枚数(カメラのSDメモリーカードに記録できる枚数)は少なく なります。

また、撮影した写真や印刷した写真の美しさ、鮮明さには、画質設定や 露出制御などの撮影時設定や使用するプリンターの解像度なども関係し てきますので、記録サイズをむやみに大きくする必要はありません。例 えば、はがきサイズにプリントする場合は、[2M] (1824×1216) 程度が目 安となります。用途に応じて適切な記録サイズと画質を設定してくださ い。

JPEG画像の記録サイズと画質の設定は、「△撮影」メニューで行います。 **☞JPEG[記録サイズを設定する](#page-157-0) (p.156) ☞JPEG[画質を設定する](#page-158-0) (p.157)** 

#### **JPEG**記録サイズ/**JPEG**画質と撮影可能枚数の目安

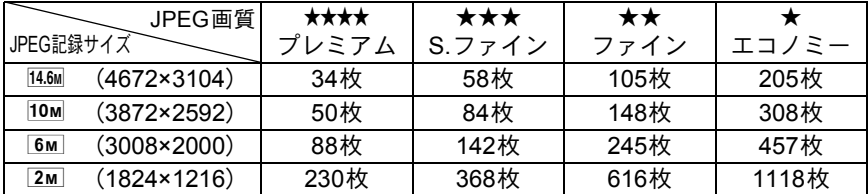

• この表の数値は、512MBのSDメモリーカードを使用した場合の枚数です。

• この表の数値は、被写体、撮影状況、撮影モード、使用するSDメモリーカード などにより変わります。

撮影可能枚数が500枚を超える場合、撮影画像は500枚毎にフォルダが分かれ **XE** て保存されます。ただし、オートブラケットは、500枚を超えても撮影が終了 するまで同じフォルダに保存されます。

編

### 記録形式が「**RAW**」の場合

K20Dでは、汎用性の高いJPEG形式のほかに、高品質で撮影後の画質 調整が自在なRAW形式を選ぶことができます。また、RAWのファイル形 式として、ペンタックス独自のファイルフォーマットのPEFと、Adobe Systems社が提唱する汎用の公開フォーマットのDNG(Digital Negative) のいずれかが選択できます。撮影可能枚数は、512MBのSDメモリーカー ドの場合、PEF/DNG共に20枚が目安です。 ■記録形式を設定する (p.158)

# 電源を入れる

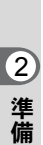

編

# 1 電源レバーを「**ON**」の位置に合 わせる

電源がオンになります。 電源レバーを「OFF」の位置に合わせ

ると電源がオフになります。

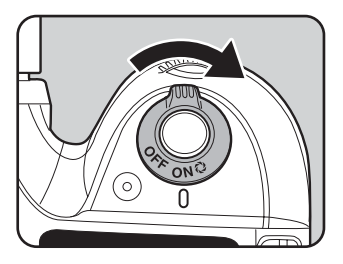

- XE • カメラを使用しないときは、必ず電源をオフにしてください。
	- 一定時間操作をしないで放置すると、自動的に電源がオフになります。電 源をオンにするには、電源を入れ直すか、次のいずれかの操作をしてくだ さい。
		- シャッターボタンを半押しする
		- **▶ボタンを押す**
		- INFOボタンを押す
	- 自動的に電源がオフになるまでの時間は、初期設定では1分間です。「へ詳 細設定」メニューの「オートパワーオフ」で変更できます。([p.233](#page-234-0))

初期設定をする

工場出荷後カメラの電源を初めてオンに すると、画像モニターに「Language/言語」 の画面が表示されます。下記の手順に 従って、画像モニターに表示される言語 と現在の日付や時刻を設定してくださ い。一度設定すれば、次回電源を入れた ときには、これらの設定をする必要はあ りません。

日本語で「日時設定」画面が表示された ときは[、「日時を設定する」\(](#page-49-0)p.48)の手 順に従って日時を設定してください。

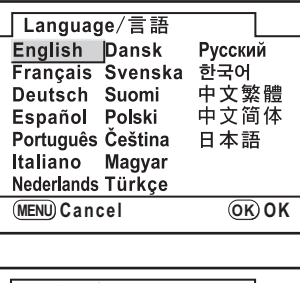

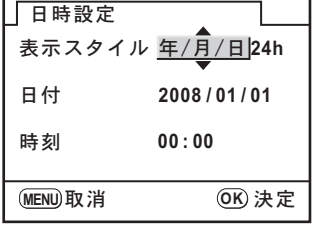

### 言語を設定する

使用する言語を日本語に設定します。

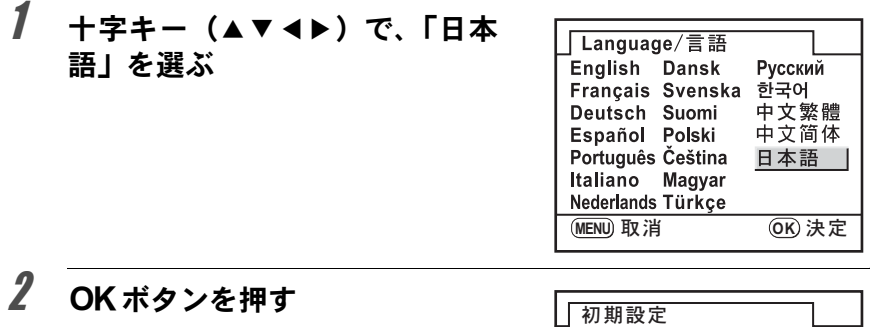

日本語の「初期設定」画面が表示され ます。 右図のように公が東京に設定されてい れば、十字キー(▼)を2回押し、手順 9に進んでください。

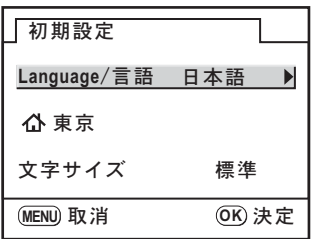

準 備 編

# 3 十字キー (▼) を押す

カーソルが凸に移動します。

### 4 十字キー(5)を押し、十字キー(45)で、「東京」を表示させる

# $5$  +字キー (v) を押す

カーソルが夏時間の□に移動します。

### $\pmb{\theta}$  十字キー(◀▶)で、 $\square$ (オフ)に設定する

# 7 OK ボタンを押す

「初期設定」画面に戻ります。

### $\beta$  +字キー (v) を押す

カーソルが「文字サイズ」に移動します。

### $\bm{g}$  +字キー(▶)を押し、十字キー (▲▼)で、「標準」/「大きい」 を選ぶ

「大きい」を選ぶと選択しているメ ニュー項目が拡大して表示されます。

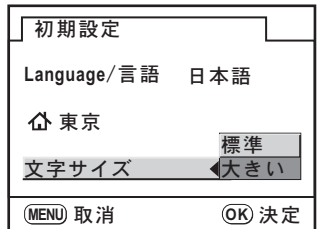

# 10 OKボタンを2回押す

日時を設定する画面が表示されます。

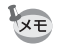

本書では、以降のメニュー画面は「文字サイズ」を「標準」に設定して説明 します。

編

言語設定を間違えてしまったら

「Language/言語」画面で日本語以外の言語を選んでしまった場合、以 下の手順で日本語に設定できます。

1 MENU ボタンを1回または2回押 し て、画 像 モ ニ タ ー に ガ イ ド (**[p.22](#page-23-0)**)を表示させる

> 右のガイド表示画面は一例です。選択し た言語によって表示は異なります。 画像モニターのガイド表示は3秒間の み表示されます。(撮影モード)

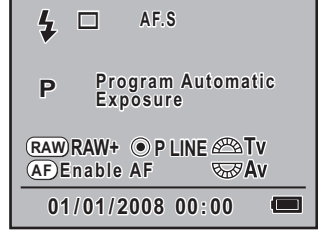

# 2 MENUボタンを1回押す

上部タブに■ (「■撮影」メニュー) が表示されます。

# **3** +字キー(▶)を2回押す

ト部タブに◆ (「◆詳細設定」メニュー)が表示されます。

**4 十字キー(▼)で最下行の「Language/言語」を選ぶ** 

# $\overline{5}$  +字キー (▶) を押す

「Language/言語」画面が表示されます。

 $\pmb{\theta}$  +字キー(▲▼◀▶)で「日本語」を選んで、OKボタンを押す

日本語の「ヽ詳細設定」メニューが表示されます。 「現在地」と「日時」を設定し直す必要がある場合は、下記のページ を参照して、「現在地」を東京に、「日時」を現在の日時に設定し直し てください。

- 現在地を変更したい場合は:「ワールドタイムを設定する」([p.221](#page-222-0))
- 日時を変更したい場合は:「日時とその表示スタイルを変更する」([p.220](#page-221-0))

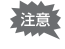

「現在地」や「日時」を設定していない場合は、電源を入れ直したときに再度、 「初期設定」画面または「日時設定」画面が表示されます。

準 備 編

### <span id="page-49-0"></span>日時を設定する

日付の表示スタイルと現在の日付、時刻を設定します。

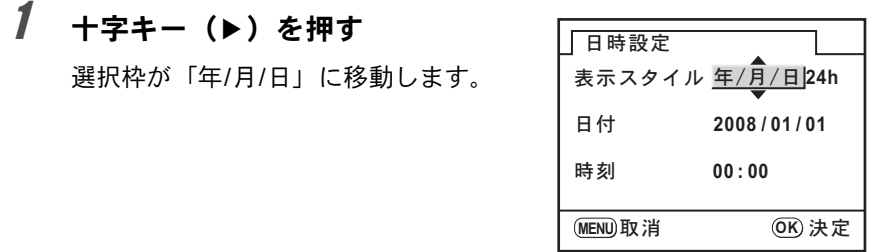

# $2$  +字キー(▲▼)で、日付の表示スタイルを設定する

# 3 十字キー(▶)を押す 選択枠が「24h」に移動します。

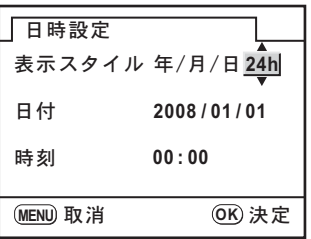

4 十字キー(23)で、**24h**(**24**時間表示)または**12h**(**12**時間 表示)を設定する

 $5$  +字キー(b)を押す

選択枠が「表示スタイル」に戻ります。

 $\vec{b}$  +字キー (v) を押す

選択枠が「日付」に移動します。

準 備 編

# 7 十字キー(5)を押す

選択枠が西暦年に移動します。

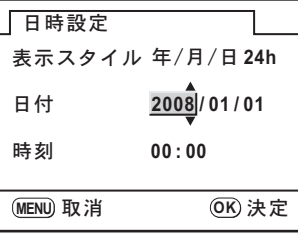

 $\bm{\beta}$  +字キー(▲▼)で、西暦年を設定する

同様に「月」「日」を設定します。 続いて時刻欄を設定します。

手順4で「12h」を選択した場合は、時刻調整に連動してAM/PMが切 り替わります。

# $9$  OKボタンを押す

撮影できる状態になります。メニュー操作で設定した場合は「ヽ詳細設 定」メニューに戻りますので、もう一度 OK ボタンを押してください。

日時設定の途中でMENUボタンを押すと、それまで設定した内容がキャンセ 上注意 ルされ、撮影できる状態になります。日時を設定しないまま、次回電源を入 れると、初期設定が設定されていれば、最初に日時設定画面が表示されます。 あとから日時をメニュー操作で設定することもできます。([p.220](#page-221-0))。

- XE • 日時の設定終了後OKボタンを押すと、0秒にセットされます。時報に合わ せてOKボタンを押すと、秒単位まで正確な日時設定が行えます。
	- 設定した言語や日時はメニュー操作で変更することができます。([p.220](#page-221-0)、 [p.224](#page-225-0))

準 備 編

レンズを取り付ける

DA・D FA・FA Jレンズ、または絞りA (オート)位置のあるレンズを使 用すると、カメラの露出モードをすべて利用できます。絞りA位置以外 での使用には機能制限があります。「36. [絞りリングの使用」設定時の注](#page-252-0) 意([p.251](#page-252-0))もご覧ください。それ以外のレンズやアクセサリーを使用す るときは、工場出荷時の設定では、カメラが作動しなくなります。「Cカ スタム」メニューの「36. [絞りリングの使用」](#page-76-0)でレリーズ許可を設定して ください。([p.75](#page-76-0))

不用意なレンズの動きを防ぐため、レンズの着脱は電源オフで行ってくださ ·注意? い。

# 1 カメラの電源がオフになっていることを確認する

 $2\sqrt{\pi\vec{r}}$ ィマウントカバー $(1)$ とレ ンズカバー (2) を取り外す

> レンズカバーを外したレンズは、マウ ント周辺を傷つけないため、カメラに 取り付ける面を上にして置いてくだ さい。

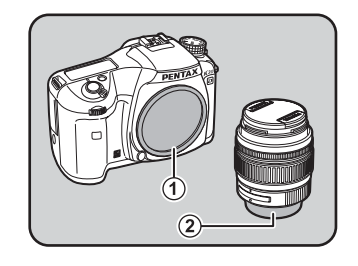

 $\overline{\mathbf{3}}$  カメラとレンズの赤点を合わせ、 「カチッ」と音がするまでレンズ を右に回してレンズを取り付け る

> レンズ取り付け後、レンズを左に回し て確実にロックされていることを確 認してください。

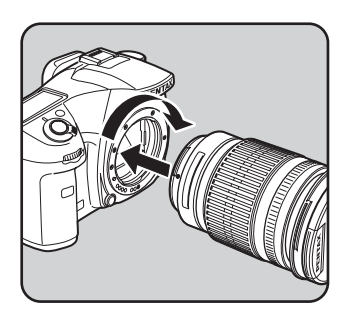

準 備 編

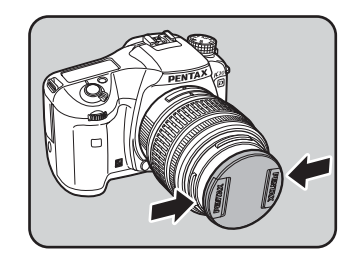

レンズを取り外すときは、レンズ取り 外しボタン (3) を押しながらレンズ を左へ回してください。

してレンズキャップを取り外す

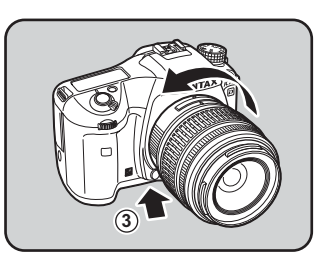

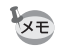

- ボディマウントカバー(1)は工場出荷時のキズやホコリ防止用のもので す。別売アクセサリーとしてロック機構付きのボディマウントキャップKを ご用意しています。
- 他社製レンズを本製品に使用されたことによる事故、故障、不具合などに つきましては保証いたしかねます。
- カメラやレンズのマウント面には、レンズ情報接点やAFカプラーがありま す。この部分にゴミや汚れが付いたり、腐食が生じると、電気系統のトラ ブルの原因になる場合があります。汚れたときは、乾いた柔らかい布でき れいに拭いてください。

準 備 編

ファインダーの視度を調整する

撮影者の視力に合わせて、ファインダーの視度を調整することができます。 ファインダー内の表示が見えにくいときは、視度調整レバーを左右に動 かして、見やすい位置に調整してください。 視度は、約–2.5m<sup>-1</sup>~+1.5m<sup>-1</sup>の範囲で調整できます。

#### 準 備 2

編

XE

### 1 カメラを白い壁など、明るく、色 のムラのない方へ向けて、ファイ ンダーをのぞきながら視度調整 レバーを左右に動かす

ファインダー内のAFフレームがはっ きり見える位置に調整します。

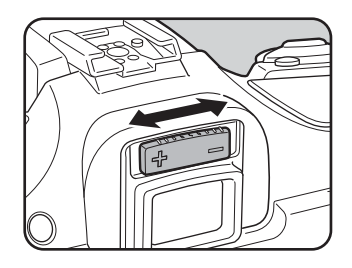

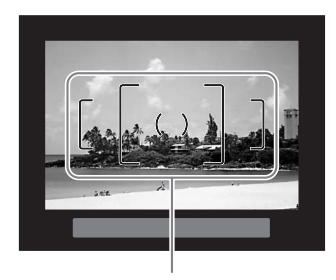

AFフレーム

• 工場出荷時には、ファインダー部にアイ カップFPを装着しています。アイカップ FPを付けたままでも、視度調整は可能で すが、アイカップを外すと調整がしやすく なります。アイカップFPを外す場合は、矢 印の方向に引っ張って外します。 付けるときは、アイカップFPをファイン ダーアイピースの溝に確実にはめてくだ さい。

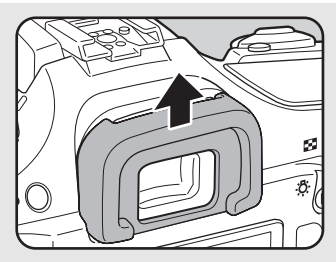

• 視度調整レバーを使っても、ご自分の視力 に合わせることができない方のために、視度調整レンズアダプター Mをご 用意しています。ただし、アイカップは取り外してお使いください。([p.258](#page-259-0))

# 3 使ってみよう

この章では、簡単な操作で失敗のない写真が撮影できる方 法として、モードダイヤルをグリーンモード(ノーマルプ ログラムラインによる自動露出)に設定した場合の基本操 作について説明しています。

高度な機能、個性的な撮影をするための設定については、 4章以降をご覧ください。

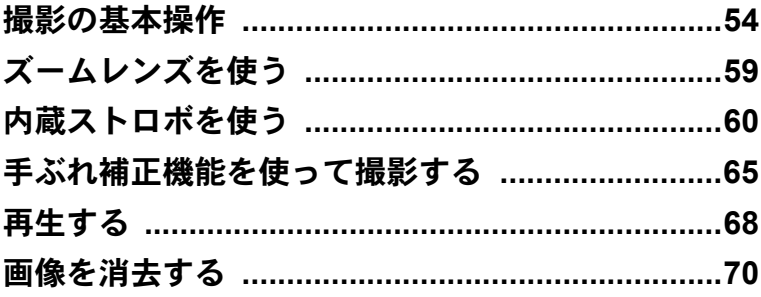

# <span id="page-55-0"></span>撮影の基本操作

# カメラの構え方

撮影するときは、カメラの構え方が大切です。

- カメラを両手でしっかりと持ってください。
- シャッターボタンは指の腹で静かに押します。

XE

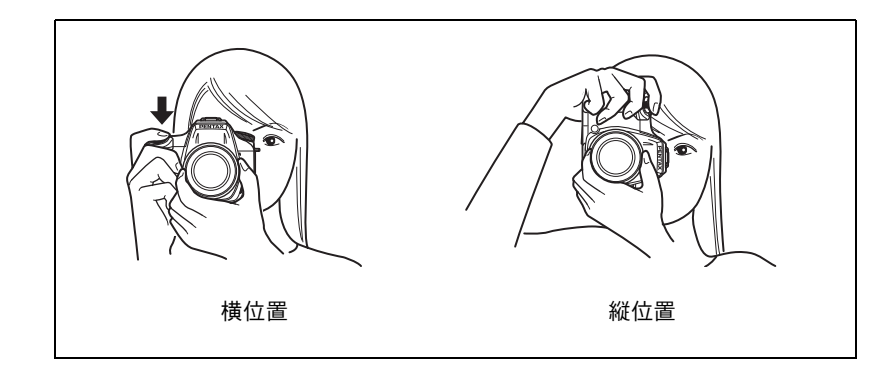

- 木や建物・テーブルなどを利用して、体やカメラを安定させると効果があ ります。
	- 個人差はありますが、一般的には1/(焦点距離×1.5)が手持ちの限界シャッ ター速度とされています。例えば、焦点距離が50mmでは1/75秒、100mm では1/150秒程度です。これ以下のシャッター速度になる場合には、三脚ま たは手ぶれ補正機能([p.65](#page-66-0))を使用してください。
	- 望遠レンズで三脚を使用するときは、カメラやレンズの総重量より重い三 脚を使うとカメラぶれ防止に効果があります。
	- 三脚を使用する場合は、手ぶれ補正機能は使用しないでください。

使 っ て み よ う

### カメラまかせで撮影する

K20Dには、撮影者の意図に的確に応じる様々な撮影モードやフォーカ スモード、ドライブモードが備わっていますが、ここでは、基本的には シャッターボタンを押すだけの、もっとも簡単な撮影方法を説明します。

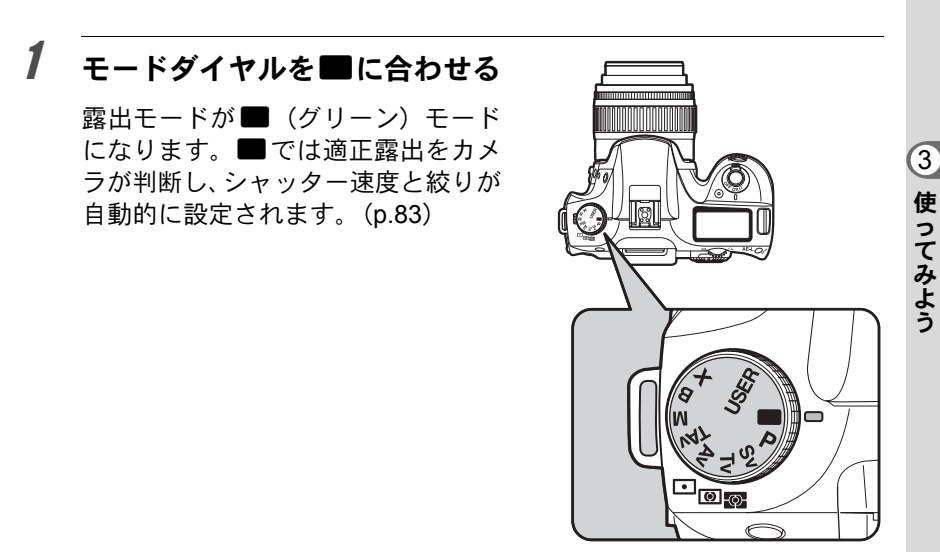

### 2 フォーカスモードレバーを AF.S に合わせる

フォーカスモードが AF.S (オート フォーカス・シングル)モードになり ます。AF.Sでは、シャッターボタンを 半押ししたときにレンズが自動的に作 動し、ピントが合うとシャッターがき れるようになります。([p.104](#page-105-0))

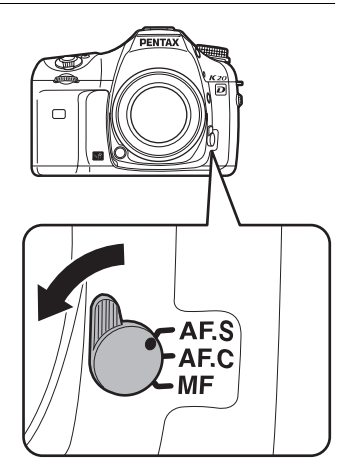

# 3 ファインダーをのぞいて、被写体 を確認する

ズームレンズを使うと被写体の大き さを変えることができます。 ■マ[ズームレンズを使う](#page-60-0) (p.59)

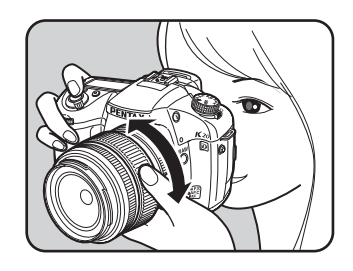

4 **AF** フレームの中に被写体を入れ てシャッターボタンを半押しす る

> カメラが合焦動作に入ります。ピント が合うとファインダー内の合焦マー ク●が点灯します。

> ストロボは自動的にはポップアップ しません。ストロボ発光が必要な場合 には、ストロボ発光表示↓が点滅する ので、 4UP ボタン ([p.63](#page-64-0)) を押して、 手動でポップアップしてください。 1[シャッターボタンの操作](#page-58-0) (p.57) 1[オートフォーカスが苦手なもの](#page-59-0) ([p.58](#page-59-0)) ■ [内蔵ストロボを使う](#page-61-0) (p.60) ■[ピント合わせ位置\(測距点\)を選択](#page-108-0) する ([p.107](#page-108-0))

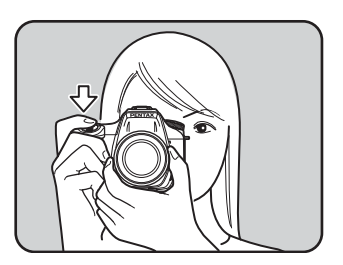

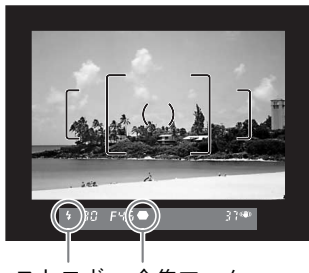

ストロボ 合焦マーク 発光表示

撮影前に画像モニターにプレビューを表示して、構図、露出、ピントを確認 **XE** できます。([p.113](#page-114-0))

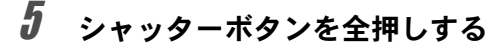

撮影されます。

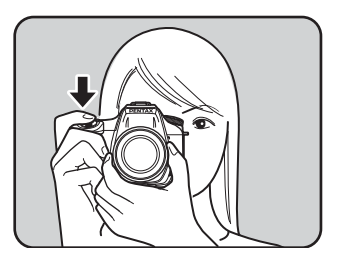

### $\bm{f}$  画像モニターで撮影画像を確認 する

撮影直後には1秒間画像モニターに画 像が表示されます (クイックビュー)。 クイックビュー表示中に、後電子ダイ ヤルで拡大表示できます。([p.174](#page-175-0)) クイックドュー表示中に面ボタンを押 すと、画像を消去できます。 1[クイックビューの表示時間](#page-228-0) (p.227) **■[画像を消去する](#page-71-0) (p.70)** 1[白とび黒つぶれ警告表示\(](#page-228-0)p.227) ☞ヒストグラム表示 (p.227) | 6 消去

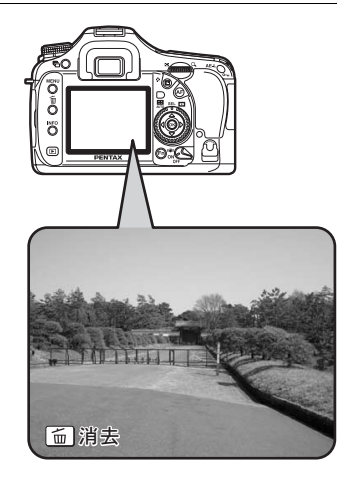

### <span id="page-58-0"></span>シャッターボタンの操作 シャッターボタンは2段階になっています。 押していない 半押し状態 全押し状態 状態 (1段目) (2段目)シャッターボタンを半押しすると(1段目まで押し込む)、ファイン ダー内や表示パネルに情報が表示され、オートフォーカスが働きま す。さらにシャッターボタンを押し込む(2段目まで押し込む)(全 押しする)と撮影することができます。 • カメラぶれを防ぐため、シャッターボタンはゆっくり押し込んでくだ  $x \neq$ さい。 • 実際にシャッターボタンを押してみて、どこまで押し込むと半押しに なるのか、感覚をつかんでおいてください。

• ファインダー内の表示は、シャッターボタンを半押ししている間は、 ずっと表示されています。指を離しても測光タイマー作動中の約10秒 間(初期設定)は表示されたままになります。([p.27](#page-28-0)、[p.99](#page-100-0))

#### <span id="page-59-0"></span>オートフォーカスが苦手なもの

オートフォーカス機構は、万能ではありません。撮影するものが下記の (a)~(f)のような状態のときには、ピント合わせができないことがあ ります。ファインダー内の合焦マーク●を利用した手動ピント合わせで も同様です。

ピントが合わないときは、フォーカスモードレバーをMFに合わせて、 ファインダーのマット面を利用して手動ピント合わせを行ってくださ い。([p.111](#page-112-0))

- (a)AFエリアの内側が白い壁などの極端にコントラスト(明暗差)の 低いものだけの場合
- (b)AFエリアの内側に光を反射しにくいものがある場合
- (c)非常に速い速度で移動しているもの
- (d)反射の強い光、強い逆光(周辺が特に明るいもの)
- (e)AFエリアの内側に繰り返しの縦線や横線が存在する場合
- (f) 遠近のものがAFエリアの内側に同時に存在する場合
- 上記の条件(f)のときはファインダーに● (合焦マーク)が表示されていて 注意 も、写したいものにピントが合わないことがありますのでご注意ください。

<span id="page-60-0"></span>ズームレンズを使う

ズームレンズを使えば写したいものを大きくしたり(望遠)、広い範囲で 撮影したり(広角)自由に変えることができます。好みの大きさに合わ せて撮影してください。

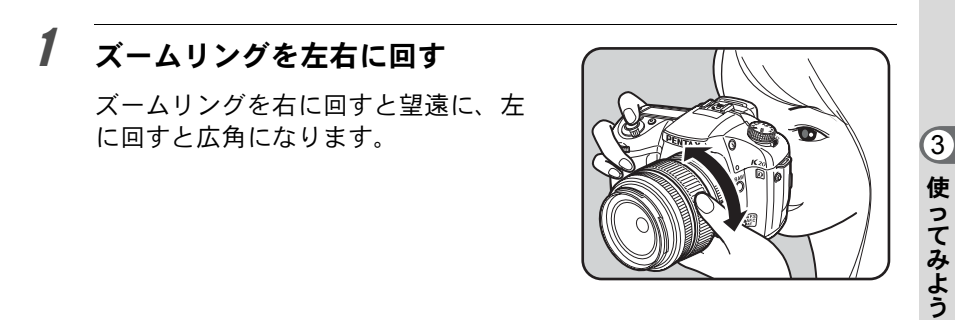

- レンズの焦点距離表示の数字を小さくすると、撮影する範囲が広い広角側 **XE** に、大きくすると、遠いものを大きく撮影する望遠側になります。
	- FA レンズで、パワーズームに対応しているレンズを使うと、パワーズーム (電動ズーム)が使用できます。

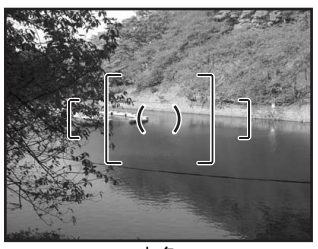

あいしゃ しょうしゃ 広角 しんしゃ ついかん ついの 望遠 かいこう かいこう かんきょう

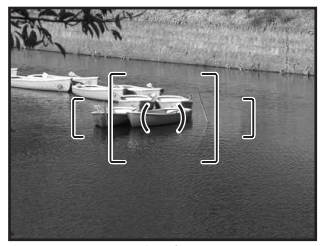

<span id="page-61-0"></span>暗い場所や逆光などのストロボが必要な条件で、内蔵ストロボを発光さ せたい場合は、Kボタンを押して、ストロボをポップアップさせます。 また、Fnメニューのストロボモード選択画面で目的に応じたストロボ モードを選択します。露出モードがグリーンモード以外の場合は、後電 子ダイヤルで光量を調節することもできます。

内蔵ストロボが有効なのは、被写体との距離がおおよそ0.7~5mの範囲 です。0.7mより近いと、露出が正しく制御されず、ケラレなどが発生し ます。(この距離は使用するレンズや、設定ISO感度によって多少異なり ます。([p.141](#page-142-0)))

#### 内蔵ストロボとレンズの適合

内蔵ストロボは、ご使用のレンズや撮影条件によってケラレ(撮影 した写真の周辺部が配光不足で黒くなる現象)を生じることがあり ます。事前にテスト撮影をして確認されることをお勧めします。 1DA・D FA・FA J・FA・F[レンズの内蔵ストロボ適合表](#page-143-0) (p.142)

- 内蔵ストロボを使用する場合、レンズフードは必ず外して撮影してく 注意 ださい。
	- 絞りA位置の機能がないレンズでは、内蔵ストロボは常にフル発光に なります。

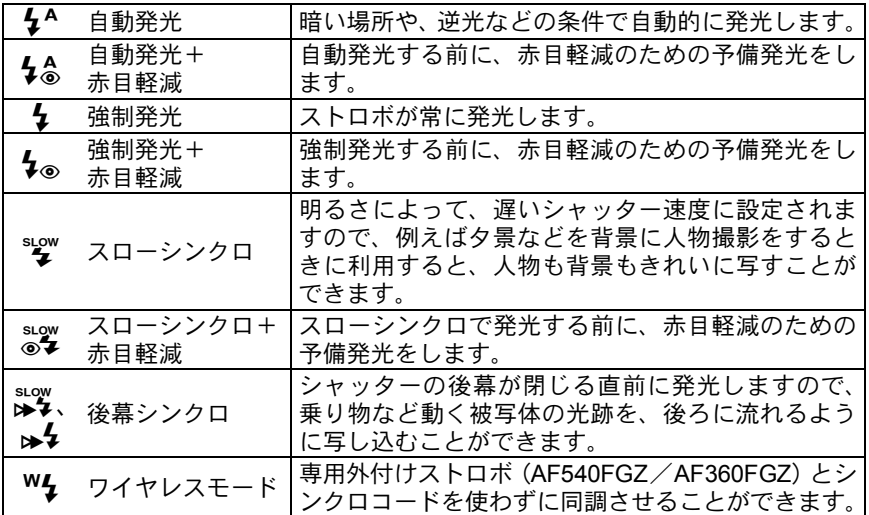

スローシンクロ、スローシンクロ+赤目軽減では、明るさによってシャッター 注意 速度が遅くなります。手ぶれ補正機能 ([p.65](#page-66-0)) を使うか、またはカメラを三 脚などに固定して、手ぶれを防いでください。

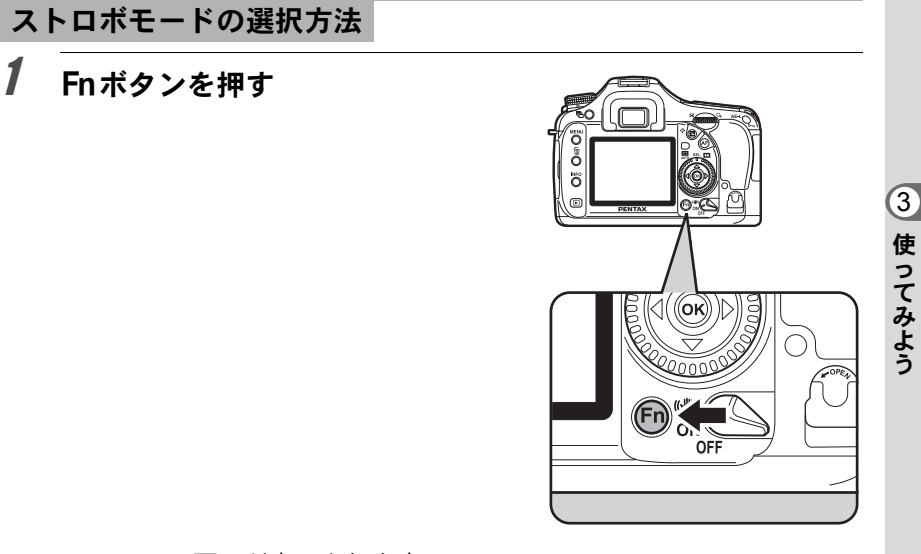

Fnメニュー画面が表示されます。

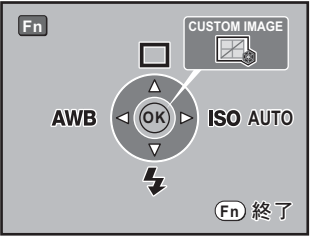

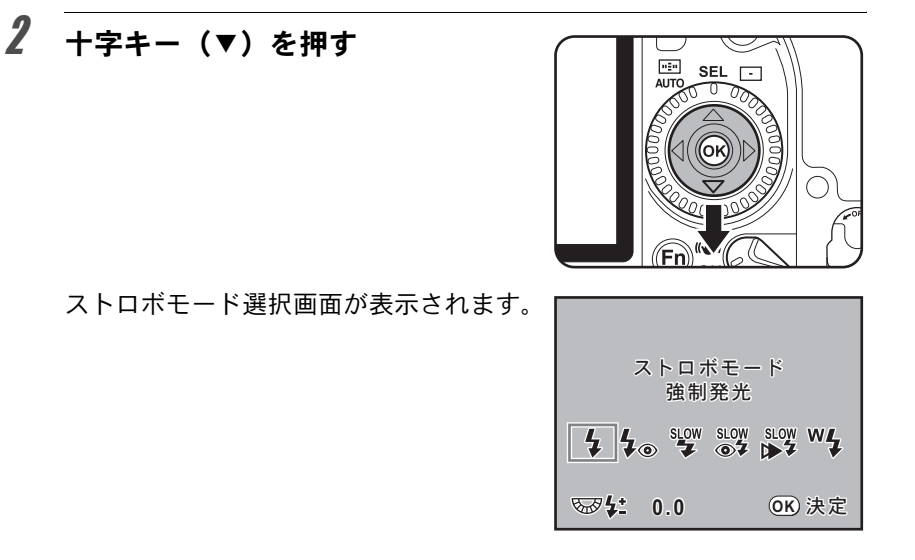

- XE  $\cdot$   $\pm$ ードダイヤルが■のときは $\frac{1}{2}$ にんとんて Tav / M / Bのときは $\frac{1}{2}$ 、 bb 4 と <sup>w</sup> 4、 X のときは 4、 4® と <sup>w</sup> 4、 その他のときは 4、 4®、 sigw、 sigw、 sigw と<sup>w</sup> ジが選択できます。
	- モードダイヤルが USER のときは保存されている設定によって選択できる項 目が変わります。

# $\overline{\boldsymbol{\vartheta}}$  +字キー(4) でストロボモードを選ぶ

■(グリーン)モード以外では、後電子ダイヤルを回してストロボ光 量補正ができます。([p.136](#page-137-0))

4 OKボタンを押す

撮影できる状態になります。

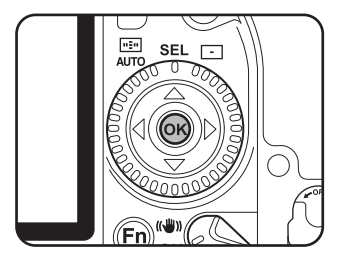

### <span id="page-64-0"></span>内蔵ストロボを使用する

# 1 SUPボタンを押す

内蔵ストロボがポップアップし、スト ロボの充電が始まります。充電が終わ ると、表示パネルとファインダー内に Eが表示されます。 ([p.27](#page-28-0)、[p.29](#page-30-0))

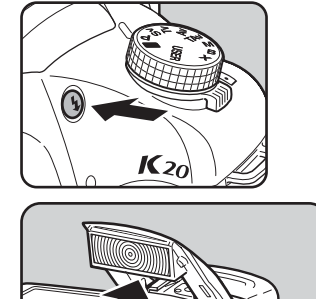

 $K_{2}$ 

3

2 シャッターボタンを半押しする

ピントが合うとファインダー内の合焦マーク]が点灯します。

# 3 シャッターボタンを全押しする

撮影されます。

- XE
	- モードダイヤルが■の場合は、ストロボをポップアップしていても適正露 出であれば発光しません。
		- モードダイヤルが■以外の場合は、ストロボをポップアップすると強制発 光します。
- 4 図の矢印の部分を押し下げ、スト ロボを収納する

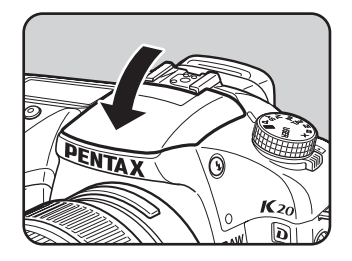

### 内蔵ストロボの赤目軽減機能

「赤目現象」とは、暗い中で人物のストロボ撮影を行ったときに、目が赤 く写る現象です。赤目現象は、ストロボの光が、目の網膜に反射するた めに起こる現象と言われています。周りが暗いときには、瞳孔が開いて いるため、赤目現象が目立ちます。

赤目現象は完全に防ぐことはできませんが、軽減するには次のような対 策が有効です。

- できるだけ周りを明るくして撮影する
- ズームレンズを使用している場合には広角側にして近距離で撮影する
- 赤目軽減発光機能のあるストロボを使う
- 外付けのストロボをご使用のときは、できるだけカメラから離す

このカメラには、内蔵ストロボの2度発光による赤目軽減機能が付いてい ます。赤目軽減機能では、シャッターがきれる直前に小光量のストロボ 発光が行われ、瞳径を小さくしてからストロボ撮影をするので目が赤く 写るのを目立たなくすることができます。赤目軽減機能を使うには、ス トロボ発光方法として、グリーンモードで4% (自動発光+赤目軽減)を、 その他のモードでは、々。(強制発光+赤目軽減)または 。マ (スローシ ンクロ+赤目軽減)を選んでください。

### 日中シンクロについて

昼間の明るいときでも、帽子などで人物の顔が陰になってしまうような 場合に、内蔵ストロボを使って撮影すると顔が陰にならないきれいな写 真が撮れます。このようなストロボの使い方を日中シンクロといいます。 日中シンクロでは、ストロボを強制発光にして撮影します。

- ●撮影の方法(ハイパープログラムの場合)
- 1 ストロボをポップアップし、ストロボモードが 々(強制発光)になっ ていることを確認する([p.63](#page-64-0))
- 2 ストロボの充電完了を確認する
- 3 撮影する

背景が明るい場合には、露出オーバーになることがあります。 XE

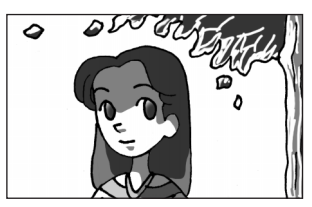

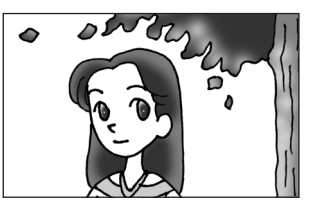

ストロボなし ストロボ使用 日中シンクロ

<span id="page-66-0"></span>手ぶれ補正機能を使って撮影する

手ぶれ補正スイッチをオンにするだけで、手ぶれ補正機能を使って簡単 に撮影することができます。

#### 手ぶれ補正について

手ぶれ補正機能とは、シャッターボタンを押す瞬間に起こりやすい 手ぶれを補正しながら撮影できる機能です。手ぶれしやすいシーン での撮影に効果的です。手ぶれ補正機能をオンにした場合、シャッ ター速度で約4段階程度の効果があります。

手ぶれ補正機能は、次のようなシーンでの撮影に適しています。

- 室内、夕方、曇り、日陰など薄暗い環境で撮影するとき
- 望遠で撮影するとき

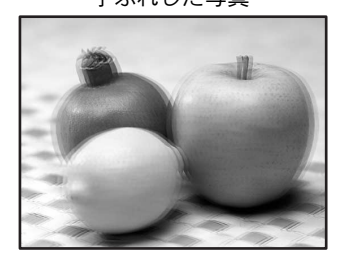

手ぶれした写真 キぶれ補正された写真

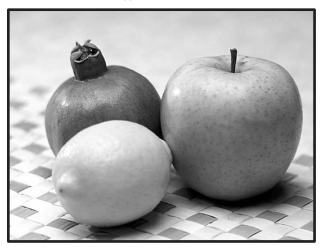

- 手ぶれ補正機能は、被写体が動くことによる写真のぶれには効果があ 注意 りません。動いている被写体を撮影するときには、シャッター速度を 速くして撮影してください。
	- 近距離での撮影では、手ぶれ補正しきれないことがありますので、手 ぶれ補正機能をオフにして三脚などを利用することをお勧めします。
	- 流し撮りや夜景撮影などシャッター速度が遅くなる条件では、手ぶれ 補正の効果が十分に現れないことがあります。その際は、手ぶれ補正 機能をオフにして三脚などを利用して撮影することをお勧めします。

#### <span id="page-66-1"></span>手ぶれ補正機能とレンズ焦点距離について

手ぶれ補正機能は、レンズの焦点距離などの情報を取得して動作します。 ご使用のレンズがDA・D FA・FA J・FA・Fレンズの場合は、手ぶ れ補正機能を使用するときにレンズ焦点距離などの情報が自動的に 取得されます。「△撮影」メニューの「焦点距離入力」で「レンズ 焦点距離」は設定できません(メニューの項目が選択できません)。 それ以外のレンズで手ぶれ補正機能を使用する場合は、レンズ焦点 距離などの情報が自動的に取得されません。

この場合は、「焦点距離入力」画面が表示されます。「焦点距離入力」 画面で「レンズ焦点距離」を設定してください。1[手ぶれ補正機能](#page-68-0) [を設定する\(](#page-68-0)p.67)

使 っ て み よ う

### 手ぶれ補正機能を有効にする

1 手ぶれ補正スイッチをオンにす る

> シャッターボタンを半押しにすると、 ファインダーに(曲)が表示され、手ぶ れ補正機能が有効になります。

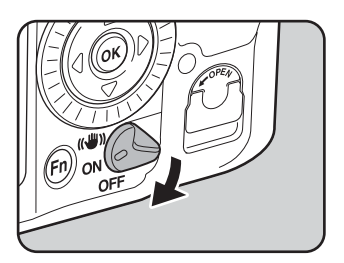

XE

• 三脚を使用する場合は、必ず手ぶれ補正スイッチをオフにしてください。 ・注意

• 次の条件では、手ぶれ補正機能は自動的にオフになります。 セルフタイマー撮影、2秒セルフタイマー撮影、リモコン撮影、3秒後レリー ズ撮影、バルブ撮影、外付けストロボをワイヤレスモードで使用するとき

- レンズ焦点距離などの情報が取得できないレンズ([p.65](#page-66-1))を使用している場 合は、「焦点距離入力」画面が表示されます。「焦点距離入力」画面で「レ ンズ焦点距離」を設定してください。☞手ぶれ補正機能を設定する (p.67)
	- 手ぶれ補正機能を使わない場合は、手ぶれ補正スイッチをオフにします。
	- カメラの電源をオンにした直後およびオートパワーオフからの復帰直後 (それぞれ約2秒間)は、手ぶれ補正機能が安定していません。手ぶれ補正 の効果を十分に得るには、手ぶれ補正機能の安定を待って、ゆっくりシャッ ターボタンを押して撮影してください(シャッターボタンを半押しして、 ファインダー内に(曲)が点灯すれば撮影可能です)。
	- K20Dに装着できるペンタックス製レンズであれば、種類を問わず、手ぶ れ補正機能が使用できます。ただし、絞りA (オート) 位置のあるレンズ を絞りA位置以外で使用したり、A位置のないレンズを装着した場合、「C カスタム」メニューの「36. 絞りリングの使用」([p.75](#page-76-0)、操作方法は[p.30](#page-31-0)~ [31](#page-32-0)を参照)で「許可」を設定しない限り、カメラは作動しませんので、あ らかじめ設定してください。なお、「C カスタム」メニューの「36. 絞りリ ングの使用」で「許可」を設定した場合は機能制限がありますので、「36. 絞りリングの使用」設定時の注意([p.251](#page-252-0))もあわせてご覧ください。

#### 使 っ て み よ 3

う

 $(OR)$ 決定

# <span id="page-68-0"></span>手ぶれ補正機能を設定する

レンズ焦点距離などの情報が取得できないレンズ ([p.65](#page-66-1)) を使用してい る場合は、手ぶれ補正スイッチがオンの状態でカメラの電源をオンにす ると、「焦点距離入力」画面が表示されます。 「焦点距離入力」画面で、「レンズ焦点距離」を設定します。

- レンズ焦点距離などの情報が取得できるレンズを使用している場合は、「レ ∑注意 ンズ焦点距離」が自動的に設定されますので、「焦点距離入力」画面は表示 されません。
	- 絞り A 位置がないレンズの場合および絞りを A 位置から外して使用する場 合は、「Cカスタム」メニューの「36. 絞りリングの使用」を「許可」に設 定してください。

### 1 十字キー(45)または後電子ダ イヤルでレンズ焦点距離を設定 する

レンズ焦点距離は次の34種類から選 択できます。(初期設定は35です。)

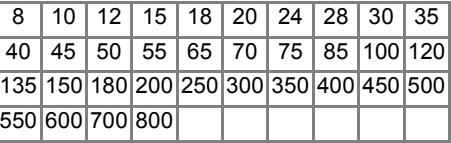

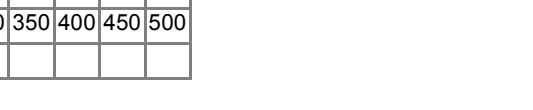

**MENU OK**

焦点距離入力

レンズ隹占距離

**<sup>100</sup>** 120 **<sup>135</sup>**

ৰ্দ্ধ

- ご使用のレンズの焦点距離が上記にない場合は、最も近い値(例:17mmの 場合は「18」、105mmの場合は「100」)を設定してください。
	- ズームレンズを使用している場合も同様に、ズーム撮影時の実際の焦点距 離を設定してください。
	- 手ぶれ補正の効果は、焦点距離の情報だけでなく撮影距離にも影響されま す。近距離での撮影には十分な効果が現れない場合があります。

# 2 OKボタンを押す

撮影できる状態になります。

XE 「レンズ焦点距離」の設定を変更する場合は、「△撮影」メニューの「焦点距 離入力」で設定します。([p.72](#page-73-0))

## <span id="page-69-0"></span>撮影した画像を再生する

撮影した画像をカメラで再生する方法を説明します。

XE パソコンを使って再生するには、付属のソフトウェア「PENTAX PHOTO Browser 3」をご使用ください。ソフトの使用方法は、「PENTAX PHOTO Browser 3/PENTAX PHOTO Laboratory 3使用説明書」をご覧ください。

#### 1 撮影後に、■ボタンを押す 最後に撮影した画像(ファイルNo.が ő 一番大きい画像)が画像モニターに表 ö 示されます。 画像再生時にINFOボタンを押すと、 表示中の画像に関する撮影情報など **INFO** の表示が切り替わります。 表示内容の詳細は、[p.25](#page-26-0)~[26](#page-27-0)をご覧く ださい。  $\Box$

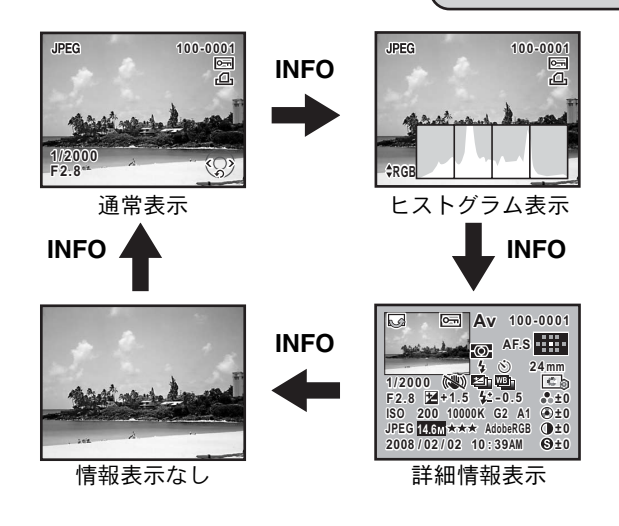

# 2 十字キー (◀▶) を押す

- 4:前の画像が表示される
- ▶:次の画像が表示される

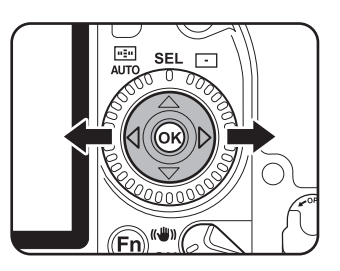

- XE
- 前電子ダイヤルを回しても前後の画像を表示することができます。
- 再生モード時の詳細は、「いろいろな再生」([p.169](#page-170-0))をご覧ください。

<span id="page-71-0"></span>画像を消去する

### **1**画像ずつ消去する

画像を1画像ずつ消去します。

- 消去した画像は復元できません。 注意
	- プロテクトされている画像は消去できません。

### 1 □ボタンを押し、十字キー(4▶)で消去したい画像を選ぶ

# 2 面ボタンを押す

消去画面が表示されます。

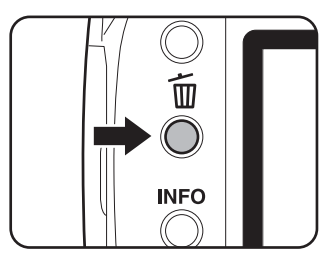

# $\overline{\boldsymbol{\vartheta}}$  +字キー(▲▼)で「消去」を選ぶ

RAW+で保存されている画像は、どの記 録形式の画像を消去するか選択します。

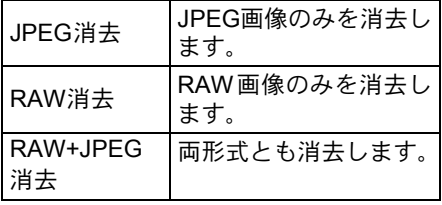

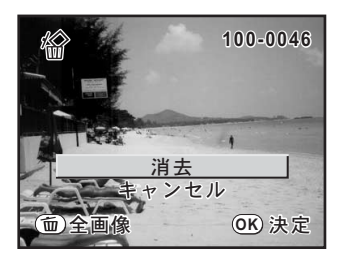

# $4$  OK ボタンを押す

画像が消去されます。

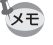

複数の画像を消去する場合は、「複数画像を消去する」([p.185](#page-186-0))をご覧くださ い。
# 4 いろいろな撮影

撮影の基本から応用まで、K20Dで行える様々な撮影方 法をご紹介します。

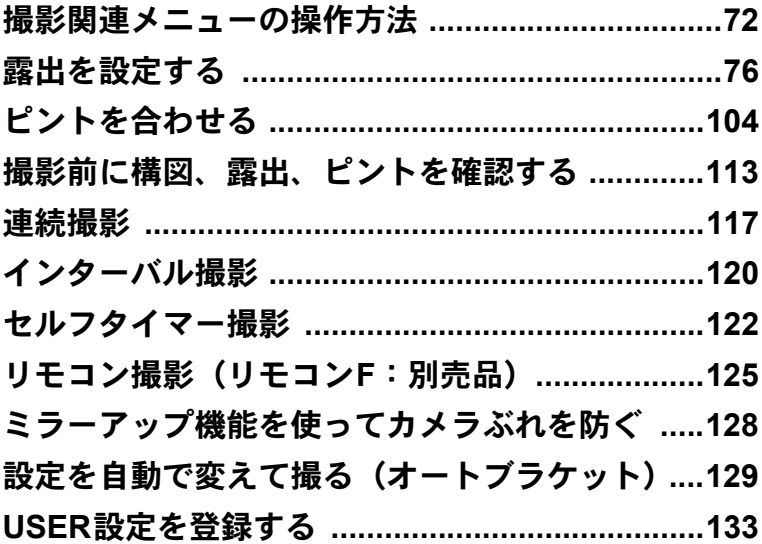

<span id="page-73-0"></span>撮影モードでMENUボタンを押すと、「△撮影」メニューを表示できま す。

### 「△撮影」メニューの設定項目

「△撮影」メニューでは、撮影に関する設定を行います。

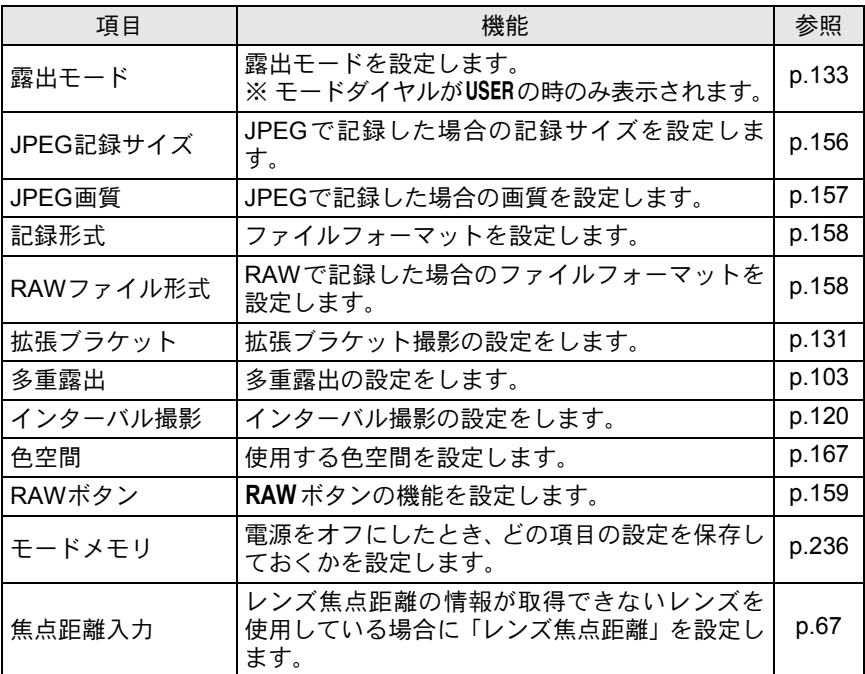

### 「Cカスタム」メニューの設定項目

カスタムファンクションでは、一眼レフカメラの機能をフルに生かして 撮影するための機能を設定します。初期設定では、カスタムファンクショ ンを変更しない設定となっています。

1番目の項目である「設定」を図 (オン)にすると、「Cカスタム」メ ニューの設定内容が変更できるようになります。

<span id="page-74-3"></span><span id="page-74-2"></span><span id="page-74-1"></span><span id="page-74-0"></span>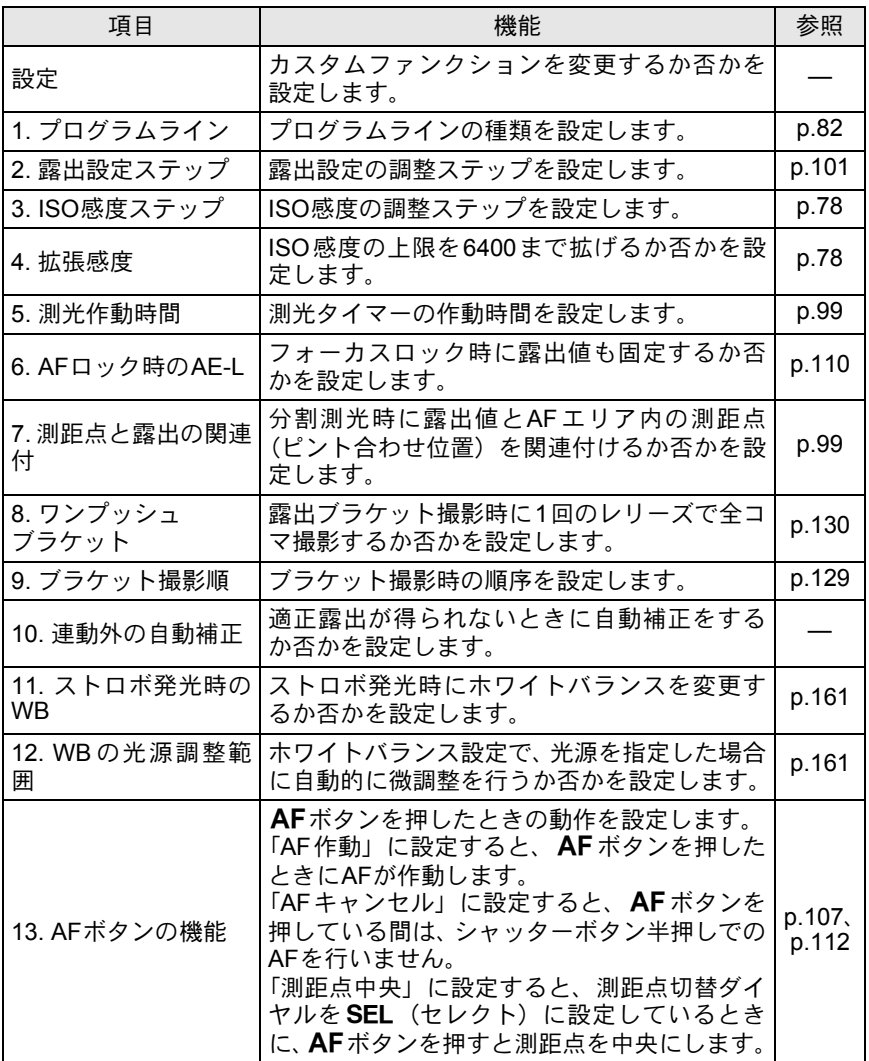

い ろ い ろ な 撮 4

影

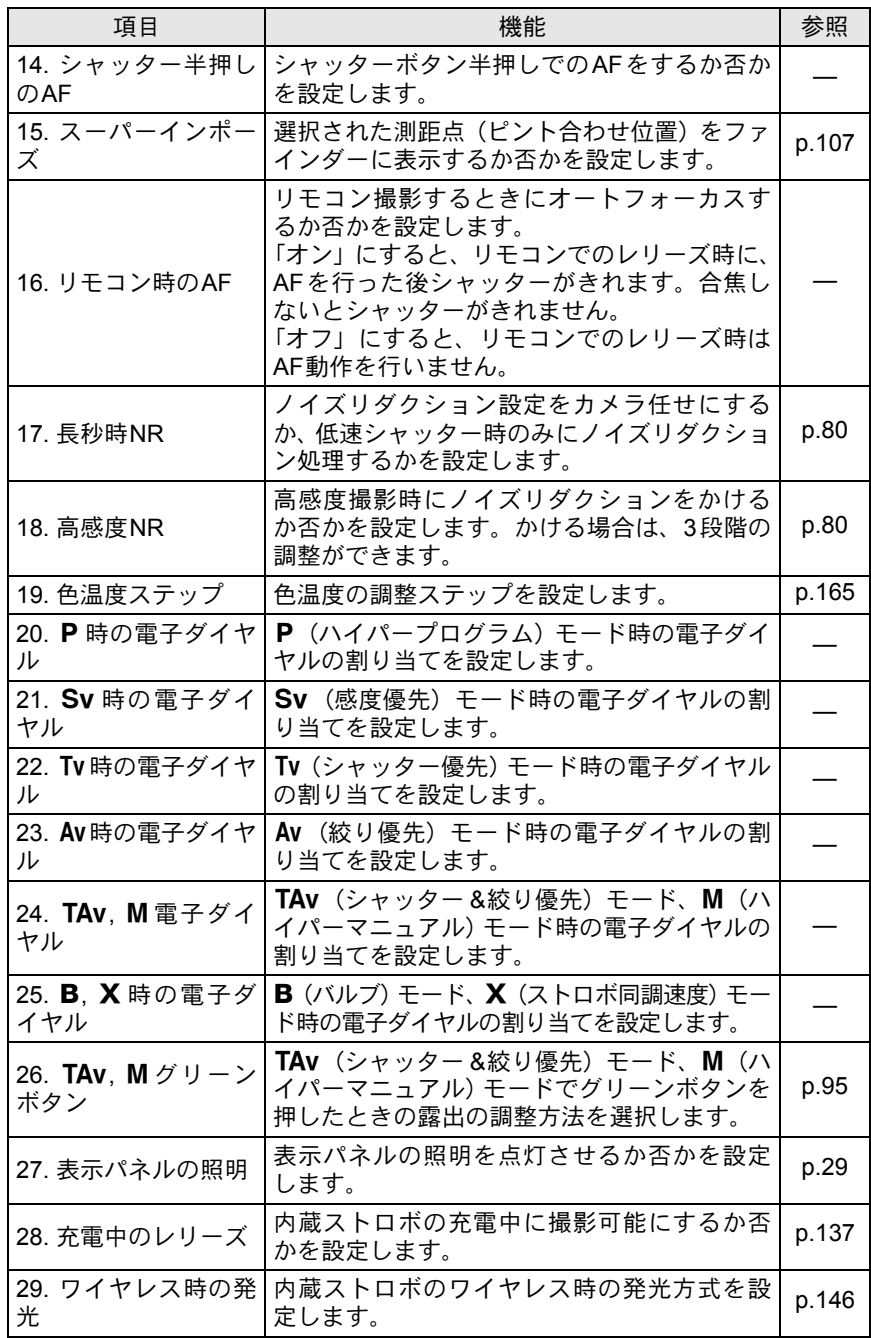

い ろ い ろ な 撮 4

影

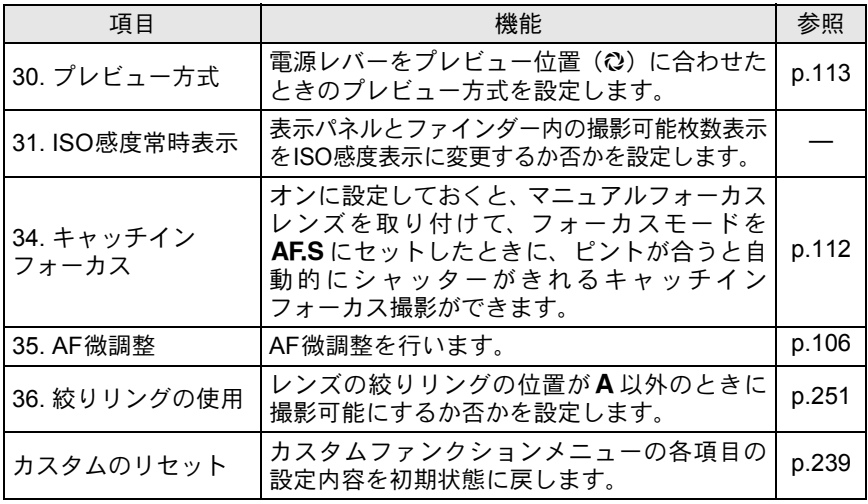

### <span id="page-76-1"></span>撮影**Fn**メニューの設定項目

撮影モードでFnボタンを押すと、撮影モー ドのFnメニュー画面が表示されます。

#### **Fn CUSTOM IMAGE** $\mathbb{Z}_\bullet$ П  $\Delta$  $\triangleleft ( 0K ) \triangleright$  **ISO** AUTO **AWB** [<u>n</u>] 終了

#### 続いて押す十字キー (▲▼4▶) またはOK ボタンによって動作が決まります。

<span id="page-76-0"></span>キー | 項目 | 機能 | 参照 ドライブモード 真続撮影、セルフタイマー、リモコンを 選択します。 [p.117](#page-118-0)、 [p.122](#page-123-0)、 [p.125](#page-126-0) ▼ ストロボモード ストロボの発光方式を設定します。 | [p.61](#page-62-0) **◀ │**ホワイトバランス │被写体の色を光源に合った適正な色に │ [p.160](#page-161-0)<br> 補正します。 ▶ ISO感度 ISO感度を設定します。 | [p.78](#page-79-0)  $\overline{\text{OK}}$  カスタムイメージ 画像処理の設定をします。 | [p.154](#page-155-0)

い ろ い ろ な 撮 影

### <span id="page-77-1"></span><span id="page-77-0"></span>絞りとシャッター速度の効果について

撮りたいもの(被写体)の適正露出は、シャッター速度と絞り値の組み 合わせで決まります。ただし、被写体の適正露出を決めるときのシャッ ター速度と絞り値の組み合わせはいくつもあり、この組み合わせを選択 することで、画像の効果を変えることができます。

#### シャッター速度の効果

シャッター速度を変えて、光がCMOSセンサーにあたる時間を長くした り、短くしたりして、CMOSセンサーにあたる光の量を調整します。

#### ● シャッター速度を遅くする

シャッターが開いている時間が長くなる ため、被写体が動いていれば、ブレとし て画像に記録されます。

川や滝、波などの動きを意図的に遅い シャッター速度で撮ることで、動感のあ る画像になります。

#### ● シャッター速度を速くする

動きのあるものでも動きを止めて撮影す ることができます。

また、シャッターをきるときにカメラが 動いてしまうカメラぶれを起きにくくす る効果があります。

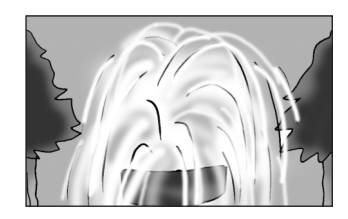

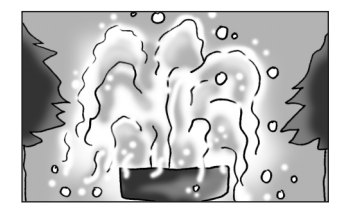

絞りの効果

絞りを変えることでレンズを通る光の量を多くしたり、少なくしたりし てCMOSセンサーにあたる光の量を調整します。

●絞りを開く(絞り値を小さくする)

ピントを合わせたものに比べて、その前 後のもののボケが大きくなります。例え ば、風景の中で花を撮影すると、ピント を合わせた花の前後にある風景のボケを 大きくし、花だけが浮き上がる効果があ ります。

#### ● 絞りを絞る(絞り値を大きくする)

ピントが合って見える範囲が前後に広が ります。例えば、風景の中で花を撮影す ると、ピントを合わせた花の前後にある 風景までピントが合っているように見え ます。

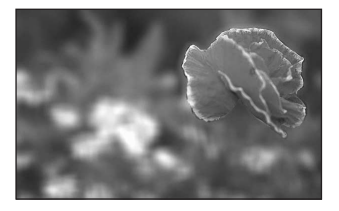

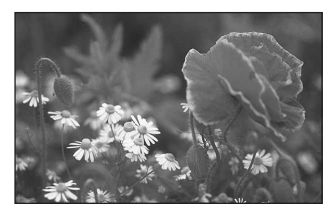

#### 被写界深度

被写体のある部分にピントを合わせると、その前後のものにもピン トが合って見える範囲があります。このピントが合って見える範囲 を被写界深度といいます。

- レンズによる違いはありますが、K 20D に35ミリカメラ用のレ ンズを使用した場合は、35ミリカメラに使用したときと比べて約 1絞り程度、被写界深度が浅く(ピントが合って見える範囲が狭 く)なります。
- 広角レンズほど、また被写体が遠くなるほど被写界深度は深くな ります。(ズームレンズなど、機構上被写界深度の目盛が付いてい ないレンズもあります。)

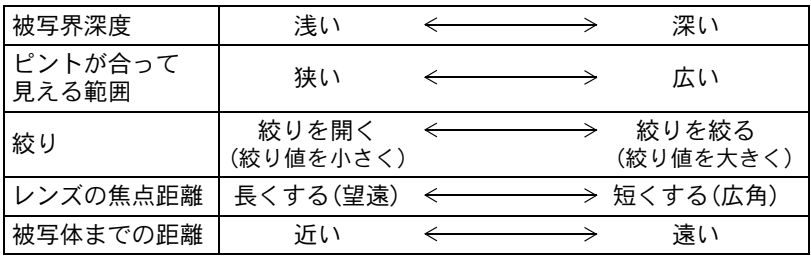

い ろ い ろ な 撮 影

 $\overline{4}$ 

### <span id="page-79-0"></span>**ISO**感度を設定する

撮影する場所の明るさに応じて、ISO感度を設定します。 ISO感度は、「AUTO(自動調整)」か、ISO 100~3200相当の間で設定で きます。初期設定は、「AUTO」です。 Fnメニューの「ISO[感度」で](#page-76-0)設定します。([p.75](#page-76-0))

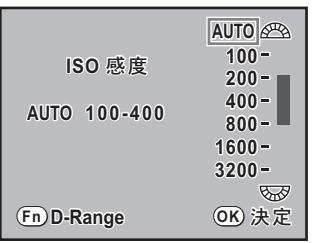

- •露出モードがSv (感度優先)のときは、Fnメニューの「ISO感度」でISO 感度を設定できません。撮影モードで後電子ダイヤルを回して設定します。 ([p.85](#page-86-0))
	- •露出モードがTAv (シャッター&絞り優先)のときは、「AUTO」以外のISO 感度設定はできません。
	- 露出モードがB(バルブ)のときは、ISO感度の上限はISO 1600までとなり ます。
	- •「Cカスタム」メニューの「4. 拡張感度」をオンに設定すると、ISO感度の 範囲をISO 100~6400まで拡げることができます。
	- ISO 3200より高感度の撮影では、「Cカスタム」メニューの「18. 高感度NR」 ([p.80](#page-81-1))の設定に関わらず、「強」設定でノイズリダクション処理が行われます。
	- ISO感度を高感度に設定するほど、撮影画像にノイズが発生しやすくなります。
	- ISO感度設定のステップを1 Evに固定するか、 露出設定ステップ ([p.101](#page-102-0))に 合わせるかを「Cカスタム」メニューの「3. ISO感度ステップ」で設定でき ます。

#### <span id="page-79-2"></span>**ISO AUTO**時に自動調整する範囲を設定する

ISO感度を「AUTO」にしているときに、どの範囲でISO感度の自動調整を するかを設定する機能です。初期設定では「ISO 100-400」の範囲で自動調 整します。

Fnメニューの「ISO感度」で、前または後電子ダイヤルを回して設定し ます。

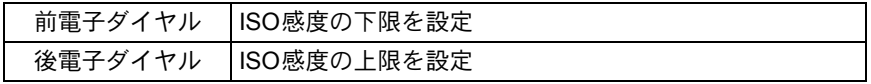

<span id="page-79-1"></span>XE

い ろ い ろ な 撮 影

 $\left( 4\right)$ 

79

XE 露出モードがM(ハイパーマニュアル)、B(バルブ)、X(ストロボ同調速 度)のときは、「AUTO」を選べません。

#### 撮影モードで**ISO**感度を変更する

撮影モードでOKボタンを押すと、表示パネルおよびファインダー内に 設定しているISO感度を表示します。 OK ボタンを押したまま前電子ダイ ヤルを回すと、ISO感度を変更できます。

- XE • 露出モードがP (ハイパープログラム). Tv (シャッター優先). Av (絞り) 優先)のときは、OKボタンを押しながらグリーンボタンを押すとISO AUTO に設定できます。
	- 露出モードが Sv(感度優先)、TAv(シャッター & 絞り優先)のときは、 OKボタンを押すと撮影可能枚数を表示します。

#### ダイナミックレンジを拡大する

ダイナミックレンジとは、CMOSセンサーの画素が明部から暗部でどの くらい階調表現できるかを表した比率のことです。

ダイナミックレンジ拡大機能を使うと、表現できる階調の幅が広がり、白 とびが発生しにくくなります。

Fnメニューの「ISO感度」で、Fnボタンを押してオン/オフを切り替え ます。

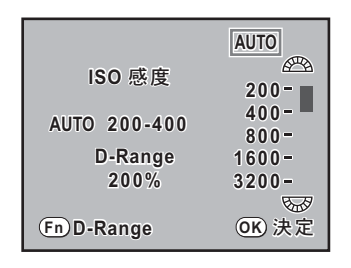

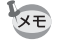

ダイナミックレンジを拡大すると、ISO感度の範囲はISO 200~3200に狭ま ります。

#### ノイズリダクションについて

デジタルカメラの撮影では、長時間露光をしたり、ISO感度を高く 設定していると画像にノイズ(画像のざらつきやムラ)が目立つよ うになります。

ノイズリダクションを設定すると、ノイズを低減することができま す。ただし、画像保存に時間がかかるようになります。

「Cカスタム」メニューの「17. 長秒時NR」または「18. 高感度NR」 で設定します。

<span id="page-81-0"></span>●長秒時NR

オート:シャッター速度、ISO感度、カメラ内部温度等を判断して、 カメラが自動的にノイズリダクション処理を行います。

オン: 低速シャッター時(0.3秒以下)のときのみノイズリダクショ ン処理が行われます。

#### <span id="page-81-1"></span>●高感度NR

ISO高感度時のノイズリダクション処理をオフ/微弱/弱/強から 設定します。

### 露出モードを切り替える

このカメラには、以下の9つの露出モードが用意されています。 露出モードは、「モードダイヤル」([p.32](#page-33-0))を使って切り替えます。各露 出モードで設定できる項目は以下のとおりです。

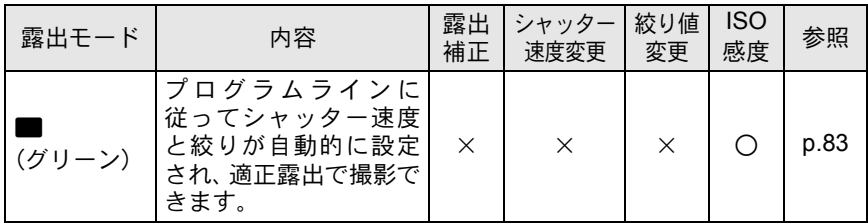

影

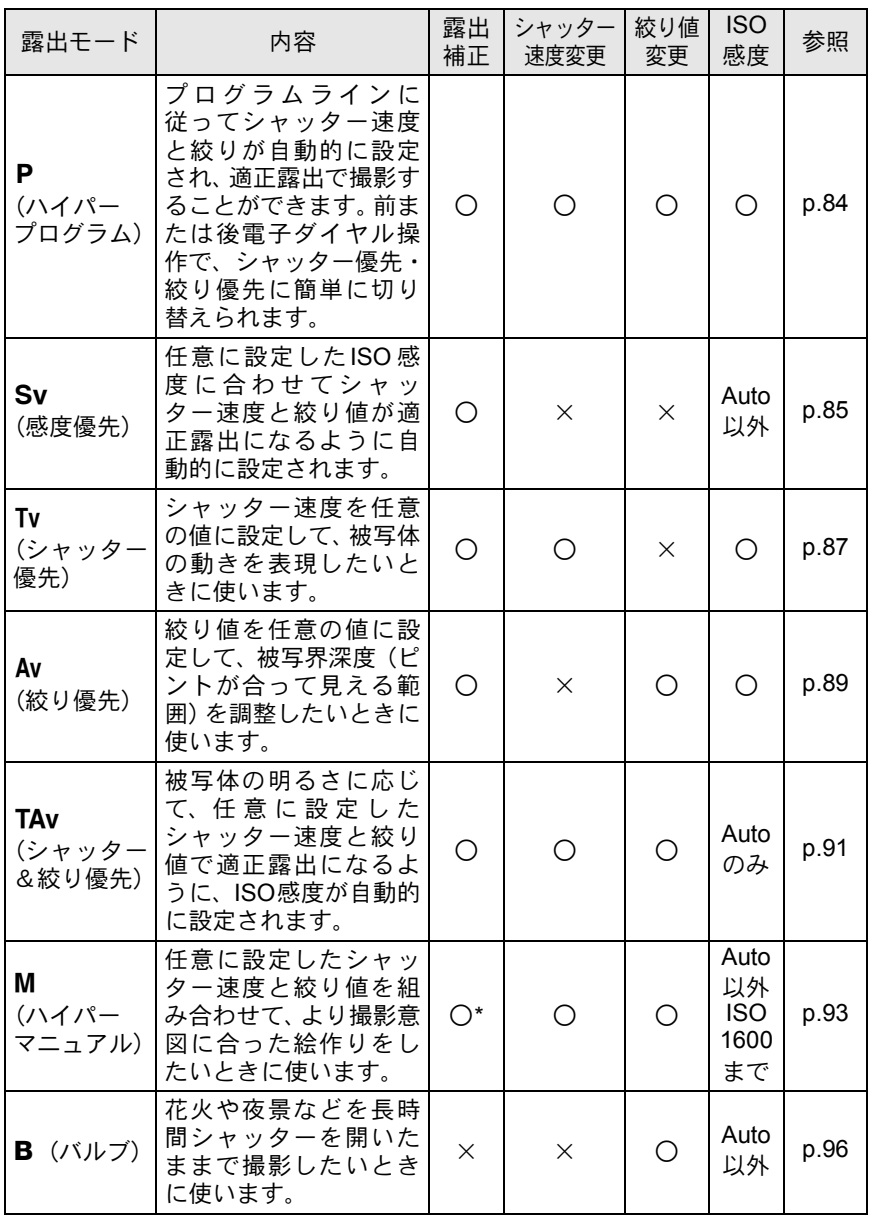

い ろ い ろ な 撮 4

影

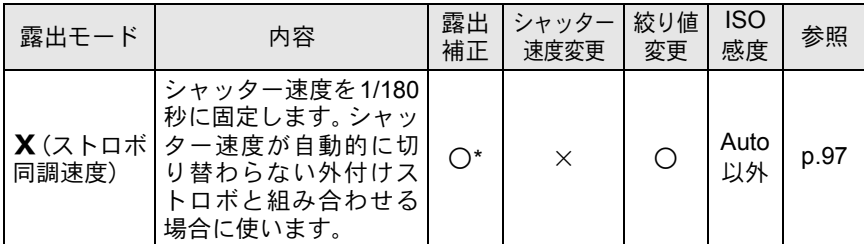

\* M (ハイパーマニュアル)、X (ストロボ同調速度)での露出補正については、[p.101](#page-102-1)を 参照してください。

### <span id="page-83-0"></span>プログラムラインについて

「Cカスタム」メニューの「1. プログラムライン」では、ノーマルプ ログラムラインの他、下記のプログラムラインを選ぶことができま す。■、Pでは、設定されたプログラムラインに従って、露出が制 御されます。

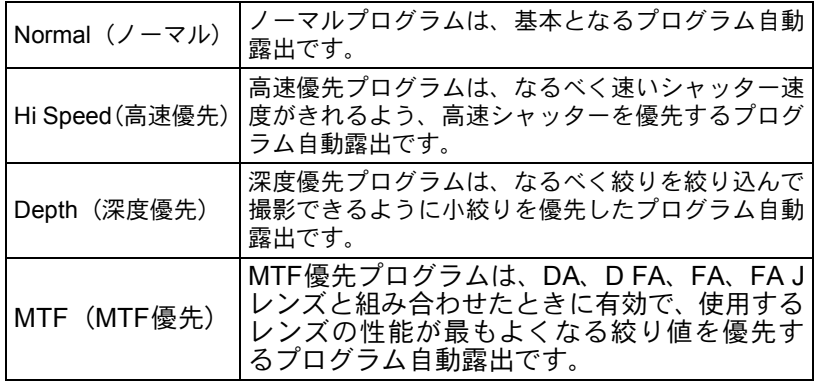

### <span id="page-84-0"></span>■(グリーン)モードを利用する

プログラムラインに従ってシャッター速度と絞り値が自動的に設定さ れ、適正露出で撮影できます。

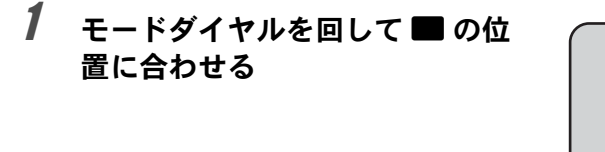

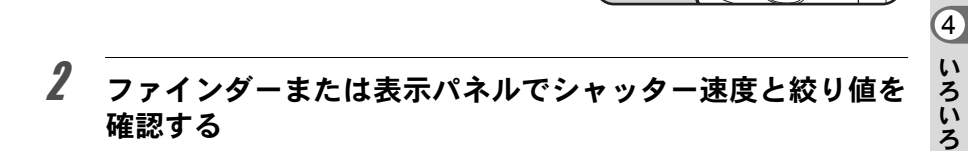

■(グリーン)モードではシャッター速度/絞り値の調整、AEロック、露出 注意 補正、オートブラケット、多重露出、ストロボ光量補正は設定できません。

XE 絞りリングの付いたレンズをご使用の場 合、オートロックボタンを押しながら、絞 りをA位置に合わせます。

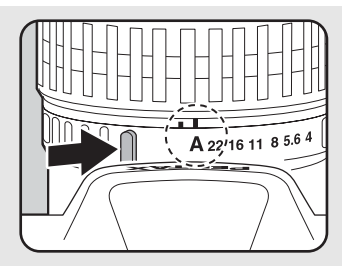

な 撮 影

### <span id="page-85-0"></span>**P** (ハイパープログラム) モードを利用する

プログラムラインに従ってシャッター速度と絞り値が自動的に設定さ れ、適正露出で撮影できます。

前または後電子ダイヤルを使用して、適正露出のままシャッター速度と 絞りの組み合わせを変更することもできます(ハイパープログラム)。

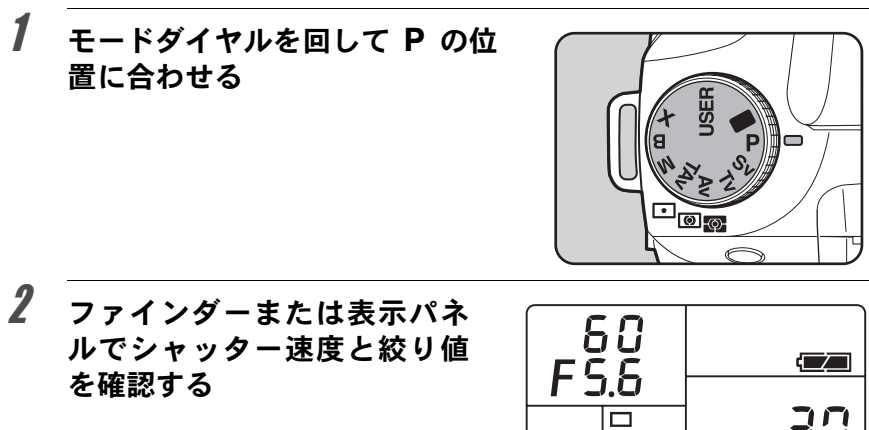

い ろ い ろ な 撮 影

4

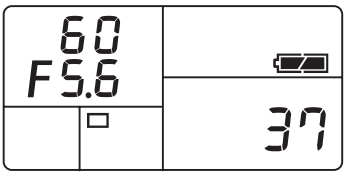

60 FS.6

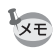

- 絞りリングの付いたレンズをご使用の場 合、オートロックボタンを押しながら、絞 りをA位置に合わせます。
- 使用するプログラムラインを変更するこ とができます。「Aカスタム」メニューの 「1. プログラムライン」で設定します。  $(p.82)$  $(p.82)$  $(p.82)$
- 設定した条件では適正露出が得られない 場合に適正露出を得られるよう、ISO感度 を自動調整できます。Fnメニューの「ISO 感度」で「AUTO」に設定します。([p.78](#page-79-0))

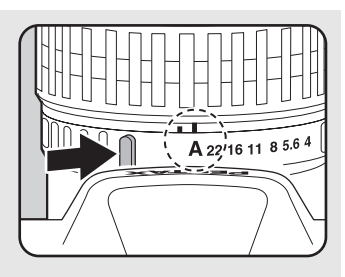

い ろ い ろ な 撮 影

4

### ハイパープログラム

●シャッター速度を変えたい場合 P(ハイパープログラム)モードで前電子ダイヤルを回すと、シャッ ター優先自動露出に切り替わります。

- シャッター速度は、絞り値が連動する範囲内でしか設定できません。
- 明るさが変わり、絞り値が連動範囲外になったときは、表示パネ ルとファインダー内の絞り値表示が点滅します。
- グリーンボタンを押すと、ハイパープログラム自動露出に戻ります。

#### ●絞りを変えたい場合

P (ハイパープログラム) モードで後電子ダイヤルを回すと、絞り 優先自動露出に切り替わります。

- 絞り値は、シャッター速度が連動する範囲内でしか設定できません。
- 明るさが変わり、シャッター速度が連動範囲外になったときは、表 示パネルとファインダー内のシャッター速度表示が点滅します。
- グリーンボタンを押すと、ハイパープログラム自動露出に戻ります。

#### <span id="page-86-0"></span>Sv (感度優先) モードを利用する

ISO感度を任意に設定して、被写体の明るさに応じた撮影ができます。 設定したISO感度に合わせてシャッター速度と絞り値が適正露出になる ように自動的に設定されます。

### 1 モードダイヤルを回してSvの位 置に合わせる

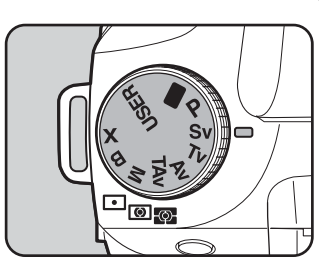

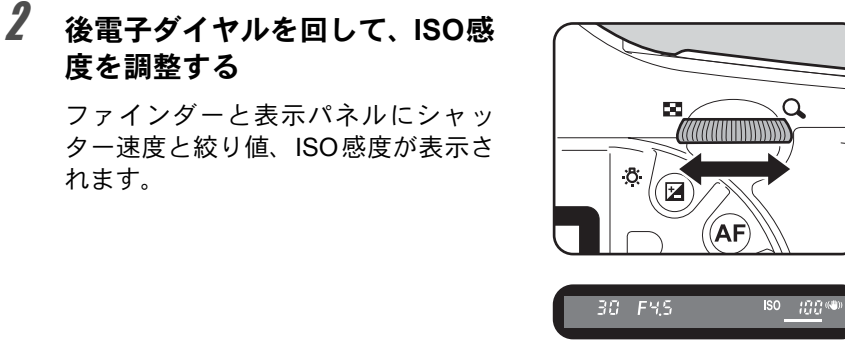

- ISO感度は、ISO 100~3200相当の間で設定できます。「AUTO(自動調整)」 には設定できません。
- 露出補正値を変更するには、図 ボタンを押しながら前雷子ダイヤルを回し ます。([p.100](#page-101-0))
- ISO感度は1/2Evごとのステップか1/3Evごとのステップで合わせることが できます。「Cカスタム」メニューの「2. [露出設定ステップ」で](#page-74-0)設定します。 ([p.101](#page-102-0))
- Fnメニューの「ISO感度」でISO感度設定はできません。
- 絞りリングの付いたレンズをご使用の場 合、オートロックボタンを押しながら、絞 りをA位置に合わせます。

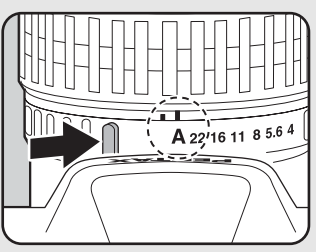

XE

### <span id="page-88-0"></span>Tv (シャッター優先) モードを利用する

シャッター速度を任意の値に設定して、被写体の動きを表現したいとき に使います。シャッター速度を速くして動きの速い被写体を止まってい るように撮影したり、シャッター速度を遅くして躍動感を出したりでき ます。

なお、絞り値は使用するシャッター速度に合わせて適正露出になるよう 自動的に設定されます。

■<br />
8869とシャッター速度の効果について (p.76)

### 1 モードダイヤルを回して Tv の位 置に合わせる

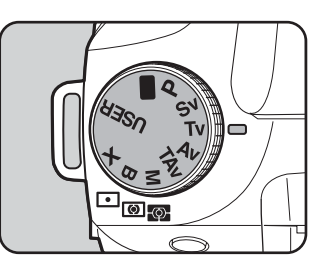

2 前雷子ダイヤルを回して、シャッ ター速度を調整する

> ファインダーと表示パネルにシャッ ター速度と絞り値が表示されます。

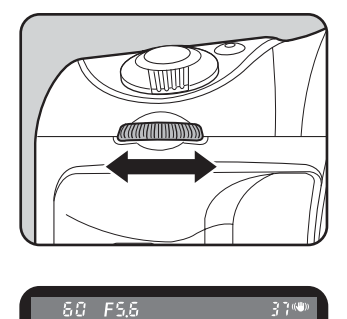

い ろ い ろ な 撮 影

XE

- 露出補正値を変更するには、2 ボタンを押しながら前電子ダイヤルを回し ます。([p.100](#page-101-0))
- シャッター速度は、1/2 EVまたは1/3 EVごとになるように設定できます。設 定ステップは、「Aカスタム」メニューの「2. [露出設定ステップ」](#page-74-0)で設定し ます。([p.101](#page-102-0))
- 設定した条件では適正露出を得られない場合に、適正露出を得られるよう にISO感度を自動調整できます。Fnメニューの「ISO感度」で「AUTO」に 設定します。([p.78](#page-79-0))
- 絞りリングの付いたレンズをご使用の場 合、オートロックボタンを押しながら、絞 りをA位置に合わせます。

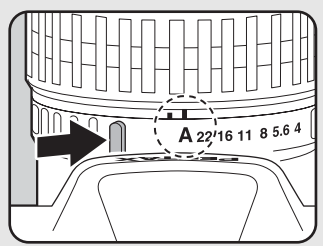

#### 露出警告

撮りたいものが明るすぎたり暗すぎる ときは、表示パネルとファインダー内 の絞り値表示が点滅します。明るすぎ るときはシャッター速度を速く、暗す

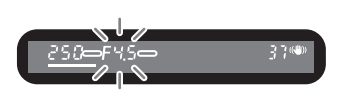

ぎるときはシャッター速度を遅くして点滅が止まれば適正露出で撮 影できます。

明るすぎるときは、NDフィルターをお使いください。 暗すぎるときは、ストロボなどをご利用ください。

#### <span id="page-90-0"></span>Av (絞り優先) モードを利用する

絞り値を任意の値に設定して、被写界深度(ピントが合って見える範囲) を調整したいときに使います。絞り値を大きくすると被写界深度が深く なり、ピントを合わせた被写体の前後まで鮮明に撮影することができま す。また、絞り値を小さくすると被写界深度が浅くなり、ピントを合わ せた被写体の前後をぼかすことができます。

なお、シャッター速度は使用する絞り値に合わせて、適正露出になるよ う自動的に設定されます。

■核りとシャッター速度の効果について (p.76)

### 1 モードダイヤルを回して Av の位 置に合わせる

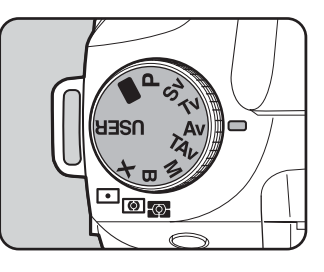

い ろ い ろ な 撮 影

4

2 後電子ダイヤルを回して、絞り値 を調整する

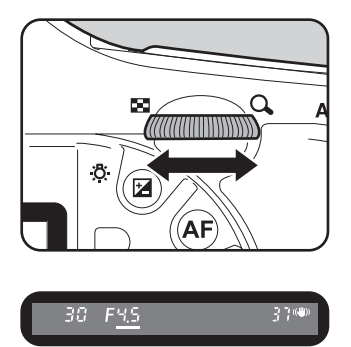

ファインダーと表示パネルにシャッ ター速度と絞り値が表示されます。

XE

- 露出補正値を変更するには、図 ボタンを押しながら前電子ダイヤルを回し ます。([p.100](#page-101-0))
- 絞り値は、1/2 EVまたは1/3 EVごとになるように設定できます。設定ステッ プは、「Cカスタム」メニューの「2. [露出設定ステップ」で](#page-74-0)設定します。([p.101](#page-102-0))
- 設定した条件では適正露出を得られない場合に適正露出を得られるよう、 ISO感度を自動調整できます。Fnメニューの「ISO感度」で「AUTO」に設 定します。([p.78](#page-79-0))
- 絞りリングの付いたレンズをご使用の場 合、オートロックボタンを押しながら、絞 りをA位置に合わせます。

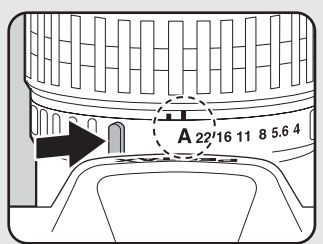

#### 露出警告

撮りたいものが明るすぎたり暗すぎる ときは、表示パネルとファインダー内 のシャッター速度表示が点滅します。 明るすぎるときは絞り値を小絞り側 (数字の大きい方)に、暗すぎるときは絞り値を開放側(数字の小さ

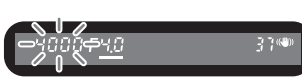

い方)にして点滅が止まれば撮影できます。 明るすぎるときは、NDフィルターをお使いください。 暗すぎるときは、ストロボなどをご利用ください。

### <span id="page-92-0"></span>TAv (シャッター&絞り優先) モードを利用する

シャッター速度と絞り値の両方を任意に設定して、撮影します。 被写体の明るさに応じて、任意に設定したシャッター速度と絞り値で適 正露出になるように、ISO感度が自動的に設定されます。

### 1 モードダイヤルを回して TAv の 位置に合わせる

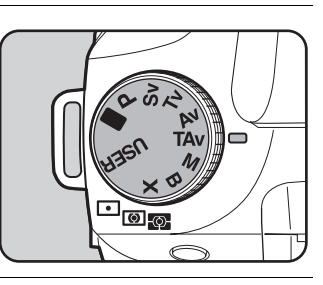

2 前電子ダイヤルを回して、シャッ ター速度を調整する

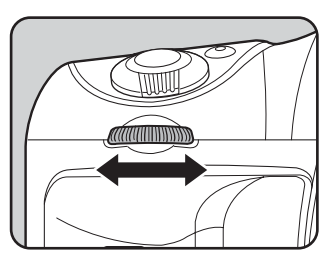

### 3 後電子ダイヤルを回して、絞り値 を調整する

ファインダーと表示パネルにシャッ ター速度と絞り値、ISO感度が表示さ れます。

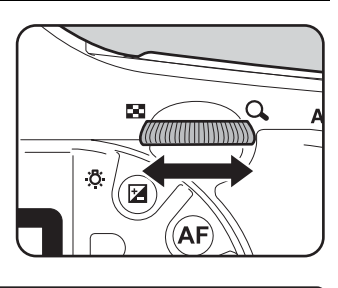

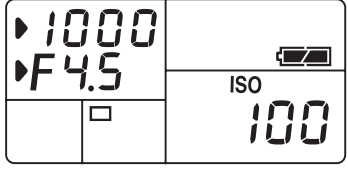

い ろ い ろ な 撮 影

XE

- 露出補正値を変更するには、図 ボタンを押しながら前電子ダイヤルを回し ます。([p.100](#page-101-0))
- シャッター速度と絞り値は、1/2 EVまたは1/3 EVごとになるように設定で きます。設定ステップは、「Cカスタム」メニューの「2. [露出設定ステップ」](#page-74-0) で設定します。([p.101](#page-102-0))
- Fnメニューの「ISO感度」では「AUTO」以外のISO感度設定はできません。
- 絞りリングの付いたレンズをご使用の場 合、オートロックボタンを押しながら、絞 りをA位置に合わせます。

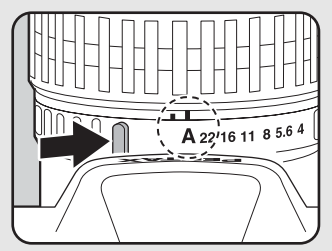

#### 露出警告

撮りたいものが明るすぎたり暗すぎる  $-1000$  FMS ときは、表示パネルとファインダー内 のISO感度表示が点滅します。シャッ ター速度と絞り値を変えて点滅が止ま れば適正露出で撮影できます。 明るすぎるときは、NDフィルターをお使いください。 暗すぎるときは、ストロボなどをご利用ください。

### グリーンボタンについて

TAv (シャッター&絞り優先) モードでグリーンボタンを押すと、 その時点での適正露出値になるよう絞り値とシャッター速度が自動 的に調整されます。調整方法は、「Cカスタム」メニューの「26. TAv. Mグリーンボタン」で、以下の3つから選択できます。

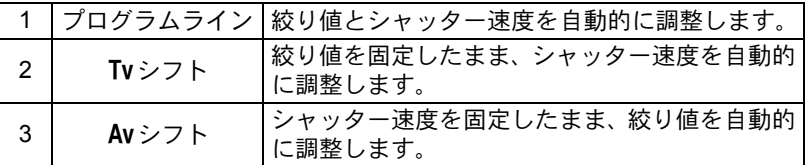

レンズの絞りがA位置以外の場合、レンズの絞りに応じて適正露出 となるようにシャッター速度が調整されます。

**☞「36. [絞りリングの使用」設定時の注意](#page-252-0) (p.251)** 

### <span id="page-94-0"></span>M (ハイパーマニュアル) モードを利用する

常に同じシャッター速度と絞り値の組み合わせで撮影する場合や、意図 的に露出オーバー(明るい画像)や露出アンダー(暗い画像)にしたい ときに使います。

1[絞りとシャッター速度の効果について](#page-77-1) (p.76)

### 1 モードダイヤルを回して M の位 置に合わせる

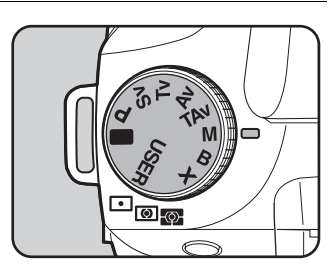

## 2 グリーンボタンを押す

シャッター速度と絞りが自動的に切 り替わり、適正露出が得られます。 この状態から、前または後電子ダイヤ ルで好みの露出値に変更して、撮影す ることもできます。

前電子ダイヤルでシャッター速度、後 電子ダイヤルで絞り値を調整できま す。

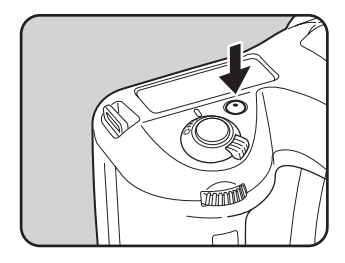

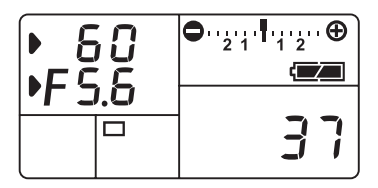

い ろ い ろ な 撮 影

XE

- ISO感度が「AUTO」の設定で露出モードをM (ハイパーマニュアル) モー ドにした場合は、「ISO AUTO時に自動調整する範囲を設定する」([p.78](#page-79-2))で 設定した下限のISO感度で作動します。
- 適正露出との差が±3.0より大きいと、点滅表示になります。
- シャッター速度と絞り値は、1/2 EVまたは1/3 EVごとになるように設定で きます。設定ステップは、「Cカスタム」メニューの「2. [露出設定ステップ」](#page-74-0) で設定します。([p.101](#page-102-0))
- 絞りリングの付いたレンズをご使用の場 合、オートロックボタンを押しながら、絞 りをA位置に合わせます。

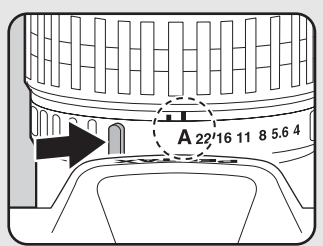

### 露出バーの見かた

M (ハイパーマニュアル) モードでは、 表示パネルとファインダーに露出バー が表示されます。露出バーの■が中心に あれば適正、-側に並んでいるときは 露出不足、+側に並んでいるときは露 出オーバーです。露出バーの表示限界 を超えた場合は、+または-が点滅します。

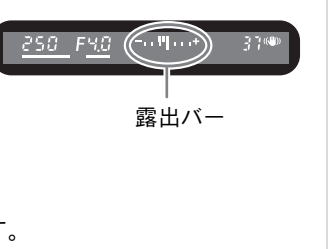

### 露出警告

撮りたいものが明るすぎたり暗すぎる ときは、露出バーの「+」または「-」 が点滅します。

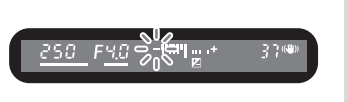

#### AE-Lとの組み合わせ

ハイパーマニュアルでは、AE-Lボタン ([p.102](#page-103-0)) を押して、露出値 を記憶させることができます。その状態でシャッター速度あるいは 絞りを変更すると、露出値を保持したまま、シャッター速度と絞り 値の組み合わせが変化します。

例)シャッター速度が1/125秒で、絞りがF5.6の状態をAE-Lボタン で記憶した場合、前電子ダイヤルでシャッター速度を1/30秒に変え ると絞り値は自動的にF11へ変わります。

#### <span id="page-96-0"></span>グリーンボタンについて

M (ハイパーマニュアル) モードでグリーンボタンを押すと、その 時点での適正露出値になるよう絞り値とシャッター速度が自動的に 調整されます。調整方法は、「Cカスタム」メニューの「26. TAv. M グリーンボタン」で、以下の3つから選択できます。

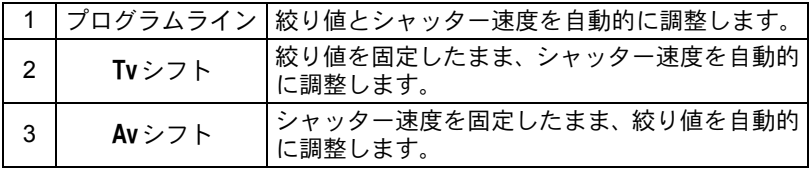

レンズの絞りがA位置以外の場合、レンズの絞りに応じて適正露出 となるようにシャッター速度が調整されます。

**■■ 「36. [絞りリングの使用」設定時の注意](#page-252-0) (p.251)** 

い ろ い ろ な 撮 影

### <span id="page-97-0"></span>B (バルブ) モードを利用する

花火や夜景などの撮影で長時間シャッターを開いておく必要のあるとき にご利用ください。 シャッターボタンを押している間、シャッターが開きます。

1 モードダイヤルを回して Β の位置 に合わせる

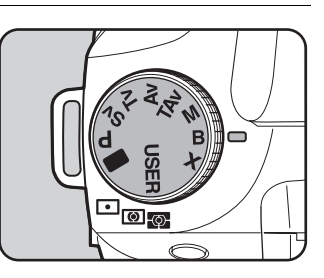

- B (バルブ) モードでは露出補正、連続撮影、露出ブラケットは設定できま せん。
	- 露光時間が長くなるほど、撮影画像にノイズが発生しやすくなります。
- 絞り値を調整するには、後電子ダイヤルを回します。
	- 絞り値は、1/2 EVまたは1/3 EVごとになるように設定できます。設定ステッ プは、「Cカスタム」メニューの「2. [露出設定ステップ」で](#page-74-0)設定します。([p.101](#page-102-0))
	- B (バルブ) モードに設定されていると、手ぶれ補正機能は自動的にオフに なります。
	- B (バルブ) モードで撮影するときは、ぶれ防止のためしっかりした三脚を 使用し、ケーブルスイッチCS-205(別売)を使用してください。ケーブル スイッチはケーブルスイッチ端子 ([p.17](#page-18-0)) に接続してください。
	- リモコン撮影([p.125](#page-126-0))を利用すると、リモコンのシャッターボタンを押し ている間、バルブ撮影をすることができます。
	- ISO感度が「AUTO」の設定で露出モードをB(バルブ)モードにした場合 は、「ISO AUTO時に自動調整する範囲を設定する」([p.78](#page-79-2))で設定した下限 のISO感度で作動します。
	- B (バルブ) モードのときは、ISO感度の上限はISO 1600までとなります。
	- バルブ撮影の露光時間に制限はありません。ただし、シャッターを開いて いる間もバッテリーは消費されますので、長時間露光の際には、ACアダプ ター D-AC50 (別売)のご使用をお勧めします。

そ注意

XE

影

### <span id="page-98-0"></span>M(ストロボ同調速度)モードを利用する

シャッター速度を1/180秒に固定します。シャッター速度が自動的に切り 替わらない外付けストロボと組み合わせる場合に使います。

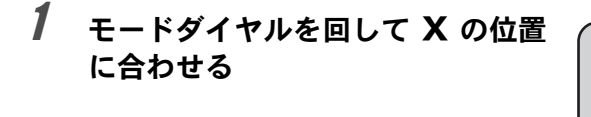

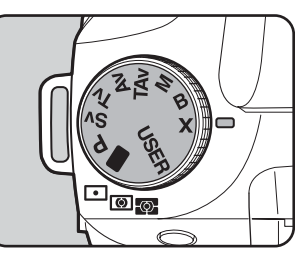

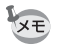

- 絞り値を調整するには、後電子ダイヤルを回します。
- グリーンボタンを押すと、シャッター速度が1/180秒のまま絞り値を自動調 整します。
- ISO感度が「AUTO」の設定で露出モードをX (ストロボ同調速度) モード にした場合は、「ISO AUTO時に自動調整する範囲を設定する」([p.78](#page-79-2))で設 定した下限のISO感度で作動します。

い ろ い ろ な 撮 影

### 測光方式を選択する

ファインダー内のどの部分で明るさを測り、露出を決めるのかを設定し ます。測光方式には、M(分割測光)、M(中央重点測光)、M(スポッ ト測光)が用意されています。工場出荷時は、図(分割測光)に設定さ れています。

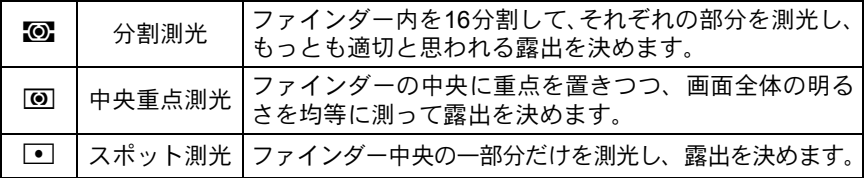

測光モードレバーで設定します。([p.19](#page-20-0))

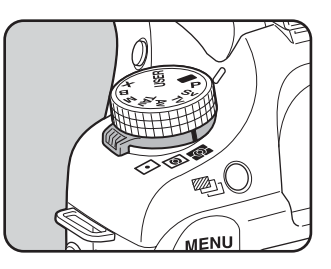

#### 分割測光を利用する

分割測光では、図のようにファインダー 内を16 に分割して明るさが測定されま す。逆光などで人物が暗くなるときでも、 どの部分にどんな明るさのものがあるの かが自動的に判断され、補正されます。

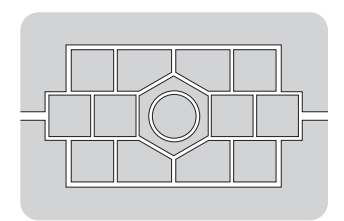

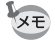

DA・D FA・FA J・FA・F・A以外のレンズ、または絞りリングがA位置でな いときには、分割測光に設定しても中央重点測光になります。(「Cカスタム」 メニューの「36. [絞りリングの使用」\(](#page-76-1)[p.75](#page-76-1))で許可を設定した場合のみ使用 可能)

### <span id="page-100-1"></span>分割測光時に測距点と露出を関連付ける

 $\overline{C}$ カスタム」メニューの「7. [測距点と露出の関連付」\(](#page-74-1)[p.73](#page-74-1))で、 分割測光時に露出値とAFエリア内の測距点(ピントを合わせた位 置)を関連付けることができます。初期設定は、「オフ」です。

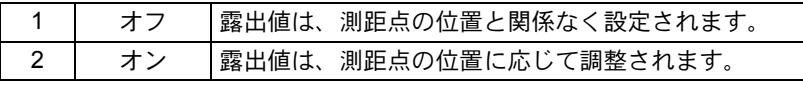

#### 中央重点測光を利用する

ファインダー中央部分に重点を置いて測 | アインダー中央部分に重点を置いて測 | アインダー 光します。露出を決めるときにカメラま かせではなく、経験的に補正をして決め るときなどに利用します。中央重点測光 では、図のように高さが高い部分(中央 部分)ほど感度が高くなります。逆光の 場合でも自動補正は行われません。

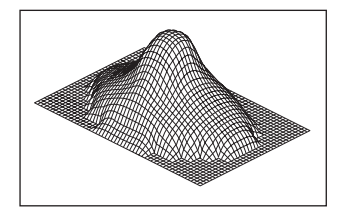

#### スポット測光を利用する

スポット測光では、図のようにファイン ダー中央の限られた狭い範囲の明るさだ けを測光します。撮影したいものが非常 に小さく、適正な露出を得るのが難しい ときは、AEロック機能([p.102](#page-103-0))と組み合 わせて利用すると便利です。

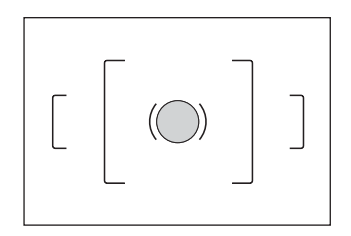

#### <span id="page-100-0"></span>測光時間を設定する

「Cカスタム」メニューの「5. [測光作動時間」\(](#page-74-2)[p.73](#page-74-2))で、測光タイ マーの作動時間を設定できます。初期設定は、「10秒」です。

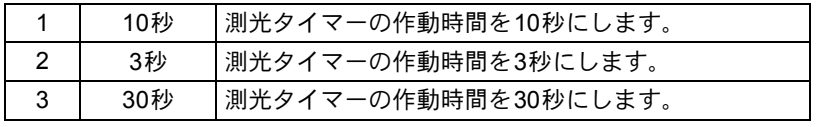

い ろ い ろ な 撮 影

### <span id="page-101-0"></span>露出を補正する

意図的に露出オーバー(明るい画像)や露出アンダー(暗い画像)で撮 影することができます。

設定ステップは、「Cカスタム」メニューの「2. [露出設定ステップ」で](#page-74-0) 1/2 EVステップまたは1/3 EVステップのいずれかを選びます。([p.101](#page-102-0)) 1/2 EVステップを選んでいる場合は、-3~+3 (EV)の範囲で、1/3 EVス テップを選んでいる場合は、-2~+2 (EV)の範囲で露出を補正できます。

### 1 図ボタンを押しながら前電子ダイ ヤルで補正値を設定する *damm*mmm  $\circ$ 補正中はファインダー内と表示パ 90 F40 (F 15 ネルに圏が表示されます。 補正値を確認するにはmボタンを 補正値押します。 ストロボ光量補正設定 ([p.136](#page-137-0)) が 90 されていると、 せが表示されます。 FŸ.Õ 医位置

N-1 15

い ろ い ろ な 撮 影

 $\overline{4}$ 

注意 露出モードを■(グリーン)モードまたはB(バルブ)モードに設定してい るときは、露出補正はできません。

XE • 電源をオフにしたり、他の露出モードにしても露出補正は解除されません。 • 図 ボタンを押しながらグリーンボタンを押すと露出補正値は 0 にリヤット されます。

### <span id="page-102-1"></span>M(ハイパーマニュアル)、X(ストロボ同調速度)での 露出補正

Mおよび×で、例えば露出補正値を+1.5に設定すると、露出バーは 1.5EVアンダーの表示をします。露出バーの】が中心に表示されるよ う露出値を設定すれば、補正した値での撮影ができます。

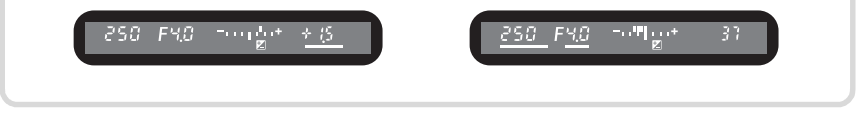

#### <span id="page-102-0"></span>露出設定ステップを変更する

「Cカスタム」メニューの「2. [露出設定ステップ」](#page-74-0)を使って露出設定のス テップを1/2 EVか1/3 EVに設定できます。

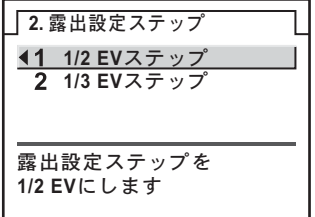

#### <span id="page-103-0"></span>撮影前の露出を記憶させる(**AE**ロック)

AEロックは、撮影前の露出を記憶させる機能です。撮りたいものが小さ くて適正な露出を得るのが難しいときや、逆光撮影のときなどにお使い ください。

### 1 AE-Lボタンを押す

その時点の露出(明るさ)をカメラが 記憶します。

もう一度押すと解除できます。

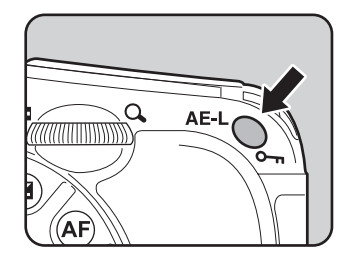

- AEロック中は、ファインダー内に <del>X</del> が表示されます。([p.27](#page-28-0))
	- AE-Lボタンを押し続けたり、シャッターボタンを半押ししている間は露出 が記憶され続けます。AE-Lボタンから指を離しても、測光タイマーの半分 から2倍の時間は露出が記憶されています。
	- AE-Lボタンを押すと、電子音が鳴ります。電子音が鳴らないようにするこ ともできます。([p.219](#page-220-0))
	- ■(グリーン)モード、B(バルブ)モードとX(ストロボ同調速度)モー ドでは、AEロックは利用できません。
	- 焦点距離によって開放F値が変わるズームレンズでは、AEロック中でもズー ムを動かすことで、シャッター速度と絞り値の組み合わせが変わります。た だし露光量は変わりませんので、AEロックをした時点での明るさで画像は 撮影されます。
	- フォーカスロック時に露出を固定できます。「C カスタム」メニュー[の「](#page-74-3)6. AF[ロック時の](#page-74-3)AE-L」で設定します。([p.110](#page-111-0))

**XE** 

い ろ い ろ な 撮 影

4

### <span id="page-104-0"></span>多重露出で撮影する

任意の枚数を1枚の画像に合成しながら撮影できます。

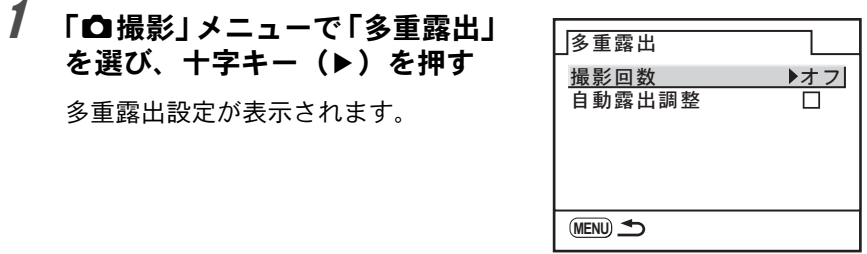

 $2$  +字キー(b)で撮影回数を選ぶ 撮影回数は十字キー (▲▼) で2~9回を選択できます。

- $3$  OK ボタンを押す
- 4 十字キー(3)で自動露出調整を選ぶ
- $\overline{\pmb{J}}$  十字キー(▶)で自動露出調整の  $\mathbf{p}$  (オン) /  $\sqcap$ (オフ)を 切り替える

■ (オン)にすると撮影回数に応じて自動的に露出補正を行います。

### 6 <sup>4</sup>ボタンを**2**回押す

撮影モードに戻ります。

### 7 撮影する

シャッターボタンを1回押すごとに合成された画面がクイックビューに 表示されます。クイックビュー表示中に面ボタンを押すと、それまでに 撮影した画像を破棄して、1回目から撮影をやり直すことができます。 設定された回数の撮影が終了すると画像が保存されます。

- XE • 撮影の途中でもRAWボタンまたはMENUボタンを押すか、露出ブラケット を設定すると、それまで撮影した画像が保存されて多重露出を終了します。
	- 多重露出と露出ブラケットまたは拡張ブラケットを併用することはできま せん。後から設定した方が有効になります。

# <span id="page-105-0"></span>ピントを合わせる

ピント合わせの方法には、以下の2通りがあります。

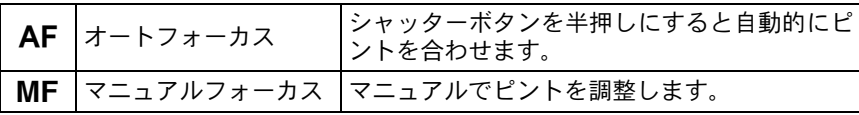

### <span id="page-105-1"></span>オートフォーカスを利用する

オートフォーカスには、シャッターボタンを半押しにしてピントが合う とその位置に固定するAF.S (シングルモード) と、半押しにしている間、 被写体に合わせて常にピントを調整するAFC (コンティニュアスモー ド)があります。工場出荷時の設定はAF.Sになっています。

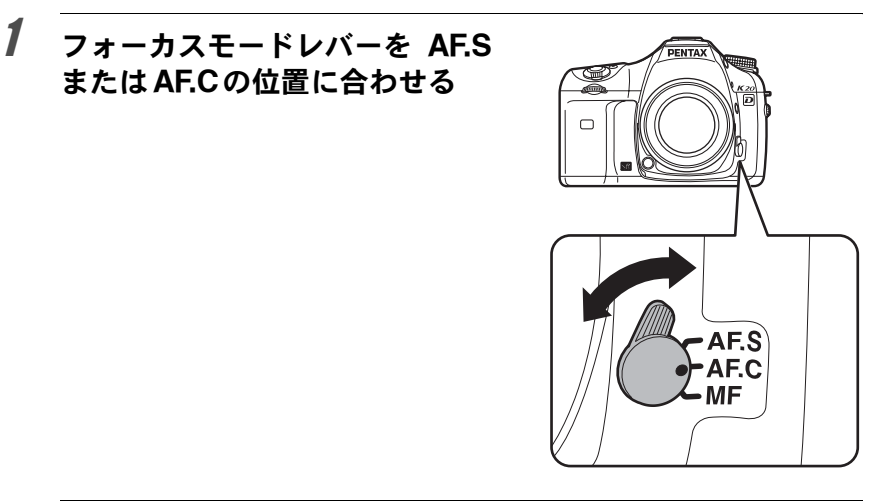

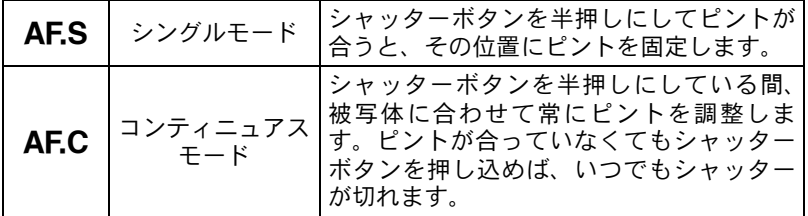

い ろ い ろ な 撮 影

4

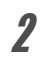

### 2 ファインダーをのぞきながら シャッターボタンを半押しする

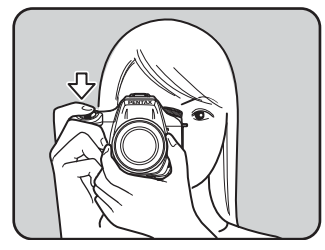

ピントが合うとファインダー内の合 焦マーク● が点灯します。(点滅する と、ピントは合っていません。)

☞ [オートフォーカスが苦手なもの](#page-59-0)  $(p.58)$  $(p.58)$  $(p.58)$ 

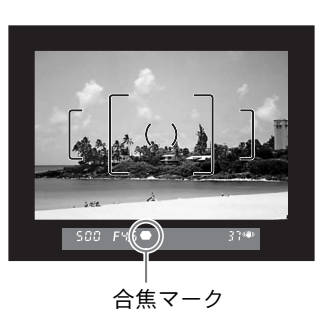

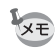

- AFボタンを押してもシャッター半押しと同様のピント合わせができます。
- AES (シングルモード)では、●が点灯している間は、 ピントが固定 (フォーカスロック)されます。別のものにピントを合わせるときは、いっ たんシャッターボタンから指を離してください。
- AF.C (コンティニュアスモード)に設定しているとき ([p.104](#page-105-1))は、合焦後 もピントが固定されず、シャッターボタン半押し中は被写体のピントを追 い続けます。
- AF.S (シングルモード)に設定しているとき ([p.104](#page-105-1))は、ピントが合わな い限りシャッターがきれません。被写体に近づきすぎている場合は、離れ た位置から撮影してください。オートフォーカスの苦手なもの ([p.58](#page-59-0)) の場 合は、マニュアルでピントを調整してください。([p.110](#page-111-1))
- AF.S (シングルモード)では、被写体が暗い場合に、内蔵ストロボが発光 可能な状態であれば、シャッターボタンを半押しすると、自動的に内蔵ス トロボがマルチ発光され、オートフォーカスでのピントが合いやすくなり ます。
- AF.C では、シャッターボタン半押しでピント合わせをしているときに、カ メラが被写体を動体と判断すると、自動的に動体予測に切り替わります。こ の場合には、レンズが自動的に駆動し、常にピント合わせをし続けます。

#### <span id="page-107-0"></span>**AF**微調整

「Aカスタム」メニューの「35. AF微調整」でAFでのピント位置を 微調整できます。

- AF微調整は、必要な場合のみ行ってください。また、調整をすること 在意? で適切なピントで撮影できなくなることがありますので、十分注意の 上、ご利用ください。
	- ピント調整のためのテスト撮影の際、手ぶれがあると正確なピント位 置を確認しづらくなります。必ず三脚を使用してテスト撮影を行って ください。
- 1「Cカスタム」メニューの「35. AF微調整」を選び、十字キー(▶) を押す
- 2 十字キー(▲▼)で「オン」を選び、十字キー(▶)を押す AF微調整画面が表示されます。
- 3 十字キー(▲▼)で「一律」または「個別」を選ぶ

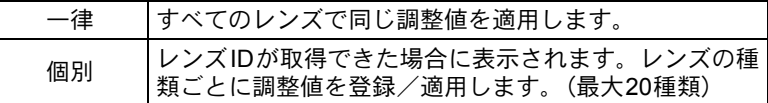

4 十字キー(▶)を押し、後雷子ダイヤ ルまたは十字キー(◀▶)で調整する 十字キー(▶)(後電子ダイヤルQ) で前ピン方向、十字キー(4)(後電 子ダイヤル图)で後ピン方向に調整 します。

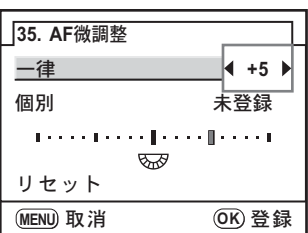

- 5 OK ボタンを押す
- 6 4ボタンを押す 撮影モードに戻ります。
- 7 テスト撮影する

ライブビュー、デジタルプレビューの拡大表示([p.114](#page-115-0)、[p.115](#page-116-0))を 使用するとピント確認が容易です。

- XE • 手順4でグリーンボタンを押すと、調整値が±0になります。
	- 個別に調整値を登録してある場合でも、手順6で「一律」を選択した状 熊でOKボタンを押すと、「個別」ではなく一律の調整値で動作します。
	- 登録してある調整値をリセットする場合は、手順3のAF微調整画面で 「リセット」を選びます。([p.241](#page-242-0))

影
### ピント合わせ位置(測距点)を選択する

ファインダー内のどの位置にピントを合わせるかを設定できます。工場 出荷時は、 恩 (オート) に設定されています。

選択された測距点は、ファインダー内に赤色光で表示されます。(スー パーインポーズ)

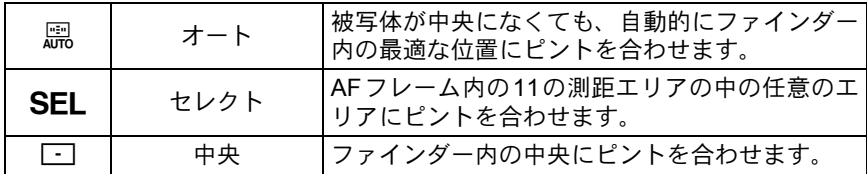

測距点切替ダイヤルで設定します。([p.19](#page-20-0))

- •「Cカスタム」メニューの「15. スーパーインポーズ」で「オフ」を選択す **XE** ると、ファインダー内に測距点を表示しません。([p.74](#page-75-0))
	- •「Cカスタム」メニューの「13. AFボタンの機能」で「測距点中央」を選択 すると、SEL (セレクト)のときにAFボタンを押して、測距点を中央に戻 すように設定できます。([p.73](#page-74-0))
	- DA・D FA・FA J・FA・Fレンズ以外では、設定にかかわらず測距点は中央 に固定されます。

### ファインダー内の任意の位置にピントを合わせる

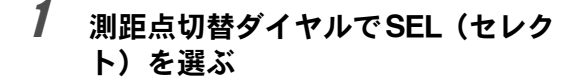

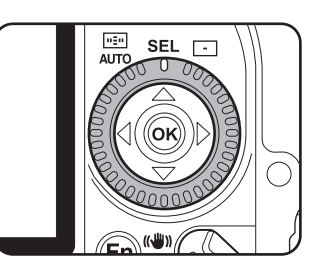

107

い ろ い ろ な 撮 影

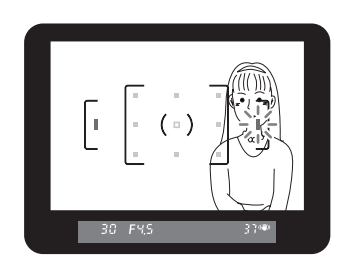

### $3$  十字キー(▲▼◀▶)で、ピントを合わせたい位置に測距点 を設定する

ファインダー内の測距点表示が赤く点灯(スーパーインポーズ)し、ど の位置に設定したかを確認できます。

# ピントを固定する(フォーカスロック)

オートフォーカスでピントを調整するときに、ピントを合わせたいもの がAFエリアの範囲外にあるときは、被写体にピントを合わせることがで さません。そのような場合は、AF.S (シングルモード)にして、いった んAFエリアの範囲内で被写体にピントを合わせて固定し(フォーカス ロック)、画像の構図を変えて撮影してください。

### 1 撮りたい画像の構図をファイン ダーで確認する

2 ファインダーをのぞきながら、被

写体の位置を確認する

ピントを合わせたいものがAFエリア の範囲内に入っていないときに フォーカスロック機能を使います。

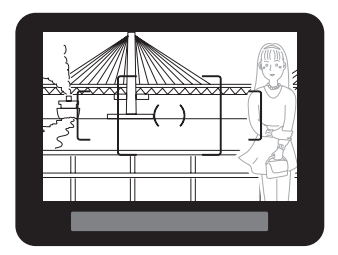

(例)人物にピントが合わずに 背景にピントが合ってし まう。

2 ピントを合わせたい被写体を ファインダーの中心にして、 シャッターボタンを半押しする

4 シャッターボタンを半押しした まま、撮りたい画像の構図に戻る

ピントが合うとファインダー内の合 焦マーク●が点灯し、「ピピッ」と雷 子音が鳴ります。(点滅しているとき は、ピントは合っていません。)

# 3700

# 3 フォーカスロックする

シャッターボタンを半押しにしたままにすると、そのままフォーカス ロックされます。

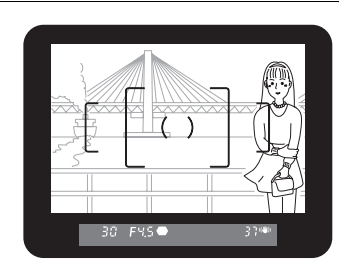

- 合焦マーク●が点灯している間は、ピントが固定(フォーカスロック)さ XE れます。
	- フォーカスロックの状態で、ズームリングを回すとピントがずれることが あります。
	- 電子音が鳴らないように設定できます。([p.219](#page-220-0))

い ろ い ろ な 撮 影

### フォーカスロック時に露出値も固定する

「Cカスタム」メニューの「6. AF[ロック時の](#page-74-1)AE-L」 ([p.73](#page-74-1)) を使ってフォー カスロック時に露出値を固定できます。初期設定では、フォーカスロッ ク時には露出値は固定されません。

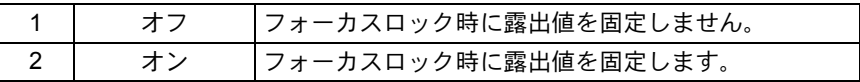

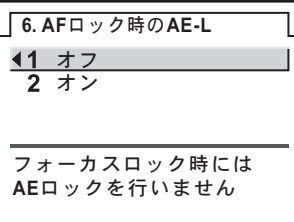

### マニュアルでピントを調整する(マニュアル フォーカス)

マニュアルでピントを調整するには、ファインダー内の合焦マークを利 用する方法と、ファインダー内のマット面を利用する方法があります。

### 合焦マークを利用する

マニュアルフォーカスでもピントが合うと合焦マーク]が点灯します。 ファインダーの合焦マーク]を利用して、手動でピントを調整します。

1 フォーカスモードレバーをMF の位置に合わせる

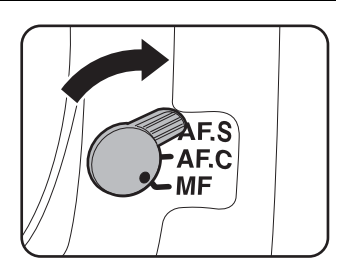

い ろ い ろ な 撮 影

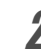

### 2 ファインダーをのぞきながら シャッターボタンを半押しにし、 レンズの距離リングを回す

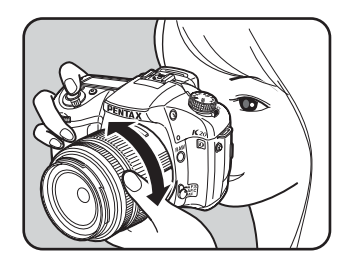

ピントが合うとファインダー内の合 焦マーク●が点灯し、「ピピッ」と電 子音が鳴ります。

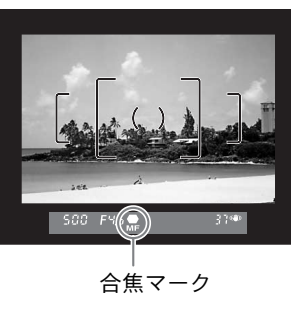

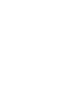

い ろ い ろ な 撮 影

4

- 被写体がオートフォーカスの苦手なもの([p.58](#page-59-0))に該当し、合焦マークが点 XE 灯しないときは、ファインダーのマット面を利用したマニュアルフォーカ スをしてください。
	- 合焦時に電子音が鳴らないように設定できます。([p.219](#page-220-0))

### マット面を利用する

ファインダーのマット面を利用して、手動でピントを調整します。

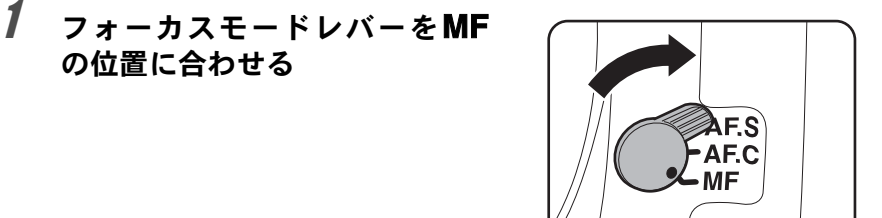

い ろ い ろ な 撮 影

4

2 ファインダーをのぞきながら ファインダー内の像が最もはっ きり見えるように、レンズの距離 リングを回す

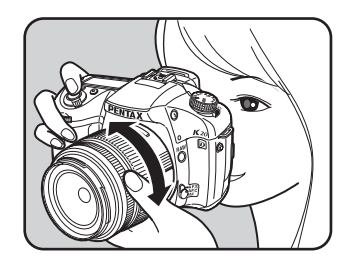

### AFボタンについて

AFボタンは、シャッターボタンの半押しと同 様にオートフォーカスを作動させることがで きます(撮影はシャッターボタンで行います)。 AF.S (シングルモード)の場合、AFボタン を押してピントが合うと、ボタンを押し続け ている間フォーカスロックが働きます。 AF.C (コンティニアスモード)の場合は、 AFボタンを押している間ピントを合わせ続 けます(オートフォーカスが作動し続けます)。

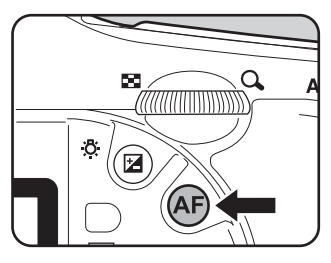

### キャッチインフォーカス撮影について

「Cカスタム」メニューの「34. キャッチインフォーカス」をオンに設定 しておくと、下記の条件に当てはまるレンズを取り付けて、フォーカス モードをAESにセットしたときに、ピントが合うと自動的にシャッター がきれるキャッチインフォーカス撮影ができます。

- マニュアルフォーカスレンズ
- レンズ側でAF / MF の切り替え可能なDA・FAレンズ(撮影前にレン ズ側をMFに切り替えておく必要があります)

### 撮影方法

- 1 カメラにレンズを取り付ける
- 2 フォーカスモードレバーをAF.Sの位置に合わせる
- 3 写したいものが通りそうな位置に、ピントを合わせる
- 4 ケーブルスイッチCS-205を使用して、シャッターボタンを押し切った 状態にする
- 写したいものがピントを合わせた位置に来ると、自動的に撮影されます。

撮影前に構図、露出、ピントを確認する

プレビュー機能を利用すると、撮影するときにピントが合って見える範 囲(被写界深度)や構図、露出、ピントなどを撮影前に確認することが できます。プレビュー方式には、以下の3通りがあります。

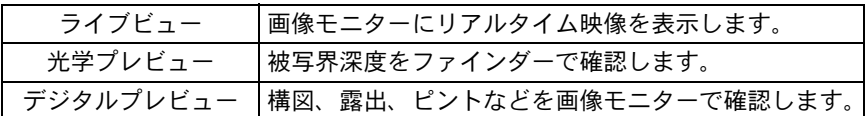

# プレビュー方式を設定する

雷源レバーをプレビュー位置(2)に合わせたときに、ライブビュー/ 光学プレビュー/デジタルプレビューのどれを行うかを設定します。 初期設定ではライブビューを行います。

「Cカスタム」メニューの「30. [プレビュー方式」](#page-76-0)で設定します。([p.75](#page-76-0))

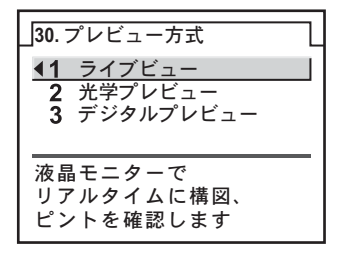

XE 多重露出([p.103](#page-104-0))設定中は、「30. プレビュー方式」の設定に関わらず光学プ レビューとなります。

い ろ い ろ な 撮 影

### プレビューを表示する

### ライブビューを表示する

1 撮りたいものにピントを合わせて から、電源レバーを心に合わせる

> ミラーアップされ、画像モニターにリア ルタイム映像が表示されます。もう一度 電源レバーをひに合わせると、ライブ ビューが終了します。

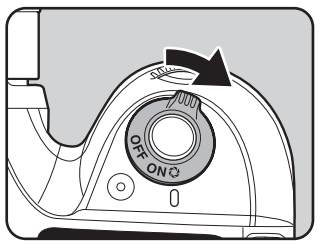

ライブビューの最大表示可能時間は3分 です。

- •直射日光下などカメラ本体が熱くなる環境でライブビューを行うと、』(温 度警告)が画像モニターに表示されることがあります。カメラ内部の温度 が上昇しているので、ライブビューを中断してください。
	- l(温度警告)が表示されたままライブビューを継続すると、3分経過してい なくてもライブビューが終了することがあります。ライブビューが終了して も通常撮影は可能です。
	- •雷源レバーをQに合わせても、カメラ内部の温度が高いとl(温度警告)が 画像モニターに表示され、ライブビュー表示できない場合があります。
	- •フォーカスモードがAFSの場合、ライブビュー中にAFボタンを押すと、ラ イブビュー画像の表示がいったん消えてAF動作が行われます。ピントが合 うとふたたびライブビュー画像が表示されます。
	- ライブビュー中はシャッターボタンを押すことによるAF動作はできません。
	- ライブビュー中は、絞り値/シャッター速度/ISO感度/露出補正/露出ブ ラケットの変更はできません。
	- ライブビュー中は、表示パネルまたは撮影情報表示画面に絞り値/シャッ ター速度は表示されません。
- ライブビューは、3分経過するか、MENUボタン/Fnボタン/IEIボタンを 押しても終了します。
	- ライブビューでは、グリッドやAFフレームを表示することができます。「▶ 再生」メニューの「ライブビュー」([p.228](#page-229-0))で設定します。
	- ライブビュー中に、後電子ダイヤルで拡大表示できます。([p.174](#page-175-0))
	- 画像モニターを見ながらの手持ち撮影は、カメラぶれの原因となります。三 脚の使用をお勧めします。
	- SDメモリーカードへのデータ記録中は、ライブビューの表示はできません。

い ろ い ろ な 撮 影

₹注意

**XE** 

1 撮りたいものを**AF**フレームの中に 入れてシャッターボタンを半押し する

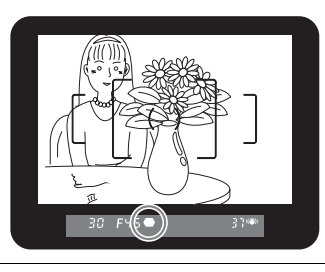

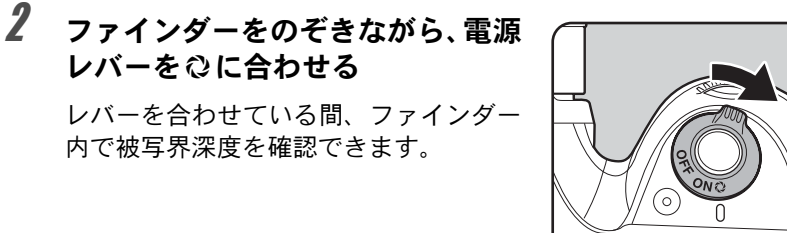

- XE • 雷源レバーをプレビュー位置(2)に合わせている間、ファインダー内の撮 影情報の表示は消え、シャッターはきれなくなります。
	- 被写界深度はすべての露出モードで確認できます。

### デジタルプレビューを表示する

1 撮りたいものにピントを合わせて から、ファインダーで構図を決めて 雷源レバーを心に合わせる

> 画像モニターにプレビュー中を示すアイ コン(2)が表示され、構図、露出、ピ ントを確認できます。

> シャッターボタンを半押しするとデジタ ルプレビューが終了し、カメラが合焦動 作に入ります。

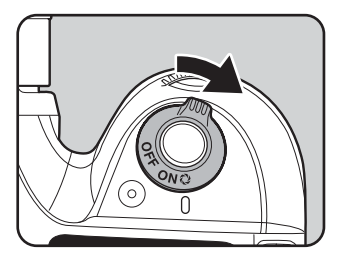

XE

- デジタルプレビューで白とび黒つぶれ警告またはヒストグラムを表示する ことができます。「■再生」メニューの「デジタルプレビュー」([p.229](#page-230-0))で 設定します。
	- デジタルプレビューの表示時間は最長60秒です。
	- デジタルプレビュー中に、後電子ダイヤルで拡大表示できます。([p.174](#page-175-0))
	- デジタルプレビュー中にFnボタンを押すと、プレビュー画像をJPEGに保存 することができます。画像保存確認画面が表示されるので、「新規保存」を 選びOKボタンを押します。

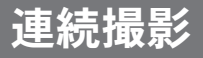

連続撮影では、シャッターボタンを全押ししている間、連続的にシャッ ターがきれます。

連続撮影には、 [ 導 (連続撮影 (Hi)) と [ 導 (連続撮影 (Lo)) の2種類あります。

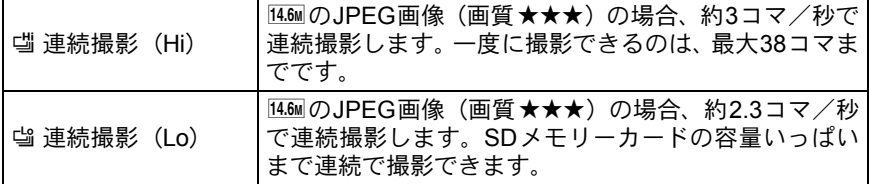

# 1 Fnボタンを押す

Fnメニュー画面が表示されます。

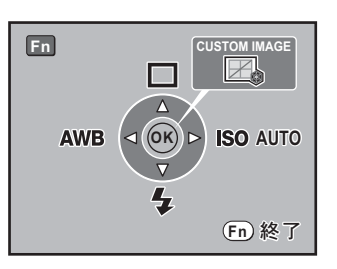

### 2 十字キー (▲) を押す 日出事の る ドライブモード選択画面が表示されま す。 ドライブモード 1コマ撮影 ࠨ **OK** 3 十字キー (◀▶) で噛を選ぶ 口団画の『 대대 ドライブモード 連続撮影(Hi) ࠨ **OK**

117

い ろ い ろ な 撮 影

4 十字キー(▼)を押し、十字キー(◀▶)で『』/『を選ぶ

# $5$  OK ボタンを押す

撮影できる状態になります。

### $\bm{6}$  シャッターボタンを半押しする

カメラが合焦動作に入ります。ピントが合うとファインダー内の合焦 マーク]が点灯します。

### 7 シャッターボタンを全押しする

シャッターボタンを押し込んでいる間、連続して撮影されます。指を シャッターボタンから離すと、連続撮影を終了します。

- フォーカスモードが AF.S (シングルモード) に設定されているときは、最 初の合焦位置にピントが固定され、等間隔に撮影されます。
	- フォーカスモードが AF.C (コンティニュアスモード) に設定されている場 合は、連続撮影中も常にピント合わせが行われます。
	- 内蔵ストロボを使用している場合は、充電が完了してからシャッターがきれ ます。ただし、「C カスタム」メニューで、充電中でもシャッターがきれる ように設定することもできます。([p.137](#page-138-0))
	- リモコンを使用して連続撮影をすることもできます。([p.125](#page-126-0))
	- 連続撮影を解除したいときは、ドライブモード選択画面で、 [這以外のモー ドに切り替えてください。なお「■撮影」メニューの「モードメモリ」 ([p.236](#page-237-0))で、「ドライブモード」をP(オフ)にしておけば、カメラの電源 をオフにしたときに、設定が解除されます。

XE

### 高速連写

約21コマ/秒で、連続撮影をします。 ただし、画像の保存形式の設定 ([p.156](#page-157-0)) に関わらず、1.6M (1536×1024) のJPEG画像で撮影されます。JPEG画質は、撮影メニュー設定に従います。

# 1 Fnボタンを押す Fnメニュー画面が表示されます。 2 +字キー(▲)を押し、十字キー 口山国いる (◀▶) で 』を選ぶ  $F \ni \forall \forall \forall \exists \neg F$ 高速連写 ࠨ **OK**

# $3$  OKボタンを押す

XE

撮影できる状態になります。

### 4 シャッターボタンを半押しする

カメラが合焦動作に入ります。ピントが合うとファインダー内の合焦 マーク]が点灯します。

# $\bar{\bm{J}}$  シャッターボタンを全押しする

シャッターボタンを押し込んでいる間、カメラのバッファメモリが一杯 になるまで(JPEG画質 ★★★ 時:最大約115枚)連続して撮影されま す。撮影している間、ピント位置は固定です。

- 撮影中はミラーアップされ、クイックビューが連続して画像モニターに表示 されます。
- ・ストロボは発光禁止、**RAW** ボタン操作は無効になります。
- 多重露出、オートブラケットはオフになります。
- 高速連写を解除したいときは、ドライブモード選択画面で、马 以外のモー ドに切り替えてください。なお「■撮影」メニューの「モードメモリ」 ([p.236](#page-237-0))で、「ドライブモード」をn(オフ)にしておけば、カメラの電源 をオフにしたときに、設定が解除されます。

い ろ い ろ な 撮 影

 $\overline{4}$ 

# インターバル撮影

インターバル撮影では、指定した時刻に等間隔で自動撮影ができます。

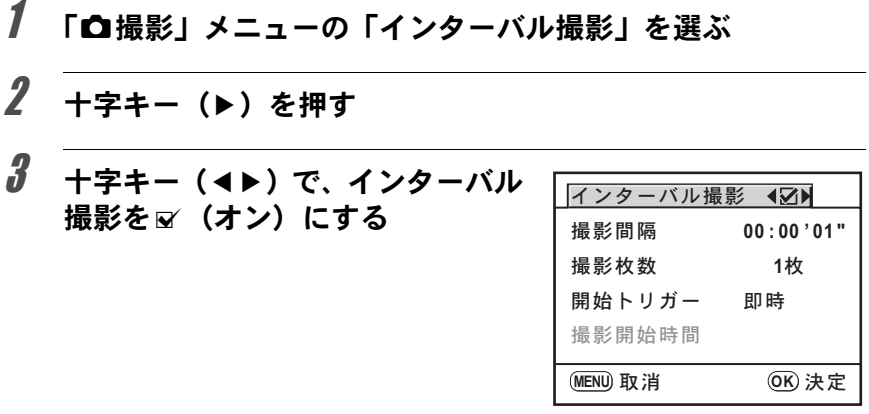

### ■ +字キー(▼)を押し、「撮影間隔」を選ぶ

2枚以上撮影する場合の待機時間を設定します。 十字キー(45)で時/分/秒を選び、十字キー(23)で時間を設定 します。

設定できる時間は24時間0分0秒までです。

# $\overline{5}$  十字キー(▼)を押し、「撮影枚数」を選ぶ

撮影する枚数を設定します。 十字キー(5)を押し、十字キー(23)で枚数を設定します。 設定できる枚数は1~99枚です。

# $\bm{f}$  +字キー(v)を押し、「開始トリガー」を選ぶ

1枚目を撮影する時間を設定します。 十字キー(5)を押し、十字キー(45)で「即時」/「時刻指定」を 切り替えます。

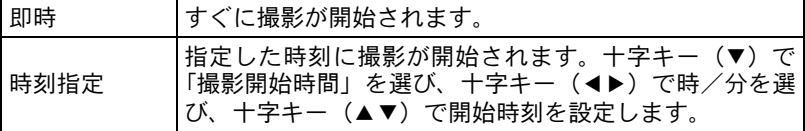

い ろ い ろ な 撮 影 4

い ろ い ろ な 撮 影

 $\overline{4}$ 

# 7 OKボタンを押す

撮影できる状態になります。

### $\bm{\theta}$  シャッターボタンを半押しする

ピントが合うと、合焦マーク]が点灯します。

# $9$  シャッターボタンを全押しする

「開始トリガー」が「即時」の場合は、1枚目が撮影されます。「時刻指 定」の場合は、設定した時刻に撮影が開始されます。

2枚以上撮影する場合は、手順4で設定した時間間隔ごとに撮影されま す。

設定した枚数を撮影した後、通常の撮影モードに戻ります。

- インターバル撮影中にカメラ操作はできません。中止する場合は、背面に あるボタンのいずれかまたはシャッターボタンを押し、MENUボタンを押 すと終了確認画面が表示されるので、十字キー(23)で「終了」を選び、 OKボタンを押します。また、電源レバーをオフにしたり、モードダイヤル を回してもインターバル撮影は終了します。
	- オートブラケット、多重露出との併用はできません。
	- B (バルブ) モードのときは、インターバル撮影はできません。パソコンと 接続し、付属ソフトウェアのPENTAX REMOTE Assistant 3を使用するとバ ルブタイマー撮影が可能です。
	- ドライブモードの設定に関わらず、「1コマ撮影」となります。
	- AES (シングルモード)でピントが合わないとき、「撮影間隔」が短くて直 前の画像処理が終了していないときなどに、撮影されない場合があります。
	- 撮影されるごとに、クイックビューが画像モニターに表示されますが、拡 大表示/削除はできません。
- **XE**
- •「撮影枚数」を1枚に設定した場合は、「撮影間隔」の設定は無効となります。
- メモリーカードの空き容量が無くなると、インターバル撮影は終了します。
- オートパワーオフ([p.233](#page-234-0))により一度電源がオフになった場合でも、撮影 時刻が近づくと自動的に電源がオンになります。
- 長時間インターバル撮影をするときは、AC アダプターのご使用をお勧めし ます。

# <span id="page-123-0"></span>セルフタイマー撮影

セルフタイマー撮影には、 むとぬの2種類があります。

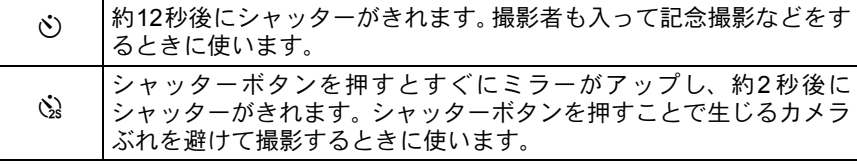

# 1 カメラを三脚などで固定する

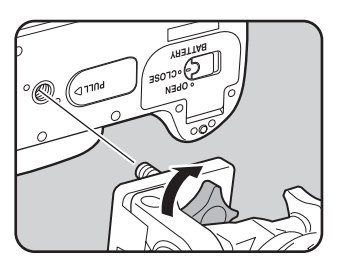

い ろ い ろ な 撮 影 4

# 2 Fnボタンを押す

Fnメニュー画面が表示されます。

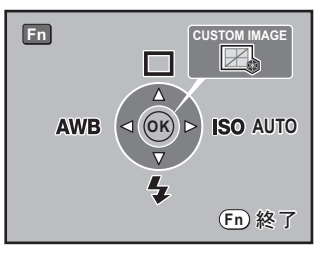

# $3$  +字キー (A) を押す

ドライブモード選択画面が表示されま す。

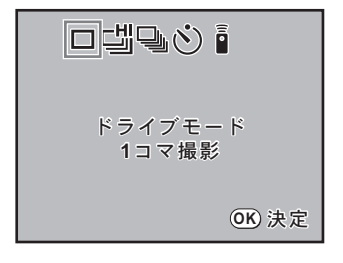

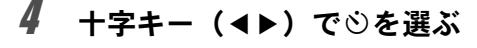

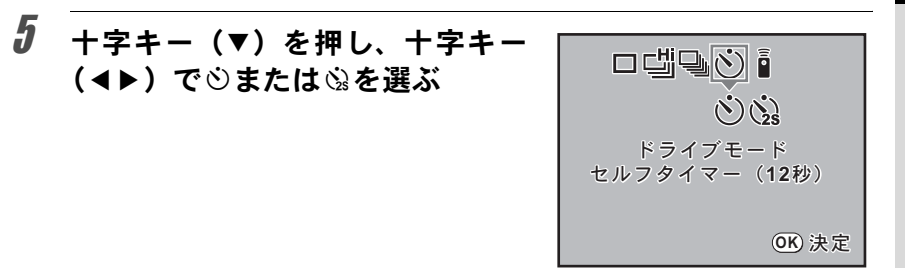

# $\boldsymbol{f}$  OK ボタンを押す

撮影できる状態になります。

### 7 撮りたいものが画面に入っている かファインダーで確認し、シャッ ターボタンを半押しする

ピントが合うと、合焦マーク]が点灯し ます。

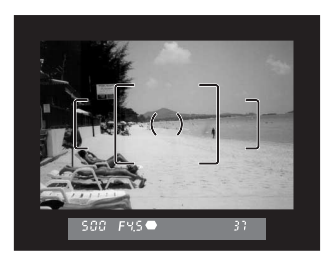

### 8 シャッターボタンを全押しする

gの場合、カメラ正面および背面のセル フタイマーランプが点滅し、シャッター がきれる約2秒前から速い点滅に変わり、 電子音も速い「ピッピッピッ」という継 続音に変わります。シャッターボタンを 全押ししてから、約12秒後にシャッター がきれます。

**心の場合は、約2秒後にシャッターがきれ** ます。

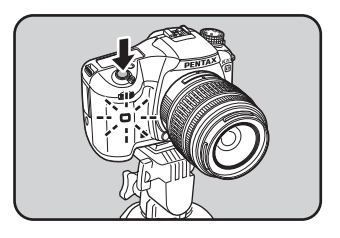

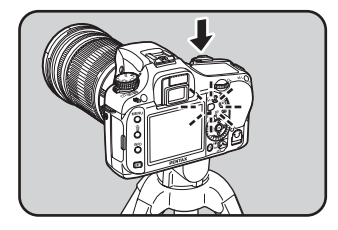

い ろ い ろ な 撮 影

XE • セルフタイマーの電子音は、消すことができます。([p.219](#page-220-0))

• セルフタイマー撮影をするときは、ファインダーから入る光が露出に影響 を与えることがありますので、AEロック機能([p.102](#page-103-0))や付属のMEファイ ンダーキャップをご利用ください。(露出モードをM(ハイパーマニュアル) に設定している場合 ([p.93](#page-94-0)) はファインダーから入る光は無視できます。)

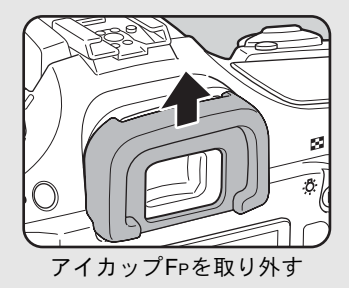

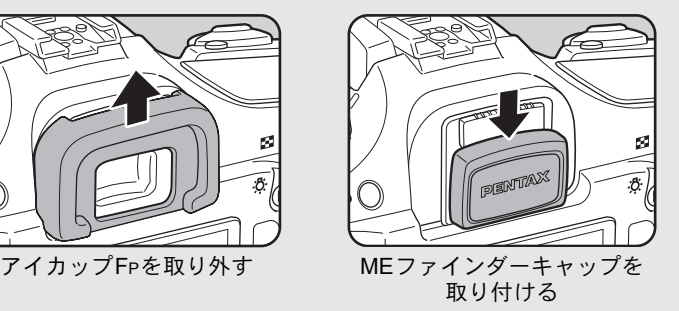

- セルフタイマー撮影を解除したいときは、ドライブモード選択画面で、心 以外のモードに切り替えてください。なお「△撮影」メニューの「モード メモリ」([p.236](#page-237-0))で、「ドライブモード」をP(オフ)にしておけば、カメ ラの電源をオフにしたときに、設定が解除されます。
- ©、Qに設定されていると、手ぶれ補正機能は自動的にオフになります。

<span id="page-126-0"></span>リモコン撮影(リモコン**F**:別売品)

別売のリモコンFを使うとカメラから離れた所から撮影することができ ます。リモコン撮影には i (リモコン)とis (3秒後レリーズ)、ip (リ モコン連続撮影)の3種類があります。

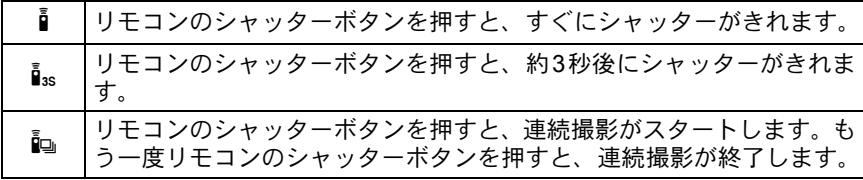

1 カメラを三脚などで固定する

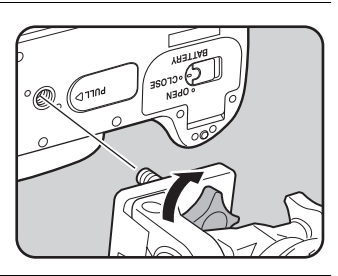

# 2 Fnボタンを押す

Fnメニュー画面が表示されます。

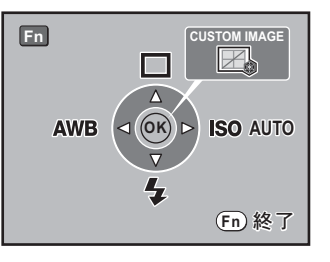

# 3 十字キー (▲) を押す

ドライブモード選択画面が表示されます。

# 4 +字キー (◀▶) でiを選ぶ

125

い ろ い ろ な 撮 影

### $\bar{5}$  十字キー(▼)を押し、十字キー (◀▶) で i. i.s. imを選ぶ

セルフタイマーランプが点滅し、リモコ ン待機状態であることをお知らせしま す。

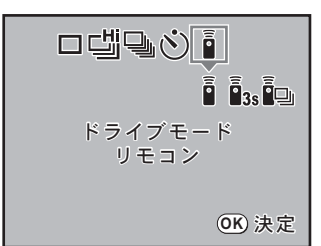

# $\boldsymbol{\theta}$  OKボタンを押す

撮影できる状態になります。

# 7 シャッターボタンを半押しする

カメラが合焦動作に入ります。ピントが合うとファインダー内の合焦 マーク]が点灯します。

XE

初期設定ではリモコンの操作でピント合わせはできません。あらかじめカメ ラ側でピント合わせをしてからリモコン操作をしてください。ただし、「Cカ スタム」メニューでリモコン時のAFを可能に設定することができます。([p.74](#page-75-1))

### 8 リモコンをカメラの正面または 背面のリモコン受光部に向けて、 リモコンのシャッターボタンを 押す

リモコン撮影できる距離はカメラ正 面または背面から約5mです。

hの場合、シャッターボタンを押す と、すぐにシャッターがきれます。 insの場合、シャッターボタンを押して から3秒後にシャッターがきれます。

撮影が終了すると、セルフタイマーラ ンプが2秒間点灯し、その後点滅に戻 ります。

iの場合、シャッターボタンを押すと すぐに連続撮影を開始します。終了す

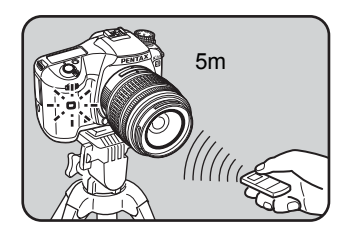

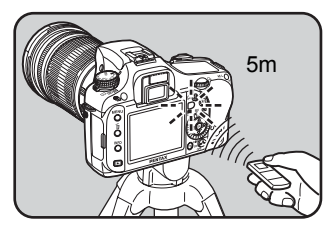

るには、もう一度リモコンのシャッターボタンを押します。

• リモコン撮影をするときは、ファインダーから入る光が露出に影響を与え ることがありますので、AEロック機能([p.102](#page-103-0))や付属のMEファインダー キャップをご利用ください。(露出モードをM(ハイパーマニュアル)に設 定している場合 ([p.93](#page-94-0)) はファインダーから入る光は無視できます。)

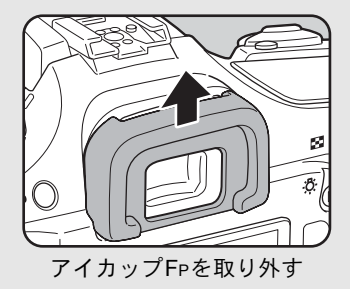

**XE** 

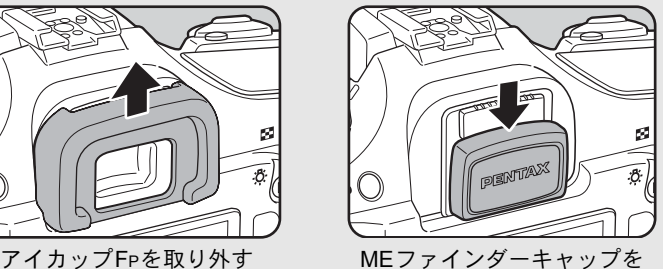

取り付ける

- リモコン撮影を設定後に中止したいときは、ドライブモード選択画面で、  $i$  $i$ sia以外のモードに切り替えてください。なお「△撮影」メニューの 「モードメモリ」([p.236](#page-237-0))で、「ドライブモード」を□(オフ)にしておけ ば、カメラの電源をオフにしたときに、設定が解除されます。
- 逆光時はリモコン撮影ができないことがあります。
- ストロボ充電中はリモコン操作はできません。
- 内蔵ストロボを使用する場合は、あらかじめストロボを上げておいてくだ さい。
- リモコン用電池は、約 30,000 回リモコン送信することができます。電池の 交換(有料)については当社のお客様相談センターまたは、お客様窓口に お問い合わせください。
- n、is、inに設定されていると、手ぶれ補正機能は自動的にオフになります。

い ろ い ろ な 撮 影

 $\overline{4}$ 

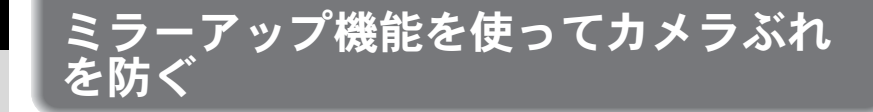

三脚などに固定して撮影する際、ケーブルスイッチ(別売品)や、リモ コン(別売品)などを使ってもまだカメラぶれが気になる場合、ミラー アップ機能を使う方法があります。

2秒セルフタイマーを使って撮影すると、シャッターボタンを押すことに よりミラーがアップし、2秒後にシャッターがきれますので、ミラーアッ プ時の振動を避けることができます。

ミラーアップ機能を使って撮影するときは、以下の手順で操作してくだ さい。

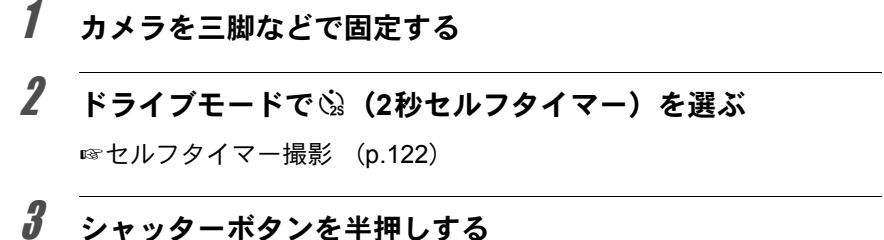

### カメラが合焦動作に入ります。ピントが合うとファインダー内の合焦 マーク]が点灯します。

### 4 シャッターボタンを全押しする

ミラーがアップした後、2秒後にシャッターがきれます。露出値はミラー アップ直前の値でAEロックされます。

XE 2秒セルフタイマーで撮影するときは、手ぶれ補正機能は自動的にオフになり ます。

い ろ い ろ な 撮 影

い ろ い ろ な 撮 影

4

# 設定を自動で変えて撮る(オートブラ ケット)

### <span id="page-130-0"></span>露出ブラケットで撮影する

シャッターボタンを押したときに、露出が違う画像を連続して撮影でき ます。初期設定では、1枚目は補正なしの画像、2枚目はアンダー露出(マ イナス補正)の画像、3枚目はオーバー露出(プラス補正)の画像を撮影 します。(撮影枚数が3枚の場合)

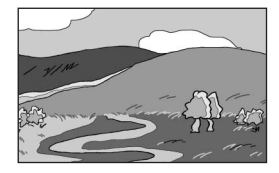

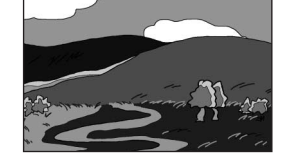

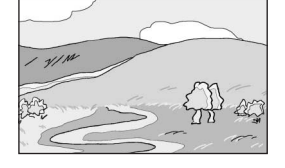

標準露出 アンダー露出 オーバー露出

撮影順は「Cカスタム」メニューの「9. [ブラケット撮影順」で](#page-74-2)設定でき ます。

ブラケット撮影順 │0→−→+、−→0→+、+→0→−、0→+→−

# 1 ブラケット撮影枚数を設定する

]ボタンを押しながら、前電子ダイヤ ルを回して設定します。OFF(ブラ ケット撮影しない)、3枚、5枚から選 べます。

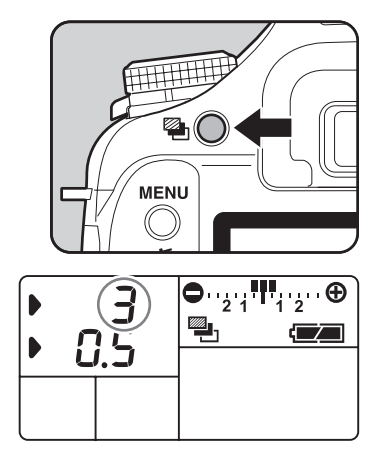

]ボタンを押しながら、後電子ダイ ヤルを回して設定します。「Cカス タム」メニュー([p.73](#page-74-3))の「2. 露出 設定ステップ」の設定により、下記 のステップ幅が選べます。

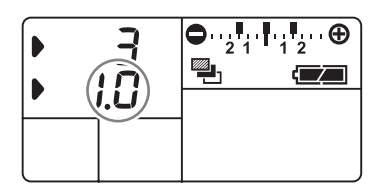

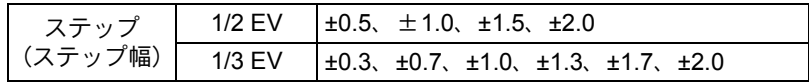

# 3 シャッターボタンを半押しする

ピントが合うとファインダー内の合焦マーク]が点灯します。

# 4 シャッターボタンを全押しする

連続して1枚目は補正なし、2枚目はマイナス側、3枚目はプラス側にそ れぞれ補正して、3枚の画像が撮影されます。(撮影枚数が3枚の場合)

- フォーカスモードが AF.S (シングルモード)に設定しているときは、1枚目 のピント位置にフォーカスロックされます。
	- 撮影途中でシャッターボタンから指を離しても、測光タイマー ([p.99](#page-100-0))の2 倍(初期設定約20秒)は設定値が保持され、次の補正値で撮影することが できます。この場合、各コマごとにピント合わせが行われます。測光タイ マーの2倍(初期設定約20秒)を過ぎると1枚目からの撮影状態に戻ります。
	- 内蔵ストロボあるいは、外付けストロボ(P-TTLオートの場合のみ)とオー トブラケット撮影を併用することで、ストロボの光量だけを連続的に変化 させることができます。ただし、外付けストロボでは、カメラのシャッター ボタンを押したまま3コマ連続して撮影すると、充電完了前に2コマ目、3コ マ目が撮影されてしまうことがありますので、必ず1コマごとに充電完了を 確認してから撮影してください。
	- p(バルブ)モードに設定しているときは、露出ブラケット撮影はできません。
	- 露出ブラケットと多重露出を併用することはできません。後から設定した 方が有効になります。
	- •「Cカスタム」メニューの「8. ワンプッシュブラケット」をオンに設定する と、シャッターボタンを全押しし続けなくても、1回のレリーズで自動的に すべてのコマが撮影されます。

い ろ い ろ な 撮 影

XE

### オーバー方向またはアンダー方向のみの画像を撮るには

露出補正機能([p.100](#page-101-0))と組み合わせることで、オーバー方向、また はアンダー方向のみのオートブラケット撮影を行うことができま す。どちらの場合も、露出補正値を中心としたオートブラケット撮 影が行われます。

### 拡張ブラケットで撮影する

ホワイトバランス/彩度/色相/コントラスト/シャープネスの任意の 項目を3段階に変化させた画像を保存します。 露出ブラケットとは違い、1回の撮影で3枚保存します。 保存順は「Cカスタム」メニューの「9. ブラケット撮影順」で設定でき ます。

ブラケット撮影順 │0→一→+、一→0→+、+→0→一、0→+→一

1 「△ 撮影」メニューで「拡張ブラ ケット1を選び、十字キー(▶)を 押す

拡張ブラケット画面が表示されます。

拡張ブラケット  $\blacktriangleright$   $\uparrow$   $\uparrow$ ステップ **MENU**

2 十字キー(▶)を押す

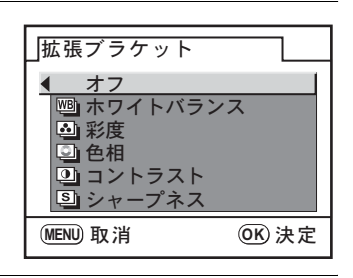

# $\overline{\boldsymbol{\vartheta}}$  十字キー (▲▼) で設定したい項目を選ぶ

4 OK ボタンを押す

い ろ い ろ な 撮 影

 $(4)$ 

十字キー(23)でステップを選びます。 「ホワイトバランス」の場合は、ステップはBA±1/BA±2/BA±3/ GM±1/GM±2/GM±3から選びます。初期設定はBA±1です。 「彩度」「色相」「コントラスト」「シャープネス」の場合は、ステップは ±1/±2/±3/±4から選びます。初期設定は±1です。

### 6 <sup>4</sup>ボタンを**2**回押す

# 7 MENUボタンを押す

撮影モードに戻ります。

### $\bm{\theta}$  撮影する

3枚の画像が保存されます。

- •露出ブラケット ([p.129](#page-130-0)) が設定されている状態で、拡張ブラケットを併用 XE することができます。
	- 拡張ブラケットと多重露出を併用することはできません。後から設定した 方が有効になります。
	- 記録形式をRAWまたはRAW+にすると拡張ブラケットは無効になります。
	- 記録形式がRAWまたはRAW+の場合に拡張ブラケットを設定すると、記録 形式はJPEGになります。
	- •「カスタムイメージ」で画像仕上を「モノトーン」に設定している場合は、 「彩度」「色相」のブラケット撮影はできません。

**USER**設定を登録する

現在のカメラの設定を登録し、モードダイヤルをUSER に合わせるだけで 簡単に呼び出すことができます。 登録できる設定は以下の通りです。

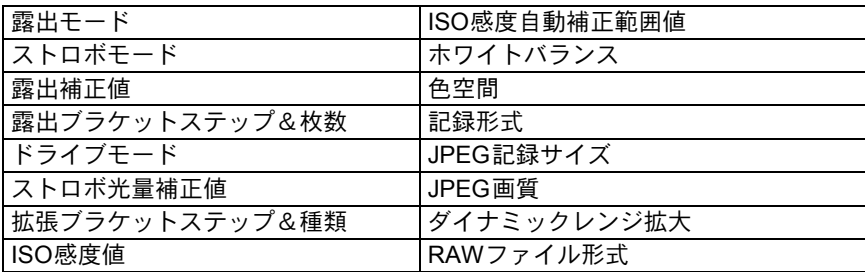

「ヽ詳細設定」メニューの「USER」で登録します。

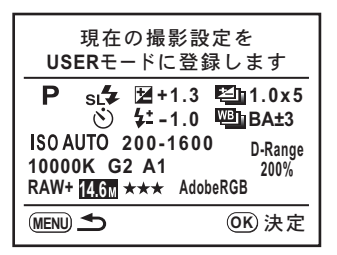

### USERモードで設定を変更する

モードダイヤルをUSERに合わせている場合も、任意に設定を変更できます。 露出モードを変更するには、撮影モードで MENU ボタンを押し、 「AUSER」メニューの「露出モード」で設定します。

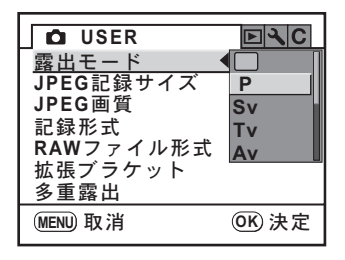

変更した設定は、「A詳細設定」メニューの「USER」で登録しないとカメラ 【注意】 に保存されません。電源をオフにすると、登録してある設定に戻ります。

い ろ い ろ な 撮 影

 $\overline{4}$ 

メモ 134

# 5 ストロボの活用

K20Dの内蔵ストロボの詳細、および外付けストロボを 使用した撮影方法をご紹介します。

[ストロボの光量を補正する](#page-137-0) **..................................[136](#page-137-0)** [ストロボ充電中に撮影できるようにする](#page-138-1) **.............[137](#page-138-1)** [露出モードによるストロボ撮影の特徴](#page-139-0) **................[138](#page-139-0)** [内蔵ストロボ撮影時の距離と絞り](#page-142-0) **.......................[141](#page-142-0) DA**・**D FA**・**FA J**・**FA**・**F**レンズの 内蔵ストロボ適合表 **[.............................................142](#page-143-0)** [外付けストロボ\(別売品\)を使って撮影する](#page-144-0) **.....[143](#page-144-0)**

<span id="page-137-0"></span>ストロボの光量を–2.0~+1.0の範囲で変えることができます。設定ス テップが、1/2 EVの場合と1/3 EVの場合とで、光量補正値は以下のよう になります。

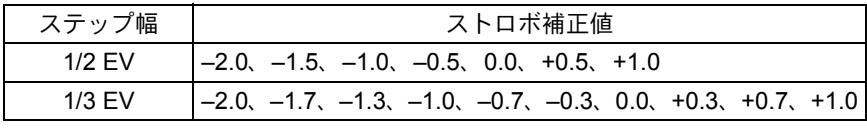

※ ステップの幅は、「Cカスタム」メニューの「2. [露出設定ステップ」](#page-74-4)で設定し ます。([p.101](#page-102-0))

Fnメニュー ([p.75](#page-76-1)) の「ストロボモード」画面で後電子ダイヤルを回し て設定します。

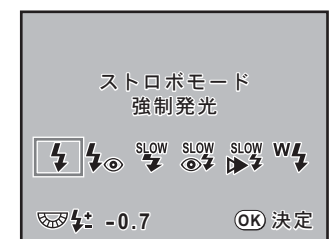

- グリーンモードではストロボ光量補正は設定できません。  $x \neq$ 
	- ストロボ光量補正中は、表示パネルとファインダー内に は が点灯します。 ([p.27](#page-28-0))
	- +側に補正しても、ストロボの最大発光量以上になると効果はありません。
	- 被写体に近すぎる場合、絞り値が小さい場合、ISO感度を高く設定している 場合などは、-側に補正をしても効果がないことがあります。
	- このストロボ光量補正は、P-TTL対応の外付けストロボでも有効です。
	- •「ストロボモード」画面でグリーンボタンを押すと、ストロボ光量補正値が 初期値(0.0)に戻ります。

ス ト ロ ボ の 活 用

<span id="page-138-1"></span><span id="page-138-0"></span>ストロボ充電中に撮影できるようにする

内蔵ストロボが充電中でも撮影できるようにすることができます。 「Cカスタム」メニューの「28. [充電中のレリーズ」\(](#page-75-2)[p.74](#page-75-2))で「オン」を 選択します。初期設定では、ストロボ充電中は撮影できません。

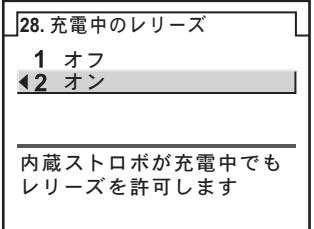

### <span id="page-139-0"></span>b(シャッター優先)モードでストロボを使う

- 動きのあるものを撮影するときに、ぶれの効果を変えてストロボ撮影 をすることができます。
- 1/180秒以下のシャッター速度を自由に選んでストロボ撮影をすること ができます。
- 周りの明るさに合わせて自動的に絞り値が変化します。
- DA・D FA・FA J・FA・F・Aレンズ以外のレンズを使用した場合は、 シャッター速度は1/180秒固定になります。

### Av (絞り優先) モードでストロボを使う

- ピントが合って見える範囲(被写界深度)を変えて撮影したいときや、 より遠くのものを写したいときなどに、絞りを自由に変えてストロボ 撮影をすることができます。
- 周りの明るさに合わせて自動的にシャッター速度が変化します。
- シャッター速度は 1/180 秒から低速側はカメラぶれをしにくいシャッ ター速度 ([p.54](#page-55-0)) まで自動的に変化します。なお、シャッター速度の 低速限界はご使用レンズの焦点距離によって変化します。
- DA・D FA・FA J・FA・Fレンズ以外のレンズを使用した場合は、シャッ ター速度は1/180秒固定になります。

### スローシンクロを利用する

夕景などを背景に人物撮影をするとき、スローシンクロを利用すると人 物も背景もきれいに撮影できます。

- XE • スローシンクロ撮影では、シャッター速度が遅くなりますので、手ぶれを 防ぐため、手ぶれ補正機能を使用するか、手ぶれ補正機能をオフにして、カ メラを三脚などに固定してください。また、撮影される側が動いても、写 真はぶれてしまいますので、ご注意ください。
	- スローシンクロは、外付けストロボでも同様に行うことができます。

### ● P/Sv/Avモードを使う場合

- 1 モードダイヤルをP/Sv/Avに合わせる
- 2 HUPボタンを押す
- 3 Fnボタンを押し、十字キー(▼)を押す
- 4 <sup>stow</sup> または 。。<br>
9. エキン、OKボタンを押す 背景も適正露出になるようにシャッター速度が遅く設定されます。
- 5 撮影する

### ● Tv/TAv/Mモードを使う場合

- 1 モードダイヤルをTv/TAv/Mに合わせる
- 2 Fnボタンを押し、十字キー(▼)を押す
- 3 々または々。を選び、OKボタンを押す
- 4 シャッター速度(Tv)またはシャッター速度と絞り値(TAv/M)を設 定する 1/180秒以下で背景が適正露出になるように設定します。
- 5 **4UP** ボタンを押す
- 6 撮影する

ス ト ロ ボ の 活 用

### 後幕シンクロを利用する

後幕シンクロではシャッター幕が閉じる直前にストロボが発光します。 動いている被写体などを低速で撮影する場合、ストロボの発光タイミン グの違いにより、スローシンクロとは違う効果の写真になります。 例えば、後幕シンクロで走っている車を撮影すると、シャッターが開い

ている間にライトの光跡などが露光され、ストロボ発光によって最後に 車の姿を露光します。そのため、光跡が流れるような写真を撮影できま す。

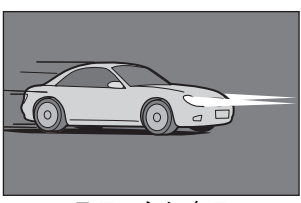

スローシンクロ スローシンクロ

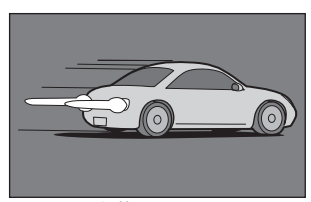

- 1 モードダイヤルを■、X以外に合わせる
- 2 Fnボタンを押し、十字キー(▼)を押す
- 3  $\frac{\text{SLOW}}{\text{SLOY}}$  または  $\frac{\text{L}}{\text{SLOY}}$  不選び、OK ボタンを押す
- 4 HUPボタンを押す
- 5 撮影する

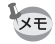

ス ト ロ ボ の 活 用

5

後幕シンクロ撮影では、シャッター速度が遅くなりますので、手ぶれ補正機 能をオフにして、カメラを三脚などに固定してください。

<span id="page-142-0"></span>内蔵ストロボ撮影時の距離と絞り

ストロボを使って撮影する場合、ストロボのガイドナンバーとカメラの 絞り値、撮影の距離の間には、一定の条件が必要です。 計算してみて、光量が不足する場合、撮影条件を見直してください。 内蔵ストロボのガイドナンバー

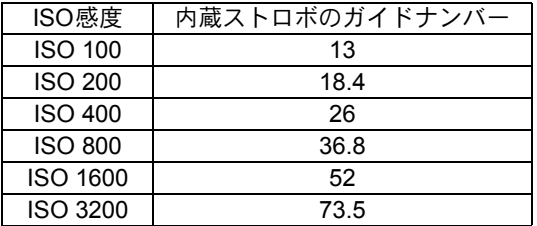

### 使用絞りから撮影距離を算出する方法

使用絞りが決まった場合、ストロボをどの距離まで使用できるかは、次 の式で計算できます。

遠距離側の目安 距離L1= ガイドナンバー÷使用絞り

近距離側の目安 距離L2= 遠距離側目安÷5\*

\* 上記の「5」という数値は、このカメラの内蔵ストロボを 単独で使用した場合にのみ適用される数値です。

計算例

ISO感度が「ISO 100」の場合、絞り値F2.8で使用すると、

 $L1 = 13 \div 2.8 =$ 約4.6 (m)

 $L2=4.6 \div 5=$ 約0.9 (m)

すなわち、約0.9mから4.6mの範囲でストロボが使えます。

ただし、このカメラの内蔵ストロボは、0.7m以下の距離では使えませ ん。0.7mより近距離で撮影すると、ストロボ光のムラやケラレおよび 露出オーバーの原因となります。

### 撮影距離から使用絞りを算出する方法

撮影距離が決まっている場合は、次の式で絞り値を算出します。 使用絞り値 F=ガイドナンバー÷撮影距離

例)ISO感度が「ISO 100」の場合、撮影距離3mで計算すると、

 $F = 13 \div 3 = 4.3$ 

上記のように計算で出た数字が「4.3」のようにレンズの絞り値に ない値になったときは、一般的に数字の小さい方で近い値、この例 では「4.0」に設定します。

<span id="page-143-0"></span>K20Dと組み合わせるレンズによっては、レンズフードなしで取り付 けても、ケラレが発生するために内蔵ストロボが使用できなかったり、使 用できても条件付きになる場合があります。

下記の一覧表にないDA・D FA・FA J・FAレンズは、問題なく使用でき ます。

※一覧表はいずれもフードなしの評価です。

### ケラレが発生するので使用不可

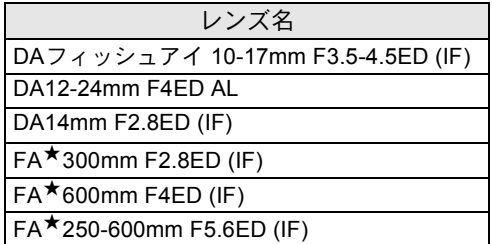

### レンズ名 しんしょう こうしん 滴り合わせ <sup>F</sup>フィッシュアイ 17-28mm F3.5-4.5 焦点距離20mm 未満ではケラレが発生する ことがあります。 DA16-45mm F4ED AL 焦点距離が28mm未満のとき、および、焦点 距離が28mm で撮影距離が1m以下のとき は、ケラレが発生することがあります。 DA★16-50mm F2.8ED AL (IF) SDM 焦点距離が20mm以下の場合と、35mmで撮 影距離が1.5m 未満ではケラレが発生しま す。 DA18-250mm F3.5-6.3ED AL (IF) 集点距離が35mm 未満ではケラレが発生し ます。 FA★28-70mm F2.8AL 焦点距離が28mm で撮影距離が1m 未満で は、ケラレが発生することがあります。 FAソフト28mm F2.8 トランスの蔵ストロボは常にフル発光になります。 FAソフト85mm F2.8 内蔵ストロボは常にフル発光になります。

### 条件付きで使用可能
# <span id="page-144-0"></span>外付けストロボ(別売品)を使って撮 影する

外付けストロボAF540FGZやAF360FGZ、AF200FG(別売品)を使用す ると、P-TTLオートストロボ撮影が可能なほか、ストロボの機能に応じ て様々なストロボ撮影を行うことができます。下表を参考にしてご使用 ください。

(○:使用可能 △:条件付使用可能 ×:使用不可能)

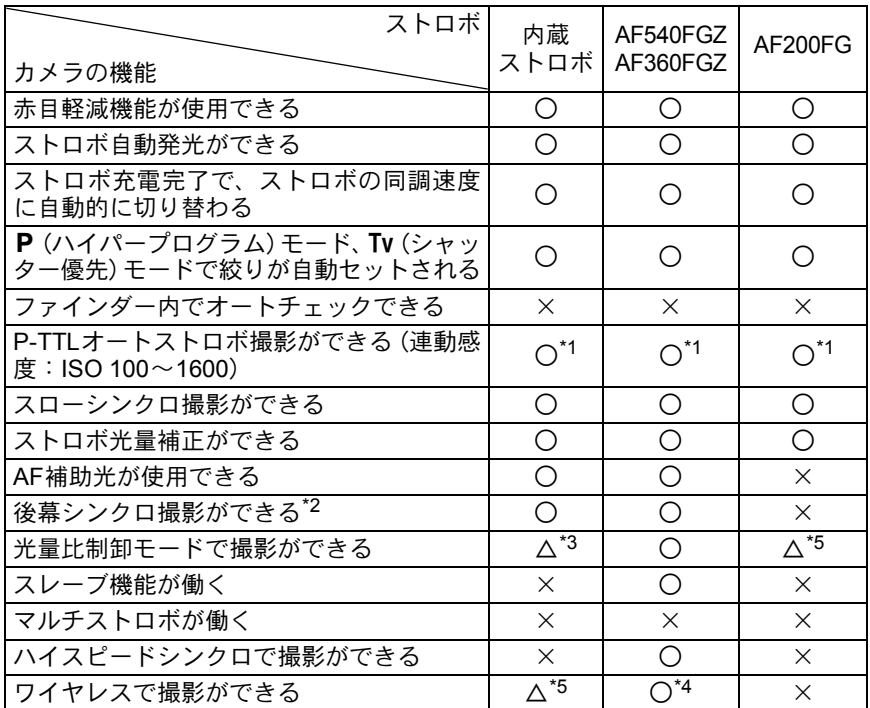

\*1 DA・D FA・FA J・FA・F・Aレンズを使用した場合のみ可能。

\*2 シャッター速度は、1/90秒以下に限定。

\*3 AF540FGZ/AF360FGZと組み合わせたとき、内蔵ストロボ1/3、外付けストロボ2/3の 光量配分で可能。

\*4 AF540FGZ/AF360FGZが複数台、または1台と内蔵ストロボと組み合わせることが必要。

\*5 AF540FGZ/AF360FGZと組み合わせた場合のみ可能。

#### **AF360FGZ**の**LCD**パネル表示について

AF360FGZの場合、FORMATサイズを「DIGITAL」に設定する機能はあ りませんが、使用レンズの焦点距離による35ミリ判とK20Dとの画角 差を自動で換算します。(DA・D FA・FA J・FA・Fレンズ使用時) 換算表示は K20Dの測光タイマーがオンの間のみ行われ、FORMATサ

イズ表示は消灯となります。(測光タイマーがオフになると、35ミリ判表 示に戻ります)

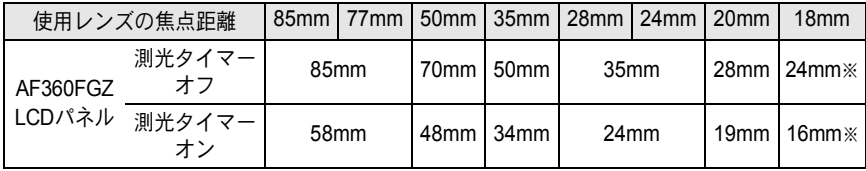

※ワイドパネル使用

#### **P-TTL**オートで使う

AF540FGZ/AF360FGZ/AF200FGと組み合わせた場合、発光モードを「P-TTLオート」に設定すると、本発光前に小光量を発光して、被写体の状態 (距離、輝度、輝度差、逆光など)をカメラ側の16分割測光センサーで確認 し、その情報を元に本発光の光量を調整しますので、通常のTTLオートより 更に正確な露出でストロボ撮影ができます。AF540FGZ/AF360FGZを2台 以上使用すれば、ワイヤレスでもP-TTLオートが可能です。

- 1 カメラのホットシューに付いているカバーを取り外し、外付けストロ ボ(AF540FGZ/AF360FGZ)を取り付ける
- 2 カメラと外付けストロボの電源を入れる
- 3 外付けストロボの発光モードをP-TTLオートに設定する
- 4 外付けストロボの充電完了を確認し、撮影する
	- P-TTLオート撮影はAF540FGZ/AF360FGZ/AF200FGと組み合わせた場 **XE** 合のみ可能です。
		- ストロボの充電が完了すると、ファインダー内の 5 も点灯します。
		- 操作のしかたや撮影できる距離など詳しい内容については、外付けストロ ボの説明書をご覧ください。
		- ストロボモードが44および44の場合は、撮りたいものが明るいと発光しま せんので、日中シンクロ撮影ではご注意ください。
		- 外付けストロボを取り付けた状能で、4UPボタンを押さないでください。 内蔵ストロボが外付けストロボに接触します。内蔵ストロボと外付けスト ロボを同時に使用する場合は、[p.149](#page-150-0)の方法で接続してください。

#### ハイスピードシンクロモードで使う

AF540FGZ/AF360FGZを使用すると、1/180秒より速いシャッター速度 でも、ストロボを発光して撮影することができます。ハイスピードシンク ロは、ストロボをカメラに取り付けても、ワイヤレスでも使用できます。

#### **AF540FGZ**/**AF360FGZ**をカメラに取り付けて撮影する場合

- 1 カメラのホットシューに付いているカバーを取り外し、外付けストロ ボ(AF540FGZ/AF360FGZ)を取り付ける
- 2 カメラのモードダイヤルを回して、露出モードをTvまたはMモードに 設定する
- 3 カメラと外付けストロボの電源を入れる
- 4 外付けストロボのシンクロモードをHS4 (ハイスピードシンクロ)に 設定する
- 5 外付けストロボの充電完了を確認し、撮影する
- XE • ストロボの充電が完了すると、ファインダー内の 5 も点灯します。
	- シャッター速度が 1/180 秒を超えた場合のみハイスピードシンクロモード になります。
	- •露出モードがB(バルブ)の場合、ハイスピードシンクロはできません。

#### ワイヤレスモードで使う

外付けストロボ (AF540FGZ / AF360FGZ) 同士の組み合わせ、または 内蔵ストロボとの組み合わせで、ストロボ同士をコードで接続しないで P-TTL撮影することができます。ハイスピードシンクロの機能は、ワイ ヤレス撮影でも使用できます。

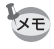

• 外付けストロボの電源スイッチは「WIRELESS」に合わせてください。

• カメラから離す側の外付けストロボのワイヤレスモードは、SLAVE に設定 してください。

ス ト ロ ボ の 活 用

5

#### 外付けストロボのチャンネルをカメラに登録する

まず外付けストロボのチャンネルをカメラに登録します。

- 1 外付けストロボのチャンネルを設定する
- 2 カメラのホットシューに外付けストロボを取り付ける
- 3 カメラと外付けストロボの電源を入れ、シャッターボタンを半押しする 外付けストロボと同じチャンネルが内蔵ストロボに設定されます。
- XE • W4 モードを設定すると、表示パネルに内蔵ストロボの現在のチャンネルが 10秒間表示されます。
	- 使用するすべてのストロボは、必ず同じチャンネルに合わせてください。外 付けストロボのチャンネルの設定方法は、AF540FGZ/AF360FGZの説明 書をご覧ください。

#### 内蔵ストロボをワイヤレスモードにする

外付けストロボと内蔵ストロボを組み合わせて使用する場合は、カメラ のストロボモードをワイヤレスモードに設定しておきます。

1 Fnボタンを押し、十字キー(▼)を押す ストロボモード選択画面が表示されます。

2 十字キー (◀▶) で<sup>w</sup>↓モードを選ぶ OKボタンを押すと、撮影できる状態にな ります。

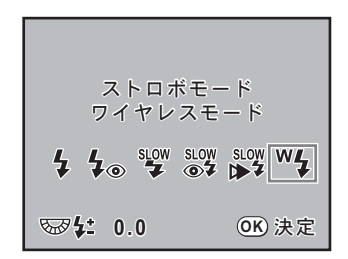

- ■モードでは<sup>w</sup>々に設定できません。 XE
	- ドライブモードがissの場合、またはレンズの絞りがA位置以外の場合は、W4 はグレー表示となり選択できません。

#### <span id="page-147-0"></span>● 内蔵ストロボの発光方式を変更する

内蔵ストロボのワイヤレス時の発光方式を変更することができます。

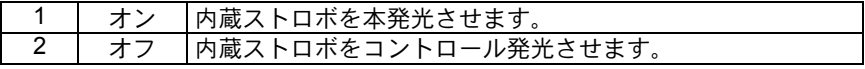

「Aカスタム」メニューの「29. ワイヤレス時の発光」で設定します。

XE

内蔵ストロボを本発光させる場合は、HS % (ハイスピードシンクロ)は使用 できません。

ス ト ロ ボ の 活 用

5

- 内蔵ストロボと外付けストロボの組み合わせで撮影する場合
- 1 カメラにチャンネルを登録した外付けストロボを取り外し、発光させ たい位置に固定する
- 2 カメラのストロボモードを<sup>W</sup> 4 に設定し、内蔵ストロボをポップアップ させる
- 3 両方のストロボが充電完了していることを確認して、撮影する

#### ● 外付けストロボ同士の組み合わせで撮影する場合

1 カメラに取り付けた側のストロボのワイヤレスモードを、MASTERま たはCONTROLに設定する

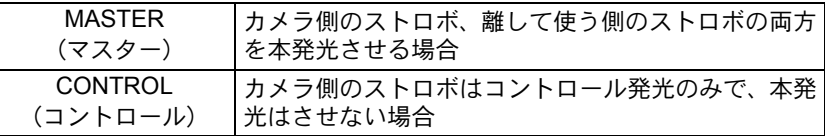

- 2 カメラから離して使う側のストロボのワイヤレスモードを SLAVE に、 チャンネルをカメラ側のストロボと同じチャンネルに設定し、発光さ せたい位置に固定する
- 3 両方のストロボが充電完了していることを確認して、撮影する

XE ワイヤレスモード時は、手ぶれ補正機能は働きません。

#### ワイヤレスストロボ制御について(**P-TTL**撮影)

外付けストロボ (AF540FGZ / AF360FGZ) を使用してワイヤレス で撮影するときには、ストロボが発光されるまでにストロボ間で以 下のような情報伝達が行われています。

シャッターボタンを全押しする

- 1 カメラ側のストロボが小光量のコントロール発光(カメラ側の 発光モードを伝達)
- 2 カメラから離した側のストロボが小光量のコントロール発光 (被写体の状態を確認)
- 3 カメラ側のストロボが小光量のコントロール発光(発光量をカ メラから離した側のストロボに伝達)
	- ※ HS 4 (ハイスピードシンクロ)が設定されている場合は、発光時 間を伝達するためにこの後カメラ側のストロボがもう一度小発光 します。
- 4 カメラから離した側のストロボが本発光

XE カメラ側の外付けストロボのワイヤレスモードがMASTER、または内蔵 ストロボの「29. ワイヤレス時の発光」([p.146](#page-147-0))が「オン」の場合は、 すべてのストロボが同時に本発光します。

#### 赤目軽減機能について

内蔵ストロボ同様、外付けストロボでも赤目軽減機能がお使いいただけ ます。ストロボの種類によってご使用いただけない場合や使用条件があ りますので、[p.143](#page-144-0)の一覧表をご覧ください。

- 外付けストロボのみを使用しているときも、ストロボ2度発光による赤目軽 XE 減機能が働きます。([p.64](#page-65-0))
	- 内蔵ストロボの赤目軽減機能と外付けストロボのスレーブ機能やワイヤレ ス機能を組み合わせると、1度目の小発光で外付けストロボが発光してしま います。スレーブ使用時は赤目軽減機能は使わないでください。

#### 後幕シンクロについて

内蔵ストロボと外付けストロボ(AF540FGZ/AF360FGZ)を組み合わ せて同時に使用した場合、外付けストロボが後幕シンクロに設定されて いれば、内蔵ストロボも後幕シンクロになります。撮影時は、各ストロ ボの充電の完了を確認してからシャッターをきってください。

ス ト ロ ボ の 活 用 5

#### <span id="page-150-0"></span>内蔵ストロボと外付けストロボの同時使用方法

下の図のようにカメラのホットシュー部分にホットシューアダプター FG (別売品)を、外付けストロボの下にオフカメラシューアダプター F(別 売品)を付け、延長コードF5P(別売品)で接続します。オフカメラ シューアダプター Fの下には三脚取り付け用のねじがありますので、三 脚に固定することができます。

なお、内蔵ストロボと組み合わせて使用できるのは、P-TTLオート対応 ストロボのみです。

<span id="page-150-1"></span>内蔵ストロボと組み合わせて使用する場合

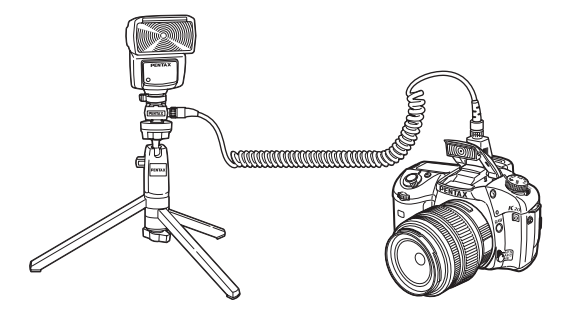

#### ストロボの多灯撮影

外付けストロボ(AF540FGZ/AF360FGZ/AF200FG)を複数台組み合 わせるか、外付けストロボ複数台と内蔵ストロボを組み合わせて、使用 できます。AF540FGZをつなぐ場合は、ストロボ本体の延長コード接続 用端子が使用できます。AF360FGZまたはAF200FGをつなぐ場合は下の 図のように、外付けストロボとホットシューアダプターF(別売品)に オフカメラシューアダプター F(別売品)を付け、もう一方の外付けス トロボに付けたオフカメラシューアダプターFと、延長コードF5P (別売 品)で接続します。

接続方法については、ストロボの説明書もご覧ください。

• ホットシューグリップなど接点数の異なるアクセサリーを組み合わせる ♪注意 と、誤動作の原因となりますので、使用しないでください。

• 他社製ストロボを組み合わせると、故障の原因になる場合があります。 AF540FGZ/AF360FGZ/AF200FGの使用をお勧めします。

ス ト ロ ボ の 活 用

5

2台以上の外付けストロボを組み合わせて使用する場合

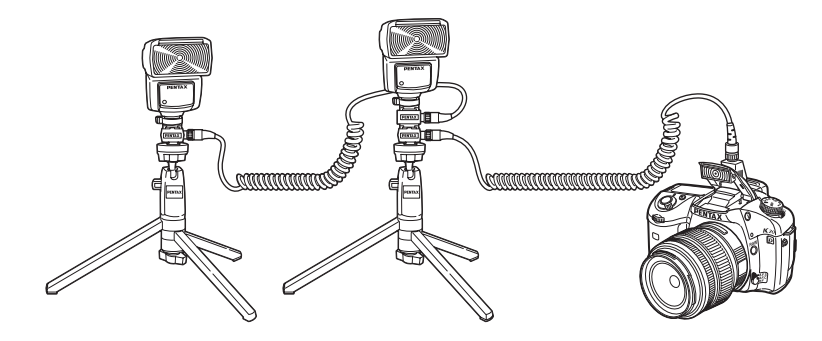

AF540FGZ / AF360FGZ / AF200FG を複数台、または AF540FGZ / AF360FGZ/AF200FGと内蔵ストロボを組み合わせて使用する場合、ストロ ボの制御はP-TTLで行われます。

#### 光量比制御シンクロ撮影

外付けストロボ (AF540FGZ/AF360FGZ/AF200FG) を複数台組み合 わせるか、外付けストロボと内蔵ストロボを組み合わせることで、複数 のストロボの光量の違いを利用した増灯撮影(光量比制御シンクロ撮影) をすることができます。

- AF200FGを使用する場合は、AF540FGZ/AF360FGZと組み合わせる必要 着注意 があります。
	- ホットシューグリップなど接点数の異なるアクセサリーを組み合わせる と、誤動作の原因となりますので、使用しないでください。
	- 他社製ストロボを組み合わせると、故障の原因になる場合があります。ペ ンタックス製オートストロボの使用をお勧めします。
- 1 外付けストロボをカメラから離して接続する([p.149](#page-150-1))
- 2 外付けストロボのシンクロモードを光量比制御モードに設定する
- 3 カメラのモードダイヤルを回して、露出モードをP、Tv、AvまたはM モードに設定する
- 4 外付けスト口ボと内蔵ストロボのストロボの充電完了を確認してから 撮影する
	- 光量の比率は、外付けストロボ同士の場合、光量比制御に設定しているス XE トロボが2に対して、それ以外のストロボが1、外付けストロボと内蔵スト ロボの場合は、外付けストロボが2に対して内蔵ストロボが1になります。
		- 外付けストロボを複数台、または外付けストロボと内蔵ストロボを組み合 わせて使用する場合、ストロボの制御はP-TTLで行われます。

ス ト ロ ボ の 活 用 5

#### Xシンクロソケットについて

Xシンクロソケットを利用して、シンクロ コードでストロボを接続することができま す。

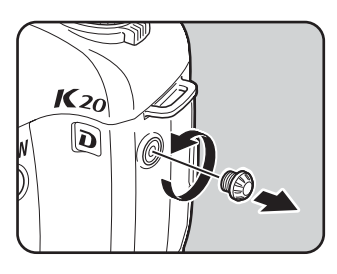

- 注意
- 故障の原因となりますので、高電圧や高電流のストロボは使用しないでく ださい。
- カメラのXシンクロソケットにコードを接続した場合は、連動機能は働きま せん。
- 後幕によるケラレを防ぐため、念のため同調速度より一段低いシャッター 速度を使用して、事前にテスト撮影をされることをお勧めします。
- Xシンクロソケットの接点部には防塵・防滴処理が施されていませんので、使 用しないときは常に付属のシンクロソケット2Pキャップを取り付けておい てください。

152

メモ

# 6 撮影のための設定

撮影した画像の保存形式などの設定方法をご紹介します。

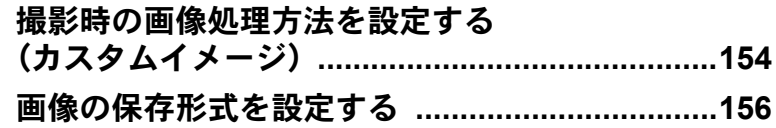

<span id="page-155-0"></span>撮影時の画像処理方法を設定する (カスタムイメージ)

K20Dは、カスタムイメージで「画像仕上」を切り替えることにより、 色味やコントラストなどの画像の仕上がり具合を、撮影前に設定してお くことができます。

画像仕上は、「鮮やか」「ナチュラル」「人物」「風景」「雅(MIYABI)」「モ ノトーン」の6種類から選択できます。

初期設定は「Language/言語」の設定([p.224](#page-225-0))により異なり、日本語に 設定している場合は「ナチュラル」です。

各画像仕上ごとに以下の項目を調整できます。

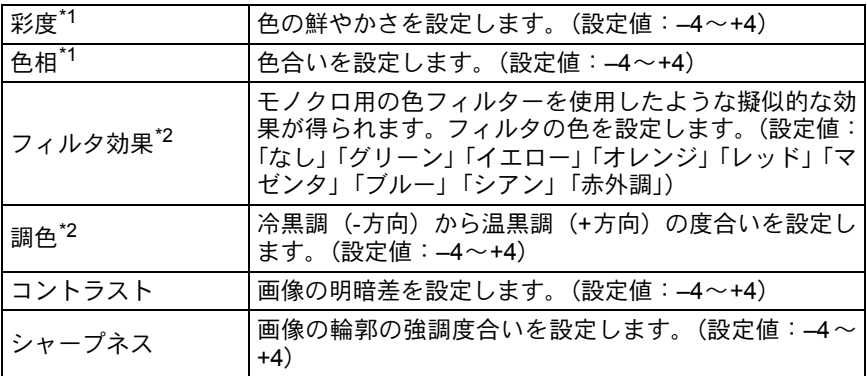

\*1 画像仕上が「モノトーン」以外のときに設定します。

\*2 画像仕上が「モノトーン」のときに設定します。

## 1 撮影モードでFnボタンを押す

撮影Fnメニュー画面が表示されます。

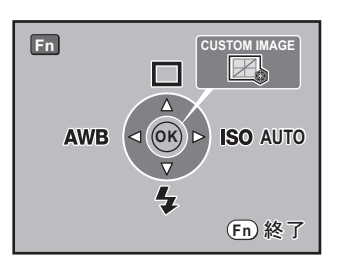

撮 影 の た め の 設 6

定

# $2$  OKボタンを押す

カスタムイメージ画面が表示されます。 電源をオンにしてから、直前に撮影した 画像がある場合は、背景に表示されます。 雷源レバーを心に合わせると背景画像が デジタルプレビュー画像に変わります。

 $\overline{\boldsymbol{\vartheta}}$  +字キー (◀▶) で画像仕上を選ぶ

### 4 十字キー (▲▼) で「彩度」「色相」「コントラスト」「シャ・ プネス」の変更したい項目を選ぶ

画像仕上が「モノトーン」の場合は、「フィルタ効果」「調色」「コント ラスト」「シャープネス」の設定を変更できます。

# $\overline{5}$  +字キー(◀▶)で設定を変更する

設定に応じて背景画像も変化します。 「彩度」「色相」は、レーダーチャートで視覚的に確認できます。 「シャープネス」では、後雷子ダイヤルをQ方向に回すと「ファイン シャープネス」に変更できます。「ファインシャープネス」は、輪郭の 線をより細く繊細に表現するので、髪の毛などの描写に適しています。

# $\vec{b}$  OK ボタンを押す

撮影モードに戻ります。

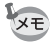

設定を反映した状態の背景画像をJPEGに保存できます。 Fn ボタンを押すと画 像保存確認画面が表示されるので、「新規保存」を選びOK ボタンを押します。

定

155

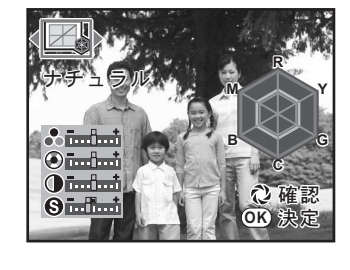

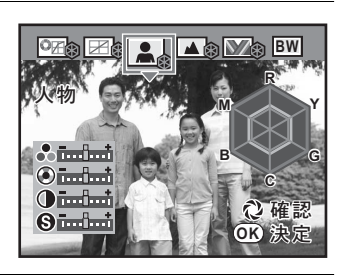

## <span id="page-157-0"></span>**JPEG**記録サイズを設定する

JPEG画像の記録画素数を14.6m、10m、16m、2mから選択することができ ます。画素数が多くなるほど、画像が大きくなり容量も増えます。また、 画像の容量は、設定している「JPEG画質」によっても異なります。初期 設定は、14.6w 4672×3104です。

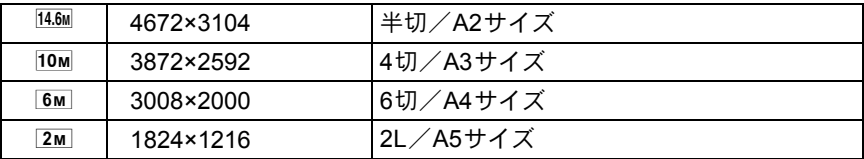

上記の用紙サイズは、記録サイズごとに印刷に適したサイズのおおよそ の目安です。撮影した写真や印刷した写真の美しさ、鮮明さは、画質設 定や露出制御などの撮影時設定、または使用するプリンターの解像度に よっても変わってきます。

JPEG画像の記録画素数は、「△撮影」メニューの「JPEG[記録サイズ」](#page-73-0) で設定します。([p.72](#page-73-1))

記録画素数を変更すると、その記録画素数での撮影可能枚数が画面右上 に表示されます。

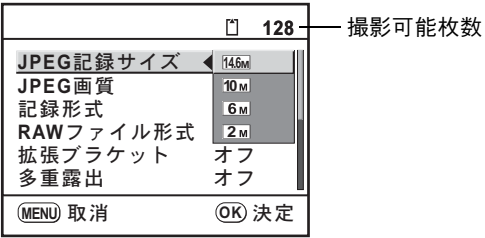

## **JPEG**画質を設定する

JPEG画像の画質を設定します。画像の容量は、設定している「JPEG記 録サイズ」によっても異なります。初期設定は、★★★ (S.ファイン)です。

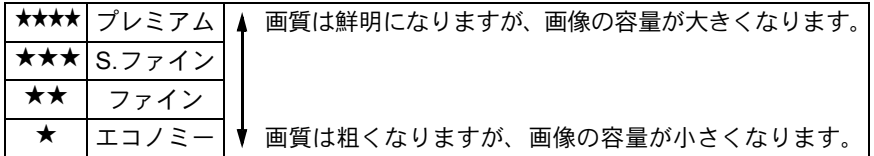

JPEG画像の画質は、「<br />
個撮影」メニューの「JPEG[画質」で](#page-73-2)設定します。 ([p.72](#page-73-1))

画質を変更すると、その画質での撮影可能枚数が画面右上に表示されま す。

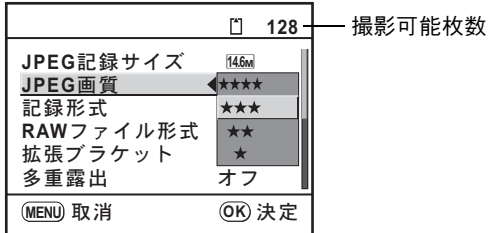

#### 記録形式を設定する

画像のファイルフォーマットを設定します。初期設定はJPEGです。

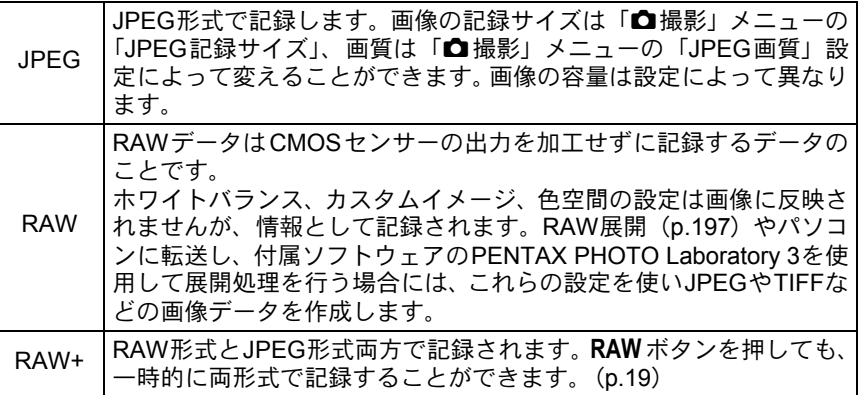

「△撮影」メニューの「記録形式」で設定します。([p.72](#page-73-1))

記録形式を変更すると、その記録形式での撮影可能枚数が画面右上に表 示されます。

RAW形式で記録する場合は、「△撮影」メニューの「RAWファイル形式」 でPEF形式とDNG形式のどちらかを選択することができます。初期設定 はPEF形式です。

PEF:ペンタックス独自のRAWファイルフォーマット

DNG:Adobe Systems社が提唱する汎用の公開RAWファイルフォーマット

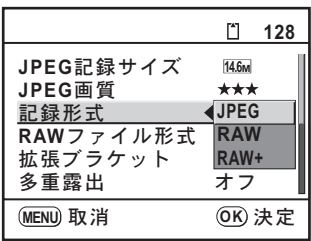

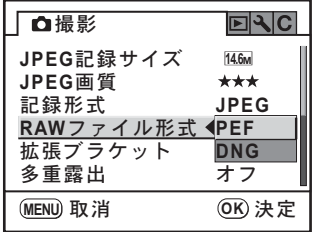

撮 影 の た め の 設 定 6

#### **RAW**ボタンの機能を設定する

RAW ボタン ([p.19](#page-20-0)) を押したときの機能を設定します。 設定できる項目は、以下の通りです。

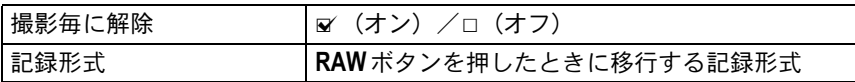

## 1 「△撮影」メニューの「RAWボタン」を選ぶ

2 十字キー(▶)を押す **RAWボタン** 撮影毎に解除 **MENU JPEG RAW+ RAW RAW+ RAW+ RAW+**

## $\bm{\beta}$  +字キー(◀▶)で「撮影毎に解除」の  $\bm{\mathsf{\alpha}}$ (オン)/  $\bm{\mathsf{\alpha}}$ (オ フ)を切り替える

■ (オン)に設定すると、1回撮影する度に記録形式は「■撮影」メ ニューの「記録形式」の設定に戻ります。初期設定は☑ (オン)です。

## 4 十字キー(▲▼)で設定したい記録形式を選ぶ

左側が「△撮影」メニューの「記録形式」設定、右側がRAWボタンを 押したときの記録形式となります。

- $\bar{\bm{5}}$  十字キー(▶)を押し、RAWボタンを押したときの記録形式 を十字キー(23)で選ぶ
- $\boldsymbol{f}$  OK ボタンを押す

# 7 <sup>3</sup>ボタンを**2**回押す

撮影または再生モードに戻ります。

撮 影 の た め の 設 定

6

## <span id="page-161-0"></span>ホワイトバランスを調整する

ホワイトバランスとは、基本的に、白いものが白く写るように撮影時の 光の状態に応じて画像の色合いを調整する機能です。ホワイトバランス のAWB (オート)で撮影した色合いに納得がいかないときや、意図的に 効果を出したいときなどに、ホワイトバランスを設定してください。初 期設定は、AWB (オート) です。

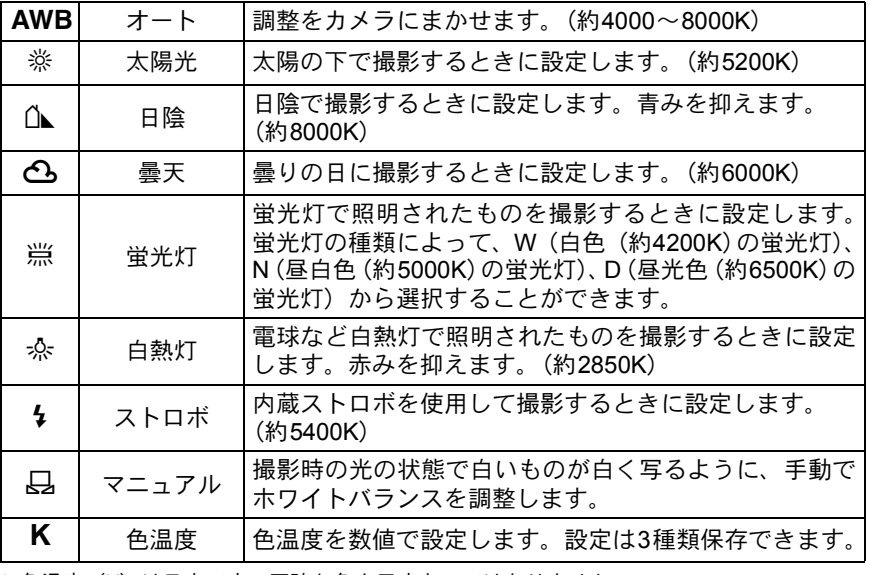

\* 色温度(K)は目安です。正確な色を示すものではありません。

1 Fnボタンを押す

Fnメニュー画面が表示されます。

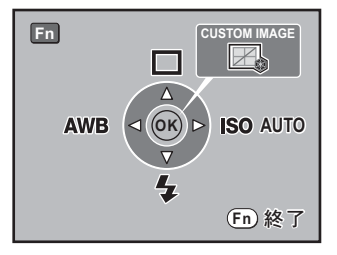

定

# 2 十字キー (4) を押す

ホワイトバランス選択画面が表示されます。

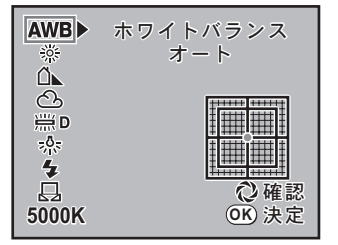

# $3$  十字キー(AV)を押し、任意の設定にする

電源レバーをひに合わせると、設定したホワイトバランスでのデジタル プレビューが表示されます。

デジタルプレビューを表示させることで、ホワイトバランスの微調整が しやすくなります。

**Fn**ボタンを押すと、背景のデジタルプレビュー画像が保存できます。

# 4 OKボタンを押す

**XE** 

設定したホワイトバランスで撮影できる状態になります。

- マニュアルで調整する方法については、[p.163](#page-164-0)をご覧ください。
	- プレビュー動作は「Cカスタム」メニューの「30. プレビュー方式」に関わ らず、デジタルプレビューになります。
	- 光源を指定してもカメラは自動的に微調整を行っています。「C カスタム」 メニューの「12. WBの光源調整範囲」を「固定」にすると、光源ごとの色 温度に固定されます。
	- ストロボを発光すると光源が変化するため、内蔵ストロボを発光したとき のホワイトバランスを設定できます。「Cカスタム」メニューの「11. スト ロボ発光時のWB」で「AWB」「変更しない」「ストロボ」から選びます。

撮 影 の た め の 設 定 6

#### <span id="page-163-0"></span>ホワイトバランスの微調整をする

K20Dでは、設定したホワイトバランスを細かく微調整できます。

## 1 「ホワイトバランスを調整する」の**1**~**3**の手順で、任意の設定 をする

# 2 +字キー(▶)を押す

ホワイトバランス微調整画面が表示されます。

# $3$   $+$ 字キー( $\triangle$ v( $\triangle$ )で、ホワイト バランスの微調整をする

G-M、B-Aの座標軸から、最大で7段階、 225通りの調整が可能です。

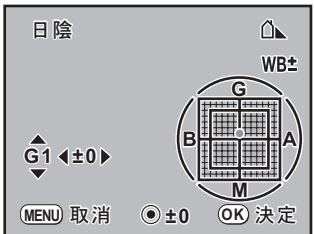

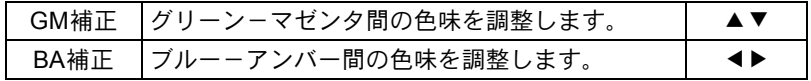

グリーンボタンを押すと、GM補正値・BA補正値が共にリセットされます。

## 4 OK ボタンを押す

ホワイトバランス選択画面に戻ります。

# $5$  OK ボタンを押す

設定したホワイトバランスで撮影できる状態になります。

#### <span id="page-164-0"></span>マニュアルでホワイトバランスを調整する

撮影時の光源に合わせて任意の場所のホワイトバランスを測定します。 マニュアルホワイトバランスを使うと、あらかじめカメラに用意された ホワイトバランス([p.160](#page-161-0))では調整しきれない微妙な色合いをカメラに 記憶させて、撮影状況に最適なホワイトバランスで撮影できます。

# 1 Fnボタンを押す

Fnメニュー画面が表示されます。

# 2 十字キー (4) を押す

ホワイトバランス選択画面が表示されます。

 $\overline{\boldsymbol{\vartheta}}$  +字キー(v)を押し、  $\overline{\mathcal{G}}$  (マニュ アル)を選ぶ

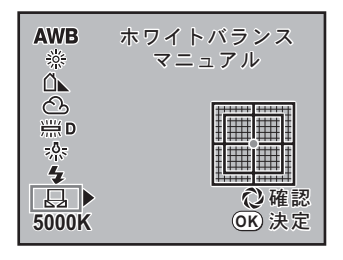

# 4 十字キー(▶)を押す

ホワイトバランス微調整画面が表示されます。

 $\bm{\bar{J}}$  ホワイトバランスを調整する照明の下で、ファインダーいっ ぱいに白い紙等を入れるか、白くしたい場所を被写体に選ぶ

# $\bm{6}$  シャッターボタンを全押しする

シャッターがきれないときは、フォーカ スモードレバーをMFの位置に合わせて ください。

測定範囲を選択する画面が表示されま す。

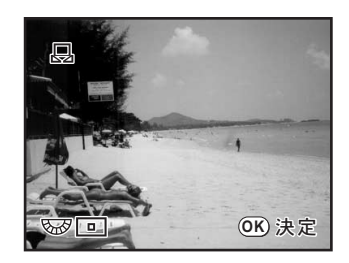

## 7 後電子ダイヤルで測定範囲を画面全体とスポットのどちらか に選ぶ

#### 8 スポットを選んだ場合は、十字キー(▲▼◀▶)で測定枠を 測定したい場所に移動する

# $9$  OK ボタンを押す

測定が完了するとホワイトバランス微調 整画面が表示されます。

微調整が必要なときは「ホワイトバラン スの微調整をする」の手順で調整します。 ([p.162](#page-163-0))

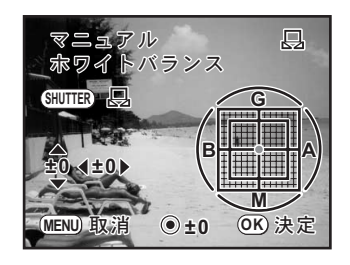

# 10 OK ボタンを押す

ホワイトバランス選択画面に戻ります。

## 11 OKボタンを押す

設定したホワイトバランスで撮影できる状態になります。

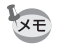

• ホワイトバランスを調整するためにシャッターボタンを押しても、画像は記 録されません。Fnボタンを押すと、背景画像をJPEGに保存できます。画像 保存確認画面が表示されるので、「新規保存」を選びOK ボタンを押します。

- 測定がうまくいかなかったときは、「NG」の表示がされます。表示中にOK ボタンを押すと、ホワイトバランス微調整画面に戻り、再測定できます。
- 極端な露出オーバーや露出アンダーの状態では、ホワイトバランス調整が できない場合があります。その場合は、適正露出に調整した上で、ホワイ トバランス調整を行ってください。

撮 影 の た め の 設 定 6

#### 色温度でホワイトバランスを調整する

色温度を数値で設定します。

## 1 Fnボタンを押す

Fnメニュー画面が表示されます。

# 2 +字キー (◀) を押す

ホワイトバランス選択画面が表示されます。

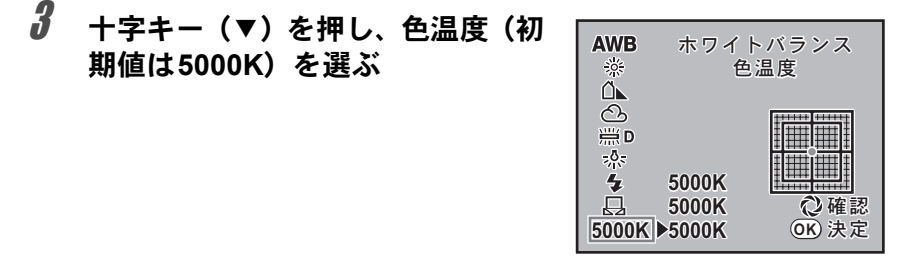

## 4 +字キー(▶)を押す

# $\overline{\bm{5}}$  +字キー(▲▼)で任意の場所を選ぶ

設定は3種類保存でき、保存された設定値はここで選択した場所に保存 されます。また、一度設定した色温度を変更する場合も、同様の操作で 選択します。

# $\vec{b}$  +字キー(b)を押す

色温度入力画面が表示されます。

電子ダイヤルによって色温度のステップが異なります。

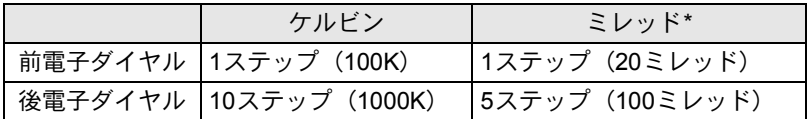

\* 色温度のステップ単位の初期設定はケルビンです。「Cカスタム」メニューの「19. 色温度ステップ」でステップ単位をミレッドに設定できます。ただし、数値はケル ビン換算で表示されます。

「ホワイトバランスの微調整をする」([p.162](#page-163-0))の手順で微調整すること もできます。

# $\boldsymbol{\beta}$  OK ボタンを押す

設定が保存され、ホワイトバランス選択画面に戻ります。 電源レバーを心の位置に合わせると、設定した色温度でのデジタルプレ ビューが表示されます。

## $9$  OK ボタンを押す

設定したホワイトバランスで撮影できる状態になります。

#### 色温度について

光の色は、温度が高くなるにつれて青味を帯びた光色に、温度が低 くなるにつれて赤味を帯びた光色に変化します。このような光の色 の変化を絶対温度(K:ケルビン)で表したものを色温度といいま す。このカメラでは、様々な光の下で自然な色で撮影できるようホ ワイトバランスを設定できます。

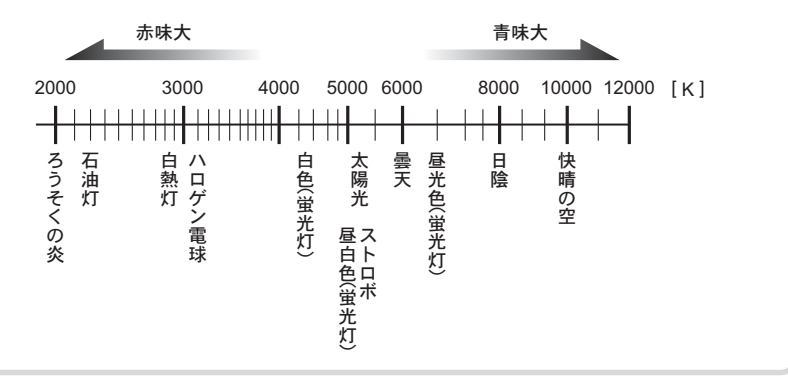

## 色空間を設定する

使用する色空間を設定できます。初期設定は、「sRGB」です。

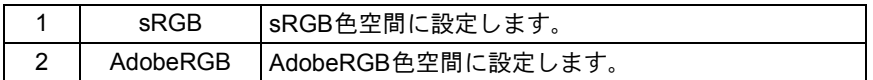

「△撮影」メニューの「色空間」で設定します。([p.72](#page-73-3))

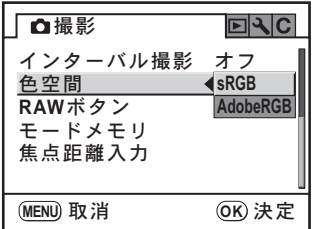

色空間の設定によって、ファイル名の付け方が次のように変わります。 **XE** sRGBのとき :IMGPxxxx.JPG AdobeRGBのとき:\_IGPxxxx.JPG 「IMGP」「IGP」は任意の文字に変更できます。([p.231](#page-232-0)) 「xxxx」はファイルNo.です。4桁の連番で表されます。([p.230](#page-231-0))

#### 色空間とは

デジタルカメラやモニター、プリンターなどの画像入出力機器は、 それぞれ色を再現できる範囲が異なります。

この色再現可能範囲を色空間といいます。

異なる色空間を持つ機器同士の色再現を合わせるために、いくつか の基準となる色空間が提案されていますが、このカメラではsRGB 色空間とAdobeRGB色空間に対応しています。

sRGB色空間はパソコンを中心とした機器で広く使われています。 AdobeRGB色空間はsRGB色空間よりも広い色再現範囲をもってお り、主に商業印刷などの業務用途で使われています。

なお、AdobeRGB色空間で作られた画像をsRGB対応の機器でその まま出力すると、sRGB色空間で作られた画像を出力したときに比 べ色が薄く見えます。

168

メモ

# 7 いろいろな再生

再生モードでの様々な再生方法をご紹介します。

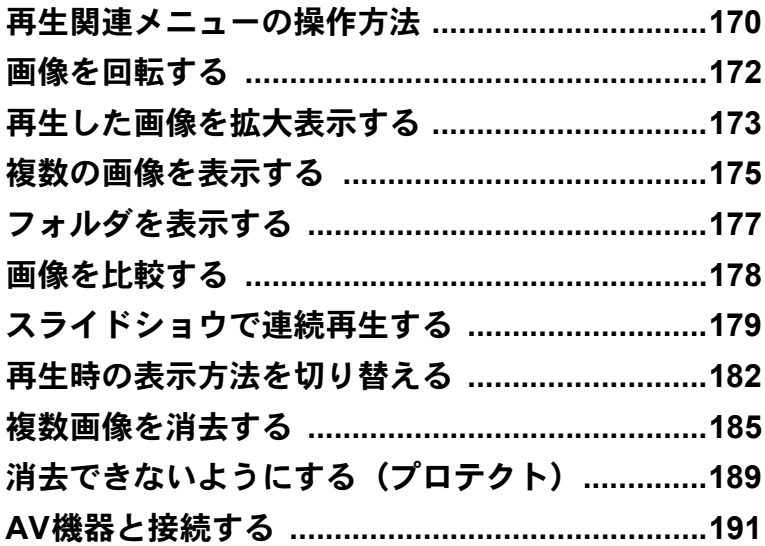

<span id="page-171-0"></span>再生関連メニューの操作方法

再生モードでMENUボタンを押すと、「1コ再生」メニューを表示できます。

#### 「国再生」メニューの設定項目

「 $\square$ 再生」メニューでは、画像の再生や編集に関する設定を行います。

<span id="page-171-1"></span>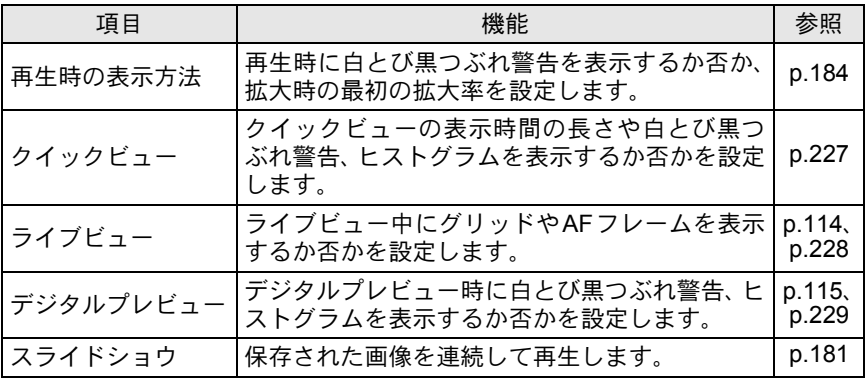

い ろ い ろ な 再 7

生

## 「Cカスタム」メニューの設定項目

カスタムファンクションでは、一眼レフカメラの機能をフルに生かして 撮影するための機能を設定します。初期設定では、カスタムファンクショ ンを変更しない設定となっています。

1番目の項目である「設定」をa (オン)にすると、「Cカスタム」メ ニューの設定内容が変更できるようになります。

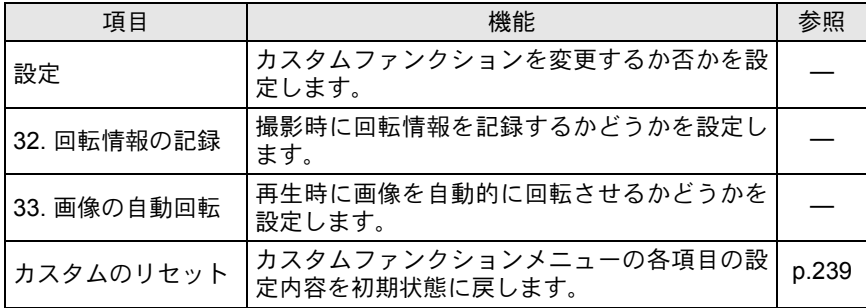

170

## 再生**Fn**メニューの設定項目

再生モードでFn ボタンを押すと、再生 モードのFn メニュー画面が表示されま す。

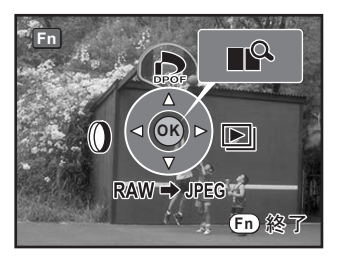

続いて押す十字キー(▲▼<▶)またはOKボタンによって動作が決ま ります。

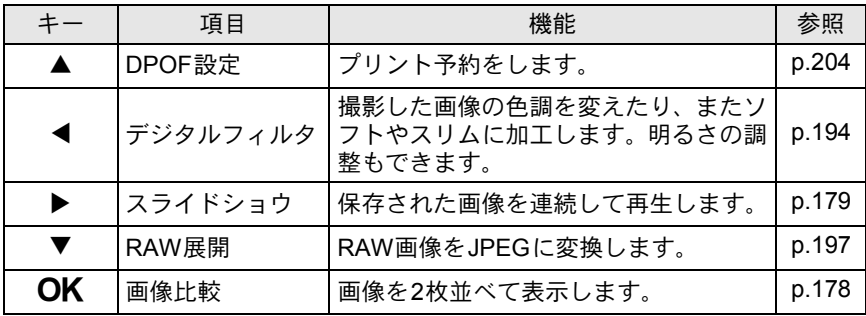

注意

• JPEGの画像を表示しているときは、RAW展開(▼)は選べません。

• RAW の画像を表示しているときは、DPOF 設定(▲)、デジタルフィルタ (4)は選べません。

生

<span id="page-173-0"></span>K20Dには、縦位置センサーの働きにより、縦位置で撮影したときに、 シャッターボタンのある側を上、モードダイヤルのある側を下と判断し、 画像を再生時に正しい向きに自動回転させる機能が備わっています。ま た以下の手順で、表示されている画像を左回りに90°ずつ回転させること もできます。

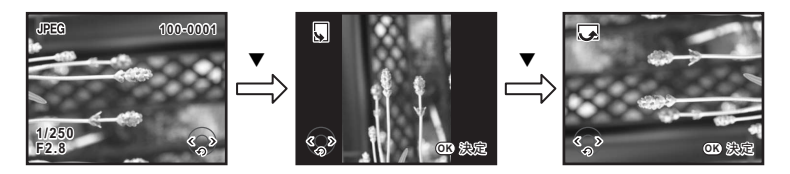

# 1 □ボタンを押す

十字キー(45)で回転したい画像を表示します。

# 2 十字キー (▼) を押す

1回押すごとに画像が左回りに90°ずつ回転して表示されます。

# $3$  OK ボタンを押す

画像の回転表示情報を保存します。

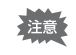

い ろ い ろ な 再 生

7

「Cカスタム」メニューの「33. 画像の自動回転」がオフに設定されていると き、およびプロテクトされた画像は、画像の回転表示情報を保存できません。

<span id="page-174-0"></span>再生した画像を拡大表示する

再生した画像を約32倍まで拡大して表示できます。

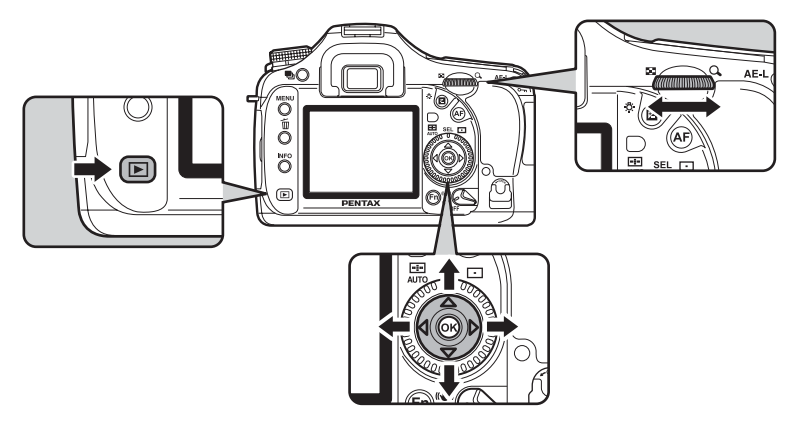

1 □ボタンを押し、十字キー(4▶) で画像を選ぶ

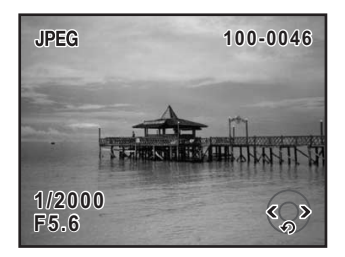

い ろ い ろ な 再 生 7

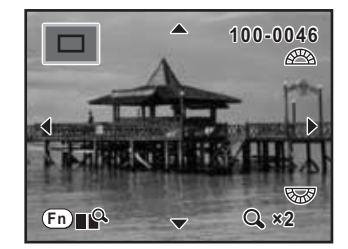

#### 拡大表示中にできる操作

~32倍)します。

回す

 $2$  後電子ダイヤルを右 $(Q_0$ 方向)に

1クリック回すごとに画面が拡大(1.2倍\*

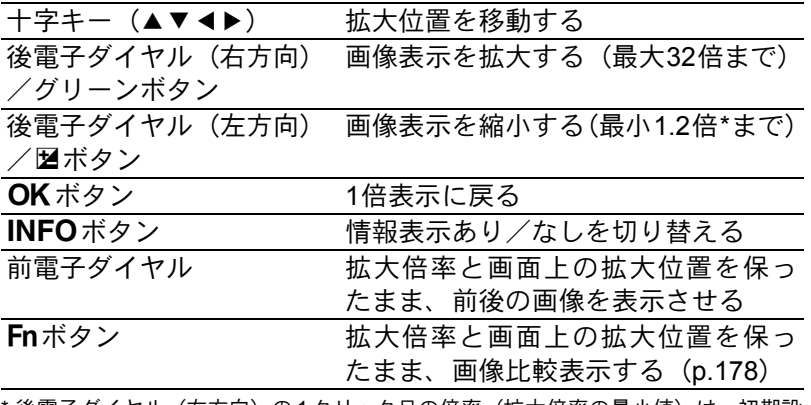

- \* 後電子ダイヤル(右方向)の1クリック目の倍率(拡大倍率の最小値)は、初期設 定では1.2倍です。「Q再生」メニューの[「再生時の表示方法」で](#page-171-1)変更できます。 ([p.184](#page-185-0))
- クイックビュー([p.57](#page-58-0))、ライブビュー([p.114](#page-115-0))、デジタルプレビュー([p.115](#page-116-0)) 中も、同じ操作で画像を拡大表示できます。ただし、ライブビューの拡大 倍率は4倍および8倍のみです。
	- 縦画像は、最初の全体表示が横画像に比べて0.75倍なので、拡大1クリック 目は等倍から表示されます。

#### い ろ い ろ な 再 生 7

XE

<span id="page-176-0"></span>複数の画像を表示する

撮影した画像を、画像モニターに複数枚(4枚、9枚、16枚)ずつ表示します。

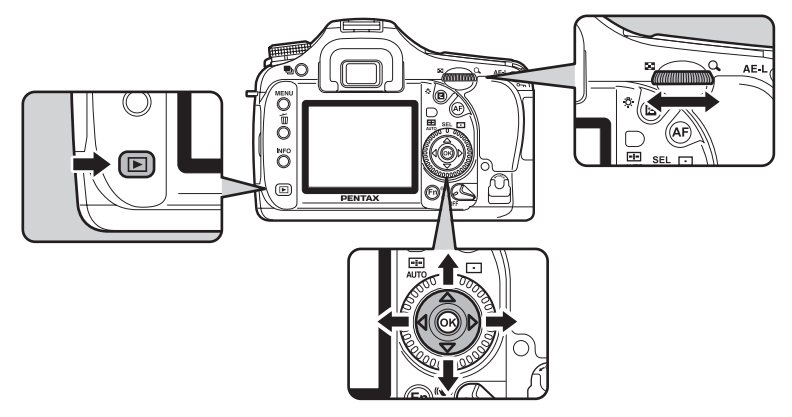

初期設定は「9画像」表示になっています。表示枚数は任意に選択できま すが、ここでは9画像表示の場合で説明します。

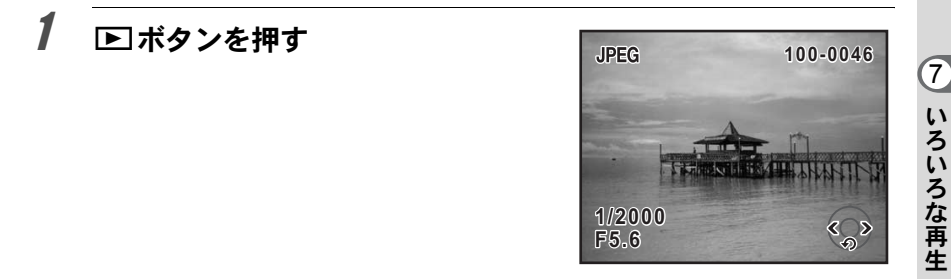

## $2$  後電子ダイヤルを左 (スの方向)に 回す

マルチ画面表示になります。

画像が小さなコマで一度に9コマずつ表 示されます。十字キー (▲▼4▶)で画 像が選べます。画面右端にスクロール バーが表示されます。最下行の画像を選 択しているときに十字キー(▼)を押す と、次の9画像が表示されます。

表示できない画像には「?」が表示され ます。

選択枠

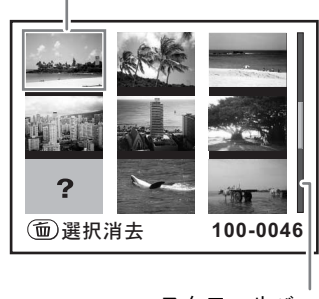

スクロールバー

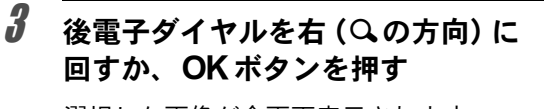

選択した画像が全画面表示されます。

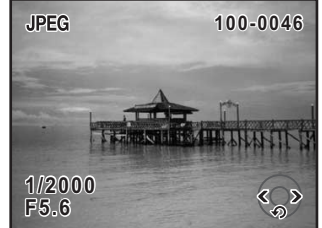

#### 表示する画像数を選択する

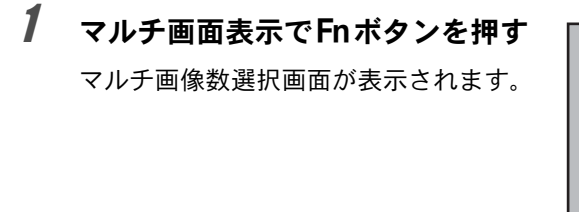

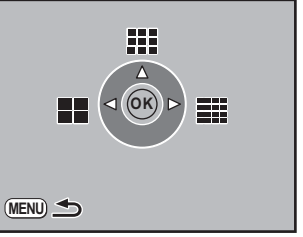

2 十字キー(425)で一度に表示する画像数を選ぶ

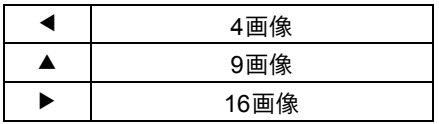

マルチ画面表示に戻ります。

<span id="page-178-0"></span>フォルダを表示する

マルチ画面表示でフォルダを表示できます。

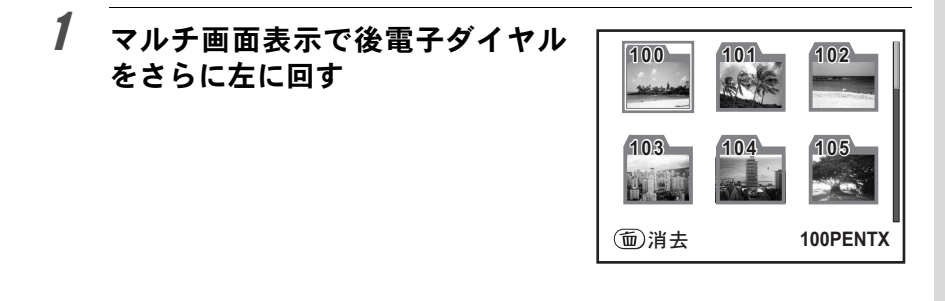

# 2 十字キー(▲▼4▶)で表示したいフォルダを選んでOKボタ ンを押す

前回選択した画像数でフォルダ内の画像が表示されます。

 $xE$ iボタンを押すと、選択しているフォルダを画像ごと消去することができま す。([p.188](#page-189-0))

# <span id="page-179-0"></span>画像を比較する

2枚の画像を並べて表示します。

## 1 再生モードでFnボタンを押し、OK ボタンを押す

2枚の画像が並んで表示されます。左右同 じ画像が表示されるので、前電子ダイヤ ルを回して、比較する画像を選択します。 拡大表示中にFnボタンを押しても画像比 較表示ができます。

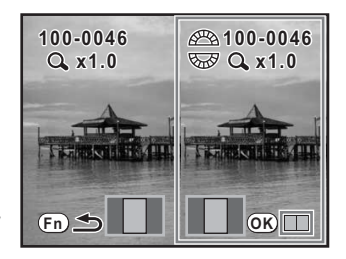

#### 画像比較中にできる操作

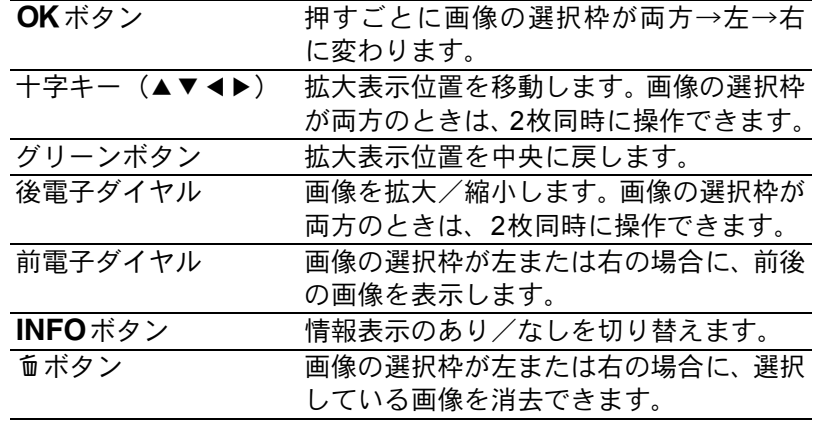

# 2 Fnボタンを押す

通常の再生モードに戻ります。
スライドショウで連続再生する

SDメモリーカードに保存された全画像を連続して再生します。連続再生 を開始するには、画像モニターに表示されるメニュー画面を使用します。

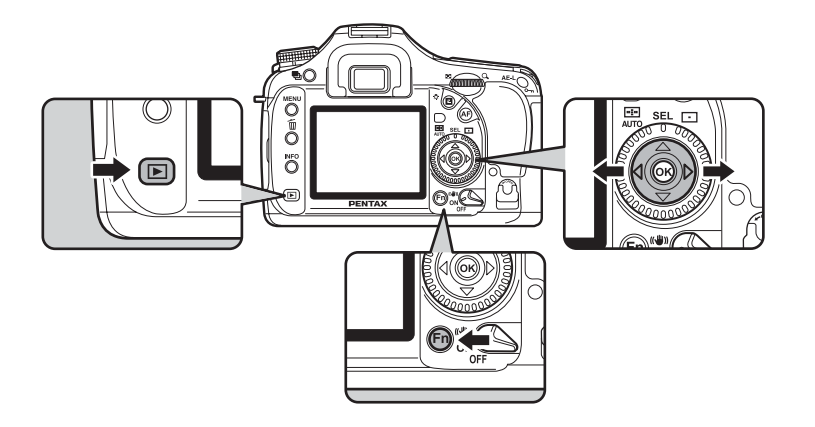

1 ■ボタンを押し、十字キー(4▶)で最初に表示させる画像 を選ぶ

# 2 Fnボタンを押す

Fnメニュー画面が表示されます。

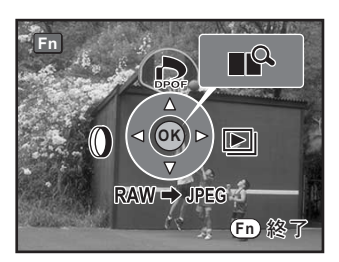

### $Z\overline{Z} - F$  $\boxed{\blacksquare}$  $> 00$  $<$  $<$  $\sim$ **OK**

#### スライドショウ実行中にできる操作

スタート画面が表示され、スライドショ

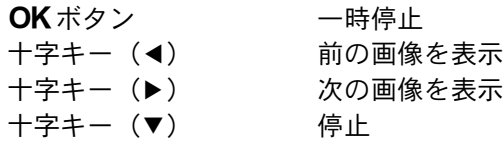

#### 一時停止中にできる操作

 $3$  +字キー(b)を押す

ウが始まります。

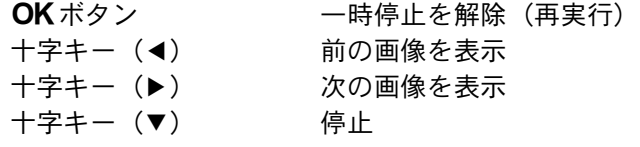

#### 4 スライドショウを終了させる

スライドショウの実行中または一時停止中に、次のいずれかの操作をす ると終了します。

- 十字キー(▼) を押す<sup>\*1</sup>
- **■**ボタンを押す<sup>\*1</sup>
- •MENUボタンを押す<sup>\*1</sup>
- シャッターボタンを半押し、または全押しする\*2
- • $AF\#2$
- 雷源レバーを2位置にする<sup>\*2</sup>
- モードダイヤルを回す\*2

\*1 スライドショウ終了後、通常の再生モードになります。 \*2 スライドショウ終了後、撮影モードになります。

スライドショウの表示時間は「■再生」メニューで設定します。「■再生」 **XE** メニューからもスライドショウをスタートできます。([p.181](#page-182-0))

ろ な 再 生

#### <span id="page-182-0"></span>スライドショウの表示間隔を設定する

スライドショウでの画像の表示間隔を「3秒」「5秒」「10秒」「30秒」の 4種類から選択できます。初期設定は、「3秒」です。 繰り返し再生をするか否かを設定できます。初期設定は「オフ」です。

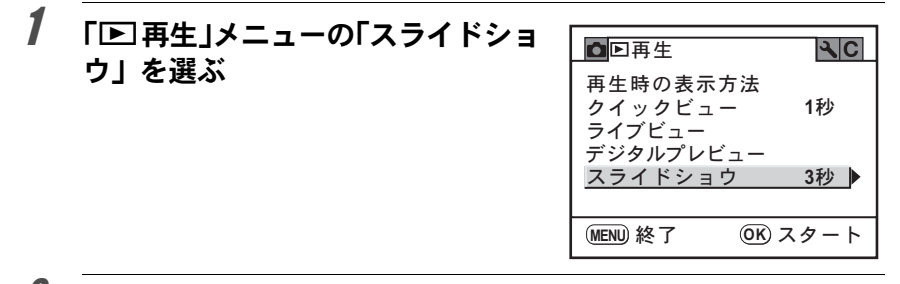

2 十字キー(▶)を押す

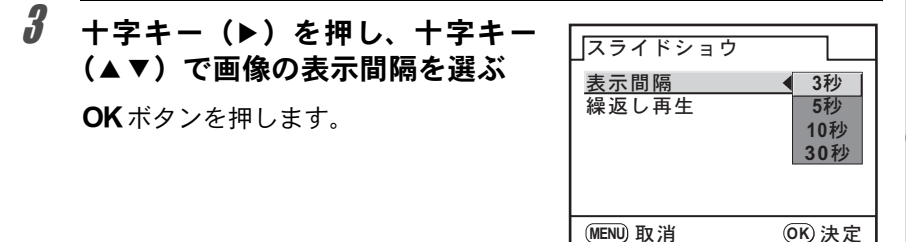

- 4 十字キー (▼) で「繰返し再生」を選ぶ
- $\bar{\bm{J}}$  十字キー(◀▶)で、 $\bm{\mathsf{s}}$ (オン)/ $\bm{\mathsf{s}}$ (オフ)を切り替える

#### $\bm{0}$  MENUボタンを押す

「Q再生」メニューに戻ります。 OKボタンを押すとスライドショウが始まります。

# 再生時の表示方法を切り替える

再生画面でINFOボタンを押すと、表示情報が切り替わります。

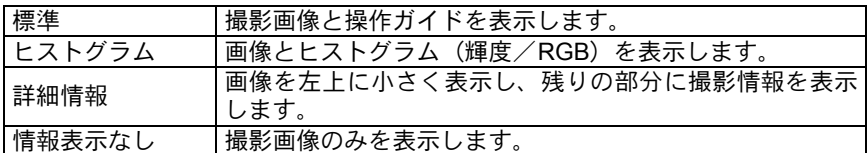

XE

• それぞれの表示情報の詳細は、[p.25](#page-26-0)をご覧ください。

• 再生時に最初に表示される情報は前回最後の表示画面です。「△ 撮影」メ ニューの「モードメモリ」([p.236](#page-237-0))で常に標準から表示させることもでき ます。

#### ヒストグラムを使う

ヒストグラムとは、画像の明るさの分 布を表したグラフです。横軸は明るさ (左端は黒、右端は白)を、縦軸は各 明るさごとの画素数を示します。  $K$ 20 $D$ では、画像の明るさの分布を 表した「輝度ヒストグラム」と、色の 強度の分布を表した「RGBヒストグ ラム」の2種類のヒストグラムを表示 させることができます。

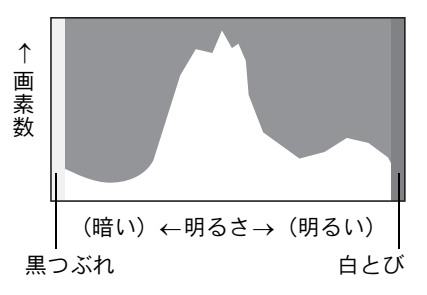

■■[ヒストグラム表示](#page-27-0) (p.26)

撮影前や撮影後にヒストグラムの形状を見ることで、画像の明るさと明 暗差が適正かどうかを確認し、露出補正や撮り直しの判断にご利用いた だけます。

**☞[露出を補正する](#page-101-0) (p.100)** 

生

#### 画像の明るさを見る

画像の明るさが適正な画像では、グラフの山は中央にあります。しかし、 暗い画像ではグラフの山は左側に偏り、明るい画像では右側に偏ります。

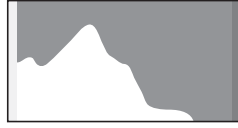

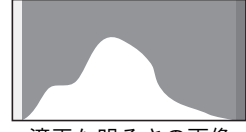

暗い画像 すいしゃ 適正な明るさの画像 明るい画像

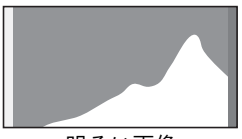

また、画像の中で、暗すぎてヒストグラムの左端よりも左に来てしまう 部分は真っ黒になり (黒つぶれ)、明るすぎてヒストグラムの右端よりも 右に来てしまう部分は真っ白になってしまいます(白とび)。

右に来てしまう部分は真っ白になってしまいます(白とび)。<br>*K 20D* には、黒つぶれ部分を黄色く、白とび部分を赤く点滅表示させ る機能があります。

1[撮影した画像を再生する](#page-69-0) (p.68)

1[クイックビューとライブビュー、デジタルプレビューの表示を設定す](#page-228-0) る ([p.227](#page-228-0))

#### 明暗差のバランスを見る

明暗差のバランスが取れた画像では、グラフの中央部になだらかな山の ピークが来ます。しかし、明暗差が激しく、中間的な明るさの部分が少 ない画像では、左右に山のピークが来て、中央部分がくぼんだグラフに なります。

#### 色のバランスを見る

「RGBヒストグラム」では各色ごとの強度分布を表示します。ホワイトバ ランスがうまく調整されている画像は、各色のグラフ右部分が似た形に なります。1色のみ左に偏っている場合などは、色がかぶっているといえ ます。

1[ホワイトバランスを調整する](#page-161-0) (p.160)

#### 再生時の表示方法を設定する

再生モードで白とび黒つぶれ警告を表示するか否か、拡大表示するとき の最初の拡大率を設定できます。

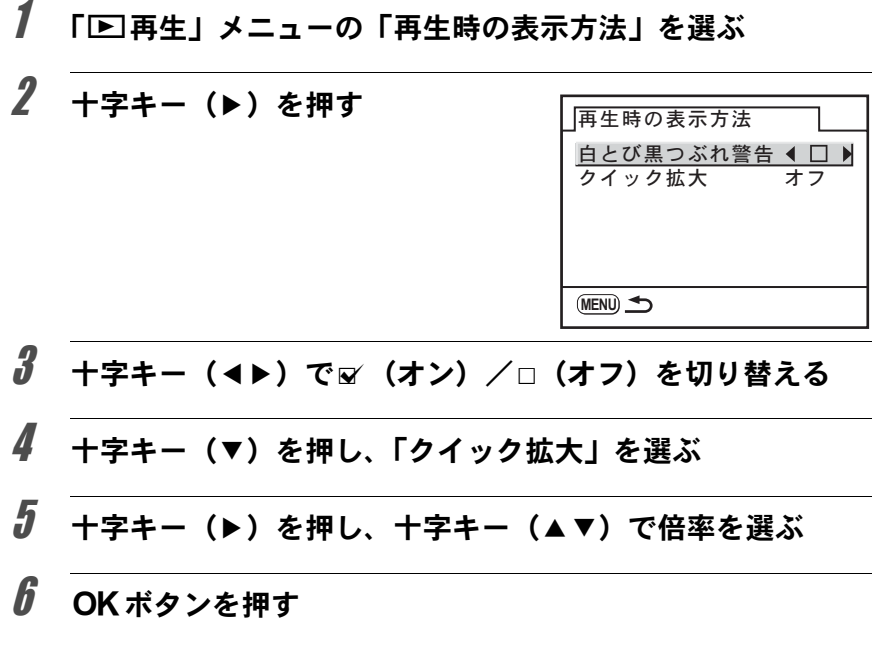

# $\overline{J}$  MENUボタンを2回押す

撮影または再生できる状態になります。

い ろ い ろ な 再 生

# まとめて消去する

保存されているすべての画像を消去します。

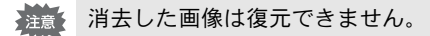

XE

プロテクトされた画像があった場合は、確認画面が表示されます。

# 1 □ボタンを押す

# 2 **面ボタンを2回押す**

全消去画面が表示されます。

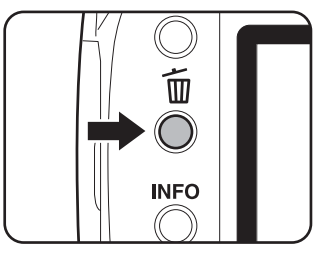

#### $\overline{\boldsymbol{\vartheta}}$  十字キー (▲▼) で「全画像消去」 を選ぶ

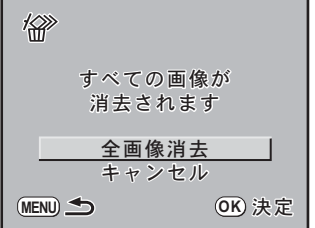

い ろ い ろ な 再 生 7

い ろ い ろ な 再 生

 $\overline{\bm{C}}$ 

# 4 OKボタンを押す

全画像が消去されます。 プロテクトされた画像があった場合は、 確認画面が表示されるので、十字キー (▲▼) で「すべて消去」または「すべて 残す」を選び、OKボタンを押します。

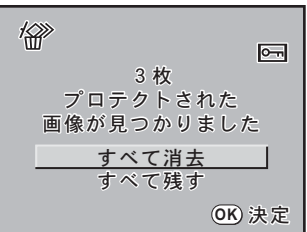

## 選択して消去する(マルチ画面表示で消去)

マルチ画面表示で複数の画像を選択し、一括して削除します。

- 消去した画像は復元ができません。 注意
	- プロテクトされている画像は消去できません。
	- 一度に選択できるのは、100枚までです。
- 1  $\Box$ ボタンを押す
- $2$  後電子ダイヤルを左(図の方向)に 回す

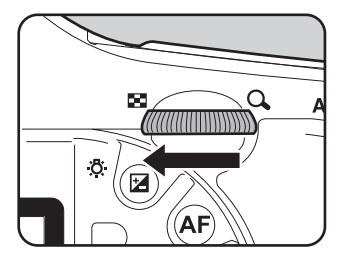

マルチ画面表示になります。

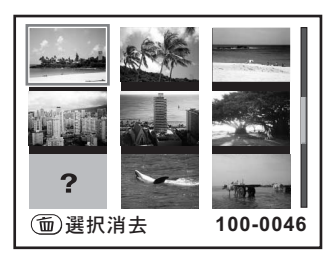

い ろ い ろ な 再 生

7

# $3$   $\overline{m}$   $\overline{m}$   $\overline{m}$   $\overline{m}$   $\overline{m}$

画像の上にロが表示されます。

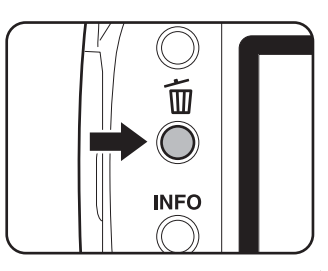

#### 4 十字キー (▲▼◀▶) で削除する画 像に移動し、OKボタンを押す

画像が選択され、■が表示されます。 プロテクトされた画像は選択できませ ん。

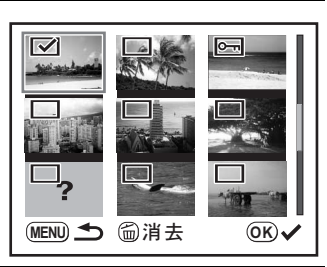

# $5$   $\overline{m}$   $\overline{m}$   $\overline{m}$   $\overline{m}$   $\overline{m}$   $\overline{m}$

消去確認画面が表示されます。

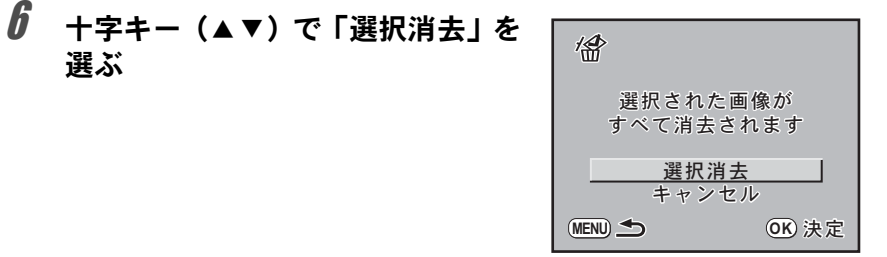

# 7 OKボタンを押す

選択した画像が消去されます。

#### フォルダを消去する

選択しているフォルダを画像ごと削除します。

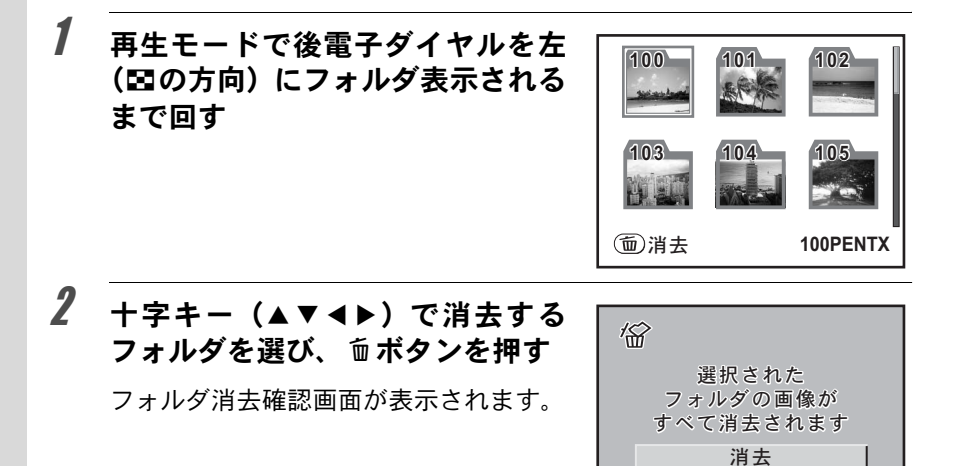

#### $\overline{\boldsymbol{\vartheta}}$  +字キー(▲)で「消去」を選ぶ

フォルダとフォルダ内の画像が消去されます。 プロテクトされた画像があった場合は、確認画面が表示されるので、十 字キー (▲▼) で「すべて消去」または「すべて残す」を選び、OKボ タンを押します。

 $F + F$ 

**MENU ← OK** 決定

い ろ い ろ な 再 生

# 消去できないようにする(プロテクト)

画像を誤って消去しないようにプロテクト(保護)することができます。

- 1 ■ボタンを押し、十字キー(4▶)で画像を選ぶ
- 2 0mボタンを押す

プロテクト画面が表示されます。

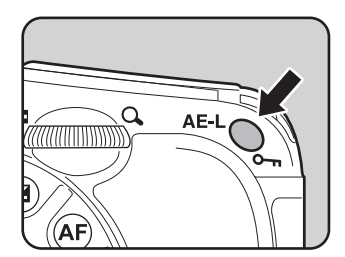

 $3$   $+$ 字キー( $\triangle$ v)で「プロテクト」 を選ぶ

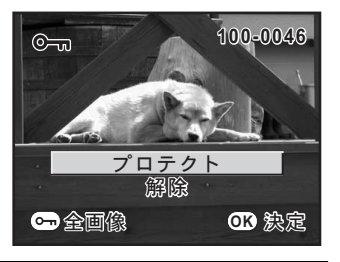

#### 4 OKボタンを押す

選択した画像がプロテクト(保護)されます。

XE • プロテクトを解除するには、手順3で「解除」を選びます。 • プロテクトされた画像には、再生時にI が表示されます。([p.25](#page-26-0)、[26](#page-27-1))

プロテクトされた画像もSDメモリーカードをフォーマットすると消去され 注意 ます。

#### 全画像をプロテクトするには

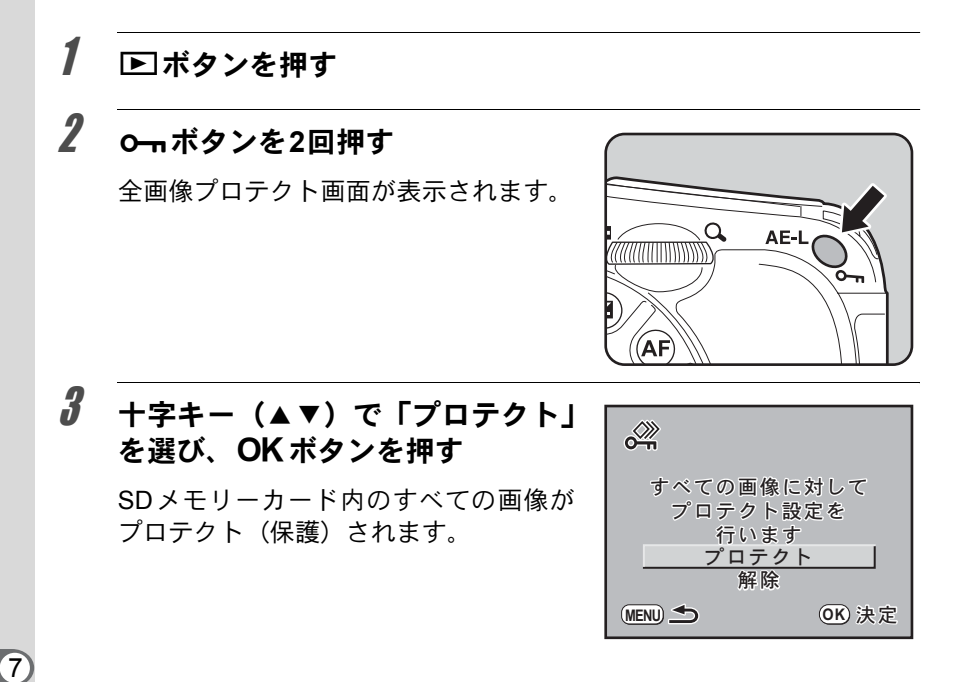

XE 手順3で「解除」を選択すると、全画像のプロテクト設定が解除されます。

**AV**機器と接続する

付属のビデオケーブル(I-VC28)を使用すると、テレビなど、ビデオ入 力端子を備えた機器をモニターにして画像を再生することができます。 ケーブルを接続するときは、テレビとカメラの電源を必ずオフにしてく ださい。

1[ビデオ出力方式を選択する](#page-234-0) (p.233)

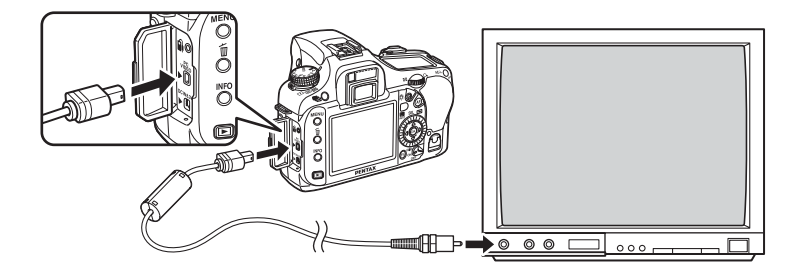

- 1 カメラの端子カバーを開き、付属のビデオケーブルの矢印を カメラの▲印の方向に向け、**USB**/**VIDEO**端子に接続する
- 2 ビデオケーブルのもう一方の端子を、**AV**機器の映像入力端子 に接続する
- 3 **AV**機器とカメラの電源をオンにする

XE

- 長時間使用するときは、AC アダプター D-AC50(別売)のご使用をお勧め します。([p.39](#page-40-0))
	- 複数の映像入力端子があるAV機器(テレビなど)で画像を見る場合は、ご 使用のAV機器の使用説明書をご確認の上、カメラを接続している映像入力 端子を選択してください。
	- 国や地域によっては、カメラのビデオ出力方式が初期設定になっていると、 画面がうまく映らない場合があります。その場合は、出力方式を切り替え てください。([p.233](#page-234-0))
	- AV機器に接続している間は、カメラの画像モニターはオフになります。

い ろ い ろ な 再  $\overline{7}$ 

生

192

メモ

# 8 画像を加工する

撮影した画像の加工方法、RAW展開をご紹介します。

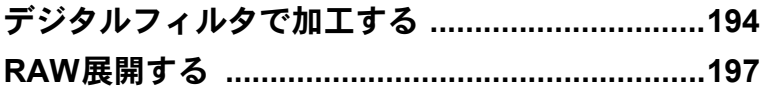

# <span id="page-195-0"></span>デジタルフィルタで加工する

撮影した画像を、デジタルフィルタを使って加工できます。加工した画 像は、元の画像と別の名前で保存されます。

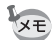

TIFF、RAW画像はデジタルフィルタ加工できません。

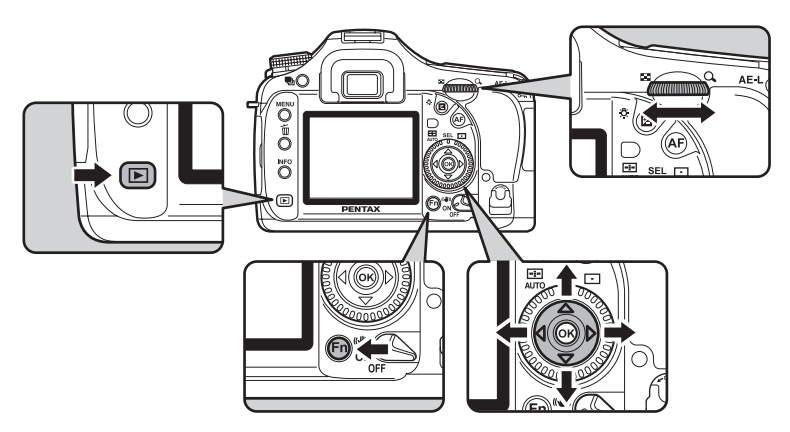

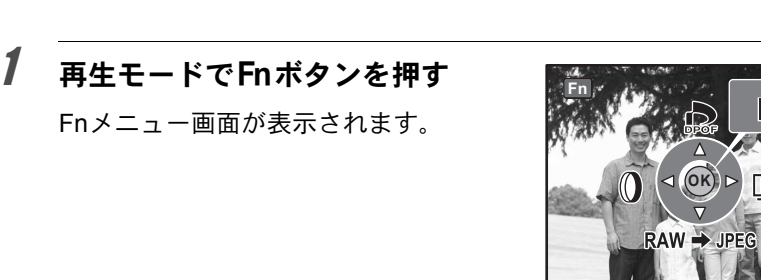

2 十字キー (4) を押す

フィルタ選択画面が表示されます。

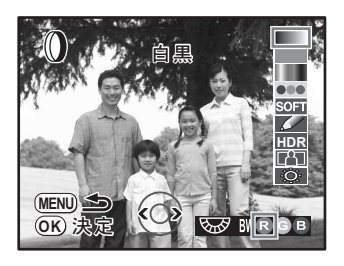

En 終了

ь

画 像 を 加 工 す る

#### 4 十字キー (▲▼) でフィルタを選ぶ

フィルタを選択すると、効果が画像で確認できます。

 $\overline{\bm{5}}$  前または後電子ダイヤルで調整する

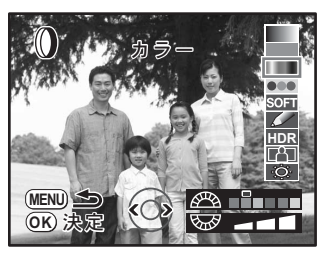

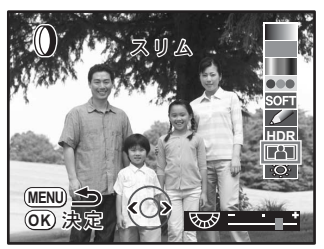

カラーフィルタ スリムフィルタ

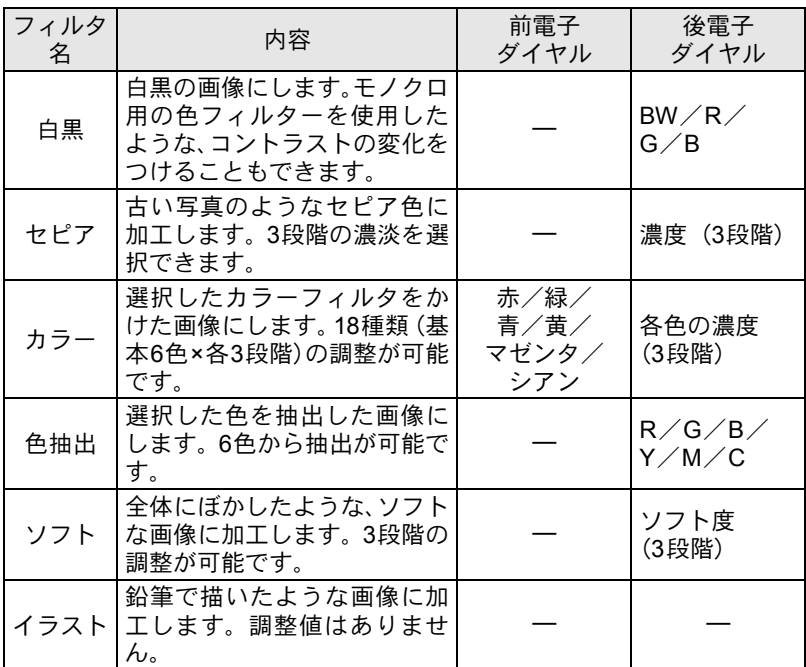

画 像 を 加 工 す 8

る

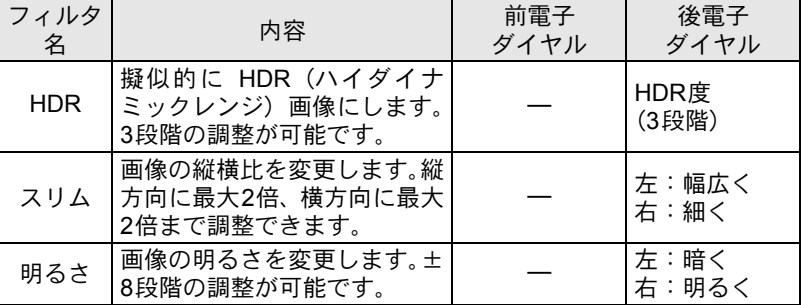

十字キー(45)で他の画像を選択すると、設定されたフィルタの状態 で表示されます。

## $\bm{f}$  OK ボタンを押す

保存確認画面が表示されます。

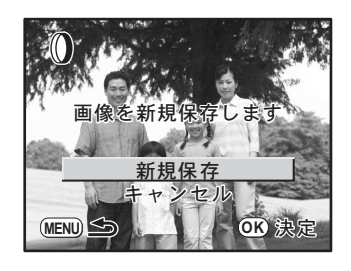

#### **/** 十字キー (▲▼) で「新規保存」を 選ぶ

MENUボタンを押すと、ひとつ前の画面 に戻ります。「キャンヤル」を選んでOK ボタンを押すと、1画像再生画面に戻り ます。

#### $\boldsymbol{\beta}$  OKボタンを押す

フィルタ処理された画像が、撮影画像とは別の名前で保存されます。

<span id="page-198-2"></span><span id="page-198-0"></span>**RAW**展開する

撮影したRAWファイルをJPEGまたはTIFFに変換します。

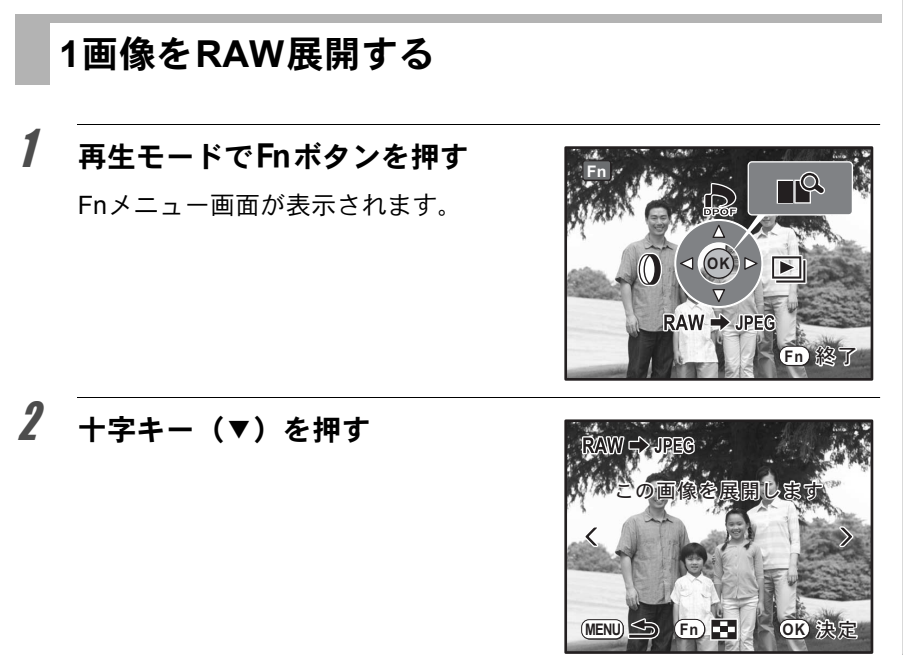

# <span id="page-198-1"></span> $3$  OK ボタンを押す

さい。

画像に記録されているパラメータが表示 されます。 パラメータを指定する場合は、「パラメー タを指定する」([p.200](#page-201-0))を参照してくだ

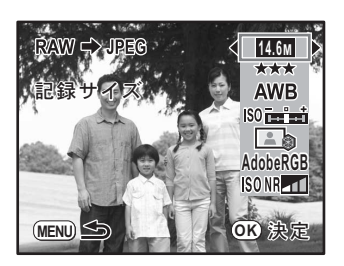

#### 4 OKボタンを押す

保存確認画面が表示されます。

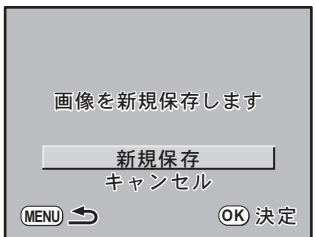

## $\overline{5}$  +字キー(▲▼)で「新規保存」を選ぶ

MENUボタンを押すと、ひとつ前の画面に戻ります。「キャンセル」を 選んでOKボタンを押すと、1画像再生画面に戻ります。

#### $\bm{6}$  OK ボタンを押す

RAW展開処理された画像が、撮影画像とは別の名前で保存されます。

#### まとめて**RAW**展開する

複数画像を選択してRAW展開します。

#### 1 再生モードでFnボタンを押す

Fnメニュー画面が表示されます。

### 2 十字キー (▼) を押す

# $3$  Fnボタンを押す

マルチ画面表示になります。

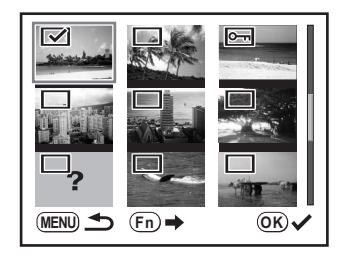

#### **4 十字キー (▲▼4▶) でRAW展開する画像を選び、OKボタ** ンを押してマ (選択状態)にする

もう一度OKボタンを押すと、□になります。 後電子ダイヤルをf方向に回すと、1画像表示にして確認できます。 同時に選択できる画像枚数は100枚です。

#### <span id="page-200-0"></span> $\overline{\bm{J}}$  Fnボタンを押し、十字キー(▲▼)で「展開」を選ぶ

パラメータを指定する場合は、「設定変更」を選びます。「パラメータを 指定する」([p.200](#page-201-0))を参照してください。

#### $\boldsymbol{\theta}$  OK ボタンを押す

保存確認画面が表示されます。

#### \_<br>1 +字キー(▲▼)で「JPEG保存」/「TIFF保存」を選ぶ

MENUボタンを押すと、ひとつ前の画面に戻ります。「キャンヤル」を 選んでOKボタンを押すと、1画像再生画面に戻ります。

#### $\boldsymbol{\beta}$  OK ボタンを押す

選択したすべての画像がRAW展開処理され、新しいフォルダに保存さ れます。

#### <span id="page-201-0"></span>パラメータを指定する

RAW展開でパラメータを指定します。複数画像を選択している場合は、 すべての画像が同じパラメータで展開されます。 画質を「TIFF」に指定しない場合、JPEGに保存されます。

#### 1 **[p.197](#page-198-1)**の手順**3**、または**[p.199](#page-200-0)**の手順**<sup>5</sup>** で「設定変更」を選びOK ボタンを 押す

パラメータ指定画面が表示されます。

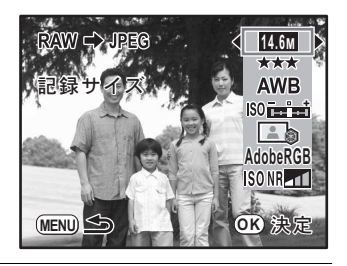

# 2 十字キー (▲▼) で変更したいパラメータを選ぶ

変更できるパラメータは以下の通りです。

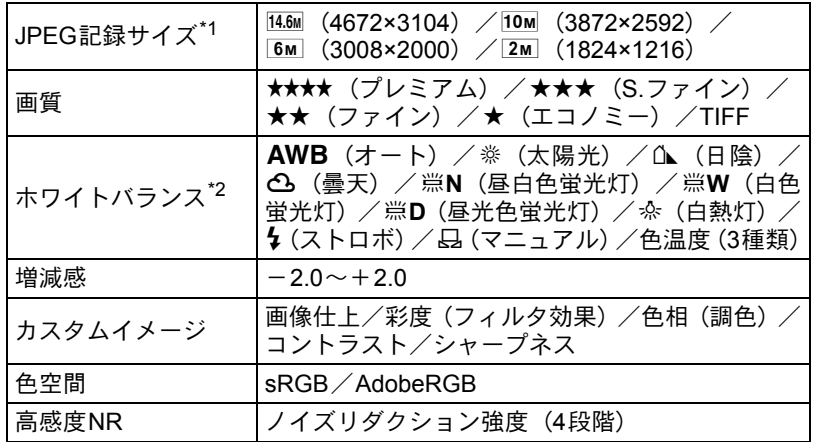

\*1 画質を「TIFF」に指定した場合は、14.6mに固定となります。

\*2 多重露出で撮影されたRAWファイルは、ホワイトバランスの設定ができません。

# 3 十字キー(45)でパラメータを変更する

ホワイトバランス/カスタムイメージは、十字キー(▶)を押して設定 画面を表示させます。それぞれの設定については、「ホワイトバランス を調整する」([p.160](#page-161-0))、「撮影時の画像処理方法を設定する(カスタムイ メージ)」([p.154](#page-155-0))を参照してください。

- ホワイトバランス/カスタムイメージでは、背景画像の保存、デジタルプ 注意 レビューはできません。
	- マニュアルホワイトバランスは、スポットのみで画像の任意の位置を測定 します。シャッターボタンを全押しすると、RAW展開をキャンセルして撮 影モードに変更されます。

#### 4 OKボタンを押す

保存確認画面が表示されます。

## $\overline{\bm{5}}$  「新規保存」を選び、OK ボタンを押す

画像がRAW展開処理されて新規保存されます。

202

メモ

# 9 カメラから印刷する

プリントの設定方法をご紹介します。

[プリントサービスの設定をする\(](#page-205-0)**DPOF**) **............[204](#page-205-0)** [カメラとプリンターをつないでプリントする](#page-208-0) (**[PictBridge](#page-208-0)**) **........................................................[207](#page-208-0)** <span id="page-205-0"></span>画像を記録したSDメモリーカードをプリント取扱店に持っていくと、従 来の写真と同様にプリント注文をすることができます。

あらかじめDPOF(Digital Print Order Format)の設定をすることで、プ リント枚数の指定や、画像に日付を入れることができます。

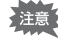

• RAW画像はDPOF設定できません。

• DPOF設定をできるのは、最大で999枚です。

#### <span id="page-205-1"></span>**1**画像ずつ設定する

各画像ごとに、次の項目の設定をします。

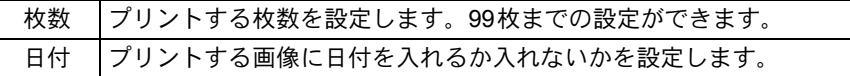

#### 1 正ボタンを押し、十字キー(◀▶)で画像を選ぶ

# 2 Fnボタンを押す

Fnメニュー画面が表示されます。

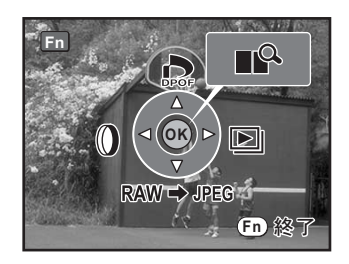

#### $3$  +字キー (A) を押す

DPOF設定画面が表示されます。 すでにDPOFが設定されている画像は、 設定された枚数と日付の■/□が表示さ れます。

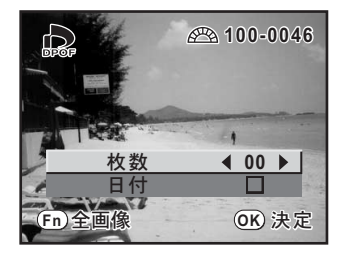

#### <span id="page-206-0"></span>4 +字キー(◀▶)でプリント枚数を設定し、十字キー(▼)を 押す

選択枠が「日付」に移動します。

 $\bar{J}$  +字キー(◀▶)で日付の  $\approx$ (オ ン) /□ (オフ) を設定する ■: プリントに日付を入れる □ : プリントに日付を入れない 前電子ダイヤルを回すと前後の画像に切 り替わります。手順4~5を繰り返して複 数画像に設定できます。(最大999枚)

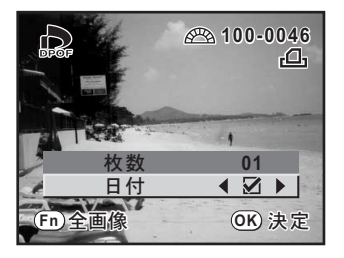

#### $\bm{6}$  OKボタンを押す

変更した全画像のDPOF設定が保存され、1画像再生モードに戻ります。

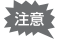

プリンターやプリント取扱い店のプリント機器によっては、DPOFの設定で日 付をオンにしても日付がプリントされないことがあります。

- XE • DPOF設定を解除するには、手順4で枚数を「00」に設定して、OKボタン を押します。
	- 設定中にMENUボタンを押すと、全画像の変更を取り消すことができます。

#### 全画像を設定する

#### 7 再生モードでFnボタンを押す

Fnメニュー画面が表示されます。

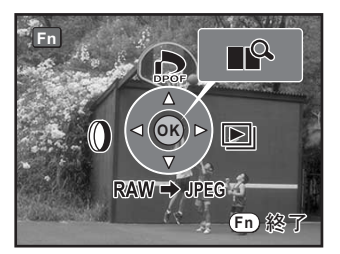

カ メ ラ か ら 印 刷 す る

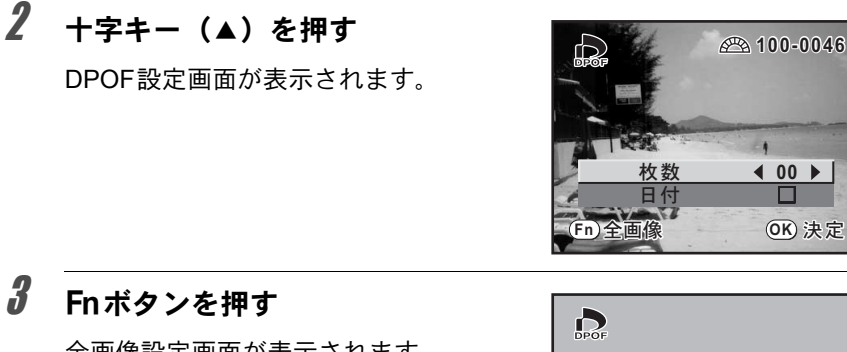

全画像設定画面が表示されます。

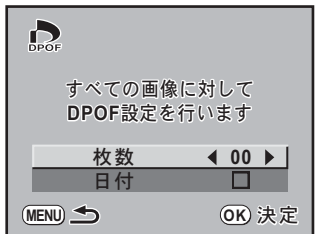

#### 4 十字キー (◀▶) でプリント枚数、日付の&(オン) /□(オ フ)を設定する

設定のしかたは「1[画像ずつ設定する」](#page-205-1)の手順4、5([p.205](#page-206-0))をご覧く ださい。

# $\boldsymbol{5}$  OK ボタンを押す

設定した値で全画像のDPOF設定が保存され、1画像再生モードに戻り ます。

カ メ ラ か ら 印 刷 す る 9

XE

全画像設定では、すべてのコマに同じプリント枚数が設定されます。プリン ∑注意 トをする前に必ず、枚数の設定が正しいかを確認してください。

全画像設定を行うと、1画像ずつの設定は解除されます。

207

# <span id="page-208-0"></span>カメラとプリンターをつないでプリン トする(**PictBridge**)

パソコンを介さなくてもカメラとプリンターを直接つないで写真をプリ ント(ダイレクトプリント)できます。

ダイレクトプリントする場合、カメラとPictBridge対応プリンターを、付 属のUSBケーブル(I-USB17)で接続します。

どの画像をプリントするのか、何枚プリントするのか、日付を入れるの か、などは、カメラとプリンターを接続した状態で、カメラ側で設定し ます。

ダイレクトプリントは次の手順で行います。

カメラの「USB接続」を「PictBridge」に設定する([p.208](#page-209-0))  $\downarrow$ カメラをプリンターに接続する([p.209](#page-210-0)) ¶ プリントの設定をする 1画像ずつプリントする ([p.210](#page-211-0))

全画像をプリントする ([p.212](#page-213-0))

DPOF設定でプリントする ([p.213](#page-214-0))

- カメラをプリンターに接続するときは、AC アダプター D-AC50(別売)の 「注意 ご使用をお勧めします。プリンターと通信中にバッテリーが消耗すると、プ リンターが誤動作したり、画像データが壊れることがあります。
	- データ転送中は、USBケーブルを抜かないでください。
	- プリンターの種類によっては、カメラ側の設定(印刷設定、DPOF設定など) が一部反映されないことがあります。
	- 設定されたプリント枚数が500枚以上になる場合、正しくプリントされな いことがあります。
	- 1枚の用紙に複数画像をプリントする設定はカメラ側ではできません。プリ ンター側で設定するか、パソコンを使って印刷してください。
	- RAW画像は、カメラから直接印刷できません。RAW画像の印刷は、「RAW 展開」([p.197](#page-198-2))でJPEGに変換するか、パソコンに転送して、PENTAX PHOTO Browser 3を用いて行ってください。
	- パソコンと接続する場合は、別冊の「PENTAX PHOTO Browser 3/PENTAX PHOTO Laboratory 3使用説明書」をご覧ください。

<span id="page-209-0"></span>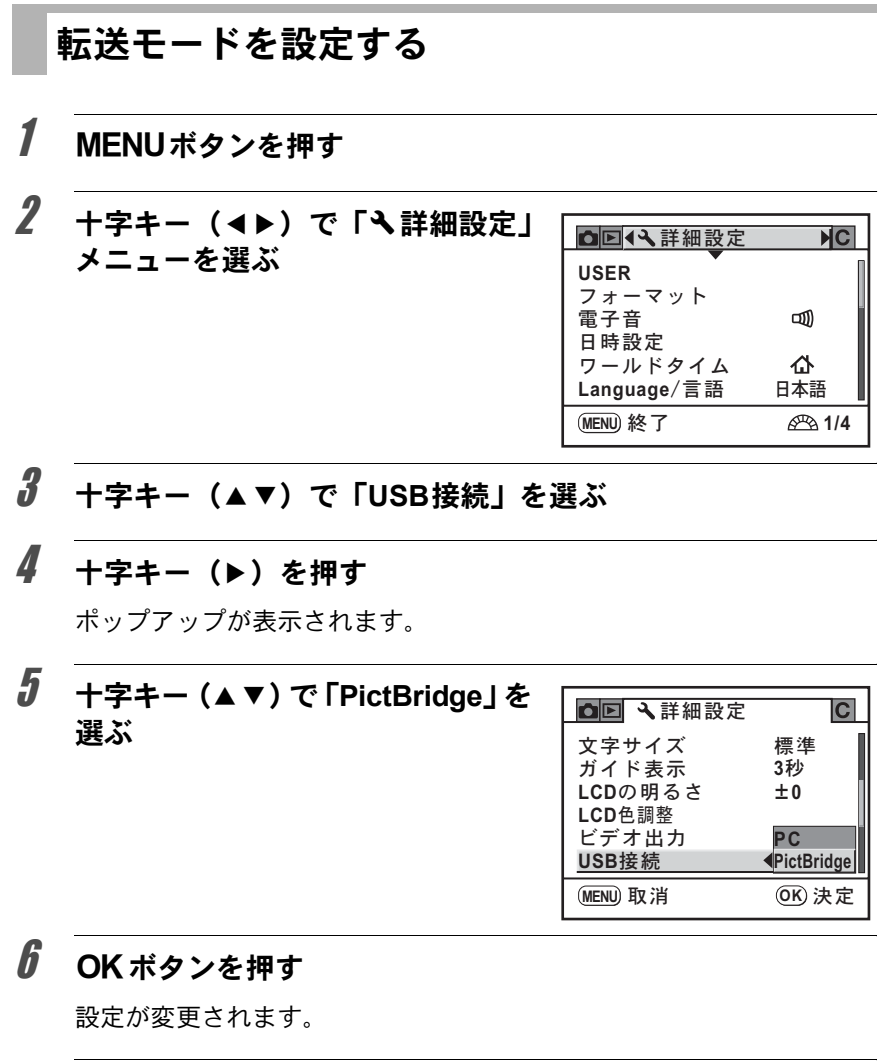

7 MENUボタンを押す

カ メ ラ か ら 印 刷 す る 9

#### <span id="page-210-0"></span>カメラをプリンターに接続する

#### 1 カメラの電源をオフにする

2 付属の**USB**ケーブルの矢印をカメラの▲印の方向に向け、カ メラと**PictBridge**対応プリンターを接続する

PictBridge対応プリンターには、PictBridgeのロゴが表示されています。

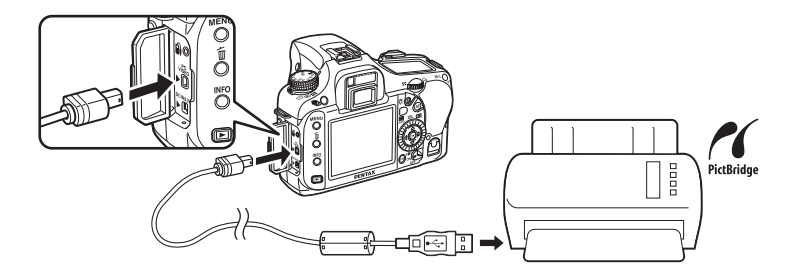

# 3 プリンターの電源をオンにする

4 プリンターの起動が完了したら、カ メラの電源をオンにする

> PictBridge メニュー画面が表示されま す。

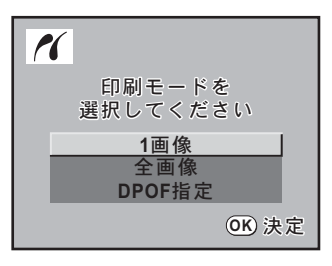

注意

「USB接続」が「PC」の場合、PictBridgeメニュー画面は表示されません。

<span id="page-211-0"></span>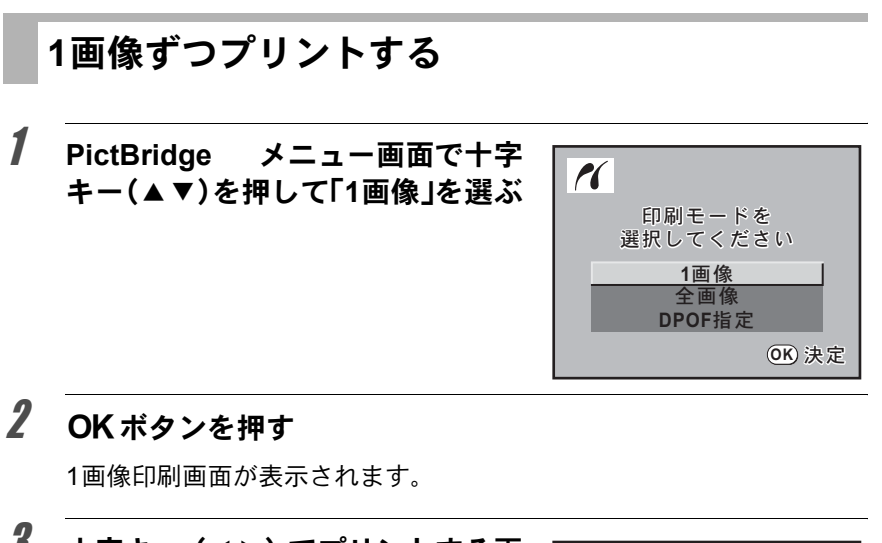

 $3$  +字キー(4))でプリントする画 像を選ぶ

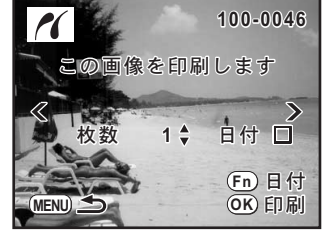

#### <span id="page-211-1"></span>4 十字キー(▲▼)でプリントする枚数を選ぶ

99枚まで設定できます。

# $\overline{\bm{J}}$  Fnボタンで、日付の $\bm{\triangledown}$ (オン)/ $\Box$ (オフ)を設定する

■: プリントに日付を入れる

□ : プリントに日付を入れない

# $\boldsymbol{\theta}$  OK ボタンを押す

印刷設定の確認画面が表示されます。 初期設定のまま印刷するときは、手順12 へ進みます。

印刷設定を変更するときは、手順7へ進 みます。

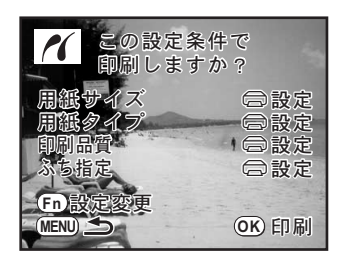

カ メ ラ か ら 印 刷 す 9

る

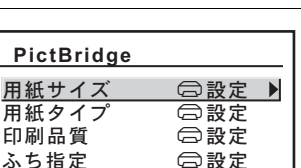

**MENU**

211

 $\overline{\mathbf{\boldsymbol{\theta}}}$  「用紙サイズ」を選び、十字キー(▶)を押す

用紙サイズ選択画面が表示されます。

印刷設定の変更画面が表示されます。

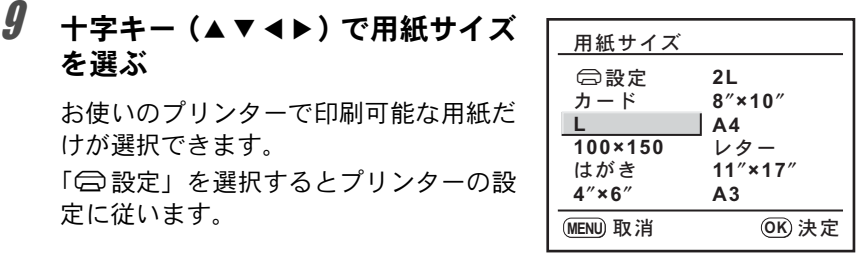

## 10 OKボタンを押す

<span id="page-212-0"></span>7 Fnボタンを押す

11 手順**8**~**10**の操作を繰り返して、「用紙タイプ」「印刷品質」「ふ ち指定」を設定する

各項目の設定が終了するごとに、印刷設定の変更画面が表示されます。 「二設定」を選択するとプリンターの設定に従います。 「用紙タイプ」は、★の数が多いほど高品質な用紙に対応します。 「印刷品質」は、★の数が多いほど高品質な印刷を行います。

# 12 MENUボタンを押す

印刷設定の確認画面(手順6の画面)に戻ります。

#### 13 OK ボタンを押す

設定した値で印刷が開始されます。 MENUボタンを押すと、印刷を中止します。

## <span id="page-213-0"></span>全画像をプリントする

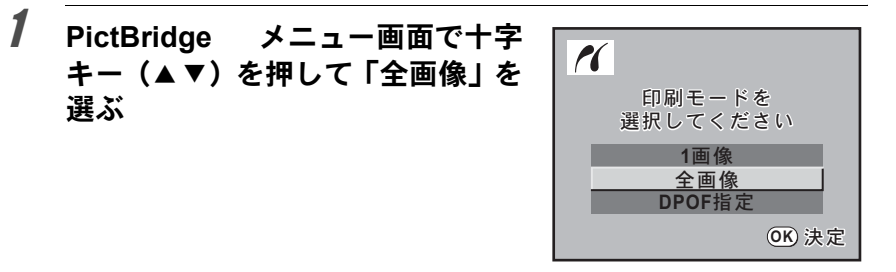

#### 2 OKボタンを押す

全画像印刷画面が表示されます。

#### $\boldsymbol{3}$  プリント枚数、日付プリントの有無 を設定する

全画像を何枚ずつプリントするか、日付を プリントするかどうかを選びます。 設定のしかたは「1[画像ずつプリントす](#page-211-0) [る」](#page-211-0)の手順4~5([p.210](#page-211-1))をご覧くださ い。

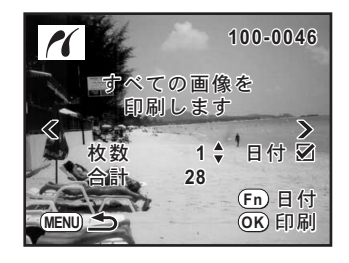

#### 4 OK ボタンを押す

印刷設定の確認画面が表示されます。 印刷設定を変更するときは、「1[画像ずつプリントする」](#page-211-0)の手順7~11 ([p.211](#page-212-0))をご覧ください。

# $\overline{5}$  印刷設定の確認画面でOK ボタンを押す

設定した条件で全画像のプリントが開始されます。 MENUボタンを押すと、印刷を中止します。

<span id="page-214-0"></span>1 **PictBridge**メニュー画面で十字キー(23)を押して「**DPOF** 指定」を選ぶ

## $2$  OKボタンを押す

DPOF指定印刷画面が表示されます。 十字キー(45)で、画像ごとの印刷枚 数、日付の有無、プリント合計枚数を確 認できます。印刷枚数と日付の有無はプ リントサービスで設定します。([p.204](#page-205-0))

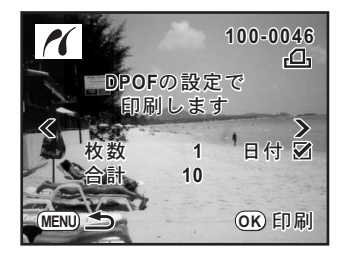

# $3$  OK ボタンを押す

印刷設定の確認画面が表示されます。 印刷設定を変更するときは、「1[画像ずつプリントする」](#page-211-0)の手順7~11 ([p.211](#page-212-0))をご覧ください。

#### 4 印刷設定の確認画面でOK ボタンを押す

設定した内容でプリントされます。 MENUボタンを押すと、印刷を中止します。

#### **USB**ケーブルを取り外す

プリントが終了したら、USBケーブルをカメラとプリンターから取り外 します。

1 カメラの電源をオフにする

## 2 カメラとプリンターから**USB**ケーブルを取り外す

メモ 214
# 10カメラの設定をする

カメラ本体の設定変更のしかたをご紹介します。

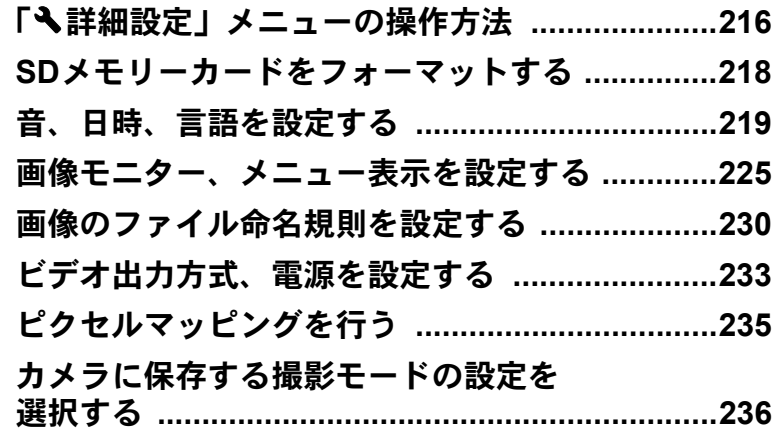

# <span id="page-217-0"></span>「へ詳細設定」メニューの操作方法

MENUボタンを押し、十字キー(◀▶)で「ヽ詳細設定」メニューを表 示します。

# <span id="page-217-2"></span>「へ詳細設定」メニューの設定項目

「へ詳細設定」メニューでは、カメラに関するいろいろな項目を設定しま す。

<span id="page-217-10"></span><span id="page-217-9"></span><span id="page-217-8"></span><span id="page-217-7"></span><span id="page-217-6"></span><span id="page-217-5"></span><span id="page-217-4"></span><span id="page-217-3"></span><span id="page-217-1"></span>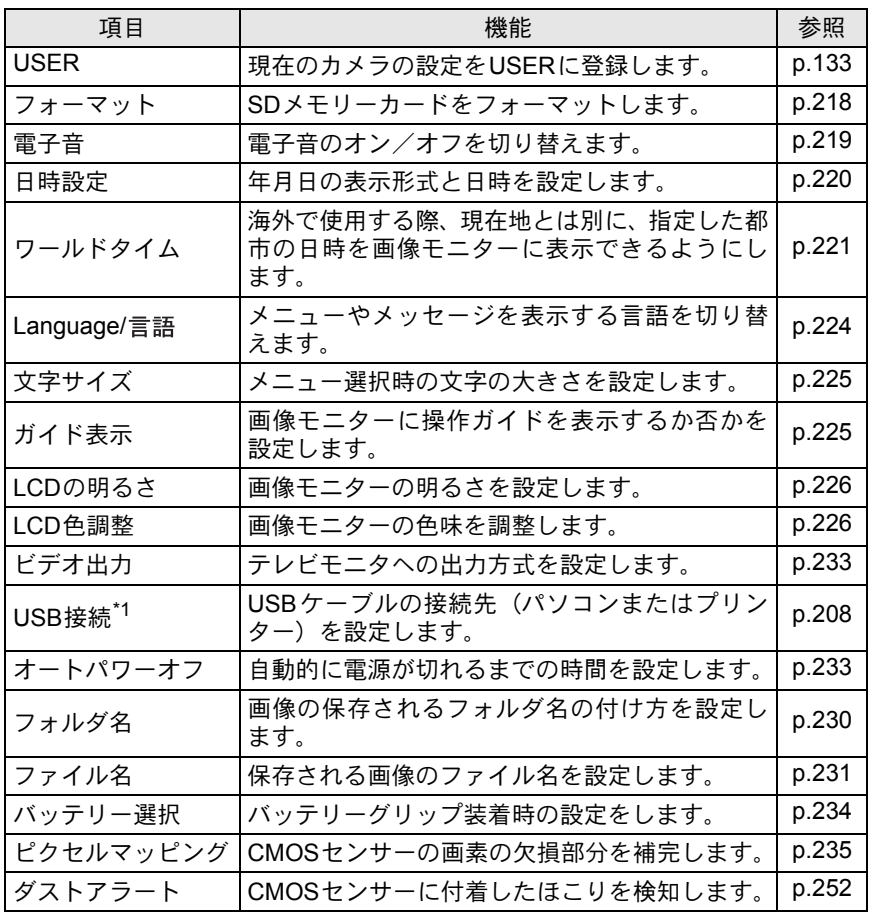

217

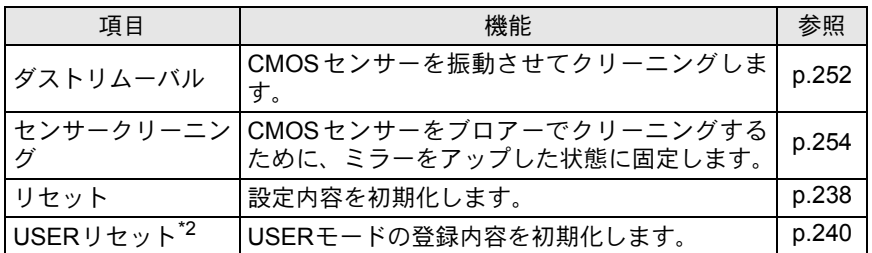

\*1 パソコンとの接続については、別冊の「PENTAX PHOTO Browser 3/PENTAX PHOTO Laboratory 3使用説明書」のp.11をご覧ください。

\*2 USERモードのときに、通常のリセットの代わりに表示されます。

<span id="page-219-1"></span><span id="page-219-0"></span>未使用または他のカメラやデジタル機器で使用したSDメモリーカード は、必ずこのカメラでフォーマット(初期化)してからご使用ください。 フォーマットすると、SDメモリーカードに保存されているすべてのデー タが消去されます。

- SDメモリーカードのフォーマット中は、絶対にカードカバーを開けないで 注意? ください。カードが破損して使用できなくなることがあります。
	- フォーマットを行うと、プロテクトされた画像も消去されます。ご注意く ださい。

1 「R詳細設定」メニューの[「フォーマット」を](#page-217-1)選ぶ

- 2 十字キー(▶)で、フォーマット画面を表示させる
- $\overline{\mathbf{3}}$   $\overline{+}$  $\overline{z}$ + $\overline{z}$   $\overline{z}$   $\over$ ト」を選ぶ

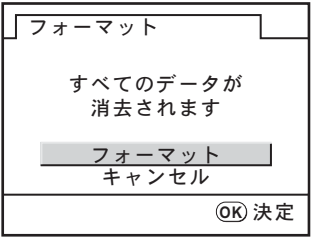

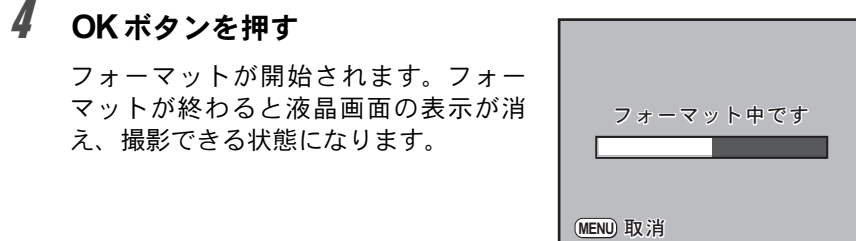

# <span id="page-220-2"></span><span id="page-220-1"></span><span id="page-220-0"></span>電子音をオン/オフする

カメラ操作時の電子音のオン/オフを設定できます。初期設定は、すべ てマ(オン)です。

設定できる項目はAF合焦音/AEロック/RAWボタン操作/セルフタイ マー/リモコンの5種類です。

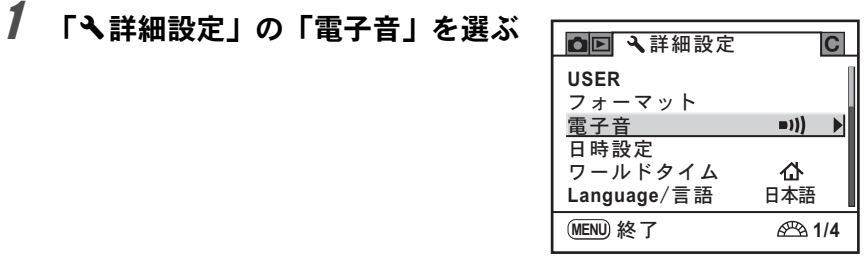

2 十字キー(▶)を押す

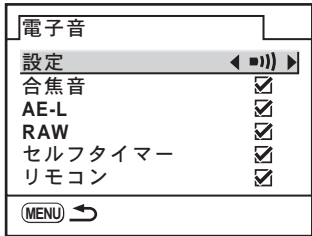

# \_\_<br>*3* 項目を選んで、十字キー(◀▶)でON/OFFを切り替える

「設定」を選んで十字キー(▲▶)を押すと、すべての項目で電子音を 鳴らさない設定にできます。

<span id="page-221-1"></span><span id="page-221-0"></span>初期設定で設定した日付と時刻を変更します。また、日付と時刻の表示 形式を設定します。日付の表示形式は、「年/月/日」「月/日/年」「日/月/ 年」から選べます。時刻の表示形式は、「12h (12時間制)」「24h (24時 間制)」から選べます。

「 ミ詳細設定」メニューの「日時設定」で設定します。([p.216](#page-217-2)) **☞[日時を設定する](#page-49-0) (p.48)** 

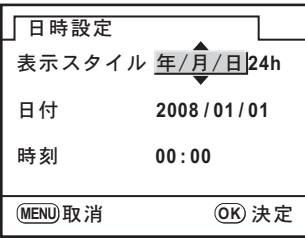

る

## <span id="page-222-1"></span><span id="page-222-0"></span>ワールドタイムを設定する

[「初期設定をする」\(](#page-46-0)p.45)で設定した日時は、現在地の日時として設定 されます。

「ワールドタイム」を設定しておくと、海外で使用する際、画像モニター に、目的地の都市の日時を表示できます。

## 1 「ヽ詳細設定」メニューの[「ワールドタイム」を](#page-217-3)選ぶ

# 2 十字キー (▶) を押す

ワールドタイム設定画面が表示されま す。

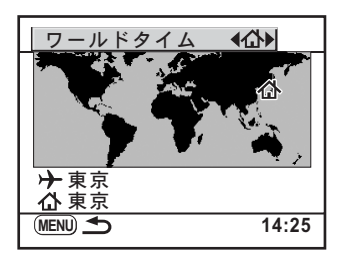

 $\overline{\boldsymbol{\vartheta}}$  十字キー(◀▶)で $\star$ (目的地)/ $\Delta$ (現在地)を切り替える ガイド表示画面の日時は、この設定で切り替わります。

#### 4 十字キー (▼) を押す

選択枠が+ (目的地設定)に移動します。

# $\bar{5}$  +字キー(▶)を押す

目的地設定の拡大画面が表示されます。 後電子ダイヤルを回すと、拡大表示する地域が切り替わります。

#### $\bm{f}$  +字キー(◀▶)で、目的地都市名 を選ぶ

選択した都市の現在時刻、位置、時差が 表示されます。

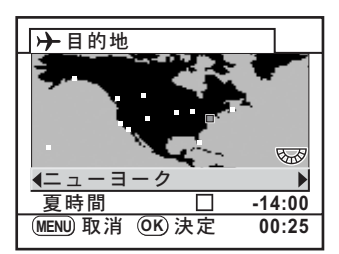

カ メ ラ の 設 定 を す る 10

# **/ 十字キー (▼) で「夏時間」を選ぶ**

## $\beta$  +字キー (4))で $\alpha$  (オン) /□(オフ)を切り替える

行き先が夏時間を採用している場合は、■ (オン)にします。

## $9$  OK ボタンを押す

ワールドタイムの設定が保存されます。

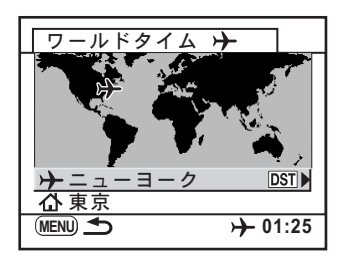

# 10 MENUボタンを2回押す

撮影できる状態になります。

- 目的地として指定できる都市については[、「都市名一覧」\(](#page-224-0)p.223)をご覧く **XE** ださい。
	- 手順4で△(現在地設定)を選択すると現在地の都市や夏時間を設定できま す。
	- ワールドタイムがナ (目的地)になっていると、ガイド表示画面にナが表 示されます。([p.22](#page-23-0))
	- ワールドタイムを切り替えると、ビデオ出力方式 ([p.233](#page-234-1))はその都市の初 期設定に切り替わります。

# <span id="page-224-0"></span>都市名一覧

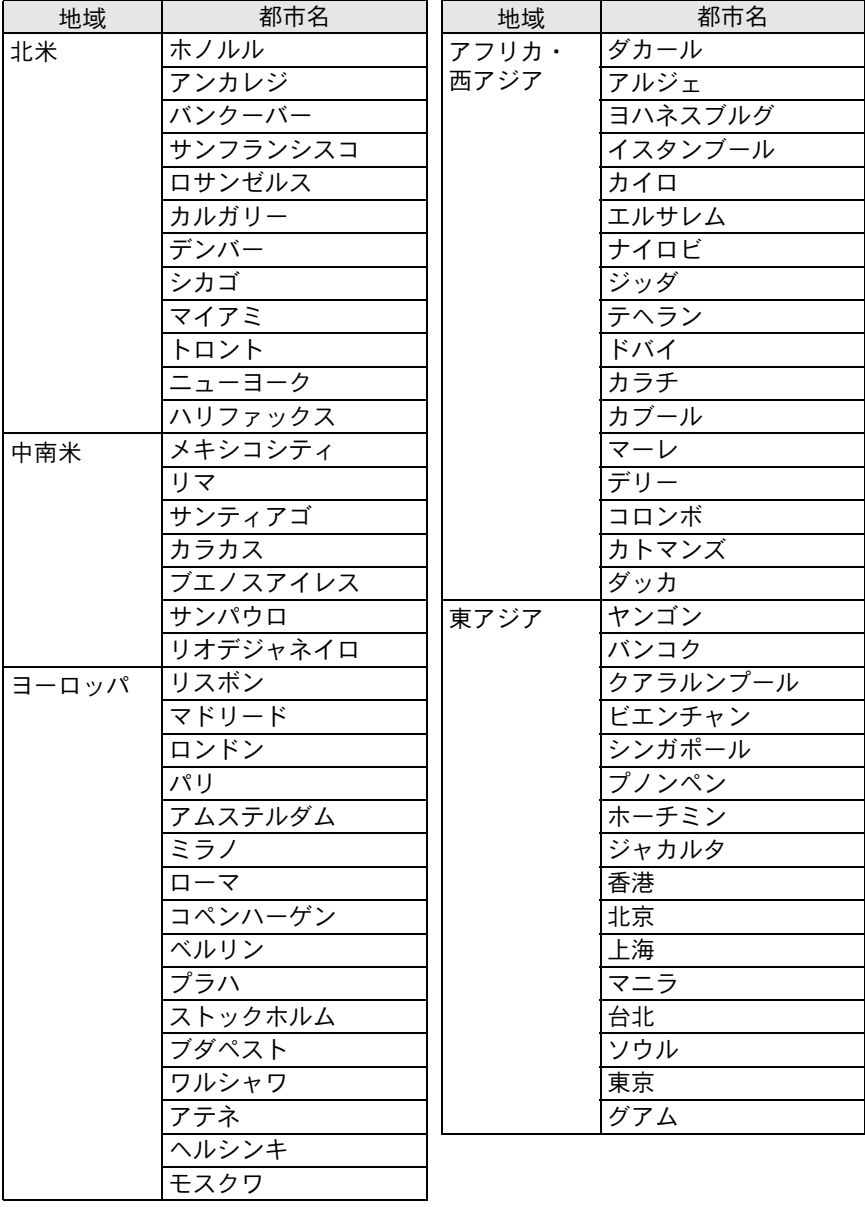

カ メ ラ の 設 定 を す る 10

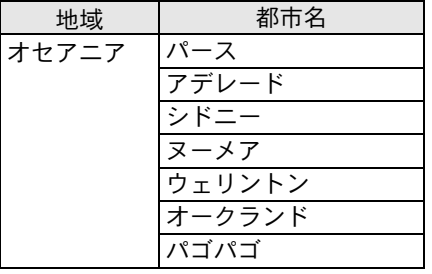

## <span id="page-225-1"></span><span id="page-225-0"></span>表示言語を設定する

メニューやエラーメッセージなどに表示される言語を変更します。 「ヽ詳細設定」メニューの「[Language/](#page-217-4)言語」で設定します。([p.216](#page-217-4)) 英語/フランス語/ドイツ語/スペイン語/ポルトガル語/イタリア語 /オランダ語/デンマーク語/スウェーデン語/フィンランド語/ポー ランド語/チェコ語/ハンガリー語/トルコ語/ロシア語/韓国語/中 国語(繁体字/簡体字)/日本語の18言語に対応しています。 **☞[言語を設定する](#page-46-1) (p.45)** 

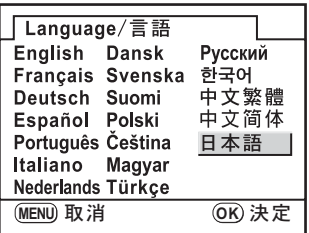

<span id="page-226-0"></span>225 画像モニター、メニュー表示を設定する

## <span id="page-226-4"></span><span id="page-226-2"></span>文字サイズを設定する

選択しているメニューの文字の大きさを「標準」(通常表示)/「大きい」 (拡大表示)に設定します。

「**へ**詳細設定」メニューの「文字サイズ」で設定します。([p.216](#page-217-5))

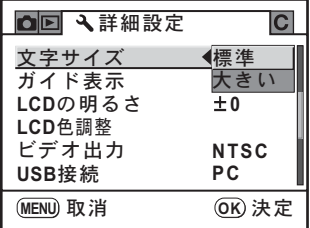

#### <span id="page-226-3"></span><span id="page-226-1"></span>ガイド表示時間を設定する

電源をオンにしたときや、露出モードを変更したときに、画像モニター にガイドを表示する時間を設定します。([p.22](#page-23-1)) オフ/3秒/10秒/30秒から選択します。初期設定は3秒です。 「R詳細設定」メニュー[の「ガイド表示」](#page-217-6)で設定します。([p.216](#page-217-6))

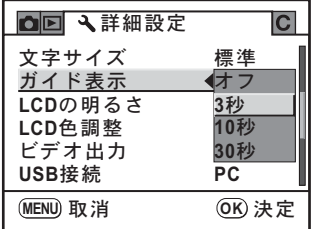

#### <span id="page-227-2"></span><span id="page-227-0"></span>画像モニターの明るさを設定する

画像モニターの明るさを設定できます。屋外などで画像モニターの表示 が見えにくいときなどに設定してください。 「へ詳細設定」メニューの「LCD[の明るさ」で](#page-217-7)設定します。([p.216](#page-217-7))

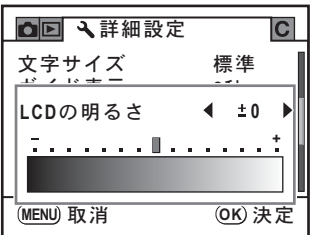

#### <span id="page-227-3"></span><span id="page-227-1"></span>画像モニターの色味を設定する(**LCD**色調整)

画像モニターの色味を調整します。

1 「R詳細設定」メニューの「**LCD**色調整」を選ぶ 2 十字キー(▶)を押す **3** 十字キー (▲▼) でGM方向、十字キー (◀▶) でBA方向に 調整する それぞれ15段階に調整できます。 ࠨ **OK ±0 G1 ±0 (MENU) 取消** LCD色調整 **G B HeartH** A **M**

グリーンボタンを押すと、調整値をリセットできます。

4 OK ボタンを押す

カ メ ラ の 設 定 を す る

# $\boldsymbol{5}$  MENUボタンを押す

撮影または再生モードに戻ります。

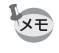

GM方向は、グリーン-マゼンタ間で段階的に色味の調整ができます。BA方 向は、ブルー-アンバー間で段階的に色味の調整ができます。

#### クイックビューとライブビュー、デジタルプレ ビューの表示を設定する

クイックビューとデジタルプレビューに関する設定を行います。

#### <span id="page-228-0"></span>クイックビューを設定する

クイックビューの表示時間およびヒストグラムと白とび黒つぶれ警告を 表示するか否かを設定できます。初期設定では表示時間1秒、ヒストグラ ムと白とび黒つぶれ警告は表示されません。

# 1 「■再生」メニューの「クイックビュー」を選ぶ

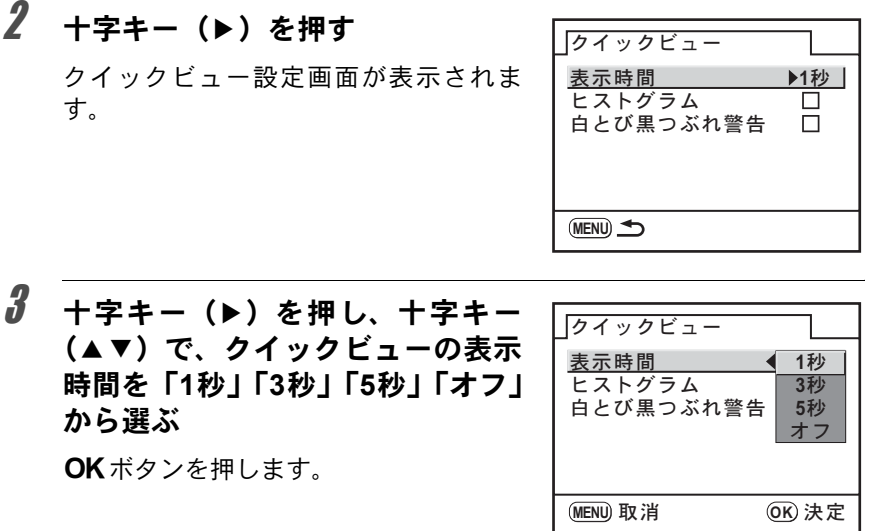

カ メ ラ の 設 定 を す 10

る

# 4 十字キー(▼)で「ヒストグラム」を選ぶ

- $\overline{\bm{5}}$  +字キー(4))で「ヒストグラム」の  $\bm{\triangledown}$  (オン)  $\angle$   $\bm{\square}$  (オ フ)を切り替える
- $\pmb{\theta}$  +字キー(v)で「白とび黒つぶれ警告」を選ぶ
- 7 +字キー (◀▶) で ∀ (オン) /□ (オフ) を切り替える

#### **8 MENUボタンを2回押す**

撮影できる状態になります。

#### <span id="page-229-0"></span>ライブビューを設定する

ライブビュー中にグリッド、AFフレームを表示するか否かを設定できま す。初期設定では、両方とも表示しません。

## 1 「Q再生」メニューの「ライブビュー」を選ぶ

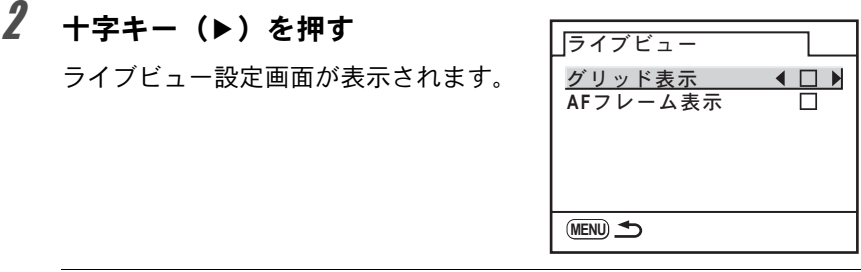

 $\overline{\boldsymbol{\vartheta}}$  十字キー (▲▼)で項目を選び、十字キー(◀▶)で  $\leq$ (オ ン) /□ (オフ) を切り替える

## 4 MENUボタンを2回押す

撮影または再生モードに戻ります。

カ メ ラ の 設 定 を す る

#### <span id="page-230-0"></span>デジタルプレビューを設定する

デジタルプレビューのヒストグラムと白とび黒つぶれ警告を表示するか 否かを設定できます。初期設定ではヒストグラムと白とび黒つぶれ警告 は表示されません。

# 1 「国再生」メニューの「デジタルプレビュー」を選ぶ

# 2 十字キー(▶)を押す

デジタルプレビュー設定画面が表示され ます。

以下の操作はクイックビュー設定の手順 4以降と同様です。

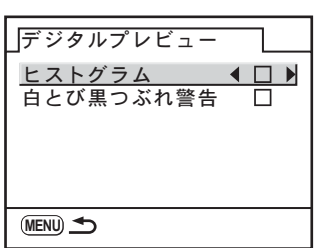

カ メ ラ の 設 定 を す る 10

# <span id="page-231-3"></span><span id="page-231-1"></span><span id="page-231-0"></span>フォルダ名の付け方を選択する

画像が保存されるフォルダ名の付け方について設定します。初期設定は 「日付」です。

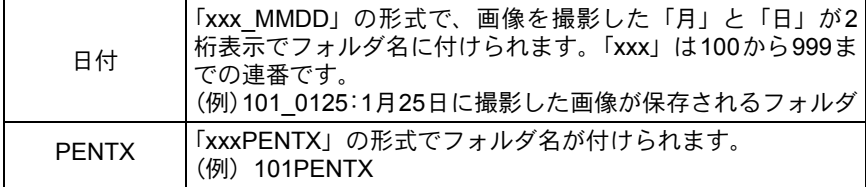

「**ヽ**詳細設定」メニュー[の「フォルダ名」](#page-217-8)で設定します。([p.216](#page-217-8))

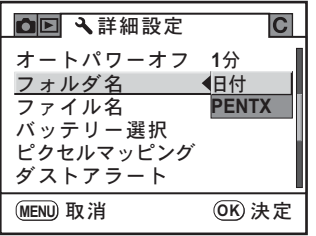

# <span id="page-231-2"></span>ファイル**No.**の付け方を選択する

「△撮影」メニューの「モードメモリ」で、「ファイルNo.」をM (オン) またはロ(オフ)に設定することで、画像が保存されるフォルダが新しく なったときの、画像のファイルNo. の付け方を選ぶことができます。 ([p.236](#page-237-0))

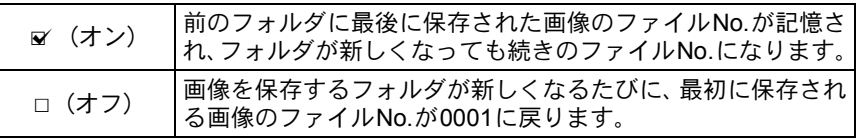

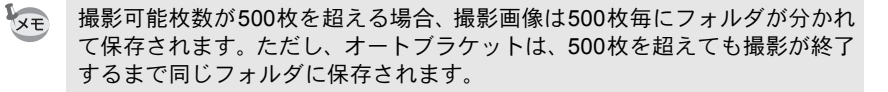

る

## <span id="page-232-1"></span><span id="page-232-0"></span>ファイル名の付け方を設定する

画像のファイル名を任意の名称に変更することができます。 初期設定では、色空間([p.167](#page-168-0))の設定によって下記のように命名されま す。

「xxxx」はファイルNo.です。4桁の連番で表されます。([p.230](#page-231-2))

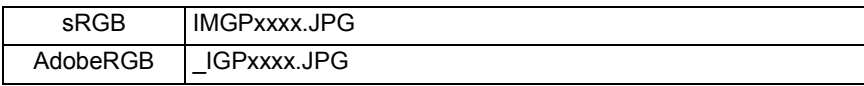

sRGBの場合の「IMGP」(4文字)を任意の文字に変更できます。

AdobeRGBの場合は、設定した4文字のうち最初の3文字が「IGP」に替 わって自動的に割り当てられます。

例)「ABCDxxxx.JPG」に設定 → AdobeRGBでは「 ABCxxxx.JPG」と命名

# 1 「ヽ詳細設定」メニューの「ファイル名」を選ぶ

2 +字キー(▶)を押す ファイル名 **sRGB IMGP0123 AdobeRGB \_ IGP0123** 恋更 いっかい  $\blacktriangleright$ ファイル名リセット **MENU**  $\textbf{\emph{3}}$  十字キー (▲▼) で「変  $\sqrt{777}$ 更」を選び、十字キー 文字選択 **ABCDEFGH I JKLM** (5)を押す カーソル **NOPQRS TUVWX Y Z 0123456789 \_** 文字パレット画面が表示

されます。 後電子ダイヤルで変更文 字カーソルの移動、十字 キー(▲▼◀▶)で文字パ

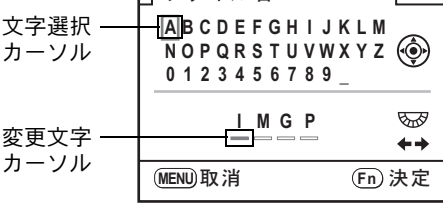

レット上の文字選択カーソルの移動ができます。OKポタンを押すと、 文字選択カーソルで選択している文字が変更文字カーソルに入力され ます。

カ メ ラ の 設 定 を す 10

る

# **4** すべての文字を入力した後、Fnボタンを押す

変更が確定します。

# $\overline{\bm{5}}$  MENUボタンを2回押す

撮影または再生モードに戻ります。

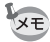

「ファイル名リセット」を選ぶと、初期設定に戻すことができます。([p.241](#page-242-0))

る

# <span id="page-234-3"></span><span id="page-234-1"></span><span id="page-234-0"></span>ビデオ出力方式を選択する

テレビなどのAV機器をモニタにして再生するときの出力形式を、NTSC 方式とPAL方式から選択します。

「 ミ詳細設定」メニュー[の「ビデオ出力」](#page-217-9)で設定します。([p.216](#page-217-9)) **☞AV[機器と接続する](#page-192-0) (p.191)** 

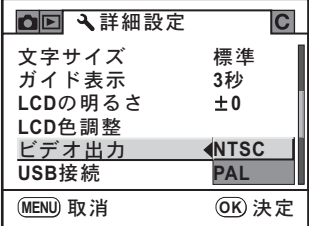

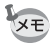

ビデオ出力方式は地域によって異なり、ワールドタイムを切り替えると、そ の都市の初期設定に切り替わります。日本国内では、NTSC方式です。

# <span id="page-234-4"></span><span id="page-234-2"></span>オートパワーオフを設定する

一定時間操作しないときに、自動的に電源がオフになるように設定でき ます。電源がオフになるまでの時間は、「1分」「3分」「5分」「10分」「30 分」「オフ」から選択できます。初期設定は、「1分」です。 「**へ**詳細設定」メニュー[の「オートパワーオフ」](#page-217-10)で設定します。([p.216](#page-217-10))

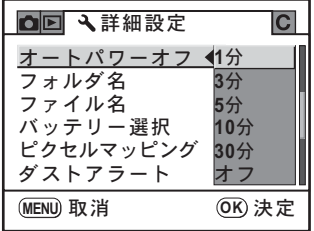

XE スライドショウで再生しているとき、USB接続しているとき、ACアダプター を使用中はオートパワーオフは働きません。

#### <span id="page-235-1"></span><span id="page-235-0"></span>バッテリーを選択する

バッテリーグリップ ([p.256](#page-257-0)) 装着時に本体とバッテリーグリップどちら のバッテリーを優先させるか設定できます。初期設定は「自動選択」です。

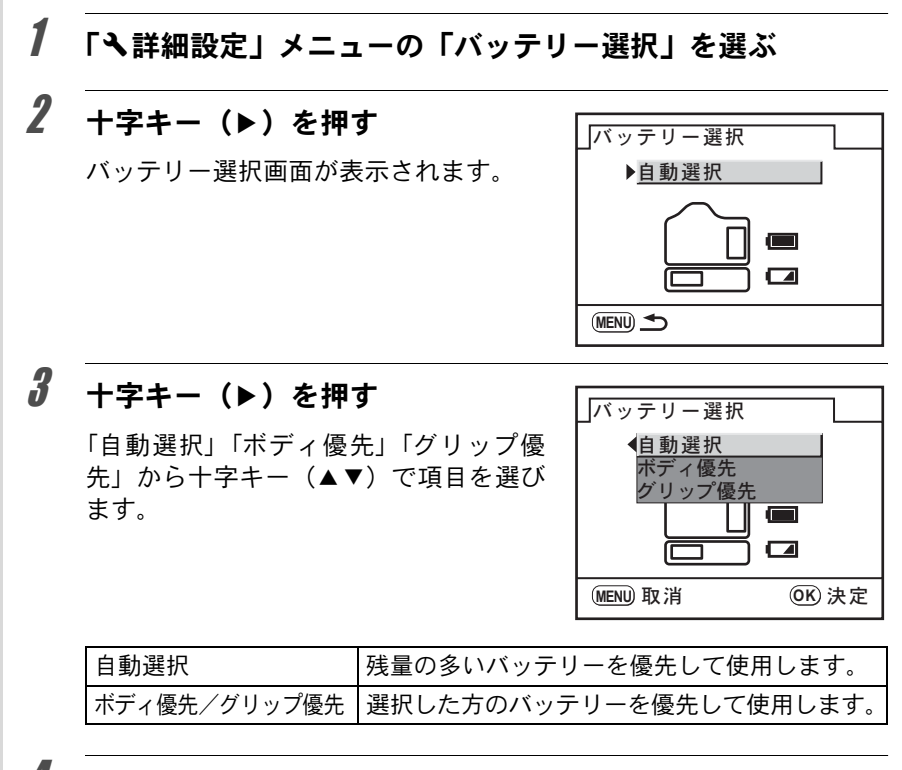

#### $4$  OK ボタンを押す

# 5 MENUボタンを2回押す

撮影できる状態になります。

- ボディとグリップの両方にバッテリーを入れたときは、電源をオンにした ときに両方のバッテリーの残量チェックを行います。その際、優先に指定 していない方の電池もわずかに消費されます。
	- 残量チェックの結果、現在選択されている方のバッテリー残量がなくなると、 「電池容量がなくなりました」と画像モニターに表示されます。いったん電源 をオフにして入れ直すと、残量のある方のバッテリーに切り替わります。
	- バッテリーの使用状況は、撮影時の詳細情報表示で確認できます。([p.24](#page-25-0))

XE

<span id="page-236-1"></span><span id="page-236-0"></span>ピクセルマッピングを行う

ピクセルマッピングは、CMOSセンサーの画素に欠けがあった場合に補 完処理をする機能です。

#### 1 「ㄟ詳細設定」メニューの「ピクセルマッピング」を選ぶ 2 十字キー(▶)を押す **Ε**στη Σελ キャンセル ピクセルマッピング | 撮像素子を確認し 再調整を行います ࠨ **OK**

#### **3** +字キー(▲▼)で「ピクセルマッピング」を選び、OKボタ ンを押す

補完処理が行われます。

電池容量が少ない場合、「電池容量がたりないためピクセルマッピングをおこ 注意 なえません」と画像モニターに表示されます。ACアダプター D-AC50(別売) を使用するか、容量が十分残っているバッテリーを使用してください。

# <span id="page-237-1"></span><span id="page-237-0"></span>カメラに保存する撮影モードの設定を 選択する

カメラの電源をオフにしたときに、どの設定を記憶させるかを選択しま す。

設定できる内容は、ストロボモード/ドライブモード/ホワイトバラン ス/ISO感度/露出補正/ストロボ光量補正/オートブラケット/再生 情報表示/ファイルNo.です。初期設定はすべてオンです。

# 1 「△撮影」メニューの「モードメモリ」を選ぶ

# 2 十字キー (▶) を押す

モードメモリ画面が表示されます。

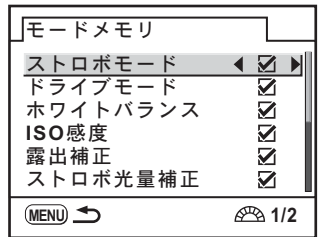

# $\overline{\boldsymbol{\vartheta}}$  +字キー (▲▼) で項目を選ぶ

## 4 +字キー (◀▶) で、 a⁄ (オン) /□ (オフ) を切り替える

## **5 MENUボタンを2回押す**

撮影できる状態になります。

XE 「ファイルNo.」はファイル名の連番を記憶するかどうかを設定します。詳し くは、「ファイルNo.の付け方を選択する」([p.230](#page-231-2))をご覧ください。

る

# <span id="page-238-0"></span>11設定をリセットする

カメラの設定を初期化します。

[撮影/再生/詳細設定メニューのリセット](#page-239-1) **.........[238](#page-239-1)** [カスタムファンクションメニューのリセット](#page-240-0) **.....[239](#page-240-0)** [その他のリセット](#page-241-1) **.................................................[240](#page-241-1)**

<span id="page-239-1"></span><span id="page-239-0"></span>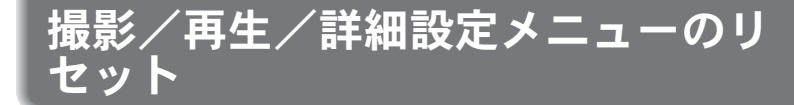

「■撮影」メニュー、「■再生」メニュー、「▲詳細設定」メニューの設 定内容を初期状態に戻します。

ただし、日時設定、Language/言語、ビデオ出力、文字サイズ、ワールド タイムの都市設定は、リセットされません。

露出モードがUSERのときは「USERリセット」([p.240](#page-241-2))が表示されるの で、モードダイヤルをUSER以外に合わせてください。

## 1 「ヽ詳細設定」メニューの「リセット」を選ぶ

# 2 +字キー(▶)で、リセット画面を表示させる

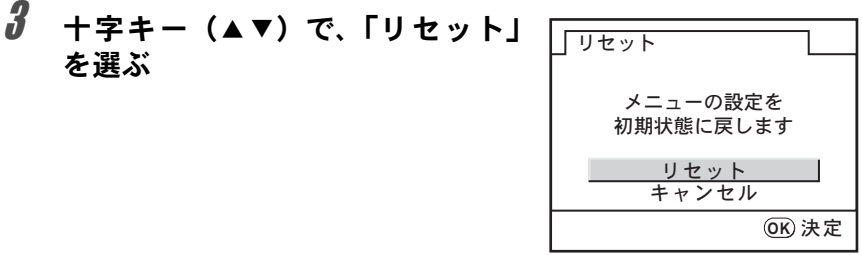

# 4 OKボタンを押す

設定がリセットされ、撮影または再生できる状態になります。

<span id="page-240-1"></span><span id="page-240-0"></span>カスタムファンクションメニューのリ セット

「Cカスタム」メニューの設定内容をすべて初期状態に戻します。 「△撮影」メニュー、「▶再生」メニュー、「◆詳細設定」メニューの内 容はリセットされません。

- 1 「Cカスタム」メニューの「カスタムのリセット」を選ぶ
- 2 +字キー(▶)で、リセット画面を表示させる

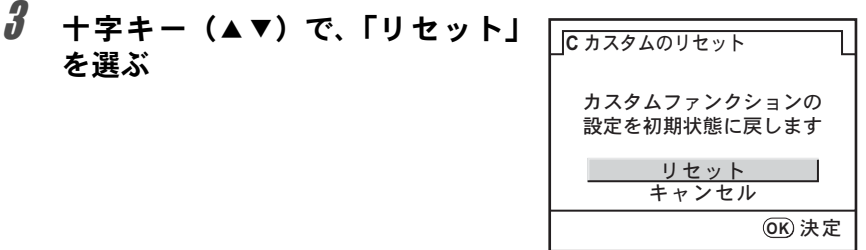

# 4 OKボタンを押す

設定がリセットされ、撮影または再生できる状態になります。

<span id="page-241-1"></span>240

# <span id="page-241-2"></span><span id="page-241-0"></span>**USER**登録内容のリセット

USERに登録してある設定を初期状態に戻します。

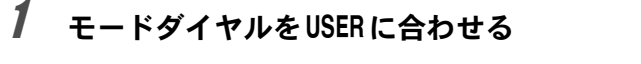

2 「R詳細設定」メニューの「**USER**リセット」を選ぶ

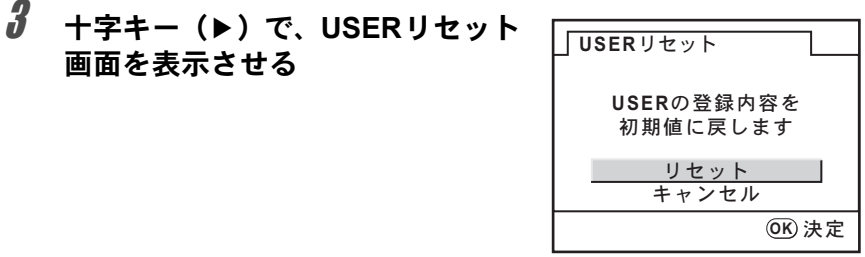

# <u>4</u> +字キー (▲▼) で、「リセット」を選ぶ

# $5$  OK ボタンを押す

登録内容がリセットされ、撮影または再生できる状態になります。

# <span id="page-242-0"></span>ファイル名のリセット

ファイル名を変更([p.231](#page-232-1))した場合に、初期設定に戻します。

- 1 「ㄟ 詳細設定」メニューの「ファイル名」を選び、十字キー (5)を押す
- 2 十字キー(▲▼)で「ファイル名リセット」を選び、十字キー (5)を押す
- $\overline{\mathbf{3}}$  +字キー (▲▼) で「リセット」を選び、OKボタンを押す ファイル名がリセットされます。

4 MENUボタンを2回押す

撮影または再生できる状態になります。

#### **AF**微調整の登録値のリセット

AF微調整([p.106](#page-107-0))で登録した調整値を削除します。

- **/ 「Cカスタム」メニューの「35. AF微調整」を選び、十字キー** (5)を押す
- 2 +字キー(▲▼)で「オン」を選び、十字キー(▶)を押す AF微調整画面が表示されます。
- $\overline{\mathbf{3}}$  +字キー (▲▼)で「リセット」を選び、十字キー(▶)を押す
- **4** 十字キー (▲▼) で「リセット」を選び、OKボタンを押す 登録した調整値が削除され、撮影または再生できる状態になります。

設 定 を リ セ ッ ト す る 11

メモ 242

# 12付録

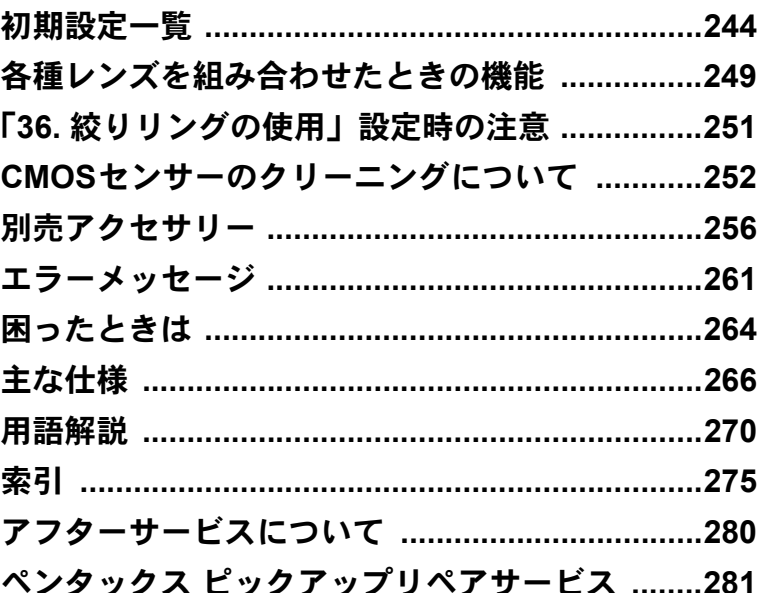

工場出荷時の設定を表に示します。

表示内容の意味は、以下の通りです。 カメラの電源をオフにしても現在の設定(ラストメモリー)は保存されます。

#### リセット設定

する :リセット([p.237](#page-238-0))で初期設定に戻る しない:リセットしても設定が保存される

#### 「△撮影」メニュー

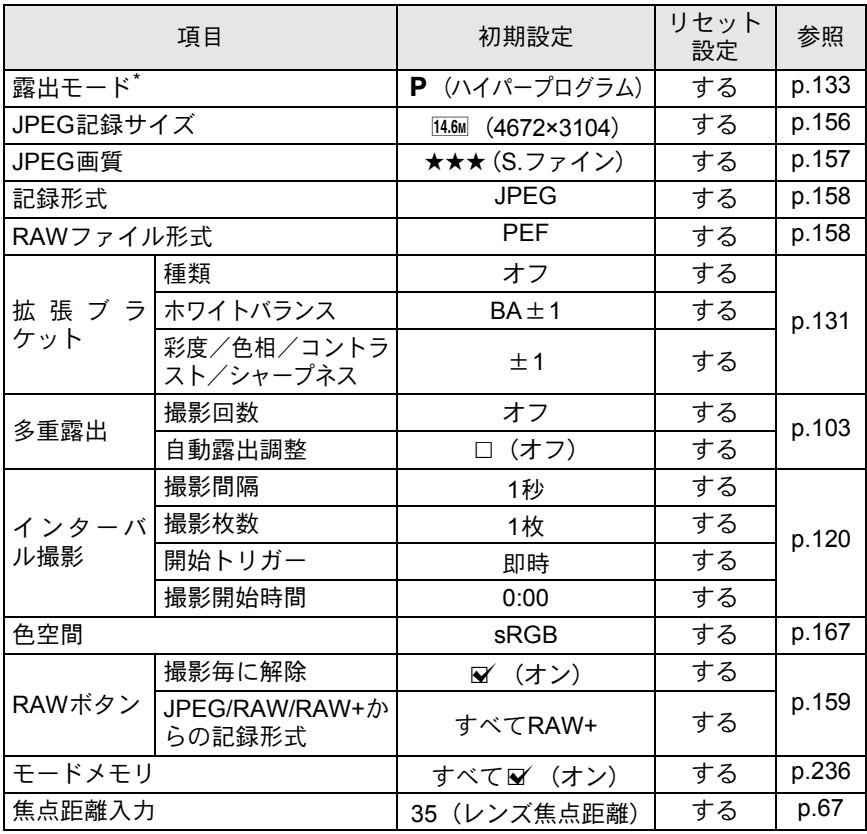

\* モードダイヤルをUSER (USER)に合わせたときのみ表示されます。

<span id="page-245-0"></span>244

付 録

#### 「国再生」メニュー

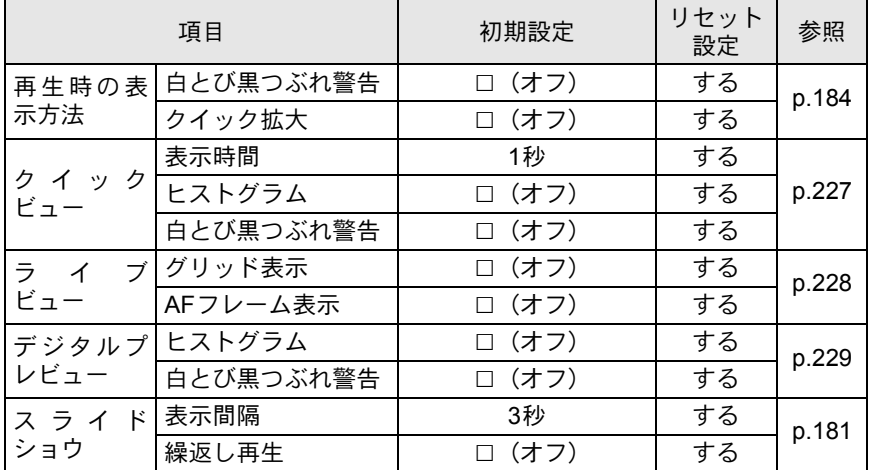

#### 「へ詳細設定」メニュー

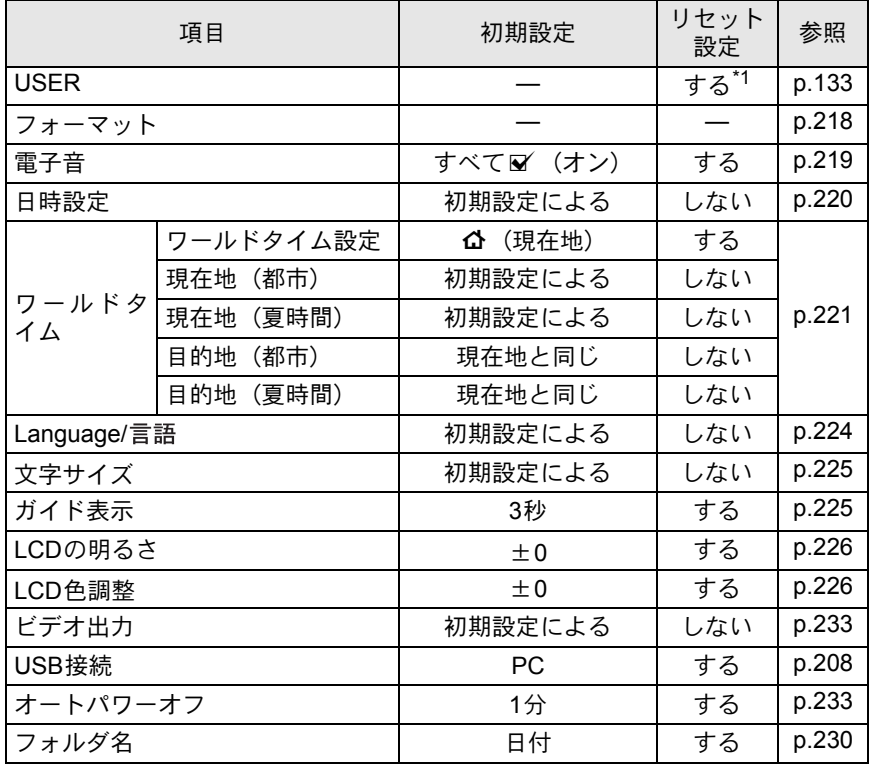

245

付 録

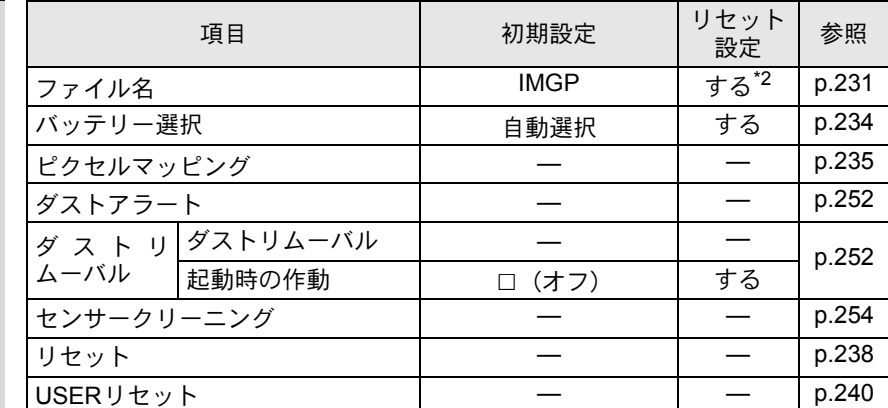

\*1 モードダイヤルをUSER (USER)に合わせたときに表示される「USERリセット」での み初期化されます。

\*2「ファイル名」メニュー内の「ファイル名リセット」でのみ初期化されます。

#### 「Cカスタム」メニュー

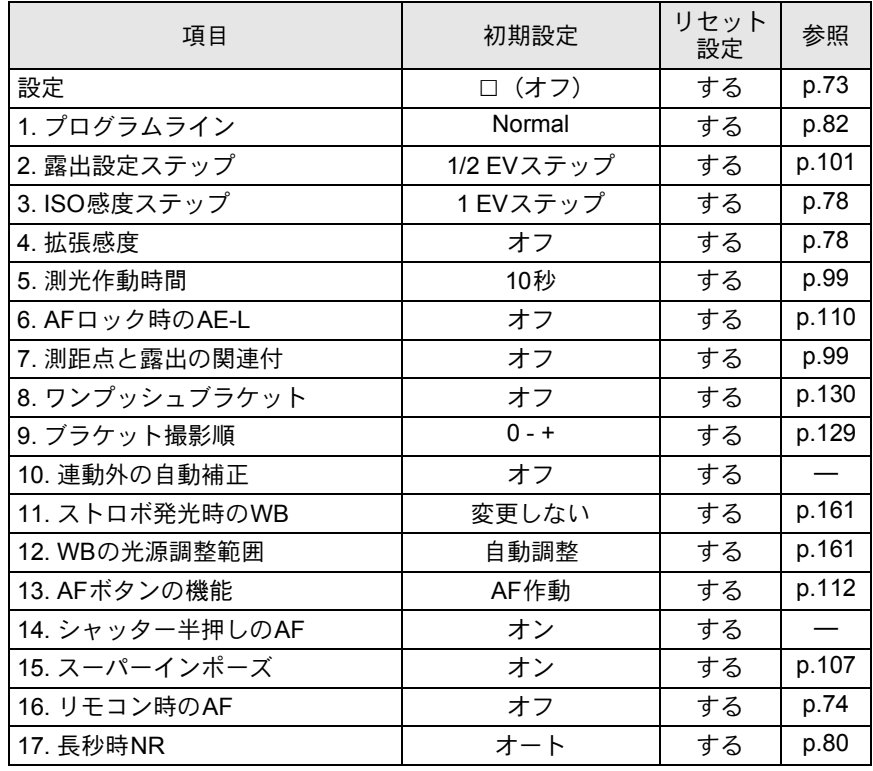

246

付 録

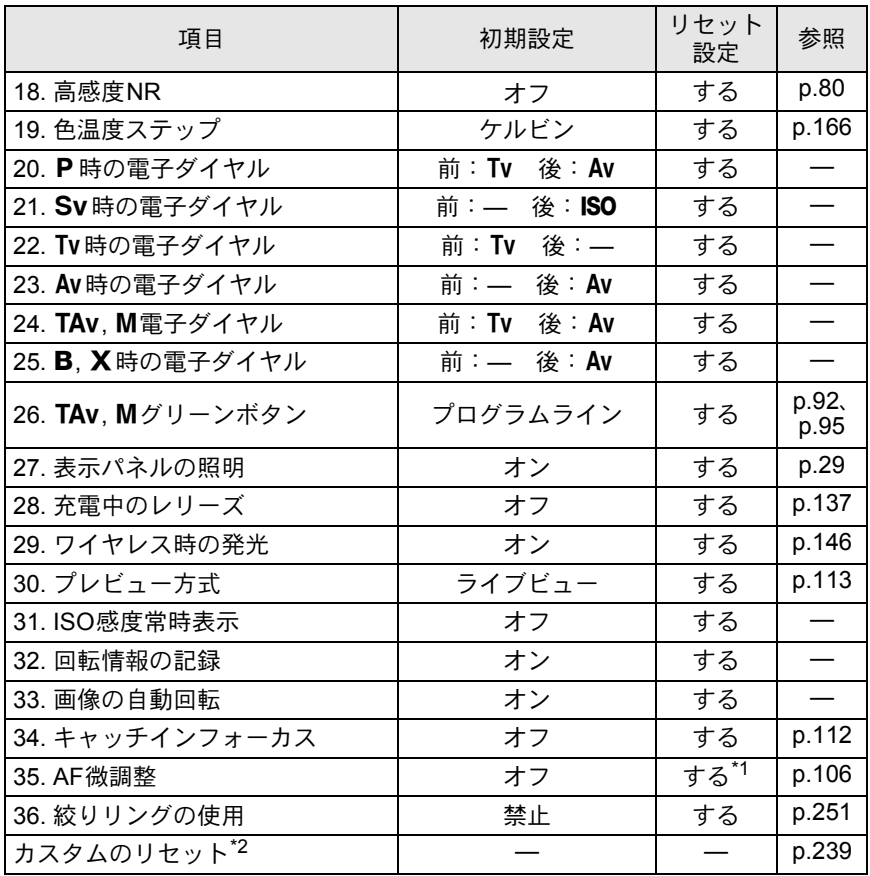

\*1 登録した調整値は「35. AF微調整」メニュー内の「リセット」でのみ初期化されます。 \*2「Cカスタム」メニューの設定リセットを行います。

#### **Fn**メニュー

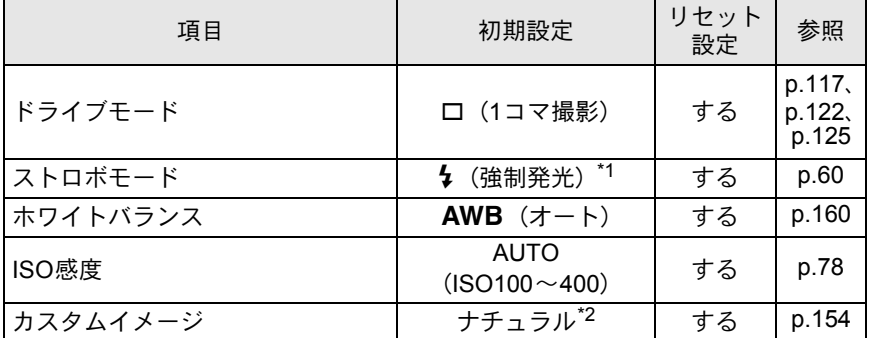

247

付 録 12

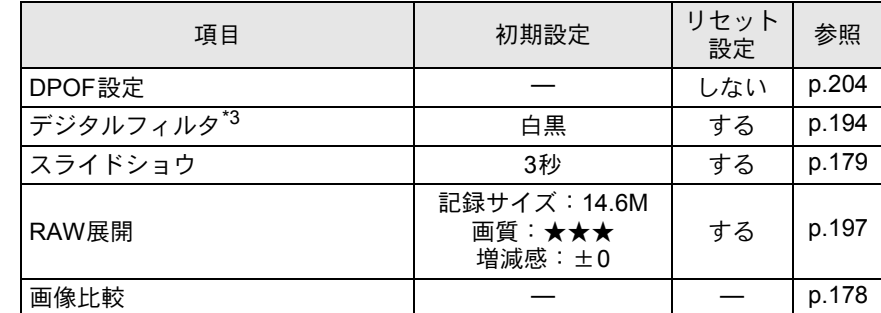

\*1 グリーンモード時は自動発光になります。

\*2 Language/言語で日本語以外に設定した場合は「鮮やか」です。

\*3 フィルタの色や度数の設定が保存/リセット可能です。

#### <span id="page-250-0"></span>各種レンズの使用について

このカメラで使用できるレンズは、DAおよびFA Jレンズまたは絞りリン グにA位置のあるD FA・FA・F・Aレンズのみです。これ以外のレンズ あるいは、D FA・FA・F・Aレンズで絞りをA位置から外した場合は、 「36. [絞りリングの使用」設定時の注意\(](#page-252-0)[p.251](#page-252-0))をご覧ください。

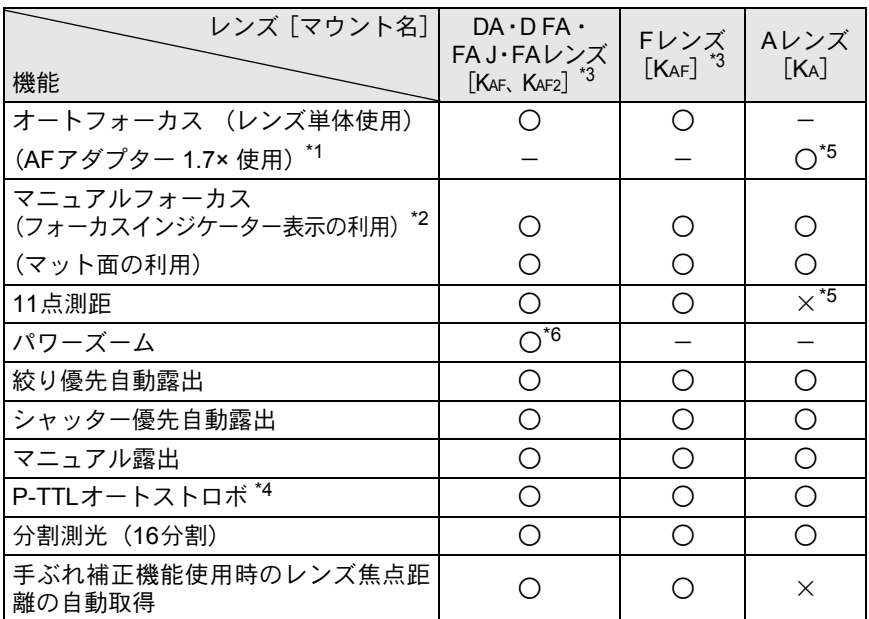

○:絞りがA位置であれば、その他は制限なく使用可能

×:使用不可能

\*1 レンズの開放F値がF2.8、およびそれより明るいレンズのみ。A位置でのみ使用可。

- \*2 レンズの開放F値がF5.6、およびそれより明るいレンズのみ使用可。
- \*3 F・FAソフト85mmF2.8、およびFAソフト28mmF2.8では「Cカスタム」メニューの「36. 絞りリングの使用」([p.75](#page-76-0))で「許可」を設定した上で手動絞りの範囲でのみ、設定した 絞り値で撮影されます。
- \*4 内蔵ストロボおよびAF540FGZ/AF360FGZ/AF200FG使用時。
- \*5 測距点は■ (中央) となります。
- \*6 KAF2マウントのFAレンズのみ使用可。

#### レンズ名称とマウント名称について

DAレンズのうち超音波モーターを搭載したレンズと、FAズームレンズの うちパワーズームが可能なレンズのマウントはKAF2マウントです。 FAの単焦点レンズ(ズームでないレンズ)と、超音波モーターを搭載し ていないDAレンズ、D FA・FA J・FレンズのマウントはKAFマウントです。 詳しくはレンズの使用説明書をご覧ください。

#### 使用できないレンズ・アクセサリーについて

絞りA (オート) 位置のあるレンズを絞りA位置以外で使用したり、A 位置のないレンズやオート接写リング、オートベローズなどのアクセサ リーを取り付けた場合、「Cカスタム」メニューの「36. [絞りリングの使](#page-76-0) [用」\(](#page-76-0)[p.75](#page-76-0))で「許可」を設定しない限り、カメラは作動しません。「C カスタム」メニューの「36. [絞りリングの使用」](#page-76-0)で「許可」を設定した場 合は機能制限がありますので、「36. [絞りリングの使用」設定時の注意](#page-252-0) ([p.251](#page-252-0))をご覧ください。

DA・FA Jレンズまたは絞りA位置のあるレンズを絞りA位置で使用する と、カメラの露出モードをすべて利用できます。

#### 使用レンズと内蔵ストロボについて

Aレンズ以前のレンズおよびソフトレンズを使用した場合、内蔵ストロボ は光量制御ができずに、常にフル発光となります。 オートストロボとしては使用できませんので、ご注意ください。

付 録 12
<span id="page-252-1"></span><span id="page-252-0"></span>「**36.** 絞りリングの使用」設定時の注意

#### 「**36.** 絞りリングの使用」設定時の注意

「Cカスタム」メニューの「36. [絞りリングの使用」\(](#page-76-0)[p.75](#page-76-0))で「許可」を 選択すると、DFA・FA・F・Aレンズの絞りをA位置以外にしたり、A 位置のないレンズを取り付けても、シャッターがきれるようになります。 ただし、下表のような制約を受けますので、ご使用の際はご注意くださ い。

XE

絞りをA以外にセットした場合、モードダイヤルが■、P、Sv、Tv、TAv になっていても、Av (絞り優先) モードで作動します。

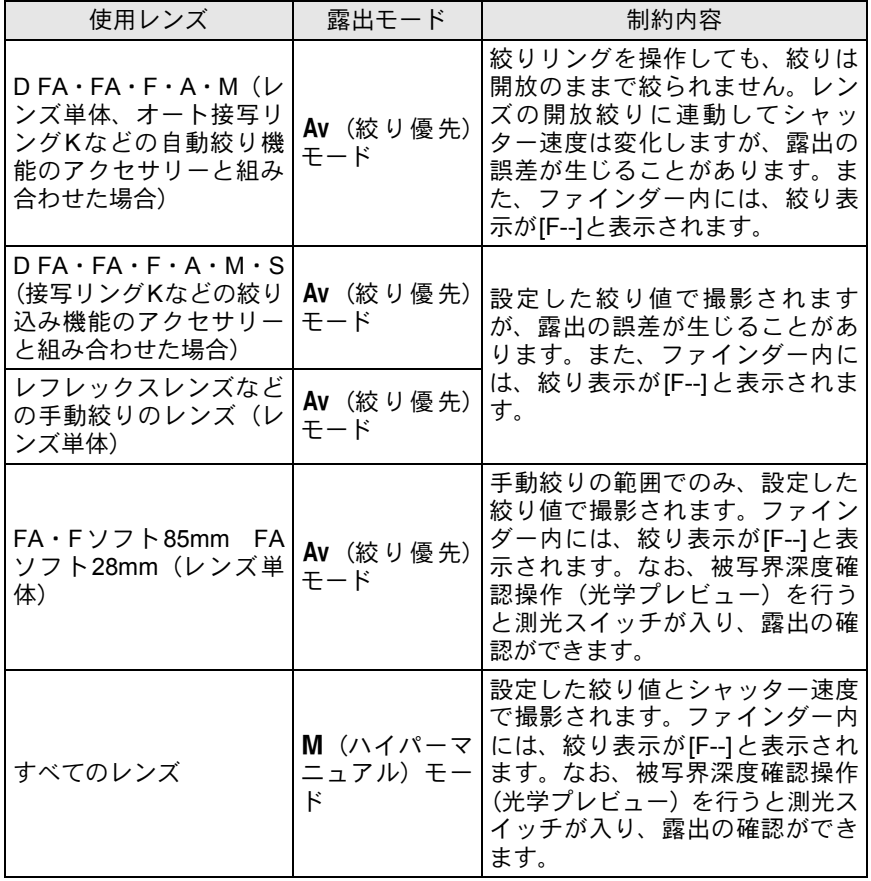

<span id="page-253-1"></span>CMOSセンサーに汚れやほこりが付着していると、背景が白いものなど 撮影の条件によっては画像に影が写り込むことがあります。そのような 場合には、CMOSセンサーのクリーニングが必要になります。

## <span id="page-253-3"></span>**CMOS**センサーを振動させてほこりを落とす

ダストリムーバル機能でCMOSセンサーを振動させて付着したゴミを落 とします。

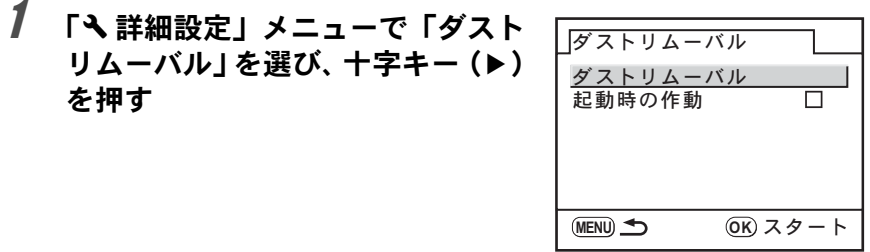

# 2 OKボタンを押す

CMOSセンサーが駆動し、ダストリムーバル機能が作動します。 電源をONにするたびにダストリムーバルを作動させたい場合は、「起動 時の作動」を選び、十字キー(▲▶)でマ(オン)にします。

# <span id="page-253-2"></span><span id="page-253-0"></span>**CMOS**センサーに付着したほこりを検知する (ダストアラート)

ダストアラートはCMOSセンサーに付着したほこりを検知し、ほこりの 位置を視覚的に表示する機能です。

検知した画像を保存して、センサークリーニング ([p.254](#page-255-0)) を行うときに 表示させることができます。

ダストアラート機能の実行は、必ずレンズを取り付けた状態で行ってく ださい。

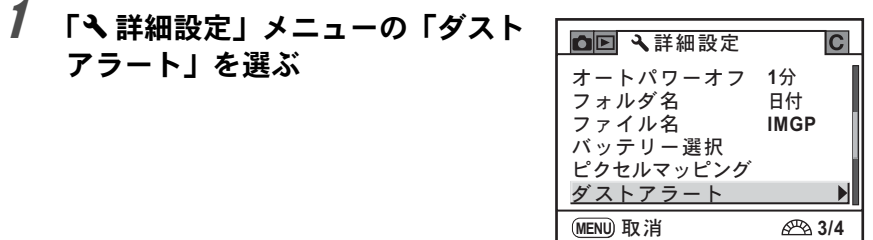

2 +字キー(▶)を押す

 $3$  白い壁などなるべく均一なものに レンズを向け、シャッターボタンを 全押しする

> 画像処理の後、ダストアラート画像が表 示されます。

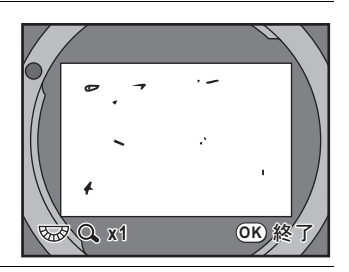

# 4 OK ボタンを押す

画像が保存されて終了します。

- ダストアラート機能は、極端な長時間露光になることがあります。処理が 「注意」 完了する前にレンズの方向を変えると正しくゴミの状況を把握できなくな りますので、ご注意ください。
	- ダストアラート画像は、保存してから30分以上経過すると、センサークリー ニングを行う際に表示されません。新たにダストアラート画像を保存して からセンサークリーニングを行ってください。
	- 保存したダストアラート画像は、再生モードで表示できません。
	- SDメモリーカードを入れていないと、ダストアラート画像は保存できませ  $h<sub>o</sub>$
- XE • 手順3で「NG」が表示されて検出に失敗したときは、OK ボタンを押し、も う一度撮影してください。
	- 手順3では、カメラの設定に関わらず、一時的に固有の撮影条件で撮影され ます。
	- 絞りリングのあるレンズと組み合わせた場合は、必ず絞りリングはA位置に してください。
	- ダストアラート画像が表示されているときに後電子ダイヤルを回すか INFOボタンを押すと、全画面で表示します。

253

付 録

12

## <span id="page-255-0"></span>ブロアーでほこりを落とす

ブロアーでクリーニングするためにミラーアップし、シャッターを開け ます。CMOSセンサーは精密部品ですので、できるだけ当社の修理セン ターまたは、お客様窓口にご用命ください。有料にて清掃を請け賜って おります。

クリーニングには、イメージセンサー・クリーニングキットO-ICK1(別 売)もご使用いただけます。

- スプレー式のブロアーは使用しないでください。 ·注意:
	- 露出モードのB(バルブ)を使ってのセンサークリーニングは行わないでく ださい。
	- カメラにレンズを装着しないときは必ずレンズマウント部にキャップを取 り付け、CMOSセンサーに汚れやほこりが付着しないようにしてください。
	- 電池容量が少ない場合、「電池容量がたりないためクリーニングをおこなえ ません」と画像モニターに表示されます。
	- AC アダプター D-AC50 を使用しない場合は、容量が十分に残っているバッ テリーを使用してください。クリーニングの途中で電池容量が少なくなると 画像モニターにメッセージが表示され、警告音が鳴りますので、速やかにク リーニング作業を中止してください。
	- クリーニングをするときは、ブロアーの先端をレンズマウント面より中に入 れないでください。万一電源が切れた場合、シャッタ-機構部やCMOSセ ンサー部、ミラー部を破損する恐れがあります。
	- クリーニングをするときは、AC アダプター D-AC50(別売)のご使用をお 勧めします。
		- センサークリーニング中はセルフタイマーランプが点滅し、表示パネルに 「Cln」と表示されます。
		- このカメラは手ぶれ補正機能に対応した CMOS センサーを使用しています ので、センサークリーニング中にCMOSセンサーが振動する音がしますが、 故障ではありません。

# 1 カメラの電源をオフにして、レンズを取り外す

2 カメラの電源をオンにする

3 「R詳細設定」メニューの「センサークリーニング」を選ぶ

付 録

12

**XE** 

# 4 +字キー(▶)を押す

<span id="page-256-0"></span>センサークリーニング画面が表示されます。

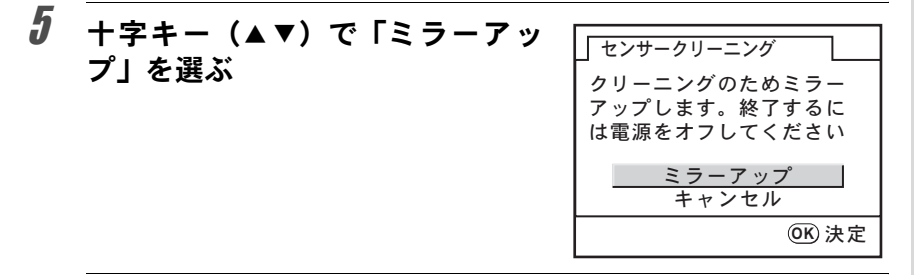

# $\bm{f}$  OK ボタンを押す

ミラーがアップした状態に固定されます。 30分以内にダストアラートでほこりの検知を行っている場合は、画像 モニターにダストアラート画像が表示されます。ほこりの位置を確認し ながら、センサークリーニングが行えます。

# 7 **CMOS**センサーをクリーニングする

CMOSセンサーに付着している汚れやほ こりは、ブラシが付いていないブロアー で落としてください。ブラシ付きのブロ アーを使用すると、CMOSセンサーがブ ラシで傷つくことがあります。また、絶 対にCMOSセンサーを布で拭かないでく ださい。

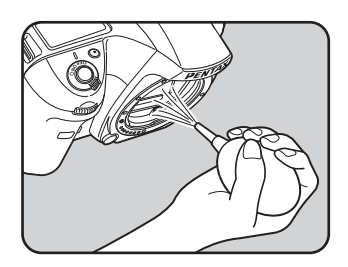

# 8 カメラの電源をオフにする

 $9$  ミラーが元に戻ったことを確認後、レンズを取り付ける

<span id="page-257-0"></span>このカメラには、次のような各種専用アクセサリーが用意されています。 アクセサリーの詳細については、当社のお客様相談センターまたは、お 客様窓口にお問い合わせください。

(※)の製品は同梱品と同じものです。

### バッテリーグリップ **D-BG2**

操作性を重視し、縦位置撮影のためのシャッターボタン/前電子ダイヤ ル/後雷子ダイヤル/AE-Lボタンなどを配備したバッテリーグリップ。

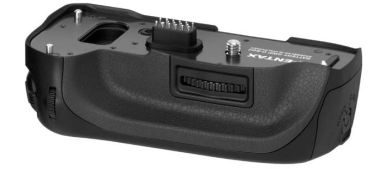

### 電源関連

付 録

12

**AC**アダプターキット**K-AC50J** (ACアダプター D-AC50、ACコード D-CO2Jのセット) 家庭用電源からカメラへ電源を供給しま す。

バッテリー充電器キット**K-BC50J**(※) (ACアダプター D-BC50、ACコード D-CO2Jのセット)

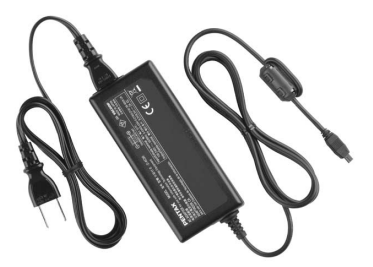

充電式リチウムイオンバッテリー **D-LI50**(※)

ACアダプター、およびバッテリー充電器は、セットでのみ販売しており ます。

### オートストロボ**AF540FGZ**

### オートストロボ**AF360FGZ**

AF540FGZはガイドナンバーの最大値が約54(ISO100・m)、AF360FGZ はガイドナンバーの最大値が約36(ISO100・m)のP-TTL対応のオート ストロボです。スレーブ機能や光量比制御撮影、ハイスピードシンクロ 撮影、ワイヤレス撮影、スローシンクロ撮影、後幕シンクロ撮影などが 可能です。

### オートストロボ**AF200FG**

ガイドナンバーの最大値が約20(ISO100・m)のP-TTL対応のオートス トロボです。AF540FGZやAF360FGZと組み合わせての光量比制御撮影、 スローシンクロ撮影などが可能です。

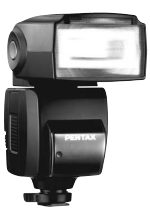

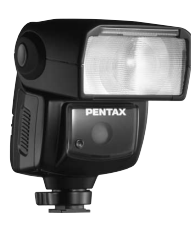

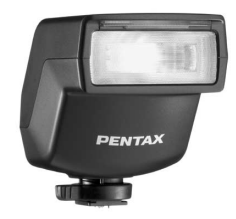

AF540FGZ AF360FGZ AF200FG

ホットシューアダプター **FG**

延長コード**F5P**

### オフカメラシューアダプター **F**

外付けストロボをカメラから離して使用するときのアダプターと接続 コード。

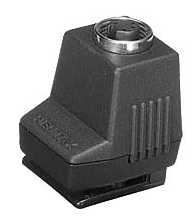

ホットシューアダプター FG オフカメラシューアダプター F

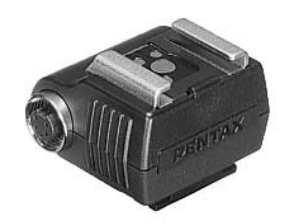

付 録 12

オフカメラシュークリップ**CL**-**10** AF540FGZ/AF360FGZをワイヤレス で使用するときに、ストロボを机やスタ ンドなどに固定するための大型クリッ プ。

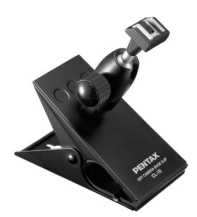

### ファインダー関連

### 拡大アイカップ**O-ME53**

ファインダー倍率を約118倍拡大させ るアクセサリー。

K20D に装着すると、合成倍率が約 本体のファインダー倍率が約0.95倍の 1.12倍となり、マニュアルでのピント合 わせが容易になります。

### マグニファイヤー **FB**

ファインダー中央部を2倍に拡大して 見るためのアクセサリー。

蝶番式になっていますので、接眼部を跳 ね上げて全視野を見られるようにもで きます。

### レフコンバーター **A**

付 録

12

ファインダーを見る角度を90度間隔に 変えることができるアクセサリー。倍率 は1倍と2倍に切り替えることができま す。

### 視度調整レンズアダプター **M**

視度を調整するためのアクセサリーで す。ファインダーの接眼部に取り付けて 使用します。

視度調整レンズアダプターMは、約-5 ~+3m<sup>-1</sup> (毎メートル)までの8種類 ございますので、ご自分の視力に合った 視度調整レンズアダプターをお使いく ださい。

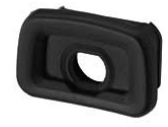

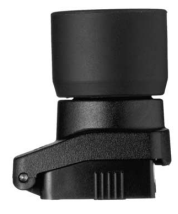

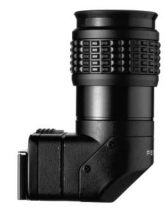

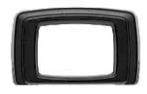

### **ME**ファインダーキャップ(※)

### アイカップ**FP**(※)

### 交換フォーカシングスクリーン

LF-80:AFフレームマット(標準品)

LL-80:AF分割マット

LI-80 :AFスケールマット

### ケーブルスイッチ **CS-205**

ケーブルスイッチ端子に接続して、カメ ラのシャッター操作をします。コードの 長さは0.5mです。

### リモートコントロール**F**

カメラ前面または背面5m以内からのリ モコン撮影に使用します。

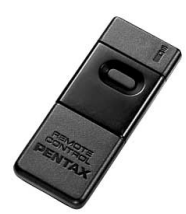

 $\begin{bmatrix} 0 & 1 \\ 0 & 1 \end{bmatrix}$ 

 $\alpha$ 

付 録

12

## カメラケース・ストラップ

カメラケース**O-CC55**

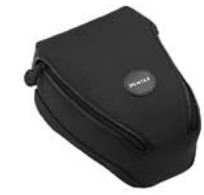

カメラストラップ**O-ST53**(※)

## イメージセンサークリーニングキット **O-ICK1**

カメラのCMOSセンサーや、レンズな どの光学製品の清掃に使用します。

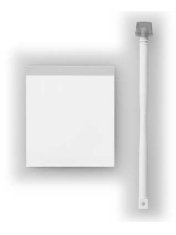

その他

ボディマウントキャップ**K** ホットシューカバー **FK**(※) **USB**ケーブル**I-USB17**(※) ビデオケーブル**I-VC28**(※) シンクロソケット**2P**キャップ(※)

<span id="page-262-0"></span>エラーメッセージ

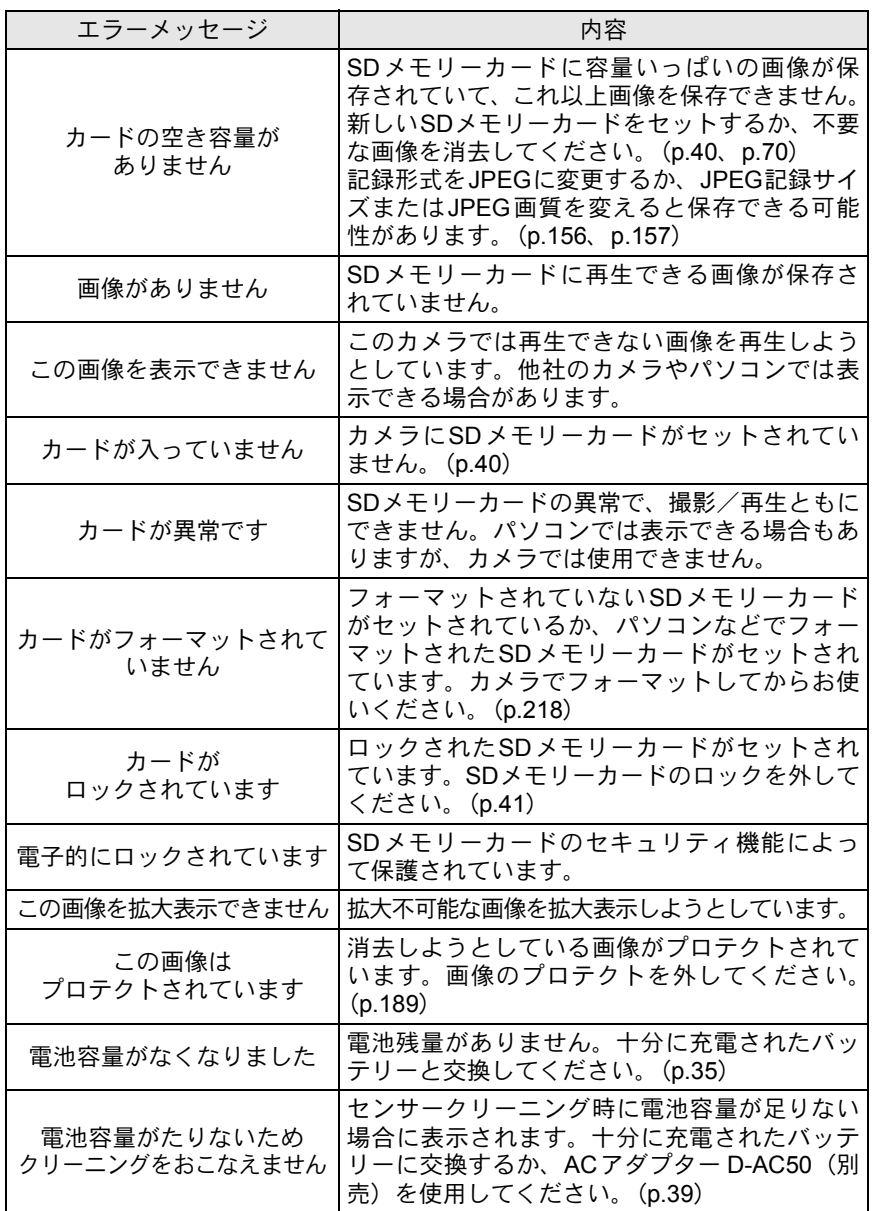

261

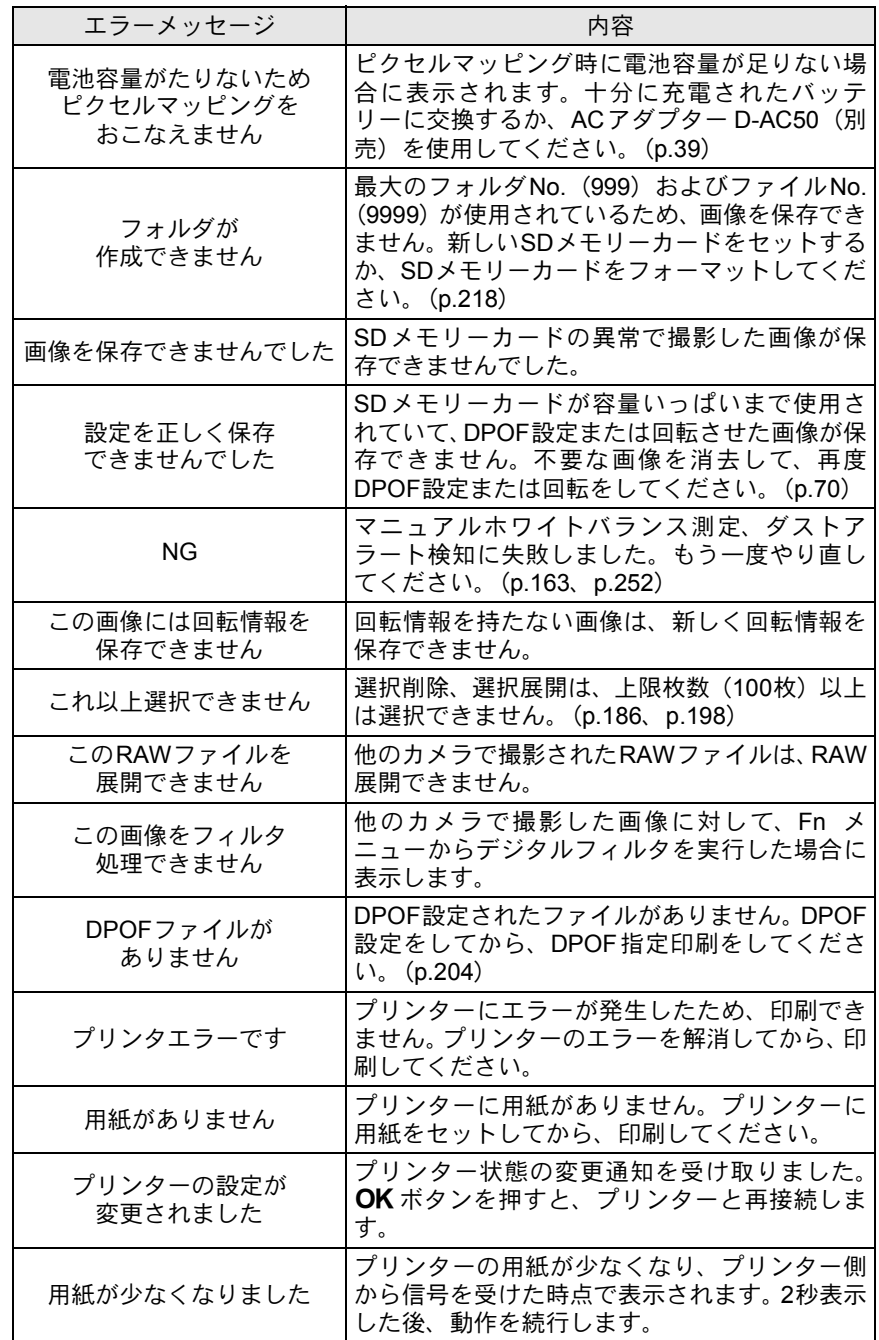

263

付 録

12

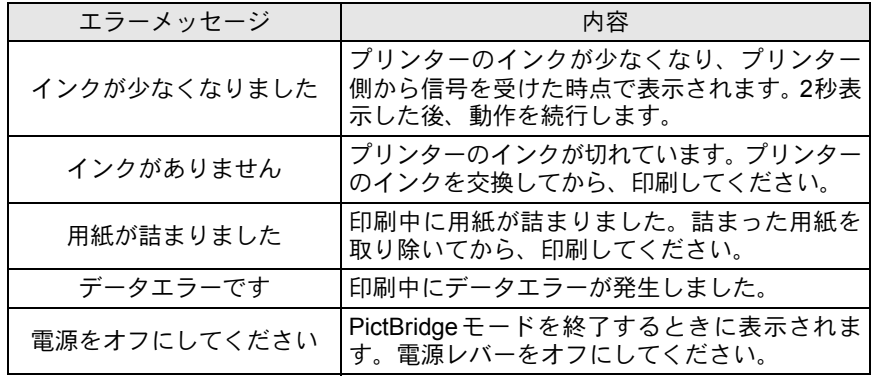

# 困ったときは

修理を依頼される前にもう一度、次の点をお調べください。

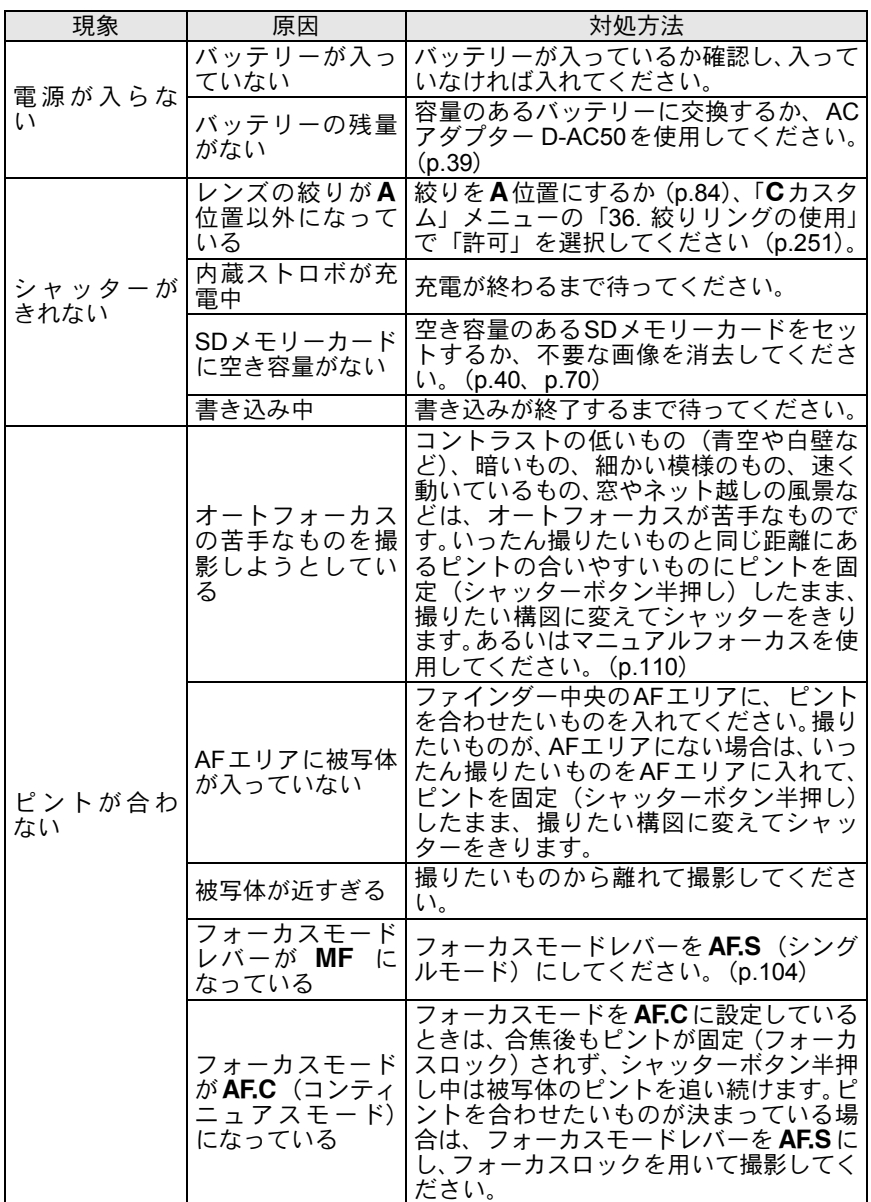

264

付 録

12

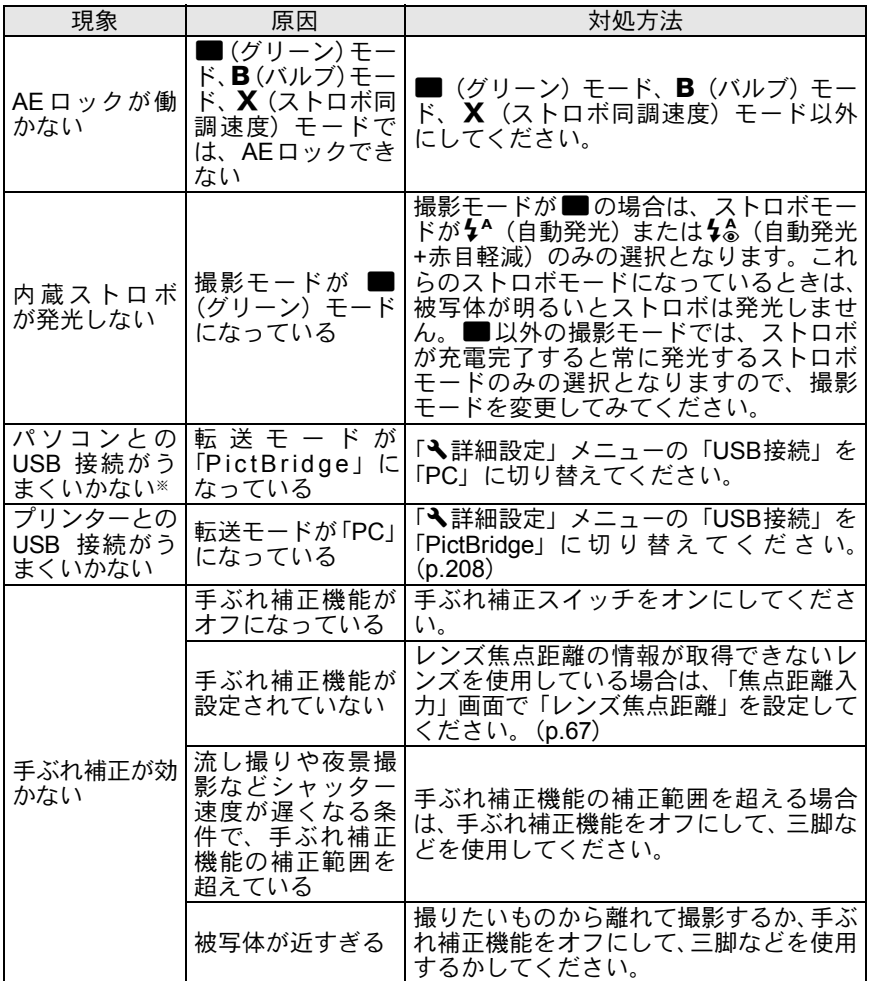

静電気などの影響により、まれにカメラが正しい動作をしなくなることがありま す。このような場合には、バッテリーを入れ直してみてください。また、ミラー が上がったままになった場合には、バッテリーを入れ直してから電源をオンにす るとミラーが下がります。これらを行いカメラが正常に動作すれば故障ではあり ませんので、そのままお使いいただけます。

※ パソコンとの接続については、別冊の「PENTAX PHOTO Browser 3/ PENTAX PHOTO Laboratory 3使用説明書」のp.11をご覧ください。

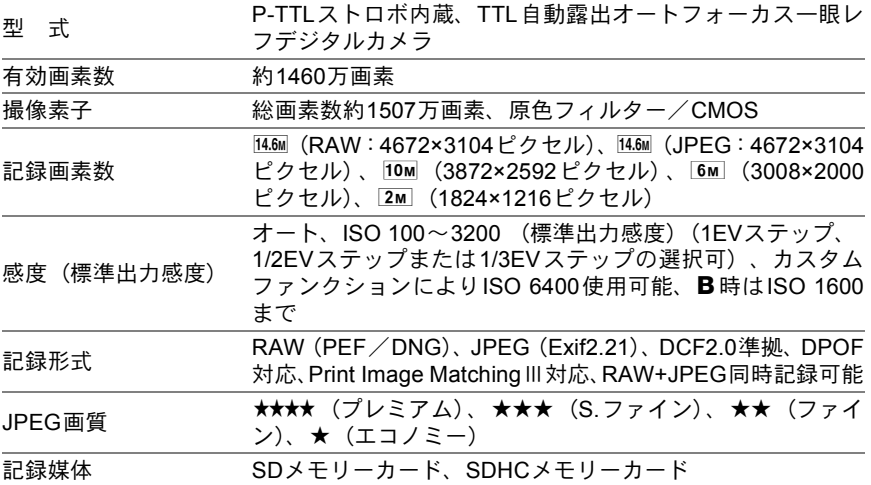

撮影枚数

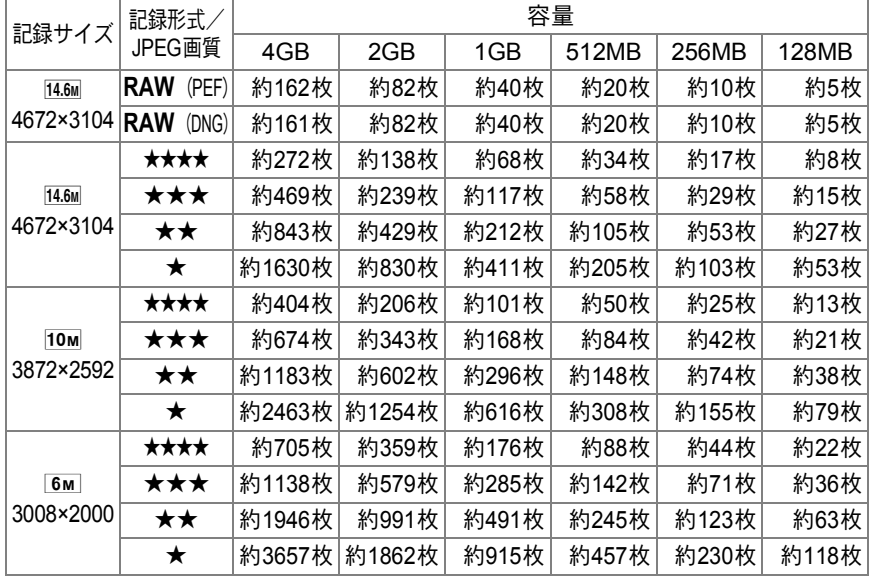

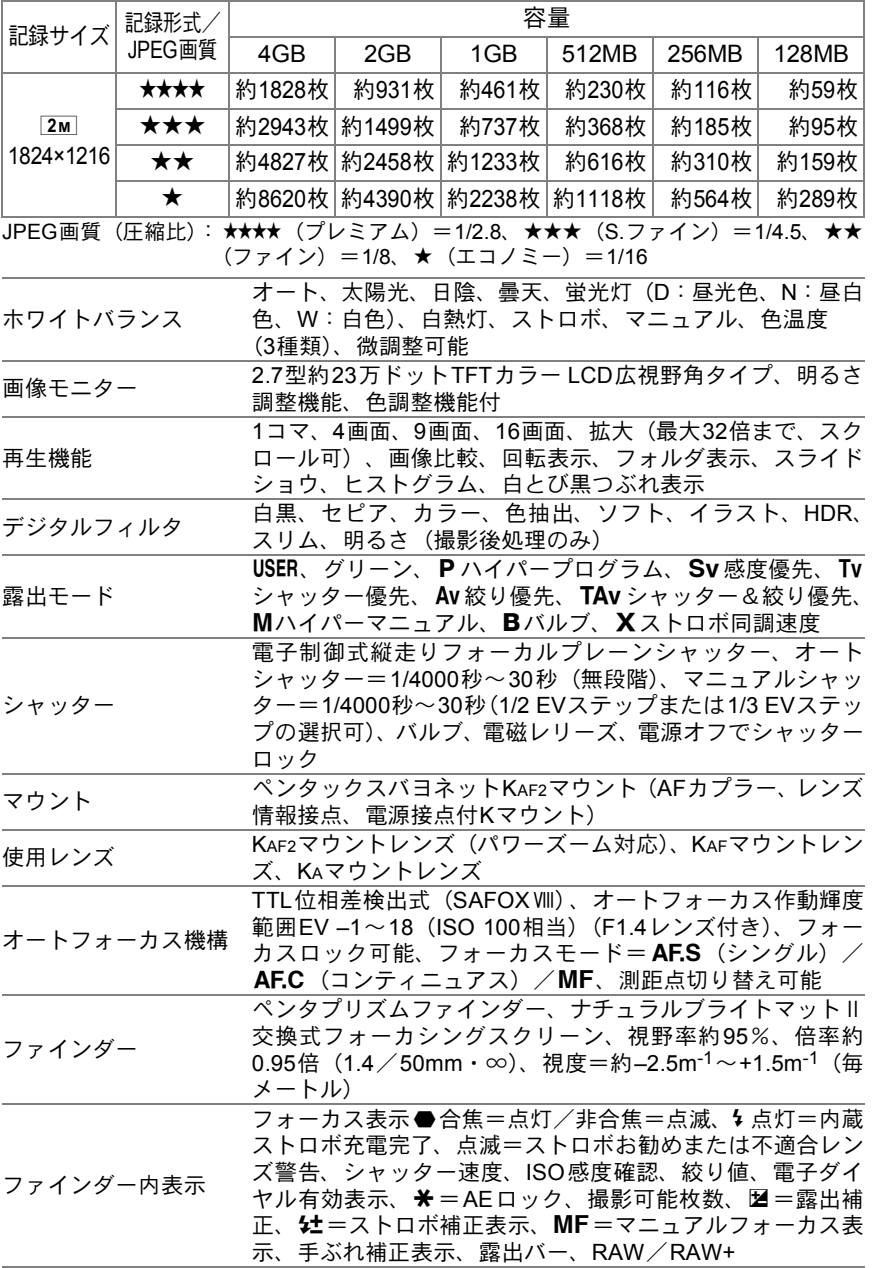

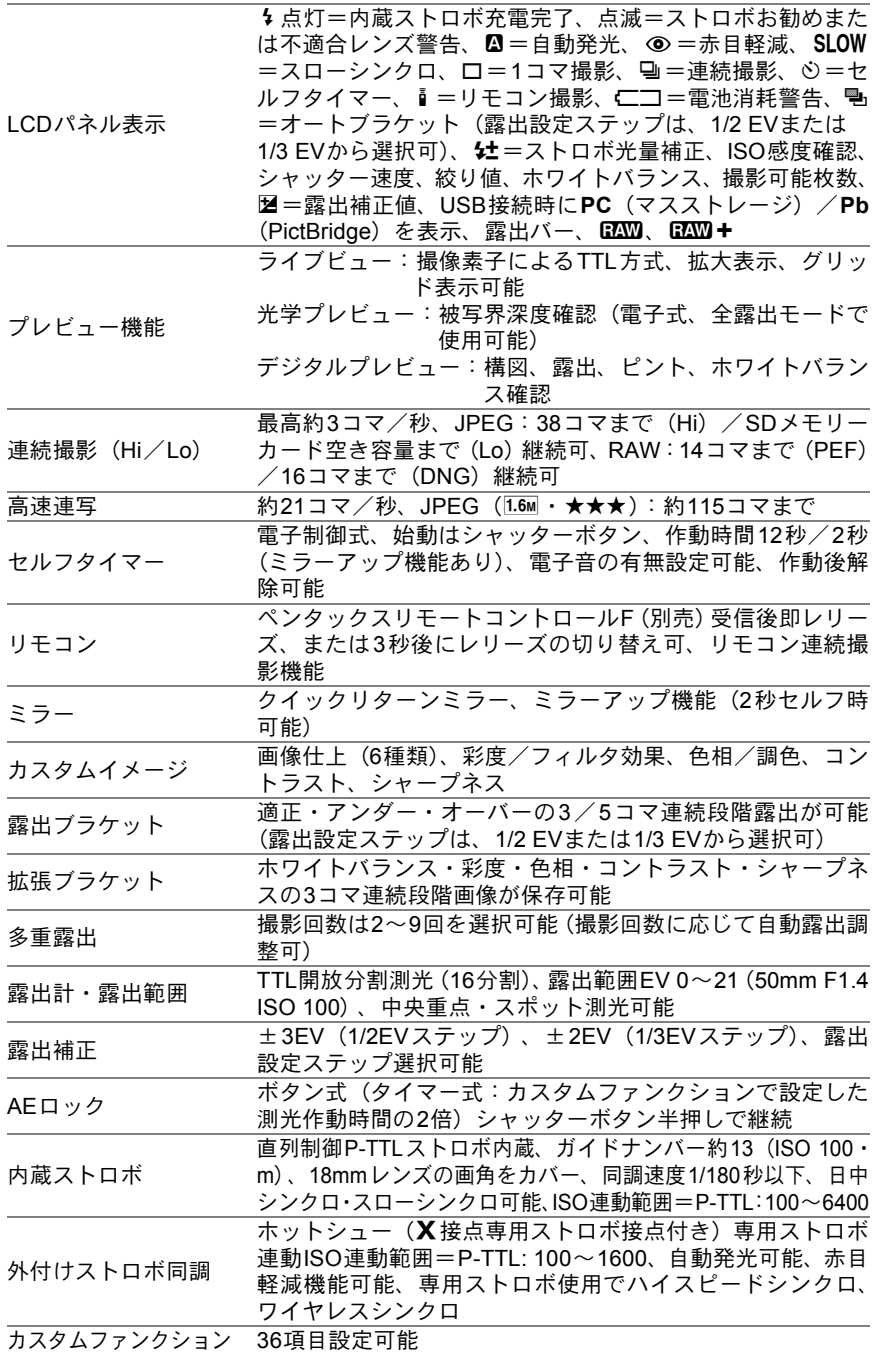

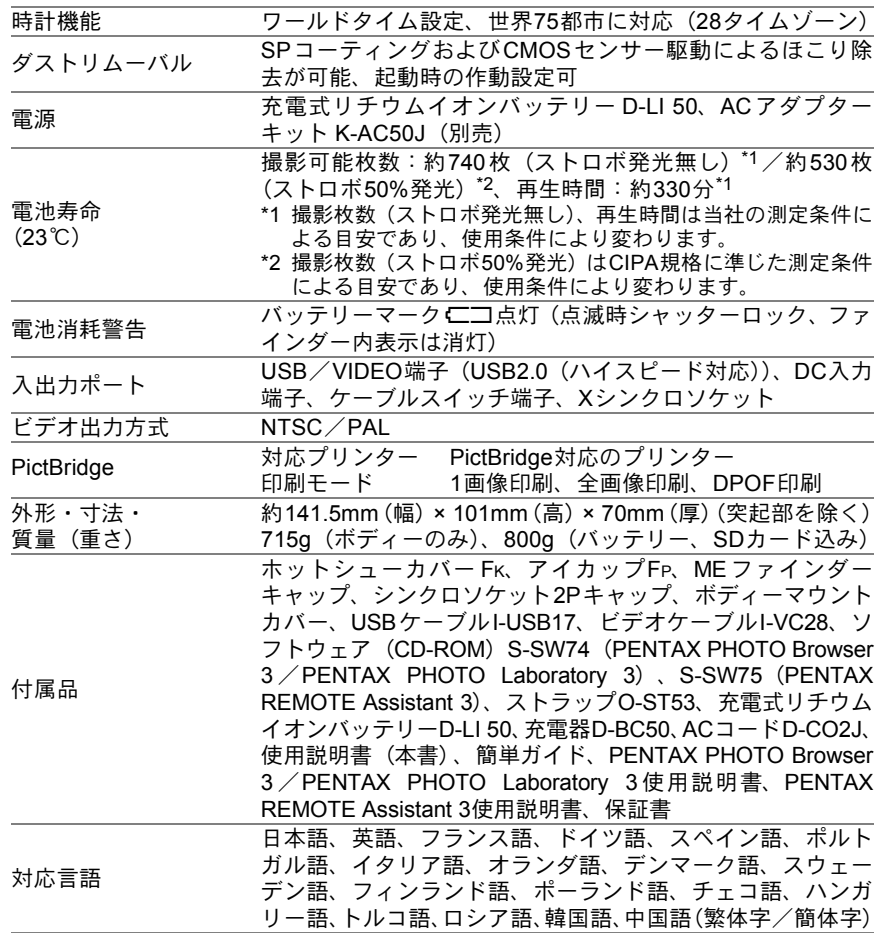

付 録 12

### **AdobeRGB**

Adobe Systems社が商業印刷原稿作成用に推奨している色空間。sRGBよ りも広い色再現域をもち、印刷での色再現域をほぼカバーできるため、パ ソコン上での画像編集段階において、印刷でしか再現できない色域情報 を失うことがありません。なお、対応しないソフトで開くと色が薄く見 えてしまいます。

### **CMOS**センサー

レンズを通して入ってきた光を電気信号に変換する撮像素子。

### **DCF**(**Design rule for Camera File system**)

電子情報技術産業協会(JEITA)で制定された、デジタルカメラ用のファ イルシステムに関する規格。

### **DNG RAW**ファイル

DNG(Digital Negative の略)は、Adobe Systems 社が提唱する汎用の RAWファイルフォーマット。標準仕様のないRAW形式をDNG形式に変 換することで、画像の可搬性が向上します。

### **DPOF**(**Digital Print Order Format**)

画像を記録したカードに、プリントするコマや枚数などの情報を書き込 むためのルール。DPOF対応のプリント取り扱い店に持っていくと、簡 単にプリントすることができます。

### **EV**(**Exposure Value**)

露出値。絞り値とシャッター速度の組み合わせで決まります。

### **Exif**(**Exchangeable image file format for digital still camera**)

電子情報技術産業協会(JEITA)によって標準化された、デジタルカメラ 用のファイルフォーマットに関する規格。

### **ISO**感度

付 録 12 光の明るさを感じる度合い。ISO感度が高いほど、暗いところでも速い シャッター速度で撮影できるため、カメラぶれしにくくなります。しか し、ISO感度が上がるほど、画像のノイズが多くなります。

#### **JPEG**

(S. ファイン)/★★(ファイン)/★(エコノミー)から選べます。 画像の圧縮方式で、このカメラでは画質を★★★★(プレミアム)/★★★ JPEG形式で記録した画像は、パソコンで閲覧したり、電子メールに添付 するのに適しています。

#### **ND**フィルター

色調には影響を与えずに、明るさだけを調整するフィルターで、いろい ろな濃度のものがあります。

#### **NTSC**/**PAL**

ビデオ出力方式のことで、主に日本、北米、韓国ではNTSCが用いられ、 主にヨーロッパ諸国や中国ではPALが用いられています。

#### **RAW**データ

イメージセンサーからの生出力を記録した画像データ。RAWデータはカ メラ内部で画像処理される前の生データなので、RAW以外では撮影前に しておかなければならない設定(ホワイトバランス・コントラスト・彩 度・シャープネスなど)を、撮影された後に1コマ1コマ個別に設定でき ます。またRAWデータはJPEGおよびTIFFの8bitデータに対し、16倍の 情報量を持った12bitデータなので、大変豊かな階調表現が可能です。パ ソコンに転送し、付属のソフトウェアを使用することで、JPEGやTIFF など設定の異なる画像データを作成することができます。

#### **sRGB**(**standard RGB**)

IEC(International Electrotechnical Commission、国際電気標準会議)が 定める色空間の国際規格。一般的なパソコン用モニタの標準値から定義 された色空間で、Exifの標準色空間としても使用されています。

#### 色温度

被写体を照らしている光源の色を数値で表したもの。絶対温度で表され、 単位はケルビン(K)を使用します。色温度が高くなるにつれて光の色は 青味を帯び、色温度が低くなるにつれ光の色は赤味を帯びていきます。

#### 色空間

色スペクトルのうちで使用する範囲を定義したもの。デジタルカメラで は、Exifの定義により「sRGB」が標準として使われています。このカメ ラでは、sRGBより多くの色を表現できる「AdobeRGB」も色空間として 使用できます。

付 録  $(12)$ 

#### オートブラケット

設定を自動で変えて撮る機能。補正なしの画像、マイナス補正した画像、 プラス補正した画像を連続して撮影できます。露出を変えて撮る露出ブ ラケット、ホワイトバランス/彩度/色相/コントラスト/シャープネ スの任意の項目を変えて撮る拡張ブラケットを搭載しています。

#### 画質

画像の圧縮率。圧縮率が低くなるにつれて画像はきめ細かく、圧縮率が 高くなるにつれて画像は粗くなります。

#### カメラぶれ(手ぶれ)

シャッターが開いている間にカメラが動いてしまったために、被写体全 体が流れたように写ってしまう現象。シャッター速度が遅いときに発生 しがちです。

ISO感度を高めたり、ストロボを使ったりしてシャッター速度を速くす る、また、三脚などを使ってカメラを固定することで防止できます。ま た、カメラぶれは、シャッターボタンを押す動作で発生しがちなので、手 ぶれ補正機能、セルフタイマーやリモコン、ケーブルスイッチを使うの も有効です。

#### 記録サイズ

画像の大きさを点(ピクセル)の数で表したもの。画像を構成する点(ピ クセル)の数が多くなるほど、画像の大きさは大きくなります。

#### 里つぶれ

画像の暗い部分の階調が失われ、真っ黒になってしまうこと。

#### <span id="page-273-0"></span>ケラレ

撮影した写真の周辺部がフードやフィルターなどでさえぎられて黒く なったり、レンズでストロボ光の一部がさえぎられて影になる現象。

#### 絞り

付 録 光がレンズを通るときの光束(光の太さ)を広くしたり、狭めたりして イメージセンサーにあたる光の量を調整する機構のこと。

#### 12 シャッター速度

シャッターを開き、光をイメージセンサーにあてている時間。シャッター 速度を速くしたり、遅くしたりすることで、イメージセンサーにあたる 光の量を調整します。

#### 白とび

画像の明るい部分の階調が失われ、真っ白になってしまうこと。

#### 測距点

ファインダー内でピントを合わせる位置。このカメラでは、「オート」「セ レクト」「中央」から選べます。

#### 測光方式

露出を決めるために、被写体の明るさを計測する方式。このカメラでは、 「分割測光」「中央重占測光」「スポット測光」から選べます。

### ダイナミックレンジ(**D-range**)

画像がどれだけ階調豊かに再現できるかを数値で表したもの。 デジタルカメラでは、銀塩フィルムの「ラチチュード」と同じ意味で使 われます。

一般的に、ダイナミックレンジが広いと白とび黒つぶれが発生しにくく、 ダイナミックレンジが狭いとシャープな画像を得られます。

#### ノイズリダクション

シャッター速度を遅くしたときや高感度で撮影したときに発生するノイ ズ(画面のざらつきやムラ)を減らす処理。

#### 被写界深度

ピントが合って見える範囲。絞り値、レンズの焦点距離、被写体までの 距離によって変わります。例えば、絞り値を大きくすると深くなり、小 さくすると浅くなります。

#### ヒストグラム

画像の最も暗い部分から最も明るい部分までの階調の分布をグラフ化し たもの。横軸が明るさ、縦軸が画素数を表しています。画像の露光状態 を知りたいときに便利です。

#### ホワイトバランス

撮影時の光源に合わせて色温度を調整し、被写体を見た目どおりの色合 いに補正する機能。

### ミレッド

274

単位あたりの色の変化が一定ではない色温度に対して、色の変化を一定 にするように定められた尺度。色温度の逆数を100万倍して求められま す。

### 露出補正

シャッター速度と絞りを変えて、画像の明るさを調整すること。

# 索引

[付](#page-244-0) [録](#page-244-0)

12

# 記号

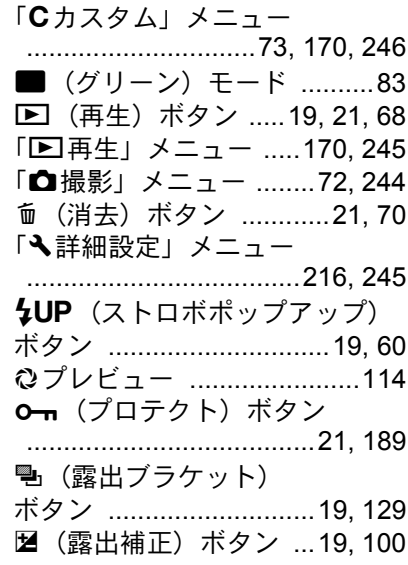

# 数字

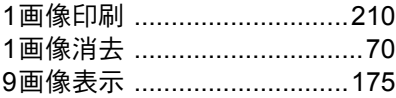

# **A**

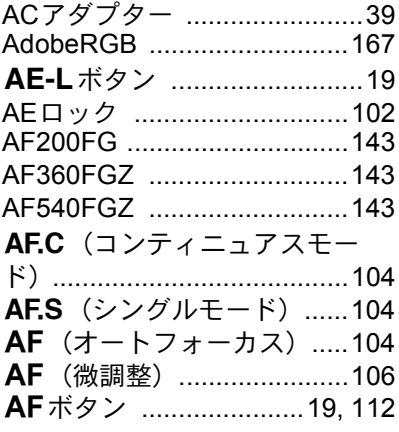

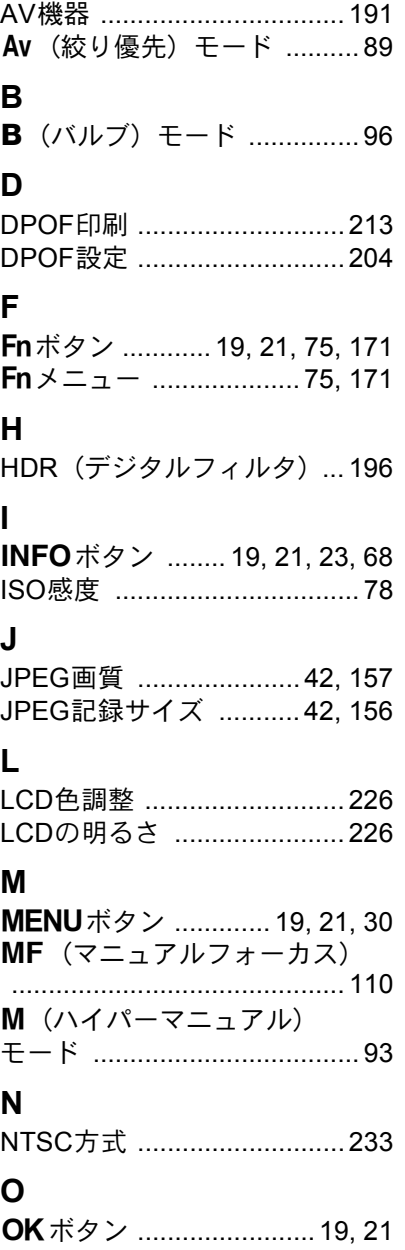

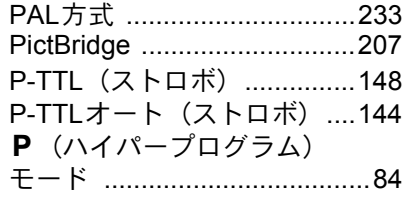

# $\pmb{\mathsf{R}}$

 $\mathsf{P}$ 

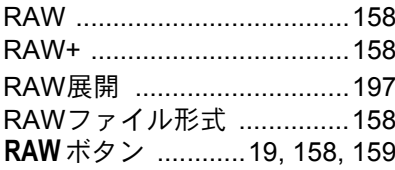

# $\mathbf{s}$

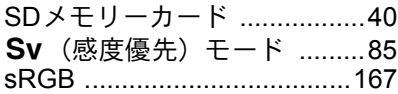

# $\mathsf{T}$

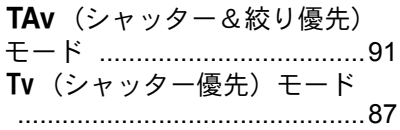

# $\cup$

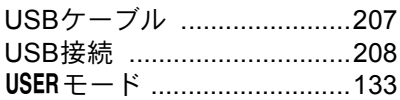

# $\mathsf{\overline{X}}$

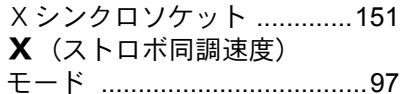

# あ行

12 付録

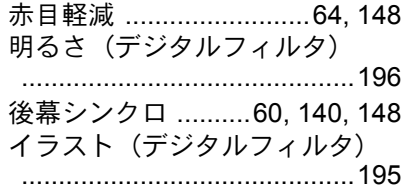

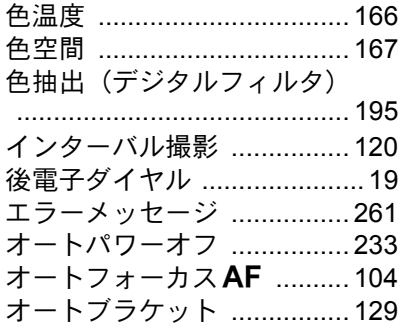

# か行

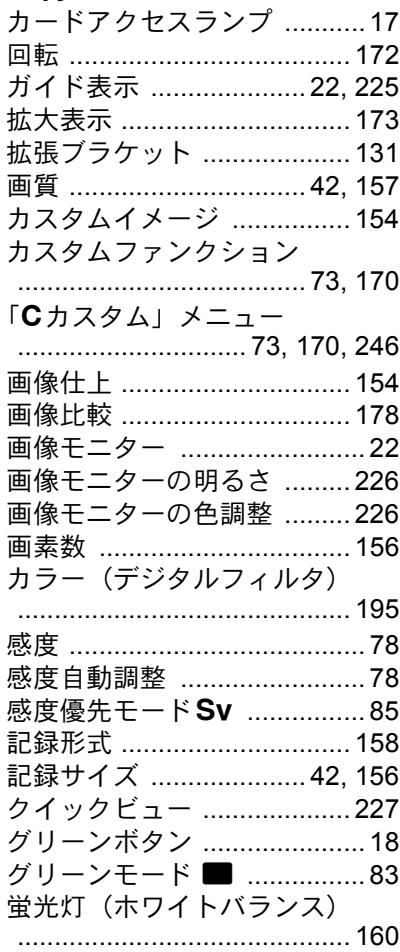

 $\overline{12}$ 付録

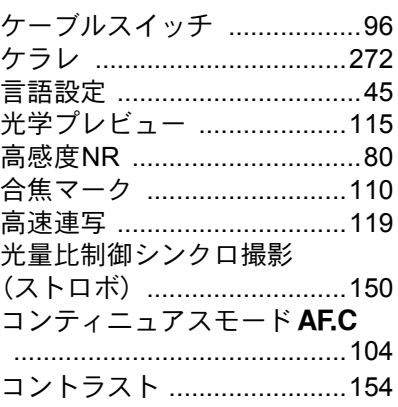

# さ行

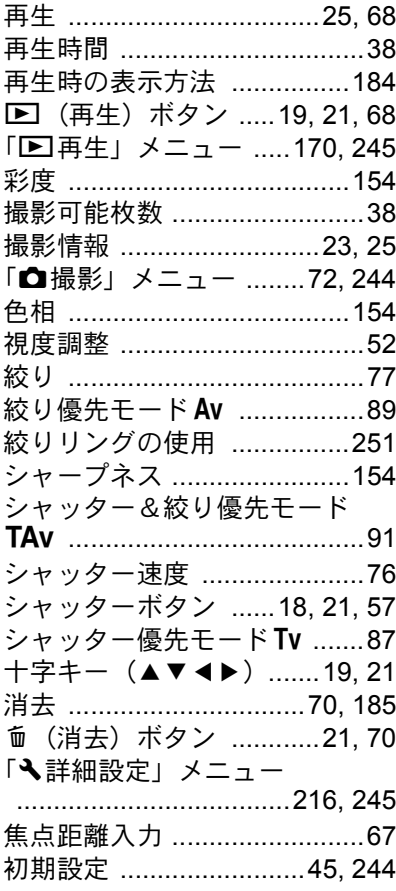

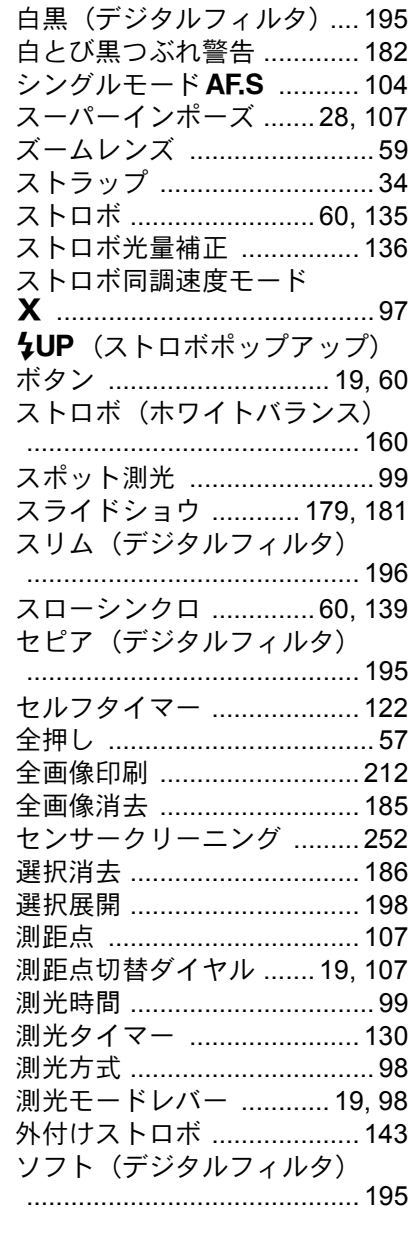

 $\sim$   $\lambda$ 

**た行**<br>ダイナミックレンジ拡大 .......79

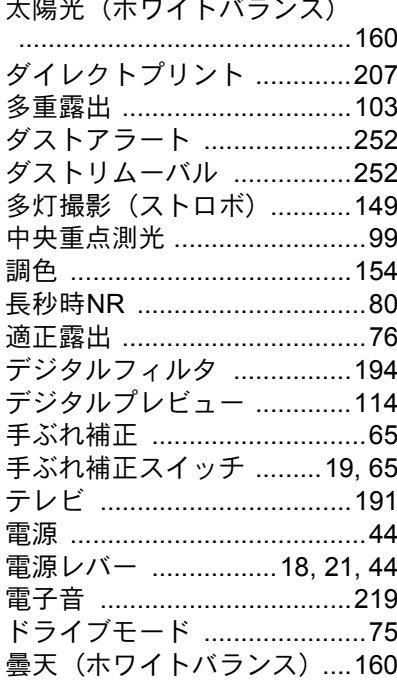

# な行

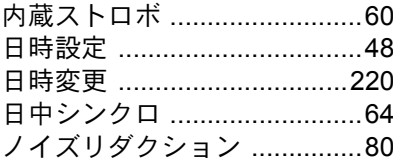

# は行

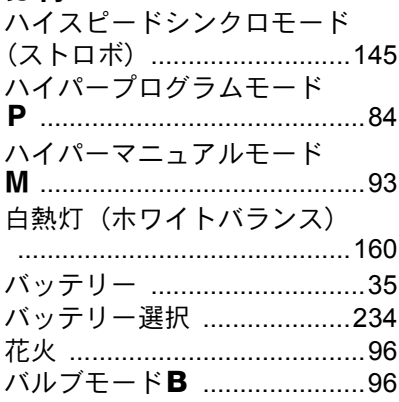

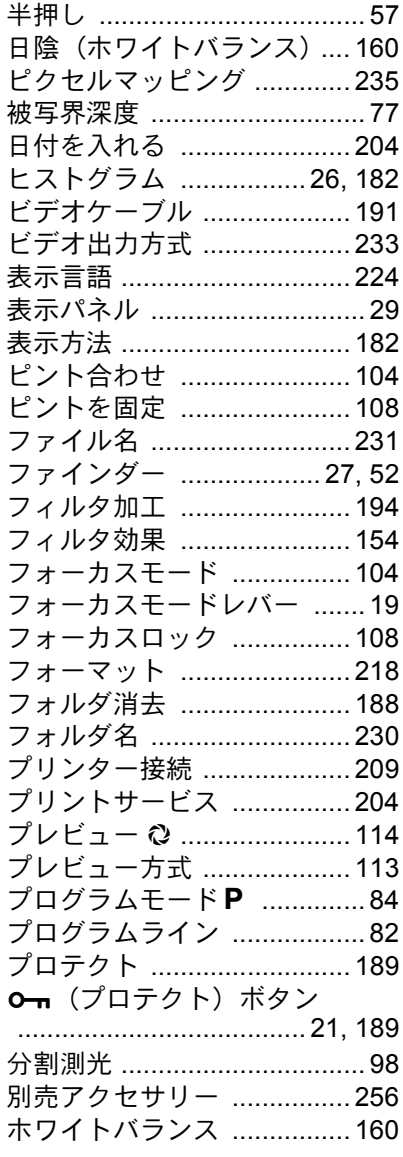

# ま行

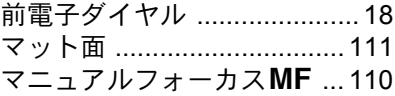

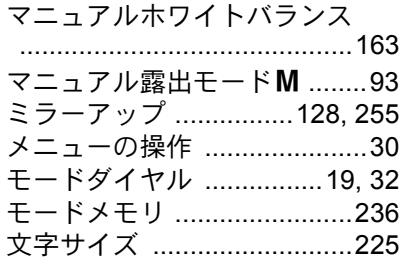

# や行

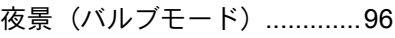

# ら行

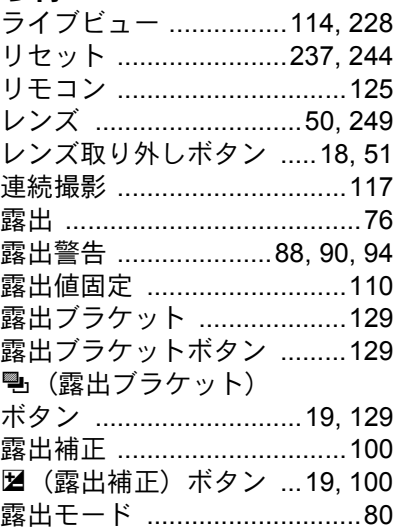

# わ行

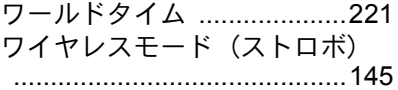

アフターサービスについて

- 1. 本製品が万一故障した場合は、ご購入日から満 1 年間無料修理致しま すので、お買い上げ店か使用説明書に記載されている当社サービス窓 口にお申し出ください。修理をお急ぎの場合は、当社のサービス窓口 に直接お持ちください。修理品ご送付の際は、輸送中の衝撃に耐えら れるようしっかり梱包し、発送や受け取りの記録が残る宅配便などを ご利用ください。不良見本のサンプルや故障内容の正確なメモを添付 していただけると原因分析に役立ちます。
- 2. 保証期間中「ご購入後1年間]は、保証書「販売店印および購入年月 日が記入されているもの]をご提示ください。保証書がないと保証期 間中でも修理が有料になります。なお、販売店または当社サービス窓 口へお届けいただく諸費用はお客様にてご負担願います。また、販売 店と当社間の運賃諸掛りにつきましても、輸送方法によっては一部ご 負担いただく場合があります。
- 3. 次の場合は、保証期間中でも無料修理の対象にはなりません。
	- 使用上の誤り(使用説明書記載以外の誤操作等)により生じた故障。
	- 当社の指定するサービス機関以外で行われた修理・改造・分解によ る故障。
	- 火災・天災・地変等による故障。
	- 保管上の不備(高温多湿の場所、防虫剤や有害薬品のある場所での 保管等)や手入れの不備(本体内部に砂・ホコリ・液体かぶり等) による故障。
	- 修理ご依頼の際に保証書のご提示、添付がない場合。
	- お買い上げ販売店名や購入日等の記載がない場合ならびに記載事項 を訂正された場合。
- 4. 保証期間以降の修理は有料修理とさせていただきます。なお、その際 の運賃諸掛りにつきましてもお客様のご負担とさせていただきます。
- 5. 本製品の補修用性能部品は、製造打ち切り後 5 年間を目安に保有して おります。従って本期間中は原則として修理をお受け致します。なお、 期間以後であっても修理可能の場合もありますので、当社サービス窓 口にお問い合わせください。
- 6. 海外でご使用になる場合は、国際保証書をお持ちください。国際保証 書は、お持ちの保証書と交換に発行いたしますので、使用説明書記載 のお客様窓口にご持参またはご送付ください。[保証期間中のみ有効]
	- 7. 保証内容に関して、詳しくは保証書をご覧ください。

[付](#page-244-0) [録](#page-244-0)

12

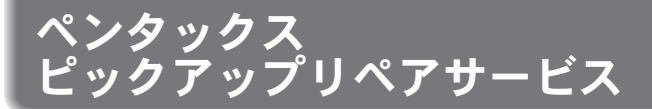

全国(一部の離島を除く)どこからでも均一料金で修理品梱包資材のお 届け・修理品のお引取りから、修理完成品のお届けまでを一括して提供 する便利なサービスです。

#### 電話受付

TEL 0120-737-919(フリーダイヤル) TEL 03-3975-4314(携帯・PHS用・IP電話) (受付時間:土・日・祝日・年末年始および弊社休業日を除く9:00~17:00)

#### インターネット受付

URL: http://service.pentax.jp/repair.html

#### **FAX**受付

FAX 03-3975-4318

インターネット受付のURLアドレスからFAX申込書をダウンロードして お使いください。

# [宅配便・郵便修理受付・修理に関するお問い合わせ]

ペンタックスサービス(株)東日本修理センター

TEL 03-3975-4341(代)

〒175-0082 東京都板橋区高島平6-6-2 ペンタックス(株)流通センター内 営業時間午前9:00~午後5:00(土・日・祝日および弊社休業日を除く)

#### ペンタックスサービス(株)西日本修理センター

TEL 06-6271-7996 (代)

〒542-0081 大阪市中央区南船場1-17-9 パールビル2階

営業時間午前9:00~午後5:00(土・日・祝日および弊社休業日を除く)

[付](#page-244-0) [録](#page-244-0)

12

#### ペンタックスホームページアドレス **http://www.pentax.co.jp/**

[弊社製品に関するお問い合わせ]

お客様相談センター ナビダイヤル **0570-001313** (市内通話料金でご利用いただけます。)

携帯電話、PHS、IP電話の方は、右記の電話番号をご利用ください。 **03-3960-3200**(代)

- 〒174-8639 東京都板橋区前野町2-36-9
- 営業時間 午前9:00~午後6:00 (土・日・祝日および弊社休業日を除く)

# [ショールーム・写真展・修理受付]

ペンタックスフォーラム **03-3348-2941**(代)

- 〒163-0690 東京都新宿区西新宿1-25-1 新宿センタービルMB(中地下1階)
- 営業時間 午前10:30~午後6:30
- 休業日 毎週火曜日、年末年始およびビル点検日

#### ユーザー登録のお願い

お客様へのサービス向上のため、お手数ですがユーザー登録にご協力いただきますよ う、お願い申し上げます。 付属しています CD-ROM と弊社ホームページから登録が可能です。 同梱の「PENTAX PHOTO Browser 3 / PENTAX PHOTO Laboratory 3 使用説明書」 (Windows をお使いの方:p.9、Mac OS をお使いの方:p.10)をご参照ください。

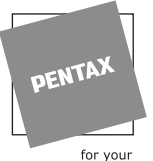

#### ペンタックス株式会社

〒 174-8639 東京都板橋区前野町 2-36-9

preclous moments

☆仕様および外観の一部を予告なく変更することがあります。 57987 01-200801